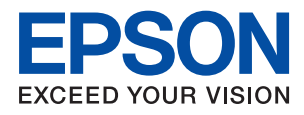

# **WF-4740 Series Käyttöopas**

# <span id="page-1-0"></span>**Tekijänoikeus**

Mitään tämän julkaisun osaa ei saa toisintaa, tallentaa tietojenhakujärjestelmään tai siirtää missään muodossa tai millään tavoin, elektronisesti, mekaanisesti, valokopioimalla, nauhoittamalla tai muuten ilman Seiko Epson Corporationin etukäteen antamaa kirjallista suostumusta. Julkaisija ei vastaa julkaisun sisältämien tietojen käytöstä. Julkaisija ei myöskään vastaa julkaisun sisältämän tietojen käytön seurauksista. Tässä oppaassa annettuja tietoja on tarkoitus käyttää vain tämän Epson-laitteen yhteydessä. Epson ei vastaa vahingoista, jotka aiheutuvat näiden tietojen soveltamisesta muihin tulostimiin.

Seiko Epson Corporation tai sen tytäryhtiöt eivät ole vastuussa tämän tuotteen hankkijalle tai kolmansille osapuolille mahdollisesti aiheutuvista vahingoista, menetyksistä, kustannuksista tai kuluista, jotka aiheutuvat onnettomuudesta, tämän tuotteen väärinkäytöstä tai siihen tehdyistä luvattomista muunnoksista, korjauksista tai muutoksista tai (Yhdysvaltoja lukuun ottamatta) siitä, että Seiko Epson Corporationin antamia käyttö- ja huoltoohjeita ei noudateta tarkoin.

Seiko Espon Corporation ja sen tytäryhtiöt eivät ole vastuussa vahingoista tai vaikeuksista, jotka aiheutuvat muiden lisävarusteiden tai tarvikkeiden kuin Seiko Epson Corporationin ilmoittamien alkuperäisten Epsontuotteiden tai Epson-hyväksynnän saaneiden tuotteiden käytöstä.

Seiko Epson Corporation ei vastaa sähkömagneettisista häiriöistä johtuvista vahingoista, mikäli niihin on syynä muiden kuin Seiko Epson Corporationin Epson-hyväksynnän saaneiden liitäntäkaapeleiden käyttö.

©Seiko Epson Corporation 2016.

Tämän oppaan sisältö ja tämän tuotteen tekniset tiedot saattavat muuttua ilman erillistä ilmoitusta.

# <span id="page-2-0"></span>**Tavaramerkit**

- ❏ EPSON® on rekisteröity tavaramerkki, ja EPSON EXCEED YOUR VISION tai EXCEED YOUR VISION on Seiko Epson Corporationin tavaramerkki.
- ❏ Epson Scan 2 software is based in part on the work of the Independent JPEG Group.
- ❏ libtiff

Copyright © 1988-1997 Sam Leffler

Copyright © 1991-1997 Silicon Graphics, Inc.

Permission to use, copy, modify, distribute, and sell this software and its documentation for any purpose is hereby granted without fee, provided that (i) the above copyright notices and this permission notice appear in all copies of the software and related documentation, and (ii) the names of Sam Leffler and Silicon Graphics may not be used in any advertising or publicity relating to the software without the specific, prior written permission of Sam Leffler and Silicon Graphics.

THE SOFTWARE IS PROVIDED "AS-IS" AND WITHOUT WARRANTY OF ANY KIND, EXPRESS, IMPLIED OR OTHERWISE, INCLUDING WITHOUT LIMITATION, ANY WARRANTY OF MERCHANTABILITY OR FITNESS FOR A PARTICULAR PURPOSE.

IN NO EVENT SHALL SAM LEFFLER OR SILICON GRAPHICS BE LIABLE FOR ANY SPECIAL, INCIDENTAL, INDIRECT OR CONSEQUENTIAL DAMAGES OF ANY KIND, OR ANY DAMAGES WHATSOEVER RESULTING FROM LOSS OF USE, DATA OR PROFITS, WHETHER OR NOT ADVISED OF THE POSSIBILITY OF DAMAGE, AND ON ANY THEORY OF LIABILITY, ARISING OUT OF OR IN CONNECTION WITH THE USE OR PERFORMANCE OF THIS SOFTWARE.

- ❏ Microsoft®, Windows®, and Windows Vista® are registered trademarks of Microsoft Corporation.
- ❏ Apple, Macintosh, Mac OS, OS X, Bonjour, Safari, iPad, iPhone, iPod touch, and iTunes are trademarks of Apple Inc., registered in the U.S. and other countries. AirPrint and the AirPrint logo are trademarks of Apple Inc.
- ❏ Google Cloud Print™, Chrome™, Chrome OS™, and Android™ are trademarks of Google Inc.
- ❏ Adobe and Adobe Reader are either registered trademarks or trademarks of Adobe Systems Incorporated in the United States and/or other countries.
- ❏ The N-Mark is a trademark or registered trademark of NFC Forum, Inc. in the United States and in other countries.
- ❏ Intel® is a registered trademark of Intel Corporation.
- ❏ Yleinen ilmoitus: Muut julkaisussa käytetyt tuotenimet on mainittu vain tunnistamistarkoituksessa, ja ne saattavat olla vastaavien omistajiensa tavaramerkkejä. Epson ei vaadi itselleen mitään oikeuksia näihin tuotenimiin.

# *Sisältö*

# *[Tekijänoikeus](#page-1-0)*

### *[Tavaramerkit](#page-2-0)*

### *[Tietoa tästä oppaasta](#page-8-0)*

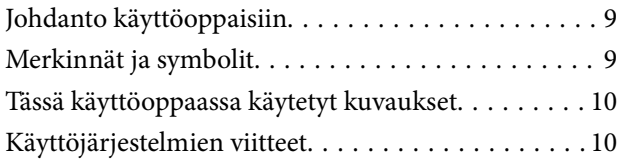

# *[Tärkeitä ohjeita](#page-10-0)*

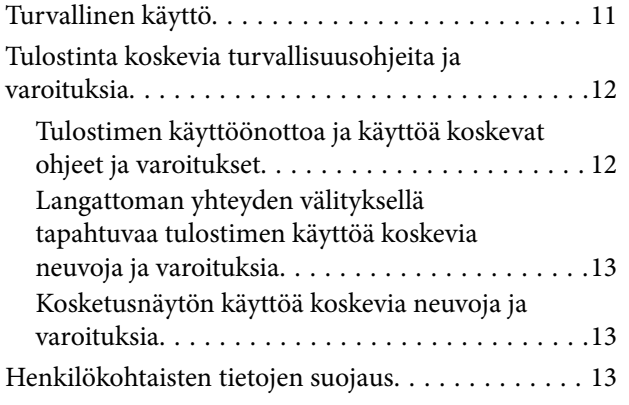

# *[Tulostimen perustiedot](#page-13-0)*

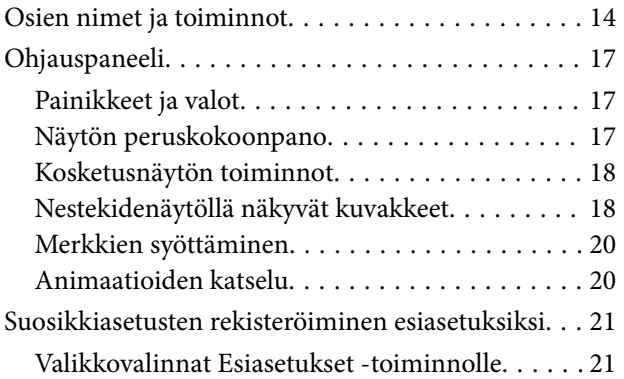

### *[Verkkoasetukset](#page-21-0)*

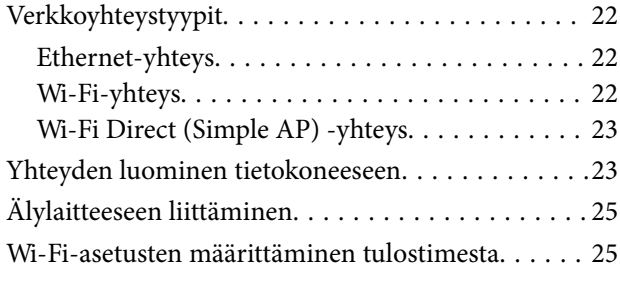

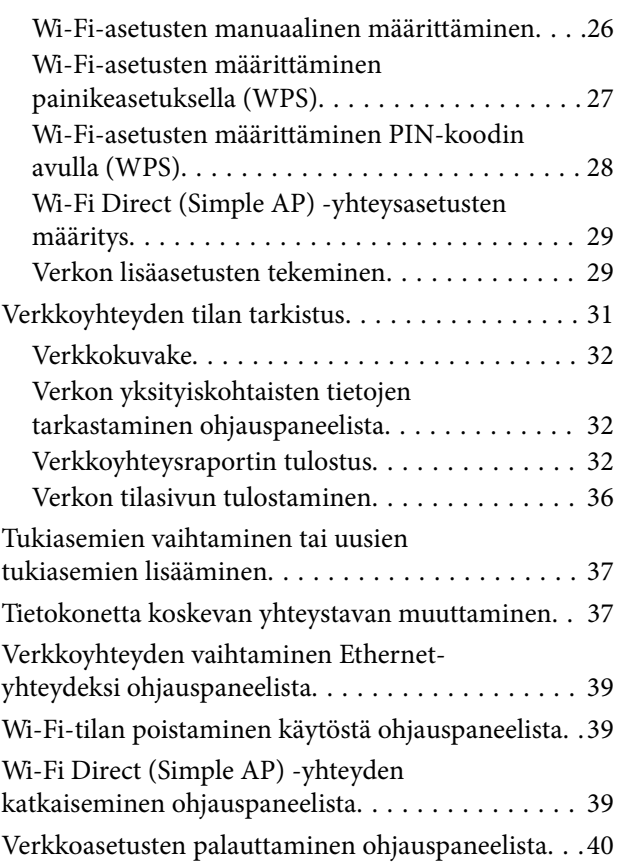

## *[Paperin lisääminen](#page-40-0)*

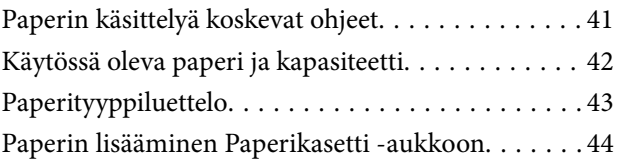

## *[Alkuperäisasiakirjojen lisääminen](#page-47-0)*

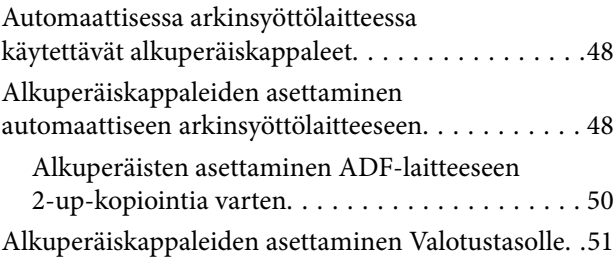

## *[Yhteystietojen hallinta](#page-52-0)*

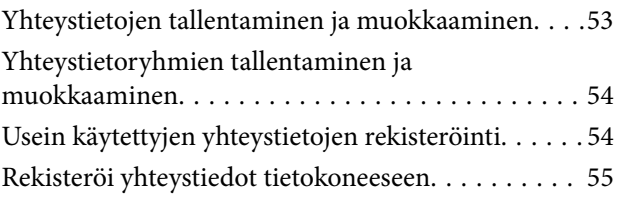

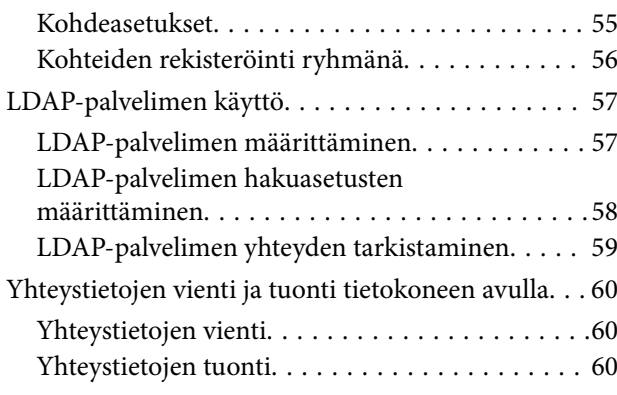

### *[Tulostaminen](#page-61-0)*

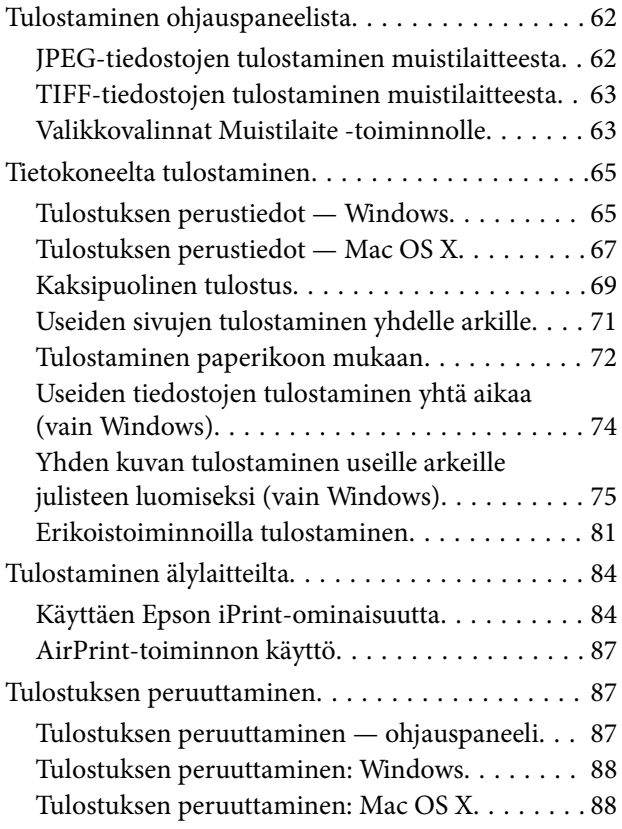

## *[Kopiointi](#page-88-0)*

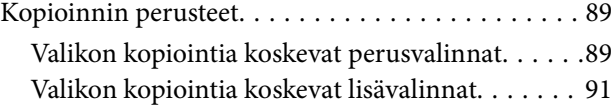

### *[Skannaus](#page-92-0)*

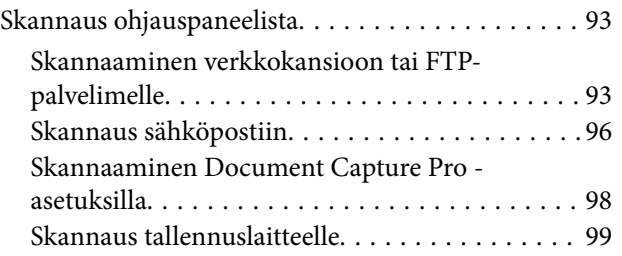

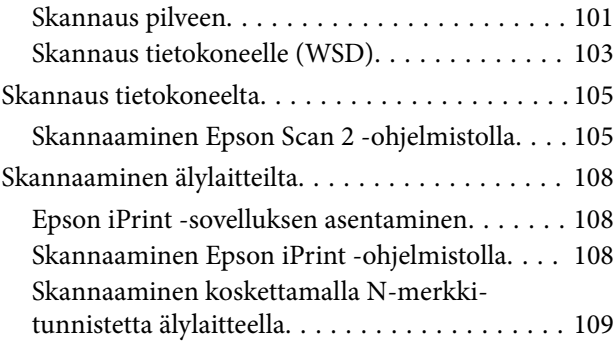

# *[Faksaus](#page-110-0)*

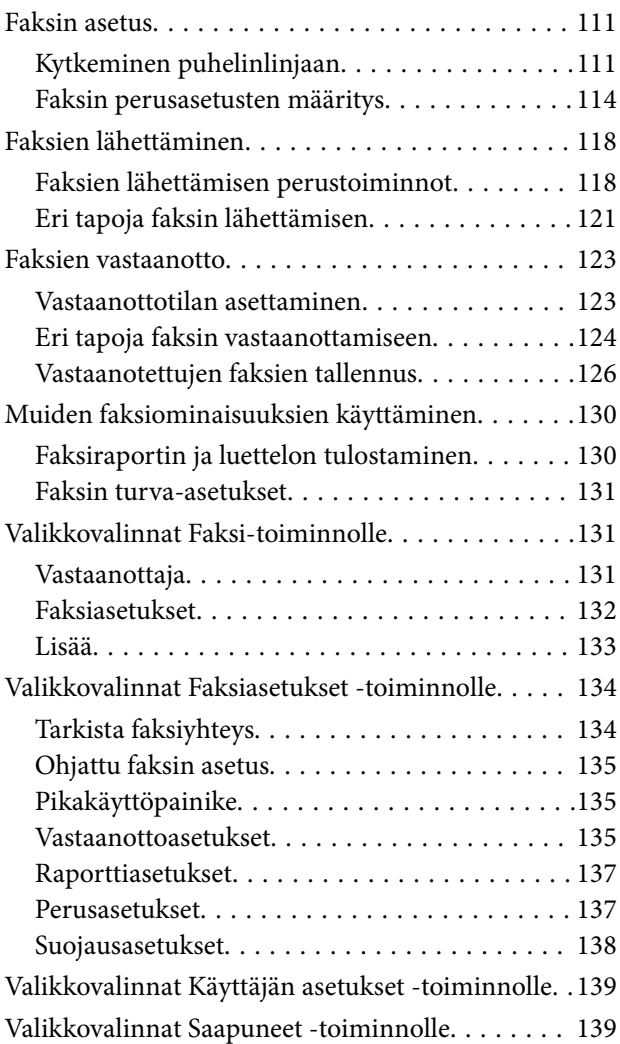

### *[Mustekasettien ja muiden kuluvien](#page-139-0)  [osien vaihtaminen](#page-139-0)*

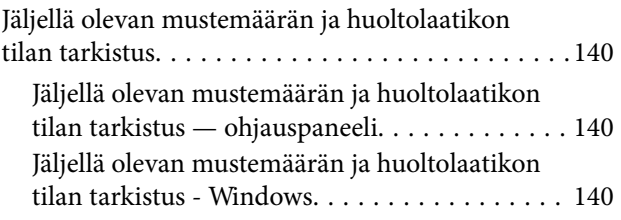

#### **Sisältö**

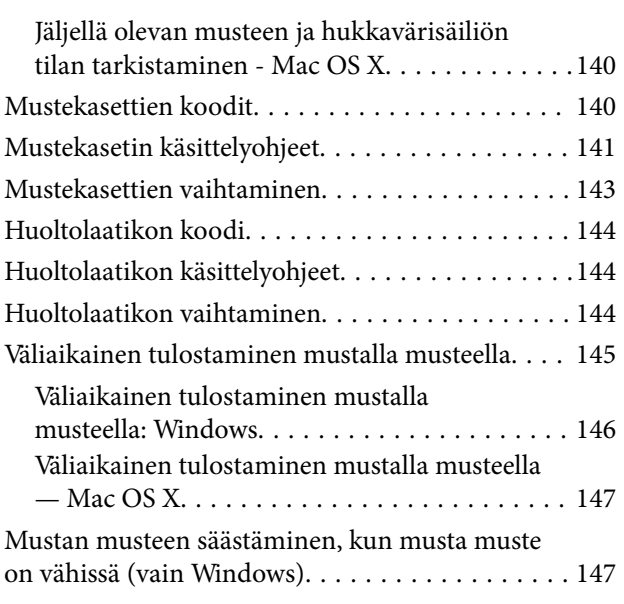

# *[Tulostimen kunnossapito](#page-148-0)*

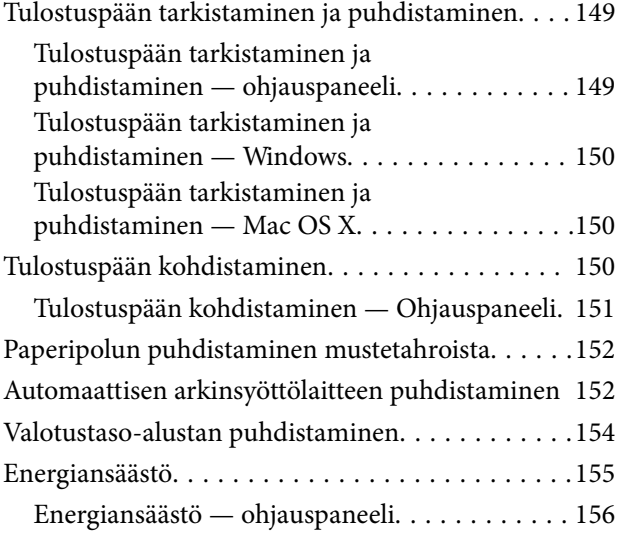

### *[Valikkovalinnat Asetukset](#page-156-0)  [toiminnolle](#page-156-0)*

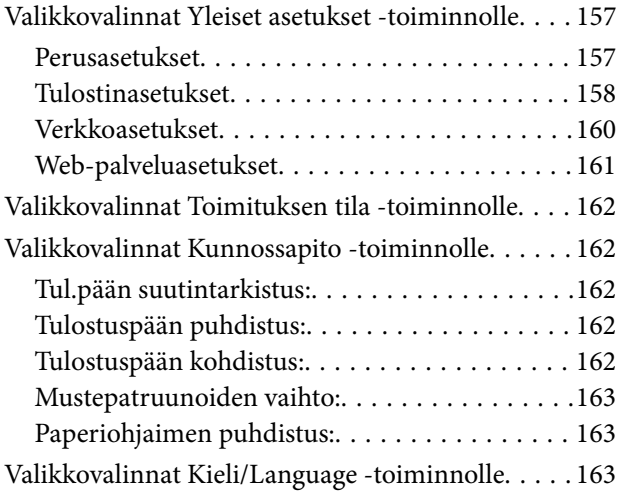

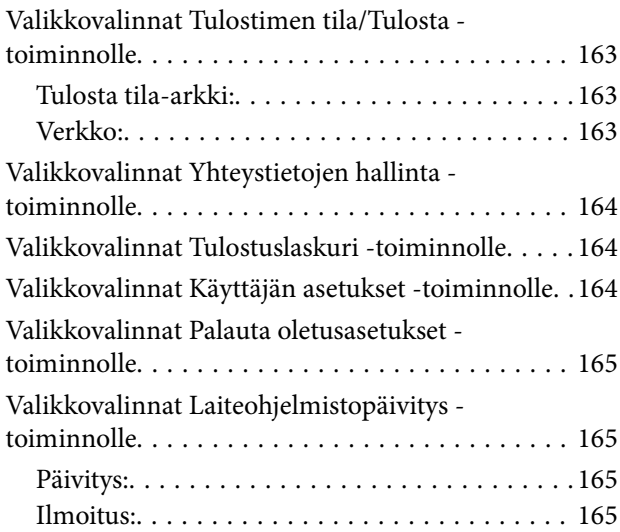

# *[Verkkopalvelu- ja ohjelmistotiedot](#page-165-0)*

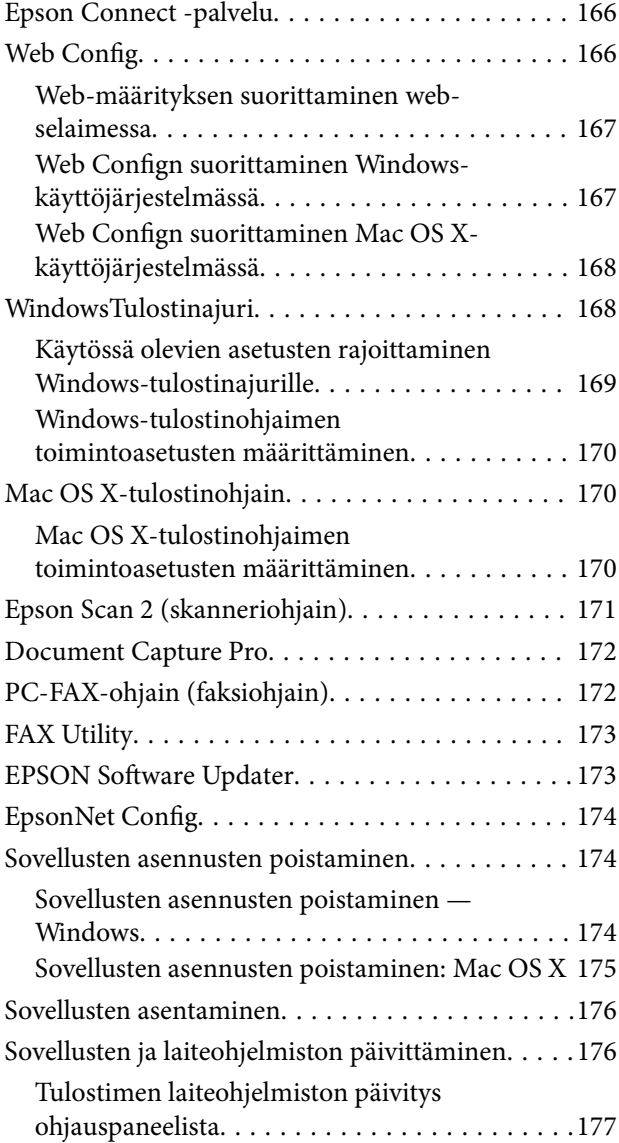

# *[Ongelmien ratkaiseminen](#page-177-0)*

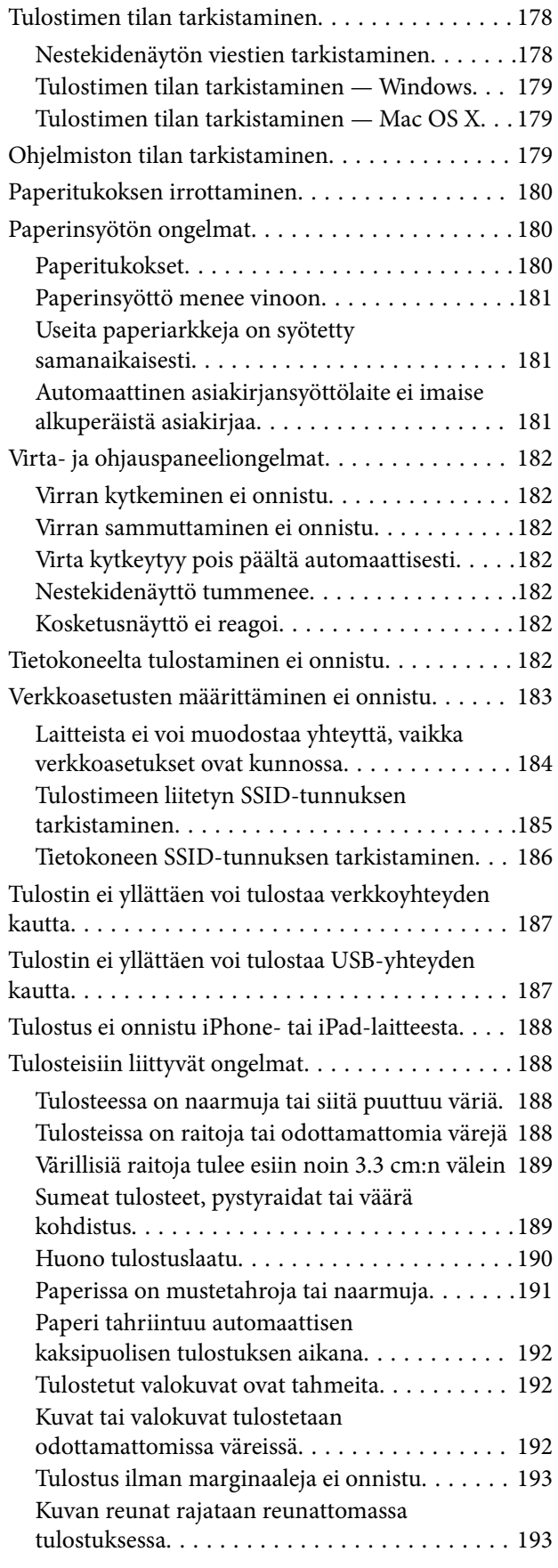

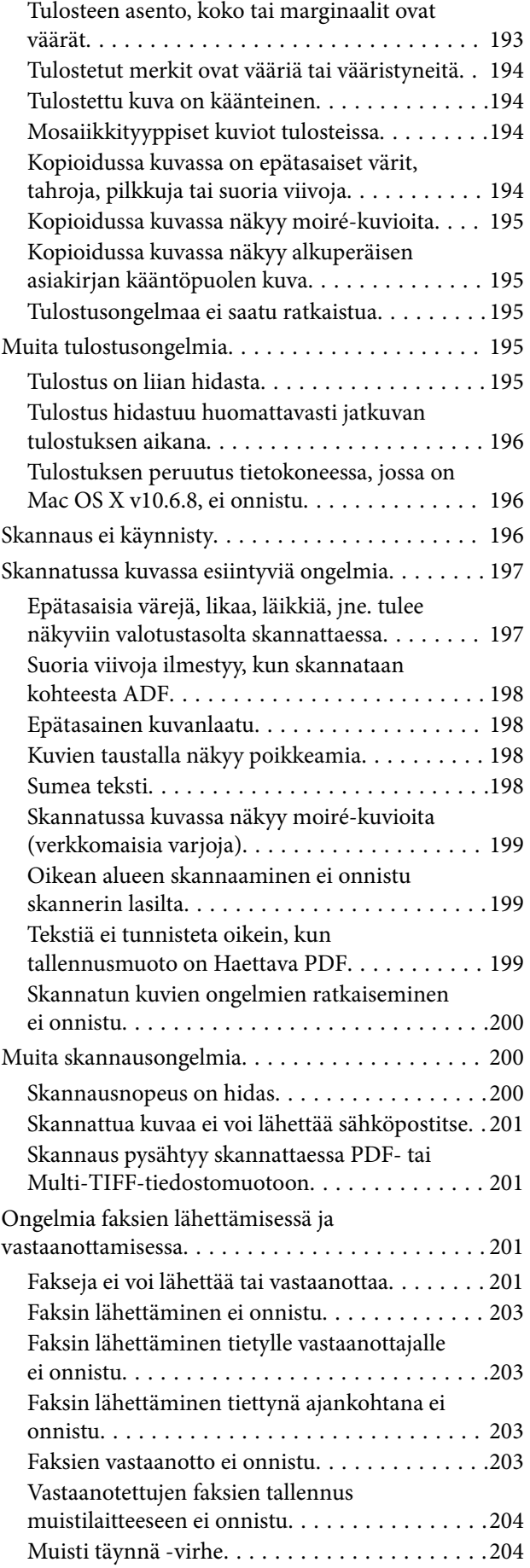

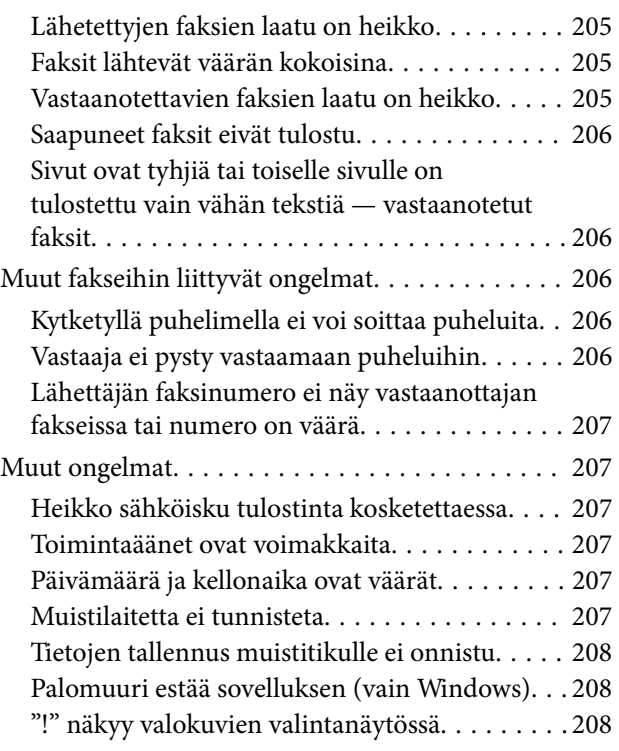

# *[Liite](#page-208-0)*

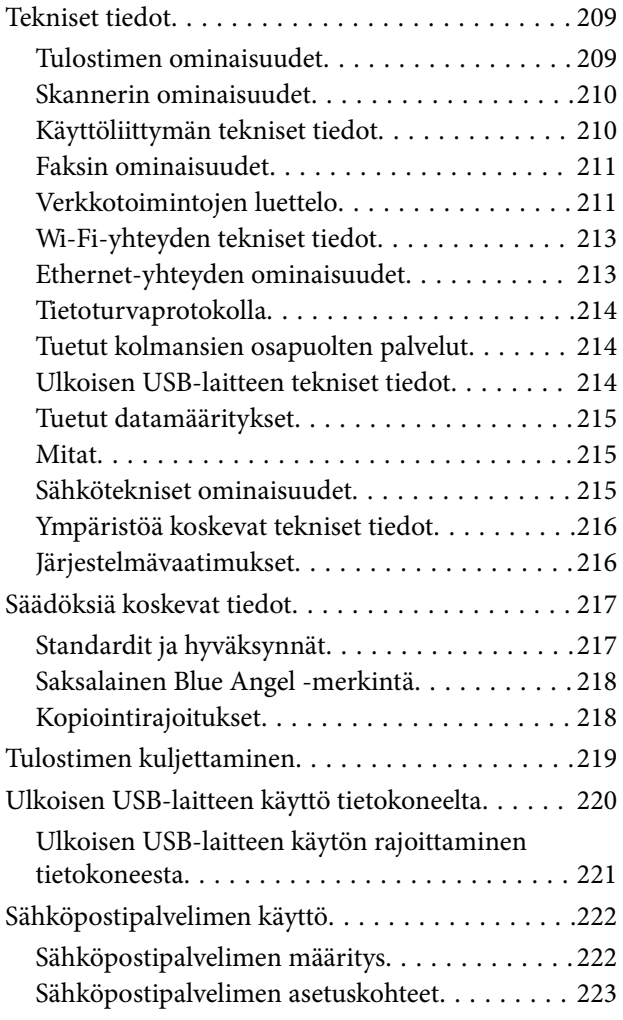

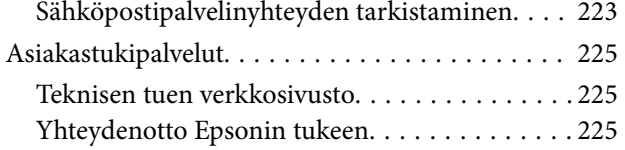

# <span id="page-8-0"></span>**Tietoa tästä oppaasta**

# **Johdanto käyttöoppaisiin**

Seuraavat käyttöoppaat kuuluvat Epson-tulostimen toimitukseen. Yllä olevien käyttöoppaiden lisäksi ohjeita on saatavana myös itse tulostimesta tai Epsonin ohjelmistosovelluksista.

❏ Tärkeitä turvallisuusohjeita (painettu käyttöopas)

Tästä oppaassa on ohjeet tulostimen turvalliseen käyttöön.

❏ Aloita tästä (painettu käyttöopas)

Antaa tiedot tulostimen asetuksista, ohjelmiston asentamisesta, tulostimen käytöstä ja vastaavista toiminnoista.

❏ Käyttöopas (digitaalinen käyttöopas)

Tämä käyttöopas. Antaa yleistä tietoa ja ohjeita tulostimen käytöstä, verkon asetuksista tilanteissa, joissa tulostinta käytetään verkon välityksellä, sekä vianmäärityksestä.

Saat yllä mainittujen käyttöoppaiden uusimmat versiot seuraavilla tavoilla.

❏ Käyttöoppaan paperiversio

Siirry Epsonin Euroopan tukisivustolle osoitteessa<http://www.epson.eu/Support>tai Epsonin maailmanlaajuiselle tukisivustolle osoitteessa [http://support.epson.net/.](http://support.epson.net/)

❏ Käyttöoppaan digitaaliversio

Käynnistä EPSON Software Updater tietokoneessasi. EPSON Software Updater -sovelluksella tarkistetaan Epsonin ohjelmistosovellusten ja digitaalimuodossa olevien käyttöoppaiden saatavana olevat versiot ja ladataan uusimmat.

#### **Liittyvät tiedot**

& ["EPSON Software Updater" sivulla 173](#page-172-0)

# **Merkinnät ja symbolit**

#### !*Vaara:*

Ohjeita on noudatettava huolellisesti henkilövahinkojen välttämiseksi.

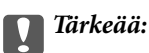

Ohjeita on noudatettava laitteiston vahingoittumisen välttämiseksi.

#### *Huomautus:*

Tarjoaa täydentäviä ja viitteellisiä tietoja.

Liittyvät tiedot

Linkit asianomaisiin kappaleisiin.

# <span id="page-9-0"></span>**Tässä käyttöoppaassa käytetyt kuvaukset**

- ❏ Tulostinajurin ja Epson Scan 2in (skanneriajurin) näyttöjen näyttöruutukuvat ovat Windows 10- tai Mac OS X v10.11.x -käyttöjärjestelmistä. Näytöllä näkyvät tiedot vaihtelevat laitemallin ja käyttötilanteen mukaan.
- ❏ Käyttöoppaassa käytetyt kuvat ovat vain esimerkkejä. Vaikka mallien välillä voi olla pieniä eroja, toimintaperiaatteet ovat samat.
- ❏ Jotkin LCD-näytön valikon osista vaihtelevat mallista ja asetuksista riippuen.

# **Käyttöjärjestelmien viitteet**

#### **Windows**

Tässä oppaassa termeillä kuten "Windows 10", "Windows 8.1", "Windows 8", "Windows 7", "Windows Vista", "Windows XP", "Windows Server 2012 R2", "Windows Server 2012", "Windows Server 2008 R2", "Windows Server 2008", "Windows Server 2003 R2" ja "Windows Server 2003" viitataan seuraaviin käyttöjärjestelmiin. Tämän lisäksi "Windows" tarkoittaa kaikkia sen versioita.

- ❏ Microsoft® Windows® 10-käyttöjärjestelmä
- ❏ Microsoft® Windows® 8.1-käyttöjärjestelmä
- ❏ Microsoft® Windows® 8-käyttöjärjestelmä
- ❏ Microsoft® Windows® 7-käyttöjärjestelmä
- ❏ Microsoft® Windows Vista®-käyttöjärjestelmä
- ❏ Microsoft® Windows® XP-käyttöjärjestelmä
- ❏ Microsoft® Windows® XP Professional x64 Edition-käyttöjärjestelmä
- ❏ Microsoft® Windows Server® 2012 R2-käyttöjärjestelmä
- ❏ Microsoft® Windows Server® 2012-käyttöjärjestelmä
- ❏ Microsoft® Windows Server® 2008 R2-käyttöjärjestelmä
- ❏ Microsoft® Windows Server® 2008-käyttöjärjestelmä
- ❏ Microsoft® Windows Server® 2003 R2-käyttöjärjestelmä
- ❏ Microsoft® Windows Server® 2003-käyttöjärjestelmä

#### **Mac OS X**

Tässä käyttöoppaassa "Mac OS X v10.11.x" viittaa käyttöjärjestelmään OS X El Capitan, "Mac OS X v10.10.x" viittaa käyttöjärjestelmään OS X Yosemite, "Mac OS X v10.9.x" viittaa käyttöjärjestelmään OS X Mavericks, ja "Mac OS X v10.8.x" viittaa käyttöjärjestelmään OS X Mountain Lion. Tämän lisäksi "Mac OS X" tarkoittaa versioita "Mac OS X v10.11.x", "Mac OS X v10.10.x", "Mac OS X v10.9.x", "Mac OS X v10.8.x", "Mac OS X v10.7.x" ja "Mac OS X v10.6.8".

# <span id="page-10-0"></span>**Tärkeitä ohjeita**

# **Turvallinen käyttö**

Varmista tulostimen turvallinen käyttö noudattamalla seuraavia ohjeita. Säilytä tämä käyttöopas myöhempää käyttöä varten. Muista lisäksi noudattaa kaikkia tulostimeen merkittyjä varoituksia ja ohjeita.

❏ Eräiden tulostimessa käytettyjen symbolien tarkoitus on varmistaa tulostimen turvallinen ja oikea käyttö. Siirry seuraavalle web-sivustolle lukeaksesi lisää symbolien merkityksestä.

<http://support.epson.net/symbols>

- ❏ Käytä vain tulostimen mukana toimitettua virtajohtoa. Älä käytä virtajohtoa muissa laitteissa. Muiden virtajohtojen käyttäminen tulostimessa tai tulostimen mukana toimitetun virtajohdon käyttäminen muissa laitteissa voi aiheuttaa tulipalon tai sähköiskun vaaran.
- ❏ Varmista, että virtajohto on paikallisten turvallisuussäädösten mukainen.
- ❏ Älä pura, muuta tai yritä korjata virtajohtoa, pistoketta, tulostinyksikköä, skanneriyksikköä tai sen lisävarustetta itse muutoin kuin tulostimen ohjeissa mainituin tavoin.
- ❏ Irrota tulostin sähköverkosta ja vie se ammattitaitoiseen huoltoon seuraavissa tilanteissa:

Verkkojohto tai -pistoke on vahingoittunut, tulostimeen on päässyt nestettä, tulostin on pudonnut tai sen kotelo on vahingoittunut, tulostin ei toimi normaalisti tai sen toiminta on muuttunut huomattavasti. Muuta ainoastaan käyttöohjeissa mainittuja säätöjä.

- ❏ Sijoita tulostin lähelle pistorasiaa niin, että sen verkkopistoke on helppo irrottaa.
- ❏ Älä pidä tai säilytä tulostinta ulkotiloissa, likaisten tai pölyisten paikkojen, veden, lämmönlähteiden tai sellaisten paikkojen läheisyydessä, joissa se voi altistua iskuille, tärinälle, korkeille lämpötiloille tai kosteudelle.
- ❏ Älä kaada tai läikytä nestettä tulostimen päälle äläkä käsittele tulostinta märin käsin.
- ❏ Pidä tulostin vähintään 22 cm:n etäisyydellä sydämentahdistimista. Tulostimen lähettämät radioaallot voivat vaikuttaa haitallisesti sydämentahdistinten toimintaan.
- ❏ Jos nestekidenäyttö on vaurioitunut, ota yhteyttä jälleenmyyjään. Jos nestekidenäytön nestettä roiskuu käsiin, pese kädet huolellisesti vedellä ja saippualla. Jos nestekidenäytön nestettä joutuu silmiin, huuhtele silmät välittömästi vedellä. Jos huolellisen huuhtelun jälkeen silmissä on ärsytystä tai näköhäiriöitä, mene välittömästi lääkäriin.
- ❏ Vältä puhelimen käyttöä ukkosella. Salamat voivat aiheuttaa sähköiskuvaaran.
- ❏ Älä käytä puhelinta kaasuvuodosta ilmoittamiseen, jos vuoto on puhelimen lähellä.
- ❏ Käsittele käytettyjä mustekasetteja varoen, sillä musteensyöttöaukon ympärillä voi olla mustetta.
	- ❏ Jos mustetta pääsee iholle, muste on pestävä perusteellisesti pois vedellä ja saippualla.
	- ❏ Jos mustetta joutuu silmiin, huuhtele ne välittömästi vedellä. Jos huolellisen huuhtelun jälkeen silmissä on ärsytystä tai näköhäiriöitä, mene välittömästi lääkäriin.
	- ❏ Jos mustetta joutuu suuhun, ota viipymättä yhteys lääkäriin.
- ❏ Älä hajota mustekasettia ja huoltolaatikkoa, sillä muuten mustetta saattaa joutua silmiin tai iholle.
- ❏ Älä ravista mustekasetteja liian voimakkaasti äläkä pudota niitä. Älä myöskään purista mustekasetteja tai irrota niiden tarroja. Tämä saattaa aiheuttaa mustevuodon.
- ❏ Pidä mustekasetit ja huoltolaatikko poissa lasten ulottuvilta.

# <span id="page-11-0"></span>**Tulostinta koskevia turvallisuusohjeita ja varoituksia**

Lue ohjeet ja noudata niitä, jotta tulostin tai muu omaisuutesi ei vahingoitu. Säilytä tämä opas myöhempää käyttöä varten.

# **Tulostimen käyttöönottoa ja käyttöä koskevat ohjeet ja varoitukset**

- ❏ Älä tuki tai peitä tulostimessa olevia aukkoja.
- ❏ Käytä vain tulostimen tyyppikilven mukaista virtalähdettä.
- ❏ Vältä sellaisissa virtapiireissä olevia pistorasioita, joihin on jo kytketty kopiokoneita tai jatkuvasti käynnistyviä ja sammuvia laitteita, esimerkiksi ilmastointilaitteita.
- ❏ Vältä pistorasioita, jotka on varustettu seinäkatkaisimella tai automaattiajastimella.
- ❏ Pidä koko tietokonejärjestelmä riittävän etäällä mahdollisista sähkömagneettisten häiriöiden lähteistä, kuten kaiuttimista ja langattomien puhelimien pöytäyksiköistä.
- ❏ Aseta virtajohto niin, että se on suojassa hankautumiselta, teräviltä kulmilta ja taittumiselta. Älä sijoita esineitä virtajohdon päälle ja siirrä virtajohto syrjään kulkureitiltä. Huolehdi siitä, että virtajohto on suorassa kummastakin päästään ja verkkolaitteen kiinnityskohdasta.
- ❏ Jos kytket tulostimen sähköverkkoon jatkojohdon kautta, varmista, ettei jatkojohtoon kytkettyjen laitteiden yhteenlaskettu ampeeriarvo ylitä johdolle määritettyä ampeeriarvoa. Varmista myös, ettei kaikkien samaan pistorasiaan kytkettyjen laitteiden yhteenlaskettu ampeerimäärä ylitä pistorasialle määritettyä ampeeriarvoa.
- ❏ Jos käytät tulostinta Saksassa, talokytkentä tulee suojata 10 tai 16 ampeerin virrankatkaisijalla, joka suojaa tulostinta oikosuluilta ja ylivirtapiikeiltä.
- ❏ Kun liität tulostimen tietokoneeseen tai muuhun laitteeseen kaapelilla, varmista liitinten suunta. Kukin liitin voidaan liittää ainoastaan yhdellä tavalla. Liittimen kytkeminen väärin voi vahingoittaa molempia kaapelilla liitettäviä laitteita.
- ❏ Sijoita tulostin tasaiselle, tukevalle alustalle, joka on joka suuntaan tulostinta leveämpi. Tulostin ei toimi oikein, jos se on kallellaan.
- ❏ Vältä tulostimen säilytyksen tai kuljetuksen aikana kallistamasta tulostinta tai kääntämästä sitä pystyasentoon tai ylösalaisin, sillä muuten siitä voi vuotaa mustetta.
- ❏ Varmista, että tulostimen yläpuolella on tarpeeksi tilaa, jotta asiakirjakansi voidaan nostaa kokonaan ylös.
- ❏ Jätä tulostimen eteen tarpeeksi tilaa, jotta tulosteet mahtuvat tulemaan kokonaan ulos.
- ❏ Vältä paikkoja, joissa lämpötila ja kosteus vaihtelevat nopeasti. Älä altista tulostinta suoralle auringonvalolle, muulle voimakkaalle valolle tai lämmönlähteille.
- ❏ Älä työnnä mitään esineitä tulostimen sisään sen aukoista.
- ❏ Älä työnnä kättäsi tulostimen sisään tulostuksen aikana.
- ❏ Älä kosketa tulostimen sisällä olevaa valkoista lattakaapelia.
- ❏ Älä suihkuta tulostimen sisälle tai tulostimen lähellä aerosoleja, jotka sisältävät syttyviä kaasuja. Tällöin voi syttyä tulipalo.
- ❏ Älä siirrä tulostuspäätä käsin, sillä se saattaa vahingoittaa tulostinta.
- ❏ Varo skanneriyksikköä sulkiessasi, että sormet eivät jää väliin.
- ❏ Älä paina valotustasoa liian kovaa asettaessasi sille alkuperäiskappaletta.
- <span id="page-12-0"></span>❏ Katkaise tulostimesta virta aina painamalla P-painiketta. Älä irrota tulostinta pistorasiasta tai katkaise virtaa, ennen kuin merkkivalo $\bigcup$  lakkaa vilkkumasta.
- ❏ Varmista ennen tulostimen kuljettamista, että tulostuspää on perusasennossa (äärioikealla) ja mustekasetit ovat oikein paikoillaan.
- ❏ Jos tulostin on pitkään käyttämättömänä, irrota virtajohto pistorasiasta.

# **Langattoman yhteyden välityksellä tapahtuvaa tulostimen käyttöä koskevia neuvoja ja varoituksia**

- ❏ Tämän tulostimen synnyttämät radioaallot voivat heikentää lääkinnällisten sähkölaitteiden toimintaa ja aiheuttaa niiden toimintahäiriöitä.Kun tätä tulostinta käytetään lääkintätiloissa tai lääkintälaitteiden läheisyydessä, noudata valtuutetun lääkintähenkilökunnan neuvoja ja ota huomioon kaikki lääkintälaitteeseen kiinnitetyt varoitukset ja ohjeet.
- ❏ Tämän tulostimen synnyttämät radioaallot voivat heikentää automaattisesti ohjattujen laitteiden, kuten automaattiovien tai palohälytinten toimintaa, mikä voi johtaa toimintahäiriöiden aiheuttamiin onnettomuuksiin.Kun käytät tätä tulostinta automaattisesti ohjattujen laitteiden lähellä, noudata kaikkia näihin laitteisiin kiinnitettyjä varoituksia ja ohjeita.

# **Kosketusnäytön käyttöä koskevia neuvoja ja varoituksia**

- ❏ Nestekidenäytössä voi olla muutamia pieniä kirkkaita tai tummia kohtia. Nestekidenäytön ominaisuuksien mukaan sen kirkkaus on ehkä epätasainen. Tämä on normaalia eikä tarkoita, että näyttö olisi millään tavalla vioittunut.
- ❏ Käytä puhdistukseen vain kuivaa, pehmeää liinaa. Älä käytä nestemäisiä tai kemiallisia puhdistusaineita.
- ❏ Kosketusnäytön kehys voi rikkoutua, jos siihen kohdistuu voimakas isku. Jos paneelin pinta kolhiutuu tai halkeaa, ota yhteys jälleenmyyjään. Älä koske irrallisiin osiin.
- ❏ Paina kosketusnäyttöä varovasti sormella. Älä paina alustaa liian voimakkaasti tai käytä sitä kynnellä.
- ❏ Älä käytä toimintojen suorittamiseen teräviä esineitä, kuten kuulakärkikynää tai terävää lyijykynää.
- ❏ Lämpötilan tai kosteuden nopeasta vaihtelusta voi aiheutua kosteuden tiivistymistä kosketusnäytön sisälle, mikä saattaa heikentää suorituskykyä.

# **Henkilökohtaisten tietojen suojaus**

Jos luovutat tulostimen jollekulle toiselle tai hävität sen, tyhjennä kaikki laitteen muistiin tallennetut henkilökohtaiset tiedot valitsemalla ohjauspaneelissa **Asetukset** > **Palauta oletusasetukset** > **Tyhj. kaikki tied. ja asetuks.**.

# <span id="page-13-0"></span>**Tulostimen perustiedot**

# **Osien nimet ja toiminnot**

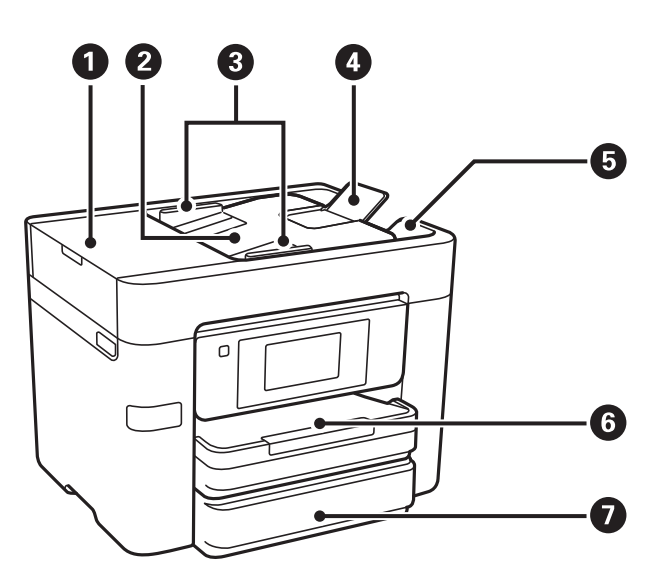

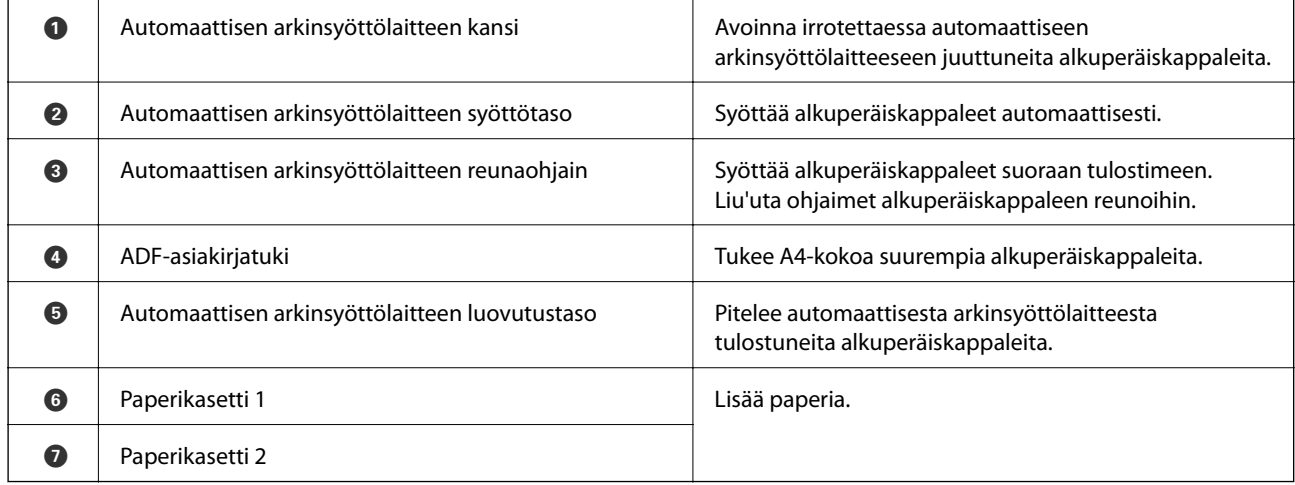

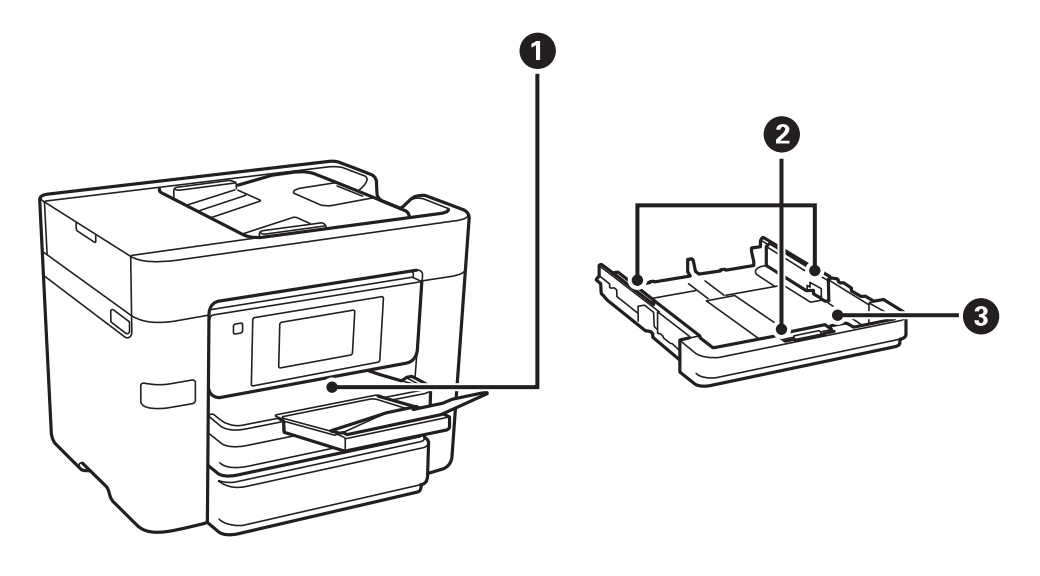

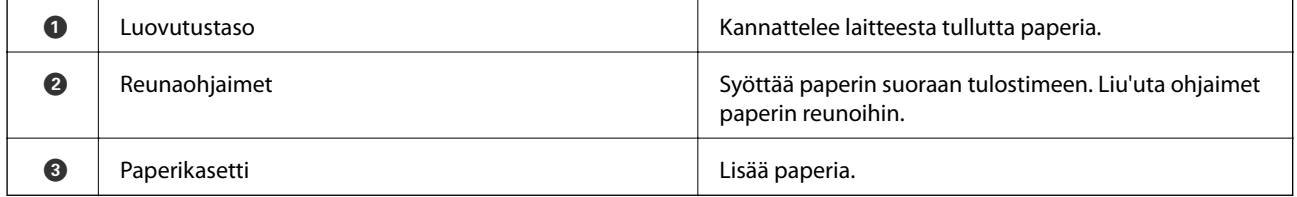

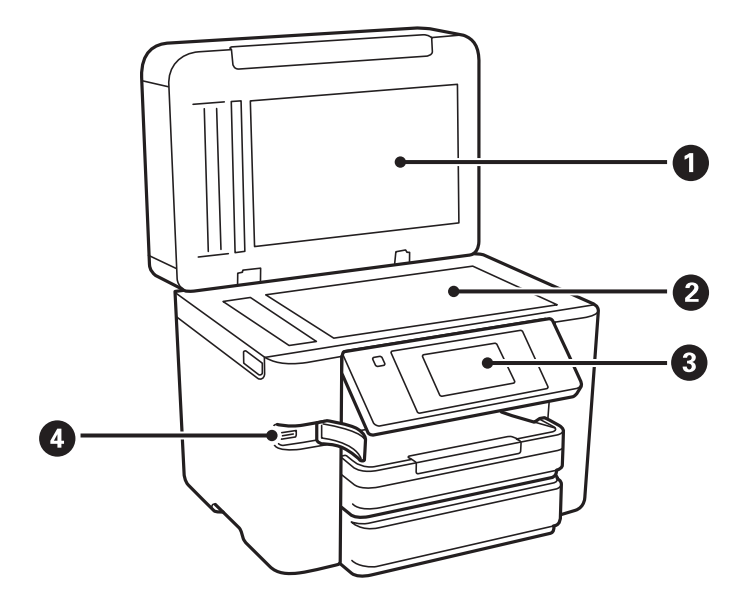

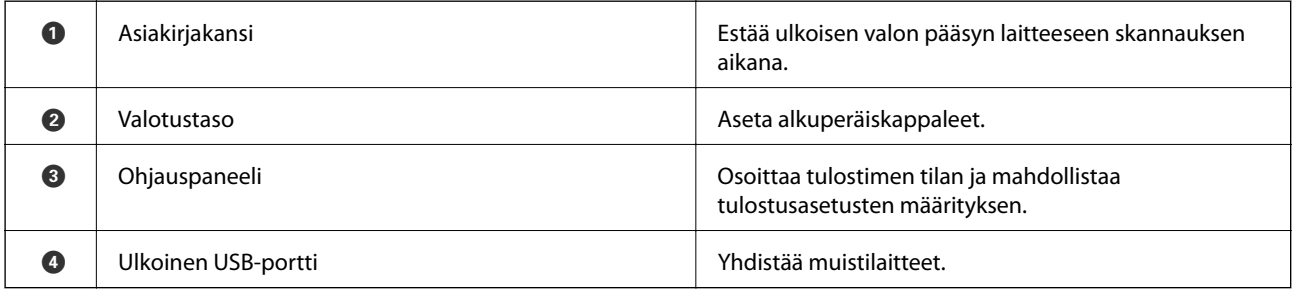

#### **Tulostimen perustiedot**

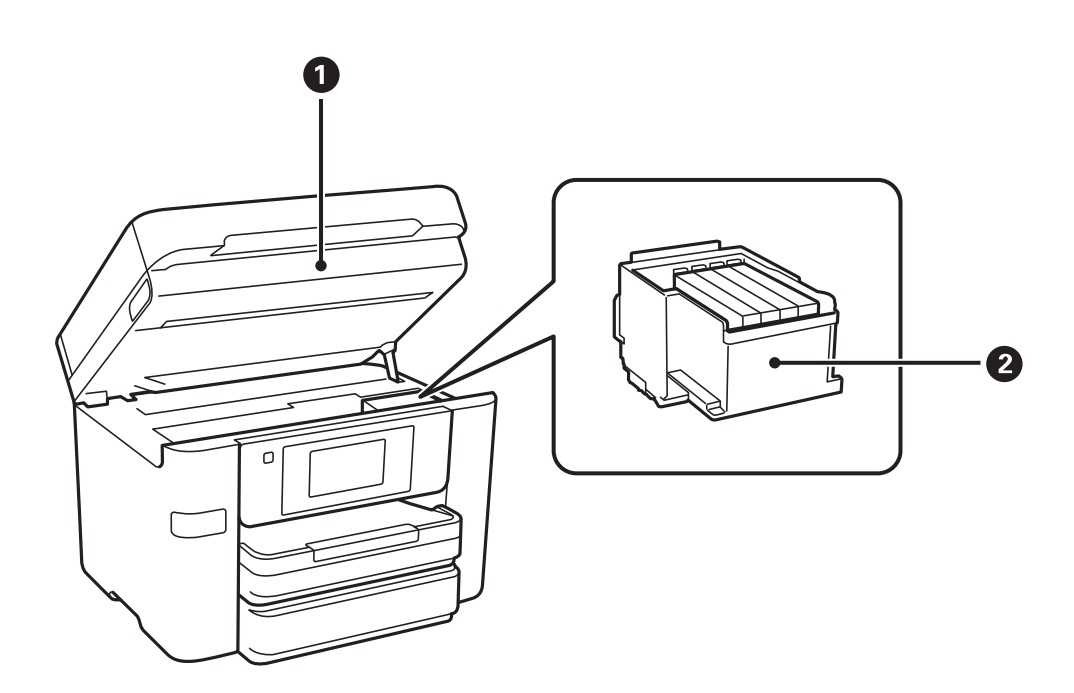

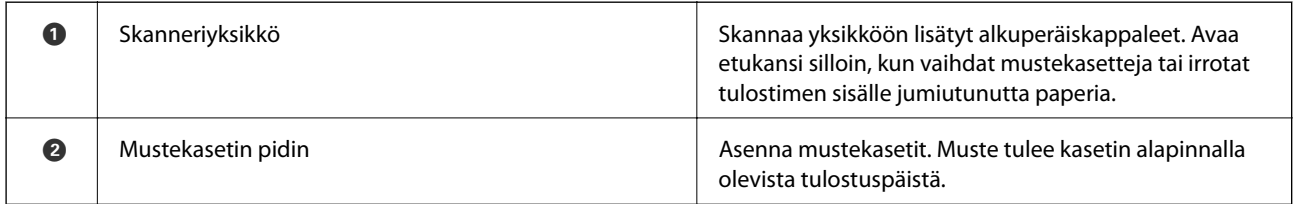

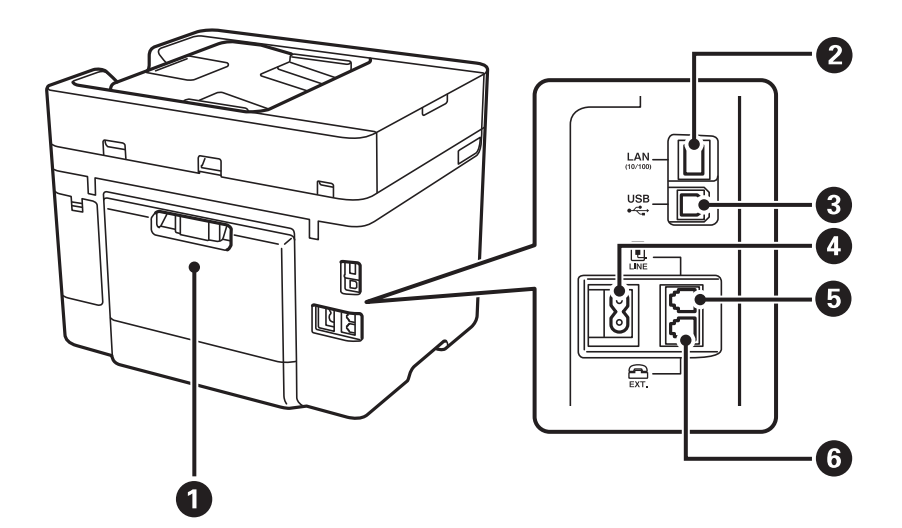

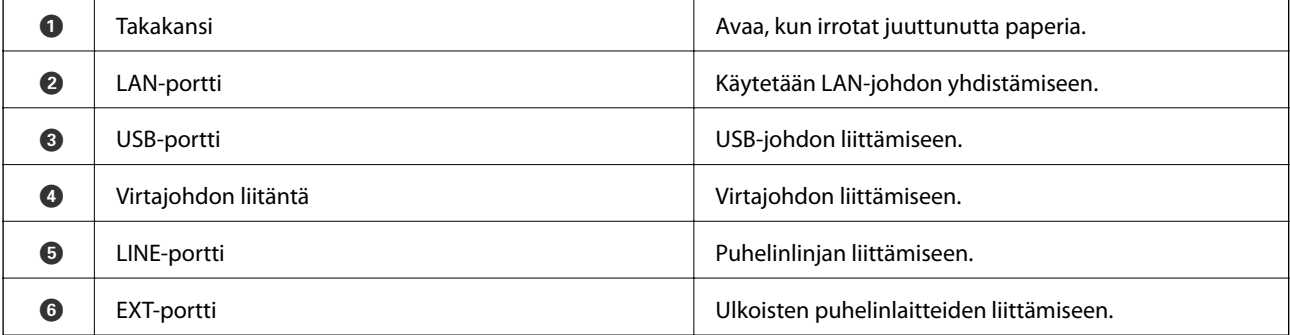

# <span id="page-16-0"></span>**Ohjauspaneeli**

# **Painikkeet ja valot**

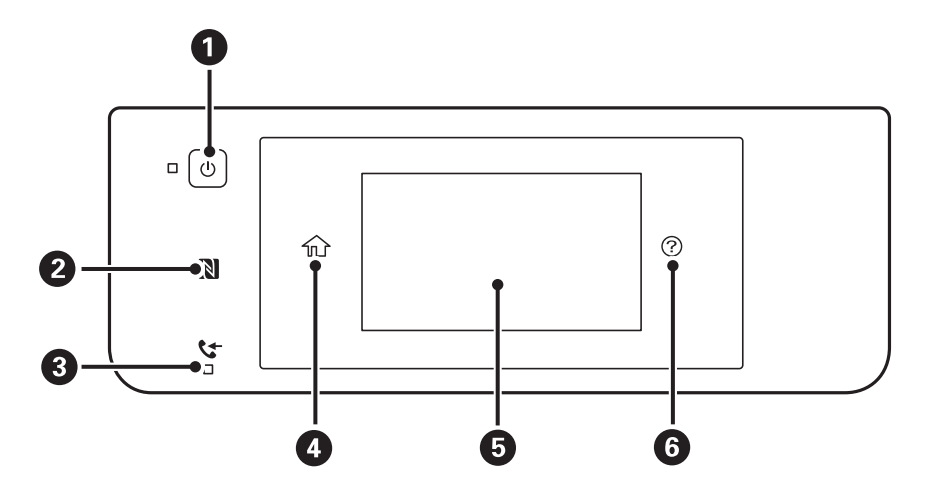

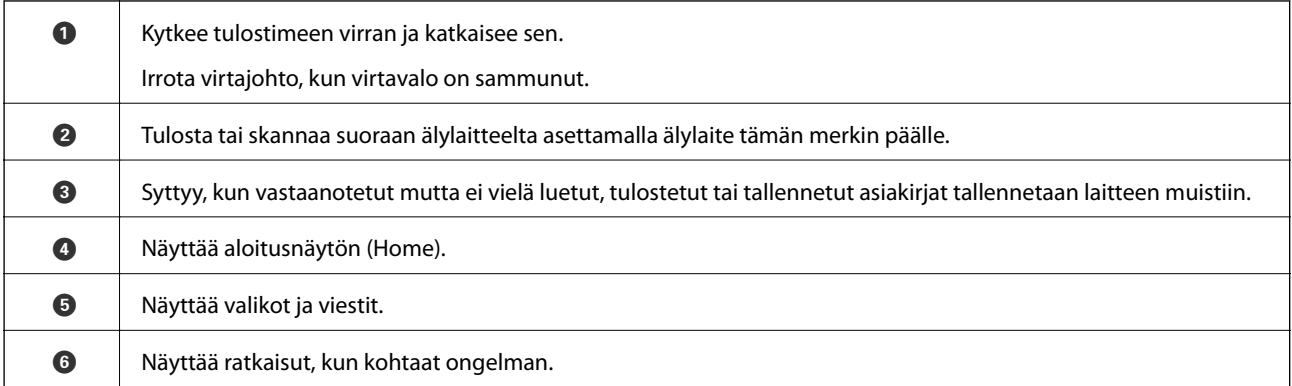

# **Näytön peruskokoonpano**

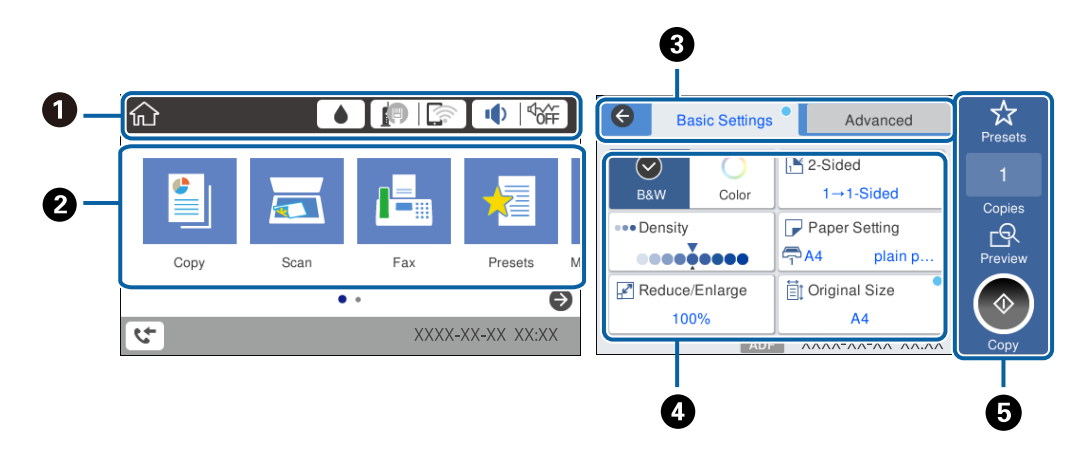

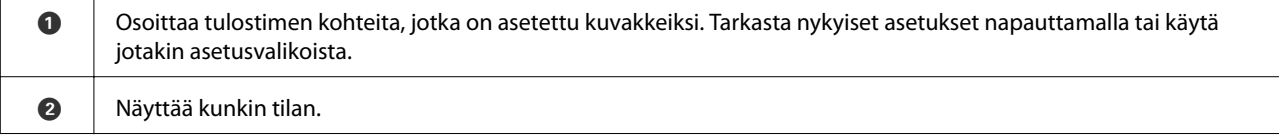

<span id="page-17-0"></span>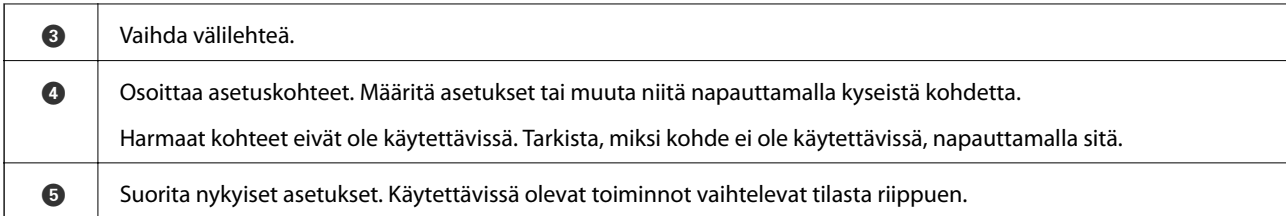

# **Kosketusnäytön toiminnot**

Kosketusnäyttö on yhteensopiva seuraavien toimintojen kanssa.

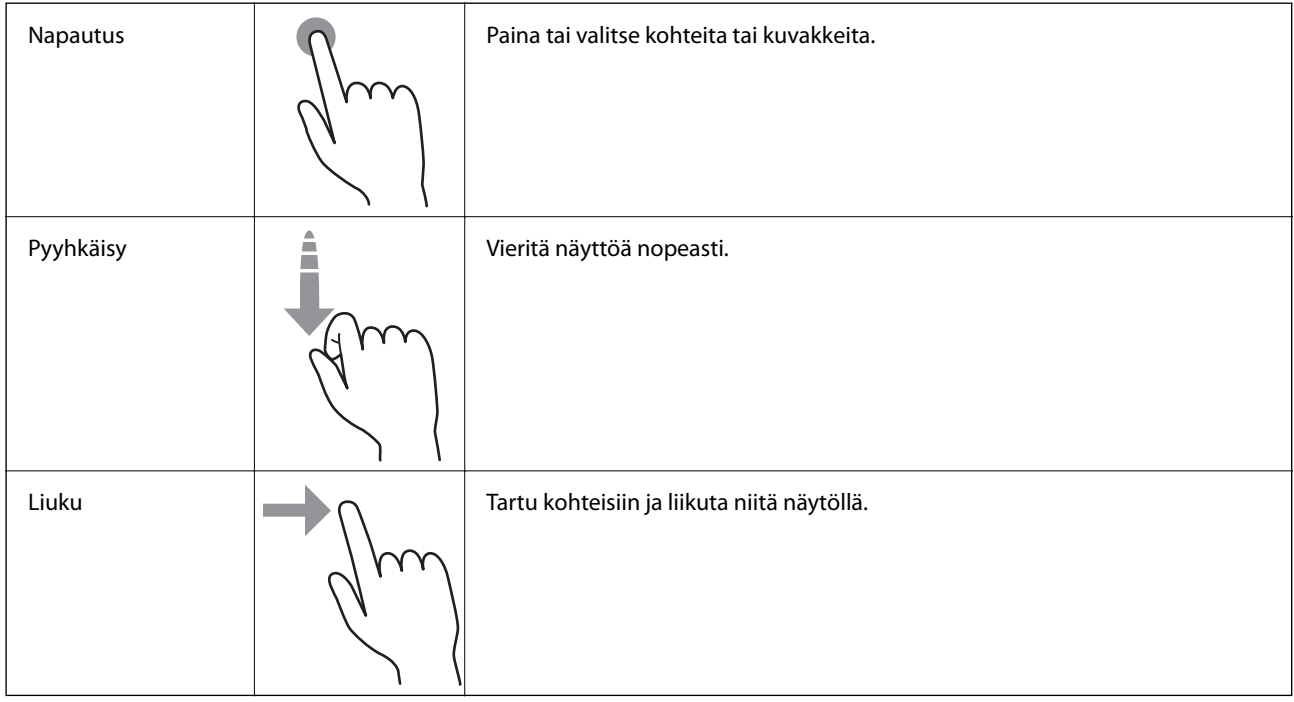

# **Nestekidenäytöllä näkyvät kuvakkeet**

Seuraavat kuvakkeet näkyvät näytössä sen mukaan, missä tilassa tulostin on.

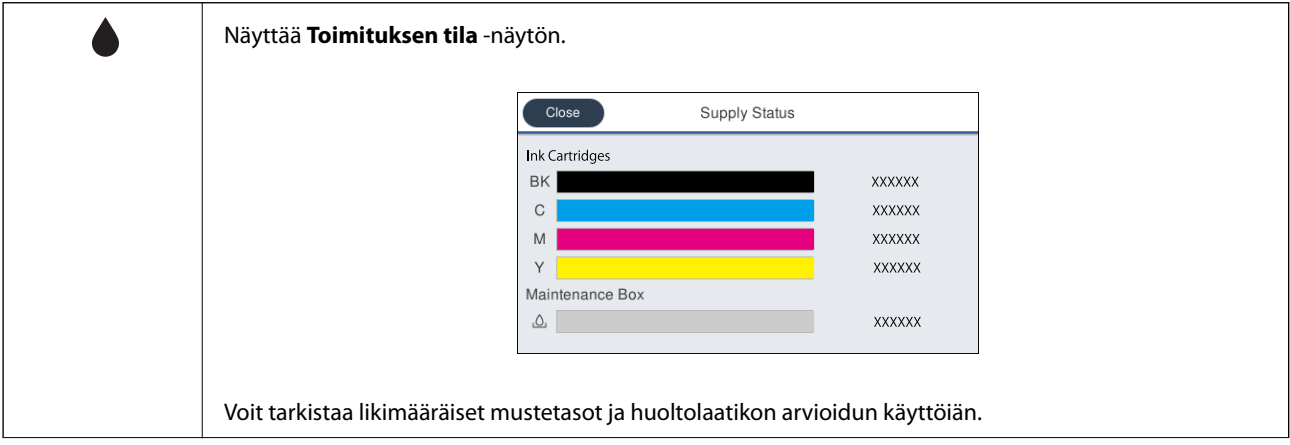

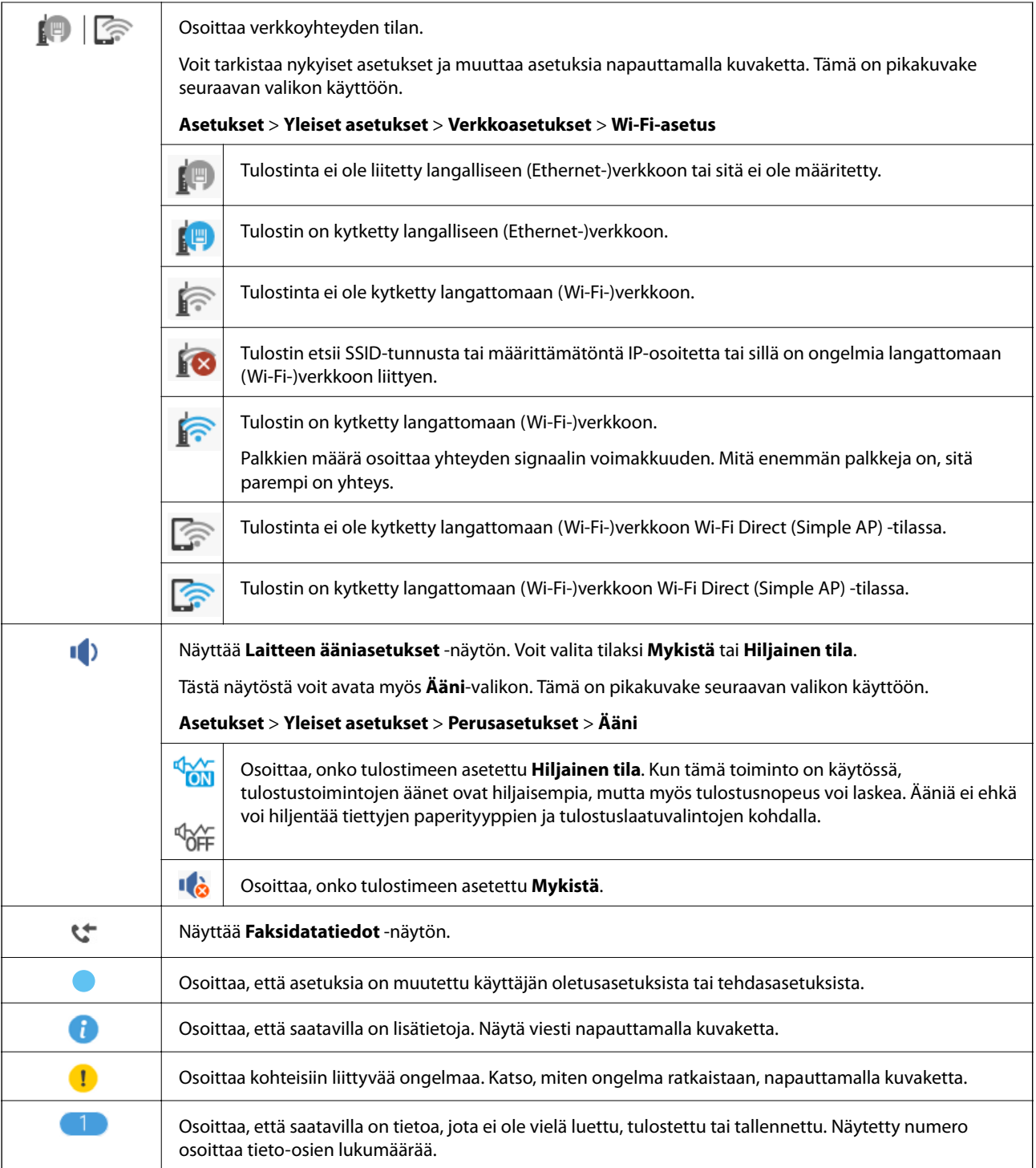

### **Liittyvät tiedot**

& ["Ääni:" sivulla 157](#page-156-0)

# <span id="page-19-0"></span>**Merkkien syöttäminen**

Voit syöttää merkkejä ja symboleja näytössä näkyvällä näppäimistöllä, kun tallennat yhteystietoja, määrität verkkoasetuksia ja käytät muita toimintoja.

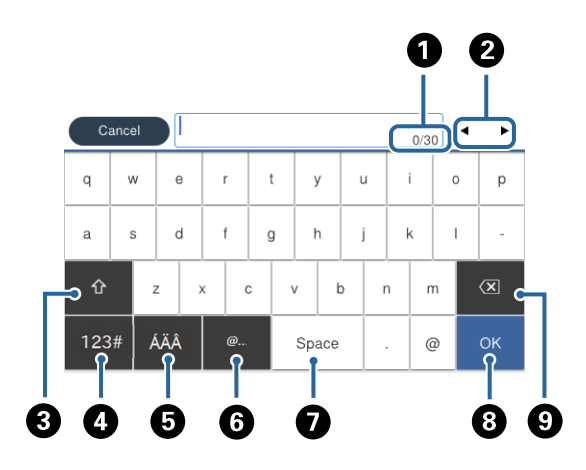

#### *Huomautus:*

Käytettävissä olevat kuvakkeet vaihteleva asetusten mukaan.

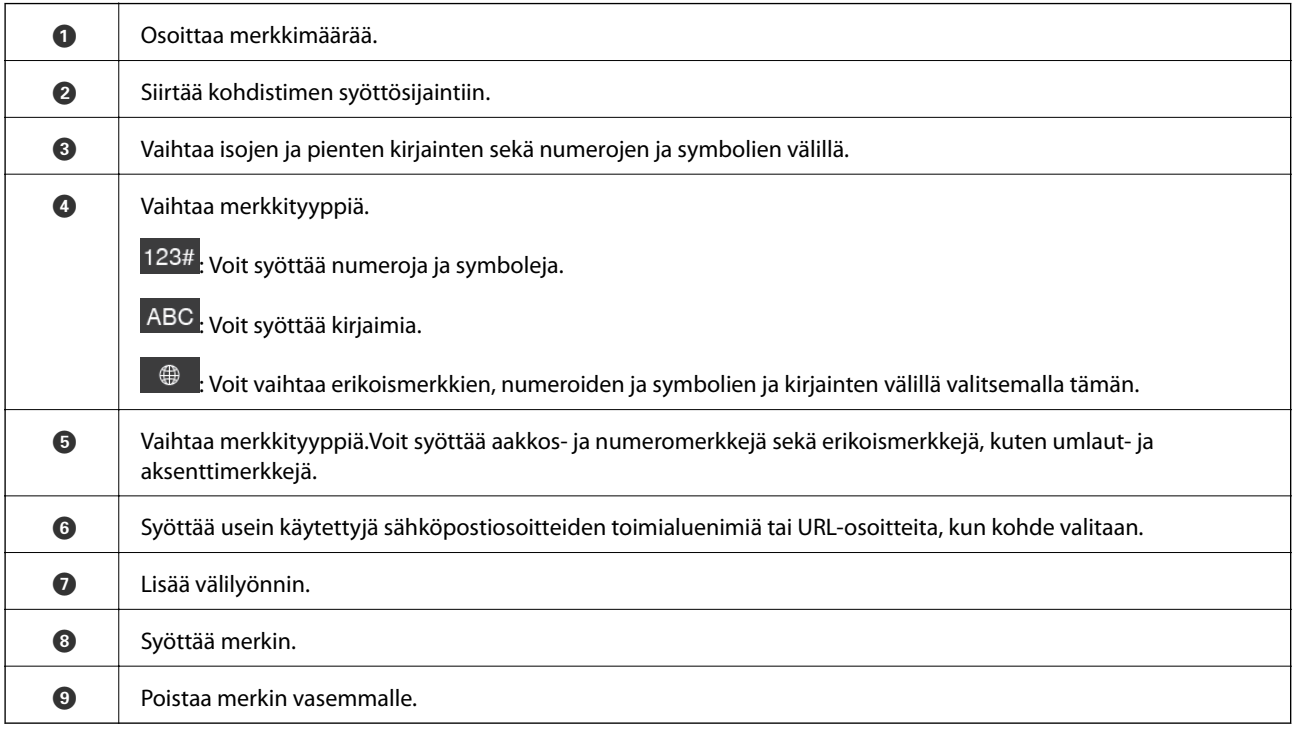

# **Animaatioiden katselu**

Voit katsella nestekidenäytöltä käyttöohjeanimaatioita esimerkiksi paperin lisäämisestä ja jumittuneen paperin poistamisesta.

❏ Napauta nestekidenäytön oikealta puolelta: ohjenäyttö tulee näkyviin. Napauta **Kuinka** ja valitse kohteet, joita haluat katsella.

<span id="page-20-0"></span>❏ Napauta **Kuinka** toimintonäytön alareunasta: aiheeseen liittyvä animaatio tulee näkyviin.

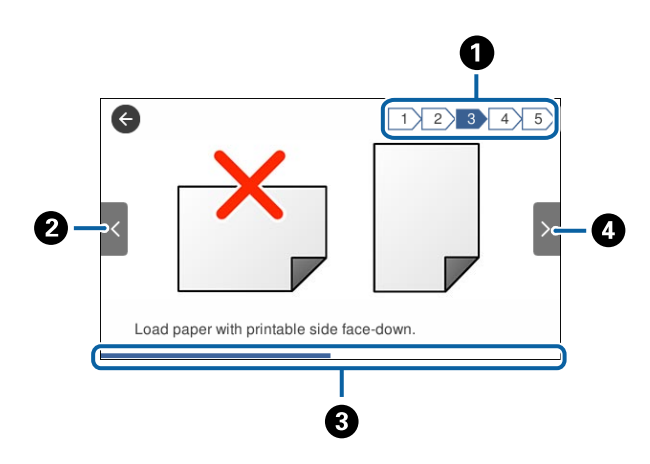

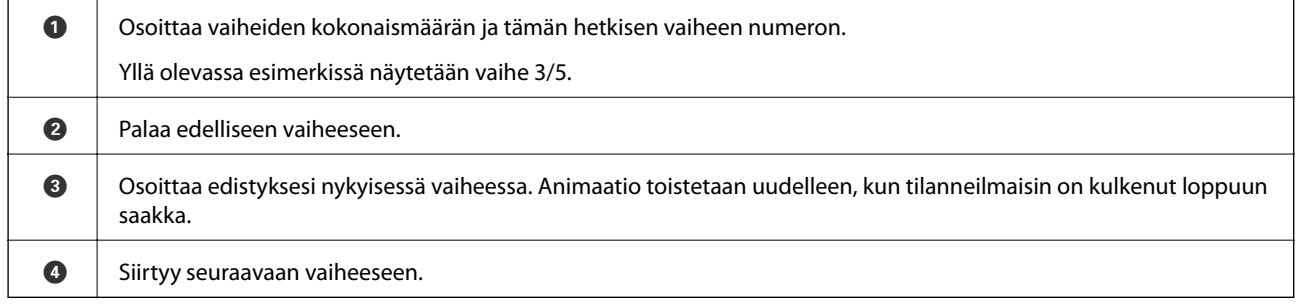

# **Suosikkiasetusten rekisteröiminen esiasetuksiksi**

Voit tallentaa usein käytettyjä kopioinnin, faksauksen ja skannauksen esiasetustiloja.

Esiasetus tallennetaan napauttamalla aloitusnäytöltä **Esiasetukset**, napauttamalla **Lisää uusi** ja valitsemalla sen jälkeen toiminto, jolle haluat rekisteröidä esiasetuksen. Tee tarvittavat asetukset, napauta  $\overrightarrow{A}$  ja anna esiasetukselle nimi.

Tallennettu esiasetus ladataan valitsemalla se luettelosta.

Voit rekisteröidä myös nykyisen osoitteen ja asetukset napauttamalla kunkin toiminnon näytöltä  $\mathbf{\hat{x}}$ 

Jos haluat muuttaa rekisteröityjä asetuksia, muuta asetuksia kunkin toiminnon näytössä ja napauta  $\mathbf{\hat{x}}$ . Napauta **Rekisteröi Esiasetuksissa** ja valitse sitten kohde, jonka haluat korvata.

### **Valikkovalinnat Esiasetukset -toiminnolle**

Näytä rekisteröityjen asetusten tiedot napauttamalla > rekisteröidyn esiasetuksen kohdalta. Rekisteröintinimeä voi muuttaa napauttamalla tietonäytöllä olevaa nimeä.

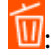

Poista rekisteröidyt esiasetukset.

#### Käytä Tätä asetusta:

Lataa rekisteröity esiasetus.

# <span id="page-21-0"></span>**Verkkoasetukset**

# **Verkkoyhteystyypit**

Voit käyttää seuraavia yhteystapoja.

# **Ethernet-yhteys**

Liitä tulostin keskittimeen Ethernet-kaapelilla.

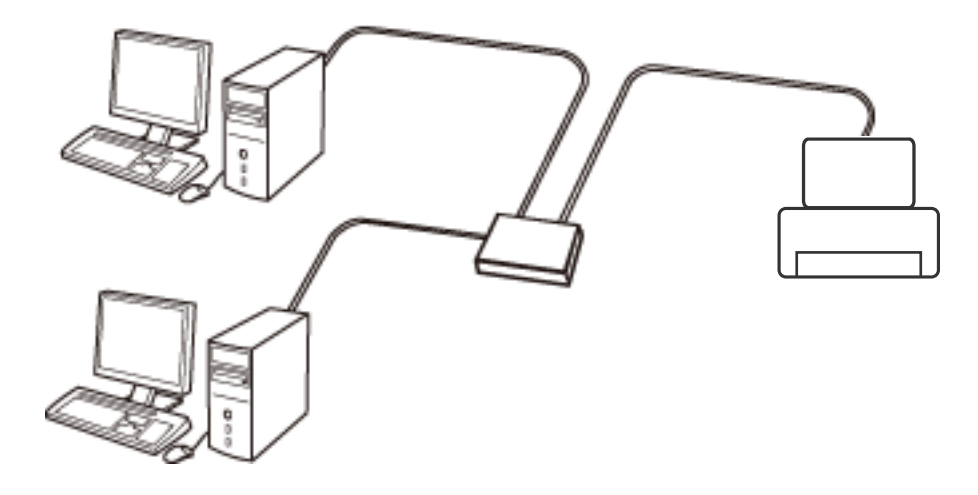

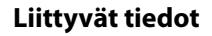

& ["Verkon lisäasetusten tekeminen" sivulla 29](#page-28-0)

# **Wi-Fi-yhteys**

Liitä tulostin ja tietokone tai älylaite tukiasemaan. Tätä yhteystapaa käytetään tyypillisesti koti- ja toimistoverkoissa, joissa tietokoneet on liitetty tukiasemaan Wi-Fi-yhteyden kautta.

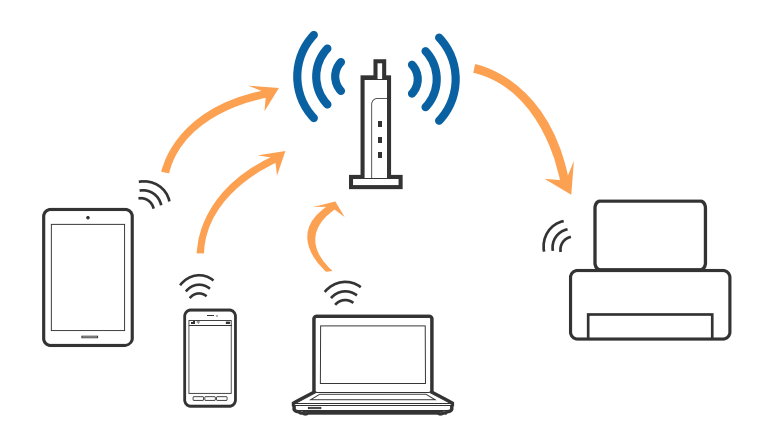

#### <span id="page-22-0"></span>**Liittyvät tiedot**

- & "Yhteyden luominen tietokoneeseen" sivulla 23
- & ["Älylaitteeseen liittäminen" sivulla 25](#page-24-0)
- & ["Wi-Fi-asetusten määrittäminen tulostimesta" sivulla 25](#page-24-0)

### **Wi-Fi Direct (Simple AP) -yhteys**

Käytä tätä yhteysmenetelmää, kun Wi-Fi ei ole käytössä kotona tai toimistossa tai kun haluat liittää tulostimen ja tietokoneen tai älylaitteen suoraan. Tässä tilassa tulostin toimii tukiasemana. Voit kytkeä tulostimeen enintään neljä laitetta käyttämättä tavallista tukiasemaa. Tulostimeen suoraan liitetyt älylaitteet eivät voi kuitenkaan kommunikoida keskenään tulostimen kautta.

#### *Huomautus:*

Wi-Fi Direct (Simple AP) -yhteystapa on tarkoitettu korvaamaan Ad Hoc -tila.

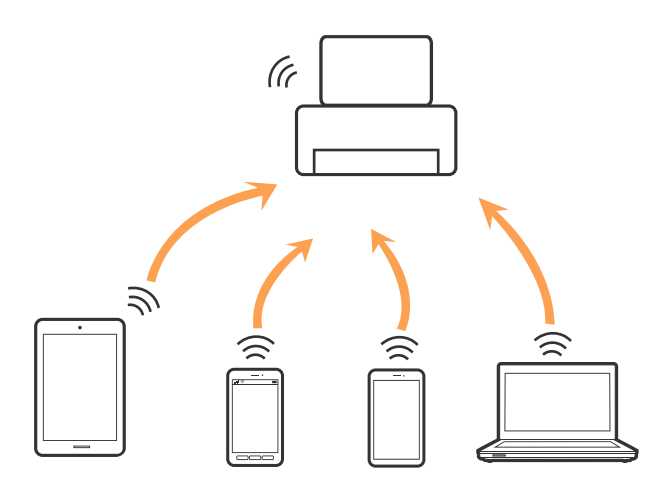

Tulostin voidaan liittää samanaikaisesti Wi-Fi- tai Ethernet-yhteydellä sekä Wi-Fi Direct (Simple AP) -yhteydellä. Jos käynnistät verkkoyhteyden Wi-Fi Direct (Simple AP) -tilassa, kun tulostin on liitetty Wi-Fi-yhteydellä, Wi-Fiyhteys katkaistaan väliaikaisesti.

#### **Liittyvät tiedot**

& ["Wi-Fi Direct \(Simple AP\) -yhteysasetusten määritys" sivulla 29](#page-28-0)

# **Yhteyden luominen tietokoneeseen**

Suosittelemme luomaan tulostimen ja tietokoneen välisen yhteyden asennusohjelman avulla. Voit suorittaa asennusohjelman jollakin seuraavista tavoista.

❏ Määritys verkkosivustolta

Siirry seuraavalle verkkosivustolle ja anna tuotteen nimi. Siirry kohtaan **Asetus** ja aloita määritys. [http://epson.sn](http://epson.sn/?q=2)

❏ Määritys ohjelmistolevyn avulla (vain mallit, joiden mukana tulee ohjelmistolevy, ja käyttäjät, joiden tietokoneessa on levyasema)

Aseta ohjelmistolevy tietokoneeseen ja noudata sitten näytön ohjeita.

#### **Yhteystavan valitseminen**

Toimi näyttöön tulevien ohjeiden mukaan, kunnes näet seuraavan näytön. Valitse sitten tulostimen ja tietokoneen välinen yhteystapa.

#### ❏ Windows

Valitse yhteystyyppi ja valitse **Seuraava**.

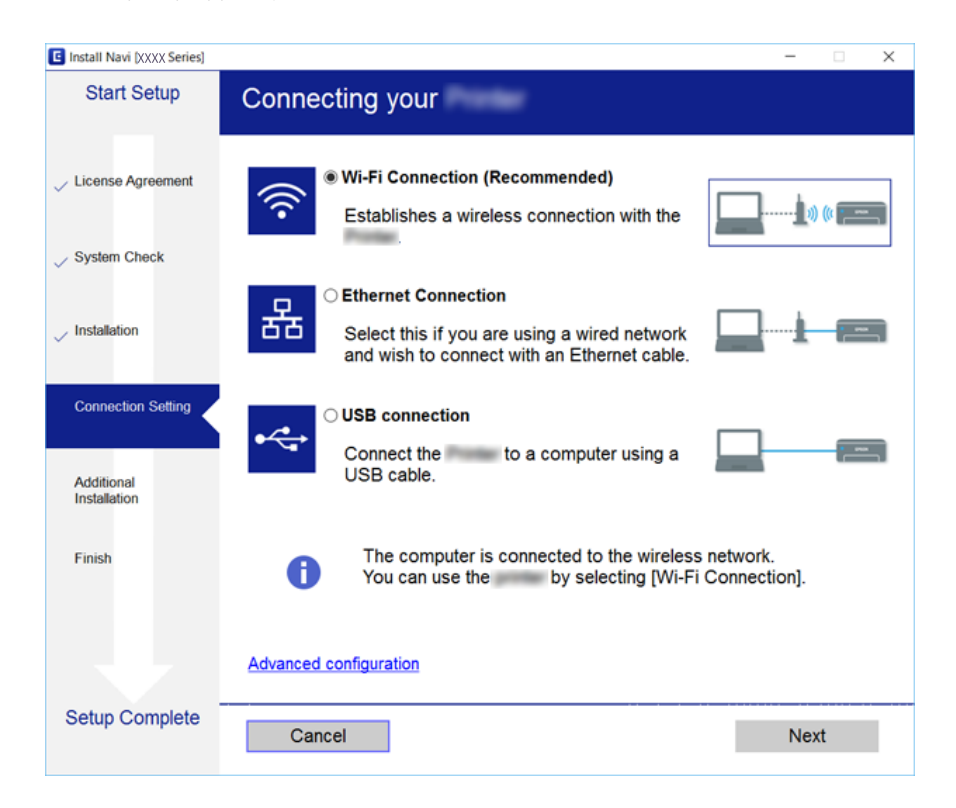

#### <span id="page-24-0"></span>❏ Mac OS X

Valitse yhteystyyppi.

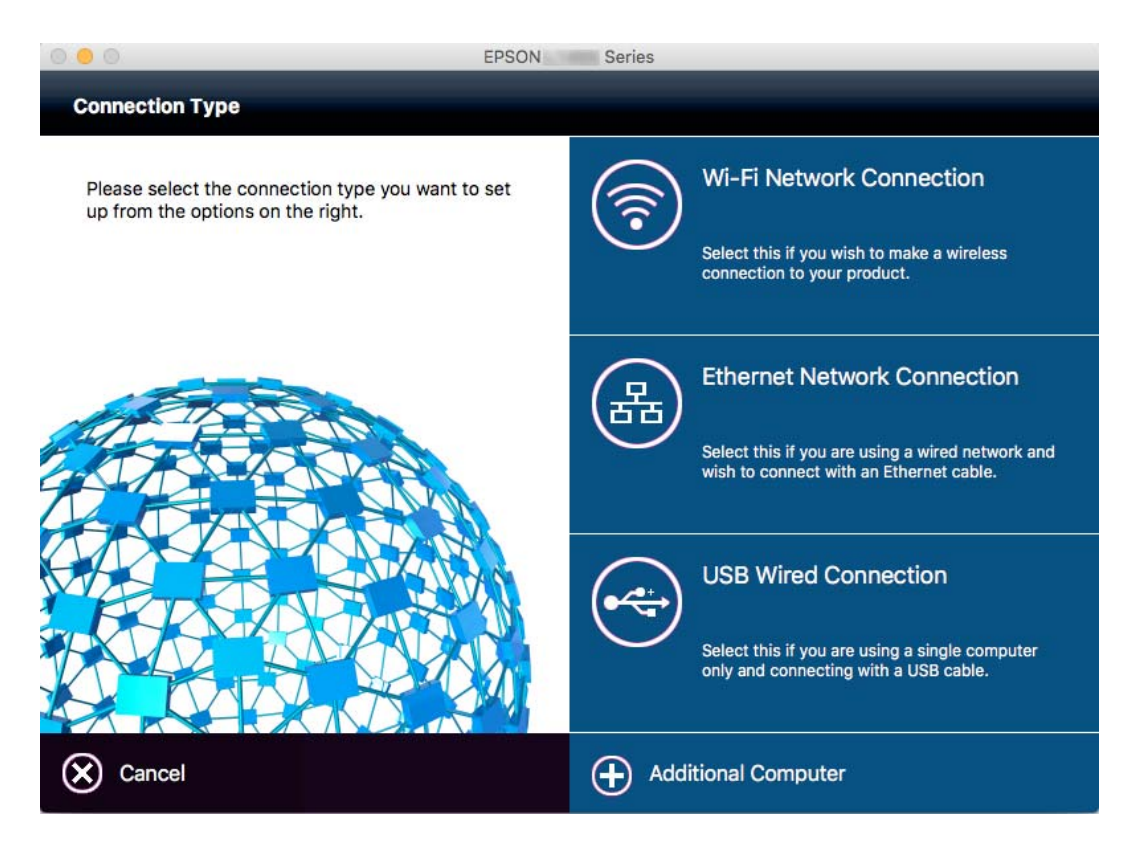

Seuraa näytössä näkyviä ohjeita. Tarvittava ohjelmisto on asennettu.

# **Älylaitteeseen liittäminen**

Voit käyttää tulostinta älylaitteesta, kun liität sen samaan Wi-Fi-verkkoon (SSID) älylaitteen kanssa. Jotta voit käyttää tulostinta älylaitteesta, määritä asetukset seuraavalla verkkosivustolla. Siirry verkkosivustolle sillä älylaitteella, jonka haluat liittää tulostimeen.

#### [http://epson.sn](http://epson.sn/?q=2) > **Asetus**

#### *Huomautus:*

Jos haluat kytkeä tietokoneen ja älylaitteen tulostimeen samanaikaisesti, suosittelemme, että kytket ensin tietokoneen.

# **Wi-Fi-asetusten määrittäminen tulostimesta**

Verkkoasetukset voidaan määrittää tulostimen ohjauspaneelista usealla eri tapaa. Valitse käyttöympäristöäsi ja olosuhteitasi vastaava yhteystapa. Jos sinulla on tukiaseman tiedot, kuten SSID ja salasana, voit määrittää asetukset manuaalisesti. Jos tukiasema tukee WPS:ää, voit määrittää asetukset komentopainikkeen avulla.

Kun tulostin on liitetty verkkoon, liitä se laitteeseen, jota haluat käyttää (tietokone, älylaite, taulutietokone tms.)

#### **Liittyvät tiedot**

& ["Wi-Fi-asetusten manuaalinen määrittäminen" sivulla 26](#page-25-0)

- <span id="page-25-0"></span>& ["Wi-Fi-asetusten määrittäminen painikeasetuksella \(WPS\)" sivulla 27](#page-26-0)
- & ["Wi-Fi-asetusten määrittäminen PIN-koodin avulla \(WPS\)" sivulla 28](#page-27-0)
- & ["Wi-Fi Direct \(Simple AP\) -yhteysasetusten määritys" sivulla 29](#page-28-0)

# **Wi-Fi-asetusten manuaalinen määrittäminen**

Voit määrittää tulostimen ohjauspaneelista manuaalisesti tiedot, joita tarvitaan yhteyden muodostukseen tukiasemaan. Jos haluat tehdä manuaaliset asetukset, tarvitset tukiaseman SSID:n ja salasanan.

#### *Huomautus:*

Jos käytät tukiasemaa sen oletusasetuksilla, käytä tarraan painettua SSID:tä ja salasanaa. Jos et tiedä SSID:ta ja salasanaa, pyydä ne henkilöltä, joka teki tukiaseman asetukset, tai katso tukiaseman toimitukseen kuuluvista asiakirjoista.

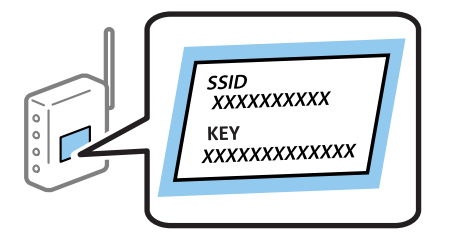

- 1. Napauta aloitusnäytöltä  $\left|\mathbb{P}\right|$   $\left|\mathbb{G}\right|$
- 2. Napauta **Wi-Fi (Suositeltu)** tai **Reititin**.
- 3. Napauta **Käynnistä asetus**.

Jos verkkoyhteys on jo muodostettu, yhteyden tiedot tulevat näkyviin. Muuta asetuksia napauttamalla **Vaihda Wi-Fi-yhteyteen.** tai **Muuta asetuksia**.

#### 4. Napauta **Wi-Fi-yhteyden ohjattu asennustoiminto**.

#### 5. Valitse tukiaseman SSID.

#### *Huomautus:*

- ❏ Jos yhdistettävää SSID-tunnusta ei näy tulostimen ohjauspaneelissa, päivitä luettelo napauttamalla *Hae uudelleen*. Jos sitä ei näytetä vieläkään, napauta *Syötä manuaalisesti* ja syötä SSID.
- ❏ Jos et tiedä SSID:tä, tarkista, onko se painettu tukiaseman tarraan. Jos käytät tukiasemaa sen oletusasetuksilla, käytä tarraan painettua SSID:tä.
- 6. Napauta **Syötä Salasana** -kenttää ja kirjoita sitten salasana.

#### *Huomautus:*

- ❏ Salasana on kirjainkoon erotteleva.
- ❏ Jos et tiedä salasanaa, tarkista, onko se painettu tukiaseman tarraan. Jos käytät tukiasemaa sen oletusasetuksilla, käytä tarraan painettua salasanaa. Salasanasta voidaan käyttää myös nimitystä "Avain", "Salauslause" jne.
- ❏ Jos et tiedä tukiaseman salasanaa, katso tukiaseman toimitukseen kuuluvista asiakirjoista tai pyydä salasana henkilöltä, joka teki tukiaseman asetukset.
- 7. Kun asetukset ovat valmiit, napauta **Käynnistä asetus**.

<span id="page-26-0"></span>8. Lopeta napauttamalla **OK**.

#### *Huomautus:*

Jos yhteyden muodostaminen epäonnistuu, lisää A4-kokoista tavallista paperia ja tulosta yhteysraportti napauttamalla *Tulosta tarkistusraportti*.

9. Napauta verkkoyhteysasetusnäytöltä **Sulje**.

#### **Liittyvät tiedot**

- & ["Merkkien syöttäminen" sivulla 20](#page-19-0)
- & ["Verkkoyhteyden tilan tarkistus" sivulla 31](#page-30-0)
- & ["Verkkoasetusten määrittäminen ei onnistu" sivulla 183](#page-182-0)

### **Wi-Fi-asetusten määrittäminen painikeasetuksella (WPS)**

Voit määrittää Wi-Fi-verkon automaattisesti painamalla tukiaseman painiketta. Jos seuraavat ehdot täyttyvät, voit tehdä asetukset tällä menetelmällä.

❏ Tukiasema on yhteensopiva WPS (Wi-Fi Protected Setup) -toiminnon kanssa.

❏ Nykyinen Wi-Fi-yhteys muodostettiin painamalla tukiaseman painiketta.

#### *Huomautus:*

Jos et löydä painiketta tai teet asetuksia ohjelmiston avulla, katso lisätietoja tukiaseman toimitukseen kuuluvista asiakirjoista.

- 1. Napauta aloitusnäytöltä
- 2. Napauta **Wi-Fi (Suositeltu)** tai **Reititin**.
- 3. Napauta **Käynnistä asetus**.

Jos verkkoyhteys on jo muodostettu, yhteyden tiedot tulevat näkyviin. Muuta asetuksia napauttamalla **Vaihda Wi-Fi-yhteyteen.** tai **Muuta asetuksia**.

- 4. Napauta **Painikeasetus (WPS)**.
- 5. Pidä tukiaseman [WPS]-painiketta painettuna, kunnes suojausvalo vilkkuu.

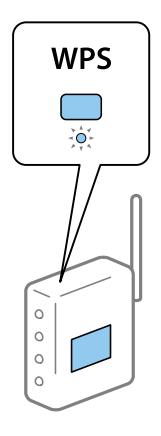

Jos et tiedä, missä [WPS]-painike sijaitsee, tai jos tukiasemassa ei ole painikkeita, katso lisätietoja tukiaseman toimitukseen kuuluvista asiakirjoista.

#### <span id="page-27-0"></span>6. Napauta **Käynnistä asetus**.

7. Napauta **Sulje**.

Näyttö sulkeutuu automaattisesti määritetyn ajan kuluttua, jos et napauta **Sulje**.

#### *Huomautus:*

Jos yhteys epäonnistuu, käynnistä tukiasema uudelleen, siirrä se lähemmäksi tulostinta ja yritä uudelleen. Jos se ei edelleenkään toimi, tulosta verkkoyhteysraportti ja tarkista ratkaisu.

8. Napauta verkkoyhteysasetusnäytöltä **Sulje**.

#### **Liittyvät tiedot**

- & ["Verkkoyhteyden tilan tarkistus" sivulla 31](#page-30-0)
- & ["Verkkoasetusten määrittäminen ei onnistu" sivulla 183](#page-182-0)

# **Wi-Fi-asetusten määrittäminen PIN-koodin avulla (WPS)**

Voit muodostaa yhteyden tukiasemaan automaattisesti PIN-koodin avulla. Voit käyttää tätä tapaa määritykseen, jos tukiasema tukee WPS (Wi-Fi Protected Setup) -menetelmää. Syötä PIN-koodi tukiasemaan tietokoneen avulla.

- 1. Napauta aloitusnäytöltä **. 1.**
- 2. Napauta **Wi-Fi (Suositeltu)** tai **Reititin**.
- 3. Napauta **Käynnistä asetus**.

Jos verkkoyhteys on jo muodostettu, yhteyden tiedot tulevat näkyviin. Muuta asetuksia napauttamalla **Vaihda Wi-Fi-yhteyteen.** tai **Muuta asetuksia**.

- 4. Napauta **Muut** > **PIN-koodias. (WPS)**
- 5. Syötä tulostimen ohjauspaneelissa näkyvä PIN-koodi (kahdeksanmerkkinen luku) tietokoneen avulla tukiasemaan kahden minuutin sisällä.

#### *Huomautus:*

Katso lisätietoja PIN-koodin syöttämisestä tukiaseman toimitukseen kuuluvista asiakirjoista.

- 6. Napauta **Käynnistä asetus**.
- 7. Napauta **Sulje**.

Näyttö sulkeutuu automaattisesti määritetyn ajan kuluttua, jos et napauta **Sulje**.

#### *Huomautus:*

Jos yhteys epäonnistuu, käynnistä tukiasema uudelleen, siirrä se lähemmäksi tulostinta ja yritä uudelleen. Jos se ei edelleenkään toimi, tulosta yhteysraportti ja tarkista ratkaisu.

8. Napauta verkkoyhteysasetusnäytöltä **Sulje**.

#### **Liittyvät tiedot**

- & ["Verkkoyhteyden tilan tarkistus" sivulla 31](#page-30-0)
- & ["Verkkoasetusten määrittäminen ei onnistu" sivulla 183](#page-182-0)
- & ["Verkkoyhteyden tilan tarkistus" sivulla 31](#page-30-0)

<span id="page-28-0"></span>& ["Verkkoasetusten määrittäminen ei onnistu" sivulla 183](#page-182-0)

# **Wi-Fi Direct (Simple AP) -yhteysasetusten määritys**

Tällä menetelmällä voit liittää tulostimen suoraan laitteisiin ilman tukiasemaa. Tulostin toimii tukiasemana.

#### c*Tärkeää:*

Kun liität tietokoneen tai älylaitteen tulostimeen Wi-Fi Direct (Simple AP) -yhteyden avulla, tulostin on kytkettynä samaan Wi-Fi-verkkoon (SSID) tietokoneen tai älylaitteen kanssa ja tiedonsiirto laitteiden välillä on mahdollista. Tietokone tai älylaite yhdistetään automaattisesti muihin käytettävissä oleviin Wi-Fi-verkkoihin, kun tulostin sammutetaan, eikä sitä liitetä uudelleen aiempaan Wi-Fi-verkkoon, vaikka tulostin käynnistetään. Liitä tietokone tai älylaite uudelleen tulostimen SSID-tunnukseen Wi-Fi Direct (Simple AP) -yhteyttä varten. Jos et halua luoda yhteyttä aina, kun tulostin sammutetaan ja käynnistetään uudelleen, suosittelemme Wi-Fi-verkon käyttöä liittämällä tulostin tukiasemaan.

1. Napauta aloitusnäytöltä 
$$
\Box
$$
  $\Box$ 

- 2. Napauta **Wi-Fi Direct**.
- 3. Napauta **Käynnistä asetus**.

Näytöllä näytetään yksityiskohtaiset yhteyttä koskevat tiedot, jos olet määrittänyt Wi-Fi-asetukset. Siirry vaiheeseen 5.

- 4. Napauta **Käynnistä asetus**.
- 5. Tarkista tulostimen ohjauspaneelissa näkyvä SSID ja salasana. Luo yhteys valitsemalla tietokoneen verkkoyhteysnäytöltä tai älylaitteen Wi-Fi-näytöltä SSID-tunnus, joka näytetään tulostimen ohjauspaneelissa.

#### *Huomautus:*

Voit tarkistaa yhteystavan verkkosivustolta. Voit siirtyä verkkosivustolle skannaamalla tulostimen ohjauspaneelissa näytetyn QR-koodin älylaitteellasi tai syöttämällä tietokoneeseen URL-osoitteen [\(http://epson.sn](http://epson.sn/?q=2)) ja siirtymällä kohtaan *Asetus*.

- 6. Syötä tietokoneeseen tai älylaitteeseen tulostimen ohjauspaneelissa näkyvä salasana.
- 7. Kun yhteys on muodostettu, napauta tulostimen ohjauspaneelista **OK** tai **Sulje**.

#### *Huomautus:*

Voit määrittää Wi-Fi Direct (Simple AP) -yhteysasetukset myös älylaitteella. Katso Vinkit seuraavalta verkkosivustolta.

[http://epson.sn](http://epson.sn/?q=2) > *Tuki*

## **Verkon lisäasetusten tekeminen**

Voit muuttaa verkkolaitteen nimen, TCP/IP-asetukset, välityspalvelimen jne. Tarkista verkkoympäristösi ennen muutosten tekemistä.

- 1. Napauta aloitusnäytöltä **Asetukset**.
- 2. Napauta **Yleiset asetukset** > **Verkkoasetukset** > **Lisäasetukset**.
- 3. Napauta jostakin valikon kohdasta asetukset ja valitse tai määritä asetusarvot.

#### **Liittyvät tiedot**

& "Verkon lisäasetusten asetuskohteet" sivulla 30

### **Verkon lisäasetusten asetuskohteet**

Valitse jokin valikon kohta ja sen asetukset ja valitse tai määritä asetusarvot.

❏ Laitenimi

Voit syöttää seuraavia merkkejä.

- ❏ Merkkirajoitus: 2–15 (syötettävä vähintään 2 merkkiä)
- ❏ Käytettävissä olevat merkit: A–Z, a–z, 0–9, -.
- ❏ Merkit, joita ei voi käyttää ylhäällä: 0–9, -.
- ❏ Merkit, joita ei voi käyttää alhaalla: -

#### ❏ TCP/IP

❏ Automaattinen

Valitse, kun käytät tukiasemaa kotona tai sallit IP-osoitteen automaattisen hankinnan DHCP:n avulla.

❏ Man.

Valitse, kun et halua tulostimen IP-osoitteen vaihtamista. Anna kohteiden IP-osoite, Aliverk. peite ja Olet.yhd.käyt. osoitteet ja määritä DNS-palvelin-asetukset verkkoympäristösi mukaisesti.

#### ❏ Välityspalvelin

❏ Älä käytä

Valitse, kun käytät tulostinta kotiverkkoympäristössä.

❏ Käytä

Valitse, kun käytät välityspalvelinta verkkoympäristössäsi ja haluat asettaa sen tulostimeen. Syötä välityspalvelimen osoite ja portin numero.

#### ❏ Sähköpostipalvelin

❏ Palvelinasetukset

Voit valita palvelimen kohteesta Pois, POP ennen SMTP:tä tai SMTP-VARM.

❏ Yhteystarkistus

Voit tarkistaa sähköpostipalvelinyhteyden. Jos **Yhteystarkistus** -tarkistusta suoritettaessa tapahtuu virhe, katso Yhteystarkistus -viestin selitys.

#### ❏ IPv6-osoite

❏ Ota käyttöön

Valitse tämä, kun käytät IPv6-osoitetta.

❏ Pois käytöstä

Valitse tämä, kun käytät IPv4-osoitetta.

#### <span id="page-30-0"></span>❏ MS-verkkojakaminen

❏ Ota käyttöön

Käytä MS-verkkopalvelua.

❏ Pois käytöstä

Poistaa MS-verkkopalvelun käytöstä.

❏ Tiedost. Jakam.

Ottaa tiedostonjakotoiminnon käyttöön tai poistaa sen käytöstä.

❏ NFC

❏ Ota käyttöön

Ottaa tulostimen NFC-toiminnon käyttöön. Voit tulostaa ja skannata koskettamalla tulostimen N-merkkitunnistetta älylaitteella.

❏ Pois käytöstä

Poistaa tulostimen NFC-toiminnon käytöstä.

❏ Linkin nopeus ja kaksisuuntaisuus

Valitse asianmukainen Ethernet-nopeus ja kaksisuunta-asetus. Jos valitset jonkun muun asetuksen kuin Auto, varmista, että asetukset vastaavat käyttämäsi keskittimen asetuksia.

- ❏ Auto
- ❏ 10BASE-T Half Duplex
- ❏ 10BASE-T Full Duplex
- ❏ 100BASE-TX Half Duplex
- ❏ 100BASE-TX Full Duplex

#### **Liittyvät tiedot**

& ["Yhteystarkistus -toiminnon aikana näytettävät viestit" sivulla 224](#page-223-0)

# **Verkkoyhteyden tilan tarkistus**

Voit tarkistaa verkkoyhteyden tilan seuraavasti.

# <span id="page-31-0"></span>**Verkkokuvake**

Voit tarkistaa verkkoyhteyden tilan ja radioaallon voimakkuuden käyttämällä tulostimen aloitusnäytön verkkokuvaketta.

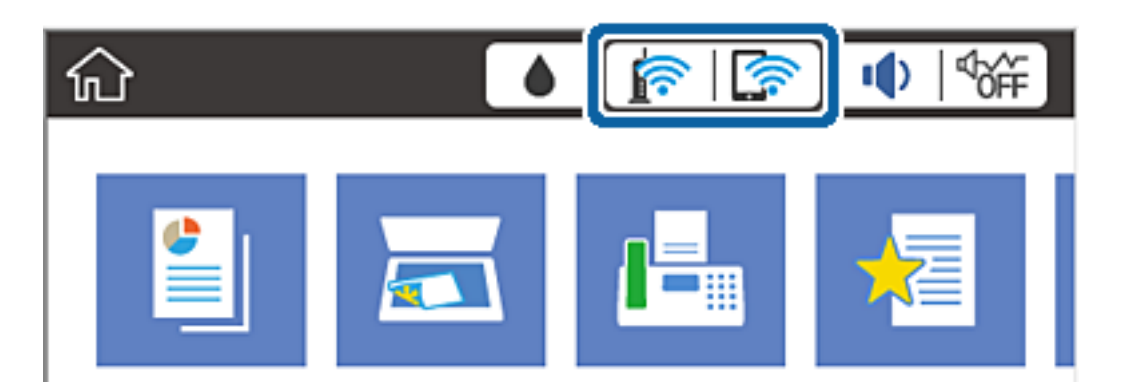

#### **Liittyvät tiedot**

& ["Nestekidenäytöllä näkyvät kuvakkeet" sivulla 18](#page-17-0)

# **Verkon yksityiskohtaisten tietojen tarkastaminen ohjauspaneelista**

Kun tulostimesi on liitetty verkkoon, voit näyttää myös muita verkkoon liittyviä tietoja valitsemalla verkkovalikot, jotka haluat tarkistaa.

- 1. Napauta aloitusnäytöltä **Asetukset**.
- 2. Napauta **Yleiset asetukset** > **Verkkoasetukset** > **Verkon tila**.
- 3. Kun haluat tarkistaa tiedot, valitse valikot, jotka haluat tarkistaa.
	- ❏ Langallinen LAN/Wi-Fi -tila

Näyttää verkon tiedot (laitteen nimi, yhteys, signaalin voimakkuus, IP-osoitteen haku jne.) Ethernet- ja Wi-Fi-yhteyksille.

❏ Wi-Fi Direct -tila

Näyttää, onko Wi-Fi Direct käytössä sekä SSID-tunnuksen, salasanan yms. Wi-Fi Direct-yhteyksille.

❏ Sähköpostipalvelimen tila

Näyttää verkon tiedot sähköpostipalvelimelle.

❏ tila-arkki

Tulostaa verkon tila-arkin. Ethernet-, Wi-Fi-, Wi-Fi Direct- yms. tiedot tulostetaan vähintään kahdelle sivulle.

# **Verkkoyhteysraportin tulostus**

Voit tulostaa verkkoyhteysraportin tarkistaaksesi tulostimen ja tukiaseman välisen tietoliikenteen tilan.

- 1. Lisää paperia.
- 2. Valitse aloitusnäytössä **Asetukset**.
- 3. Valitse **Yleiset asetukset** > **Verkkoasetukset** > **Verkkoyhteyden tarkistus**. Yhteyden tarkistus alkaa.
- 4. Valitse **Tulosta tarkistusraportti**.
- 5. Tulosta verkkoyhteysraportti valitsemalla **Tulosta**. Jos on tapahtunut virhe, tarkista verkkoyhteysraportti ja noudata sitten tulostettuja ratkaisuja.
- 6. Valitse **Sulje**.

Jos et valitse **Sulje**, näyttö sammuu automaattisesti tietyn ajan kuluttua.

#### **Liittyvät tiedot**

& "Viestit ja ratkaisut verkkoyhteysraportissa" sivulla 33

### **Viestit ja ratkaisut verkkoyhteysraportissa**

Tarkista verkkoyhteysraportin viestit ja virhekoodit ja toimi sitten ratkaisujen mukaisesti.

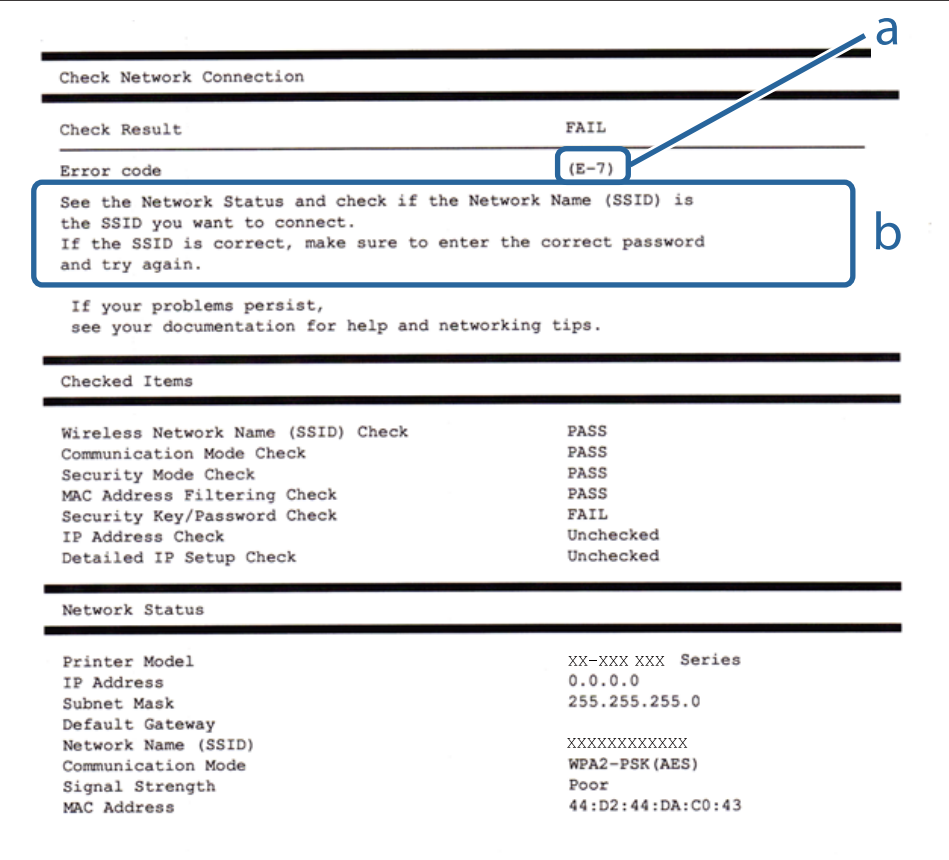

- a. Virhekoodi
- b. Viestit verkkoympäristössä

#### **a. Virhekoodi**

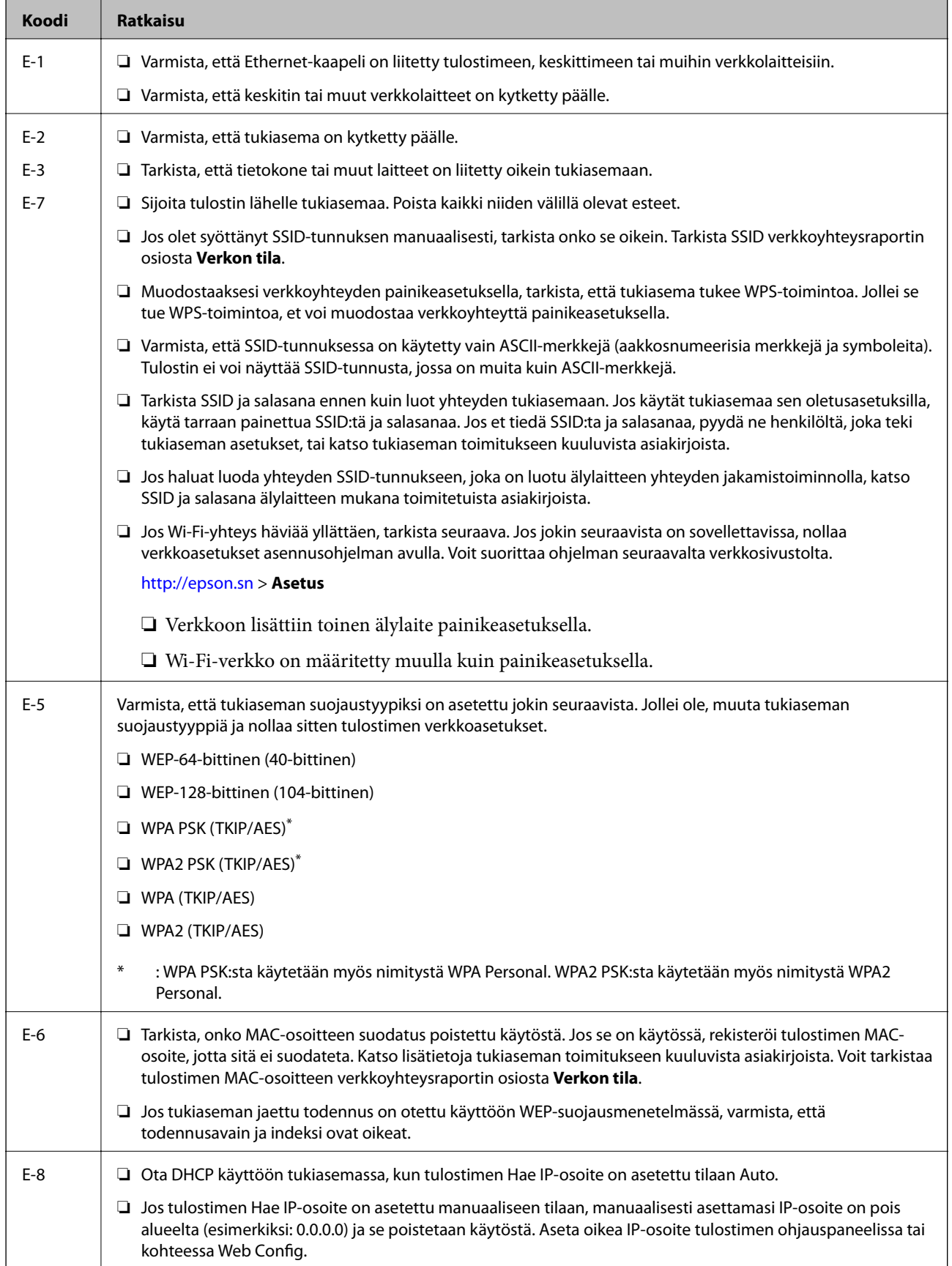

#### **Verkkoasetukset**

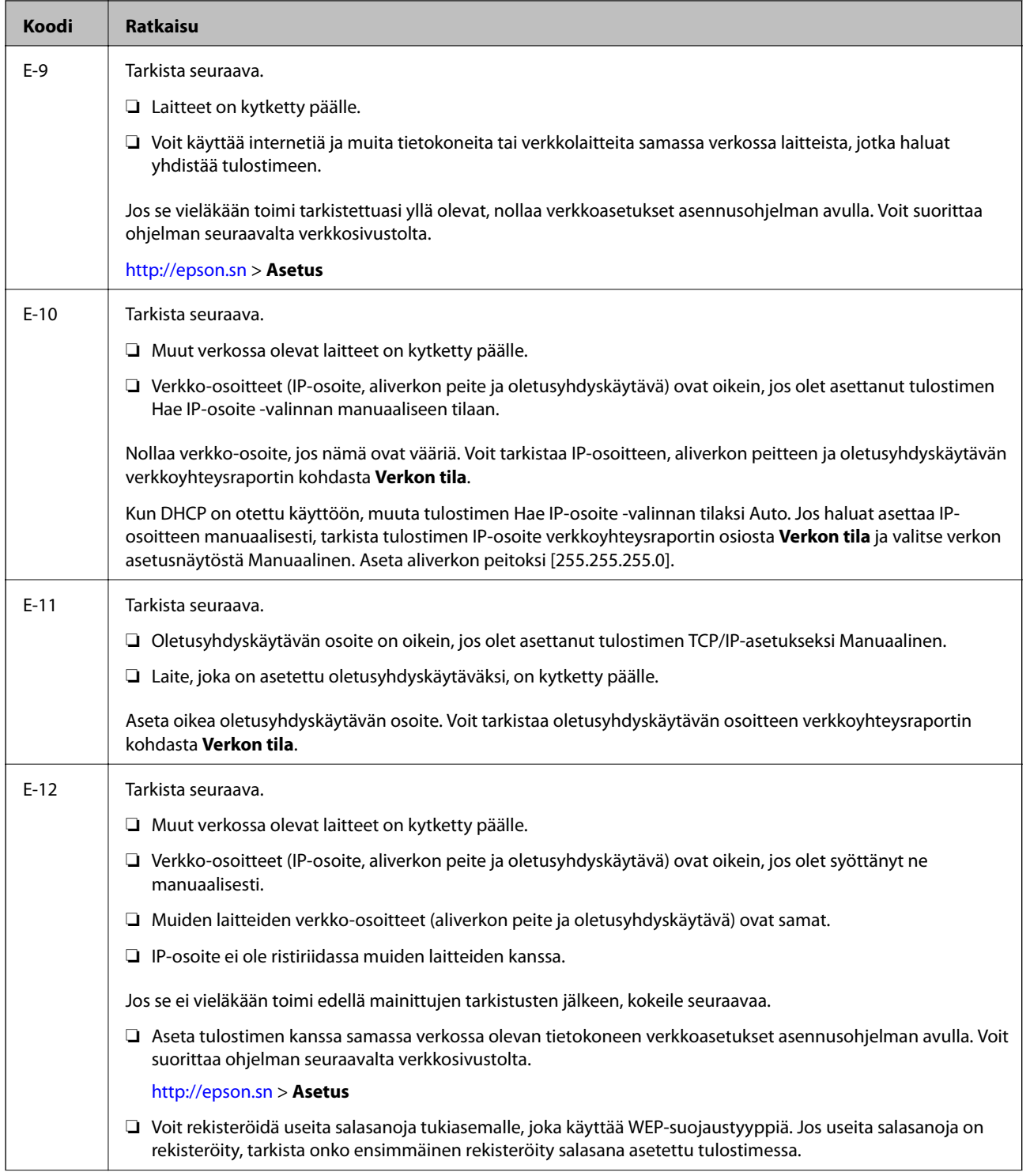

<span id="page-35-0"></span>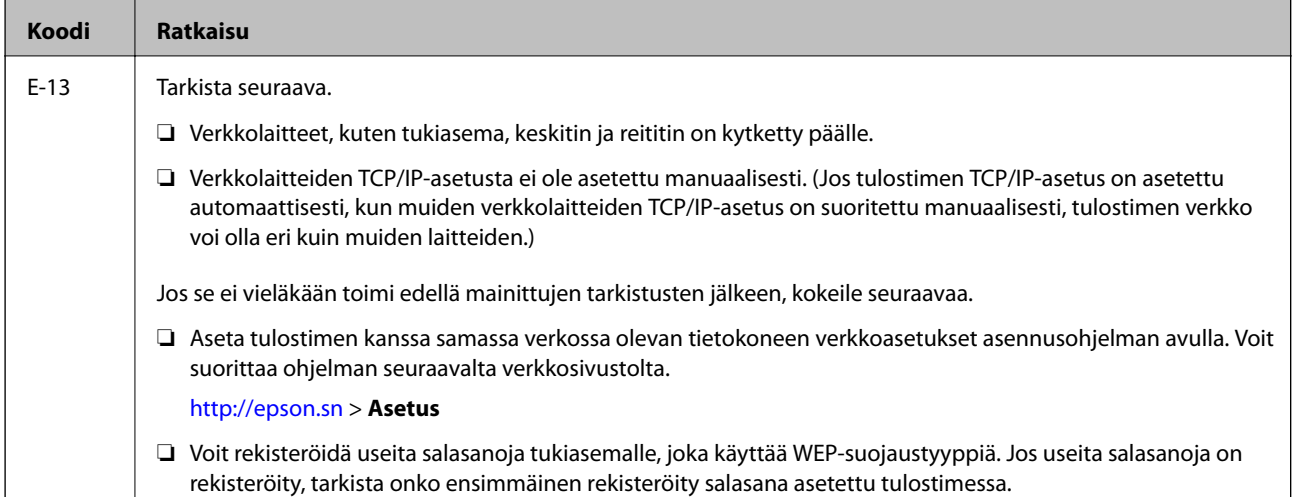

#### **b. Viestit verkkoympäristössä**

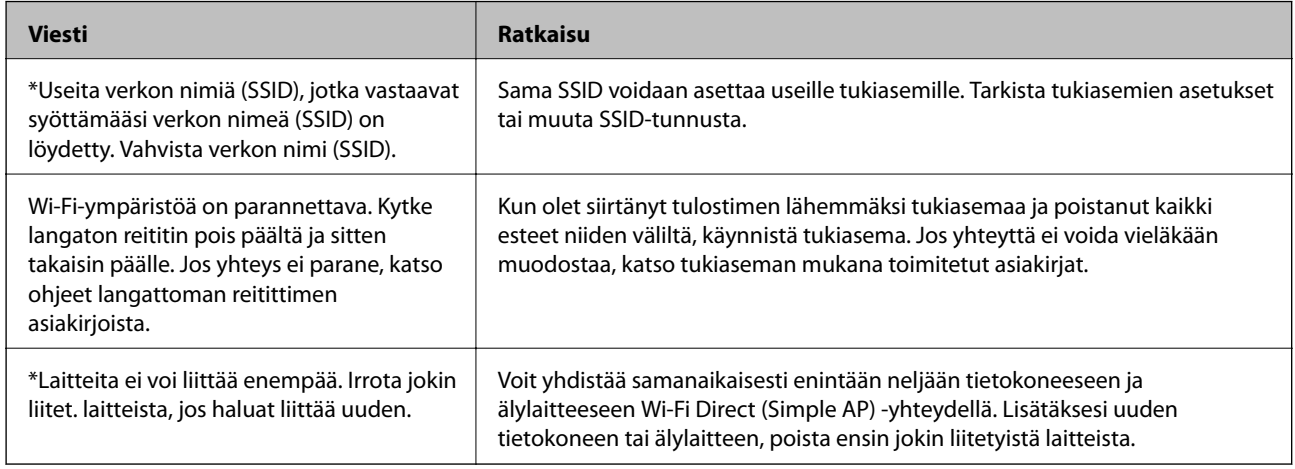

#### **Liittyvät tiedot**

- & ["Yhteyden luominen tietokoneeseen" sivulla 23](#page-22-0)
- ◆ ["Web Config" sivulla 166](#page-165-0)
- & ["Verkkoasetusten määrittäminen ei onnistu" sivulla 183](#page-182-0)

# **Verkon tilasivun tulostaminen**

Voit tarkastella verkon tietoja tulostamalla verkon tilasivun.

- 1. Lisää paperia.
- 2. Valitse aloitusnäytössä **Asetukset**.
- 3. Valitse **Yleiset asetukset** > **Verkkoasetukset** > **Verkon tila**.
- 4. Valitse **tila-arkki**.
5. Tarkista viesti ja valitse sitten **Tulosta**.

Verkon tilasivu tulostuu.

6. Valitse **Sulje**.

Jos et valitse **Sulje**, näyttö sammuu automaattisesti tietyn ajan kuluttua.

# **Tukiasemien vaihtaminen tai uusien tukiasemien lisääminen**

Määritä Wi-Fi-asetukset uudelleen, jos SSID muuttuu tukiaseman vaihdon vuoksi tai kun uusi tukiasema lisätään ja uusi verkkoympäristö määritetään.

### **Liittyvät tiedot**

& "Tietokonetta koskevan yhteystavan muuttaminen" sivulla 37

# **Tietokonetta koskevan yhteystavan muuttaminen**

Asennusohjelman käyttö ja uudelleenmääritys toisen yhteystavan avulla.

❏ Määritys verkkosivustolta

Siirry seuraavalle verkkosivustolle ja anna tuotteen nimi. Siirry kohtaan **Asetus** ja aloita määritys.

[http://epson.sn](http://epson.sn/?q=2)

❏ Määritys ohjelmistolevyn avulla (vain mallit, joiden mukana tulee ohjelmistolevy, ja käyttäjät, joiden tietokoneessa on levyasema)

Aseta ohjelmistolevy tietokoneeseen ja noudata sitten näytön ohjeita.

### **Yhteystavan muutoksen valitseminen**

Noudata näytön ohjeita, kunnes näkyviin tulee seuraava näyttö.

#### ❏ Windows

Valitse **Vaihda tai aseta yhteysmenetelmä uudelleen** näytöstä Valitse ohjelmiston asennus ja valitse sitten **Seuraava**.

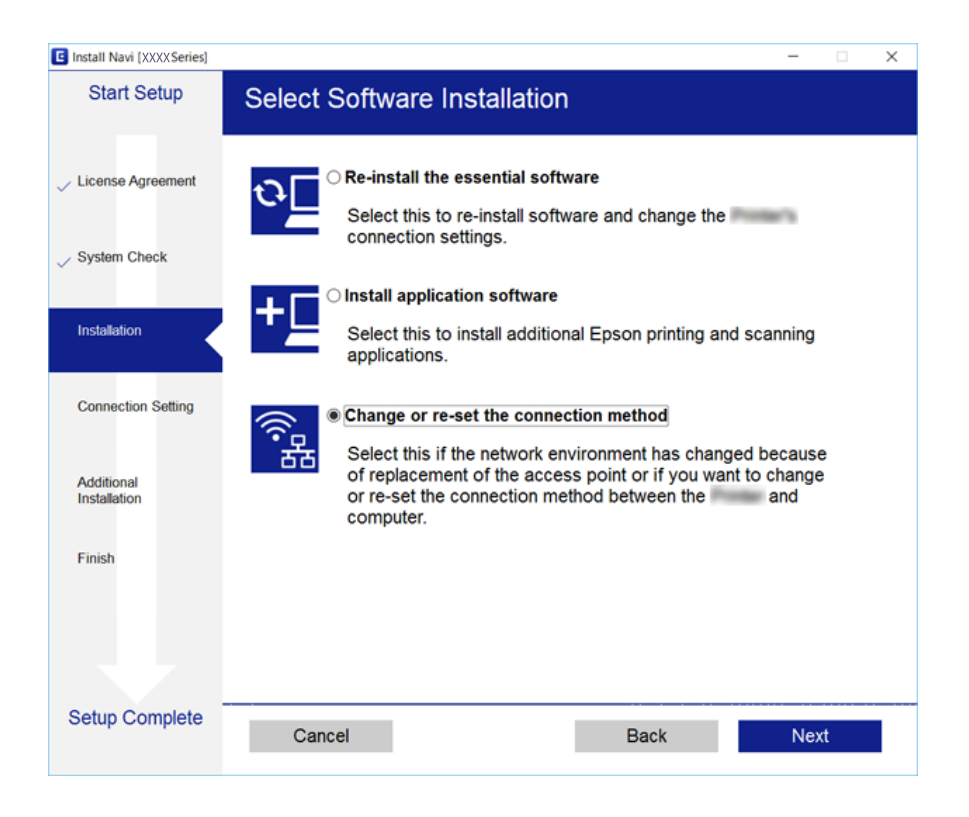

### ❏ Mac OS X

Valitse tapa, jolla tulostimesi liitetään tietokoneeseesi.

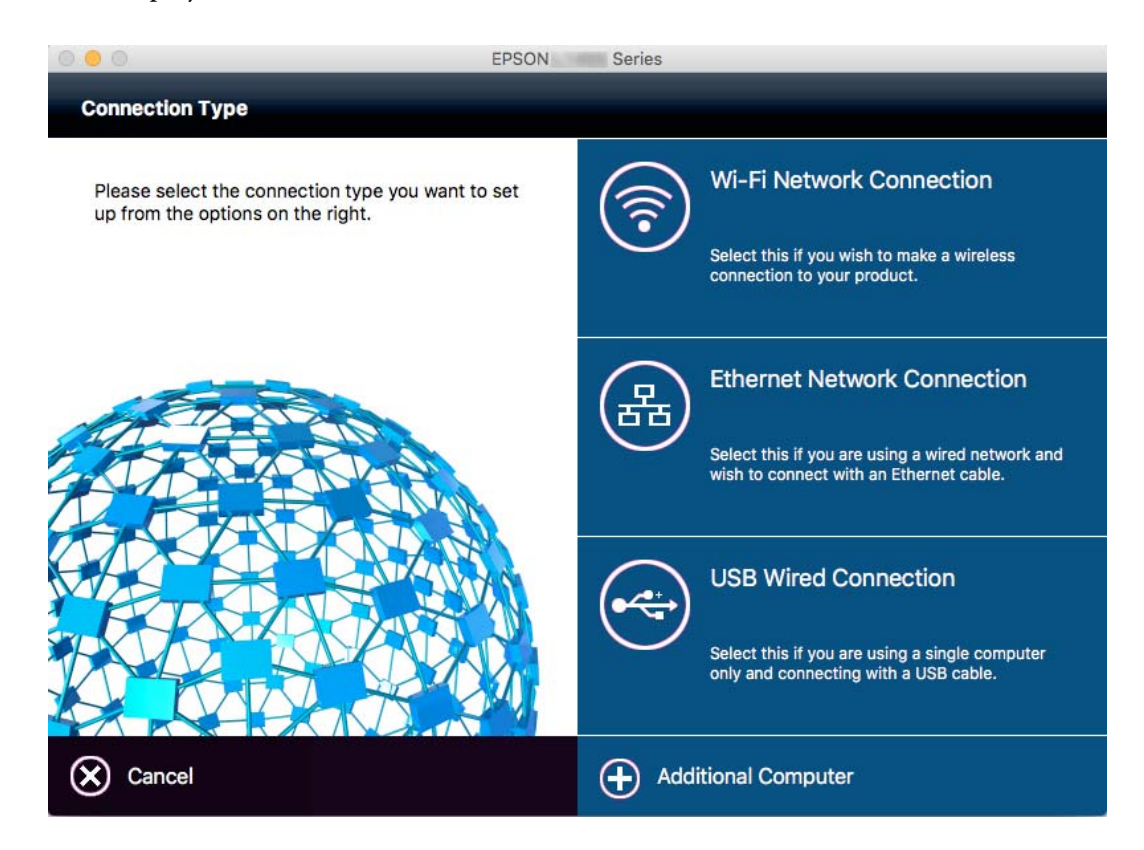

# **Verkkoyhteyden vaihtaminen Ethernet-yhteydeksi ohjauspaneelista**

Vaihda verkkoyhteys Ethernetista Wi-Fi-yhteydeksi ohjauspaneelista seuraavia ohjeita noudattamalla.

- 1. Napauta aloitusnäytöltä **Asetukset**.
- 2. Napauta **Yleiset asetukset** > **Verkkoasetukset** > **Langallinen LAN -asetus**.
- 3. Tarkista viesti ja napauta sitten **Käynnistä asetus**.
- 4. Tarkista viesti ja napauta sitten **OK**. Näyttö sulkeutuu automaattisesti määritetyn ajan kuluttua, jos et napauta **OK**.
- 5. Liitä tulostin reitittimeen Ethernet-kaapelilla.

# **Wi-Fi-tilan poistaminen käytöstä ohjauspaneelista**

Kun Wi-Fi on poistettu käytöstä, Wi-Fi-yhteys on katkaistu.

- 1. Napauta aloitusnäytöltä  $\mathbb{R}$
- 2. Napauta **Wi-Fi (Suositeltu)**. Näytössä näytetään verkon tila.
- 3. Napauta **Muuta asetuksia**.
- 4. Napauta **Muut** > **Ota Wi-Fi pois k.**.
- 5. Tarkista viesti ja napauta sitten **Käynnistä asetus**.
- 6. Kun valmis-viesti tulee näkyviin, napauta **Sulje**.

Näyttö sulkeutuu automaattisesti määritetyn ajan kuluttua, jos et napauta **Sulje**.

# **Wi-Fi Direct (Simple AP) -yhteyden katkaiseminen ohjauspaneelista**

### *Huomautus:*

Kun Wi-Fi Direct (Simple AP) -yhteys poistetaan käytöstä, kaikkien tulostimeen Wi-Fi Direct (Simple AP) -yhteydellä liitettyjen tietokoneiden ja älylaitteiden yhteys katkeaa. Jos haluat katkaista tietyn laitteen yhteyden, katkaise se laitteesta tulostimen sijaan.

- 1. Napauta aloitusnäytöltä  $\mathbb{R}$  .
- 2. Napauta **Wi-Fi Direct**.

Näytössä annetaan Wi-Fi Direct -tiedot.

- 3. Napauta **Muuta asetuksia**.
- 4. Napauta **Poista Wi-Fi Direct käytöstä**.
- 5. Tarkista viesti ja napauta sitten **Ota asetukset pois käytöstä.**.
- 6. Kun valmis-viesti tulee näkyviin, napauta **Sulje**.

Näyttö sulkeutuu automaattisesti määritetyn ajan kuluttua, jos et napauta **Sulje**.

# **Verkkoasetusten palauttaminen ohjauspaneelista**

Voit palauttaa kaikki verkkoasetukset oletusasetuksiin.

- 1. Napauta aloitusnäytöltä **Asetukset**.
- 2. Napauta **Palauta oletusasetukset** > **Verkkoasetukset**.
- 3. Tarkista viesti ja napauta sitten **Kyllä**.
- 4. Kun valmis-viesti tulee näkyviin, napauta **Sulje**. Näyttö sulkeutuu automaattisesti määritetyn ajan kuluttua, jos et napauta **Sulje**.

# <span id="page-40-0"></span>**Paperin lisääminen**

## **Paperin käsittelyä koskevat ohjeet**

- ❏ Lue paperin mukana toimitettu ohje.
- ❏ Levitä paperit viuhkaksi ja suorista ne ennen paperin lisäämistä. Älä levitä tai rullaa valokuvapaperia. Se saattaisi vahingoittaa tulostuspuolta.

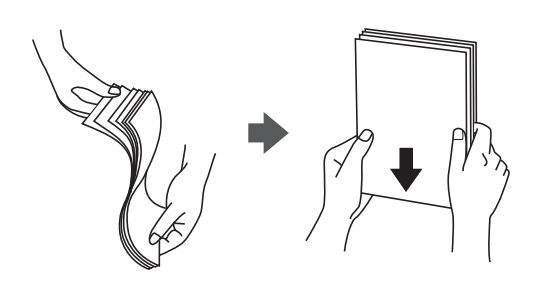

❏ Jos paperi on rullaantunut, suorista se tai rullaa sitä varovaisesti toiseen suuntaan ennen lisäämistä. Rullaantuneen paperin käyttäminen voi aiheuttaa paperitukoksia ja mustetahroja tulosteeseen.

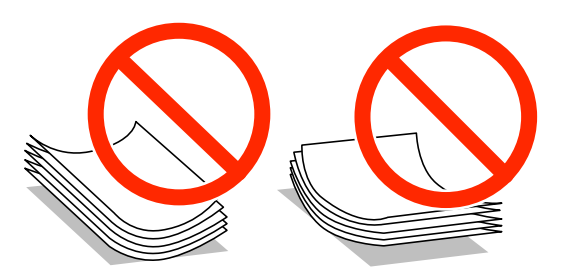

- ❏ Älä käytä paperia, joka aaltoilee, on repeytynyttä, kosteaa, liian paksua tai liian ohutta, jota on leikelty tai taiteltu tai johon on liimattu tarroja. Tällaisten paperien käyttäminen voi aiheuttaa paperitukoksia ja mustetahroja tulosteeseen.
- ❏ Levitä kirjekuoret viuhkaksi ja suorista ne ennen paperin lisäämistä. Jos kirjekuoret ovat täynnä ilmaa, litistä ne pöytää vasten ennen lisäämistä.

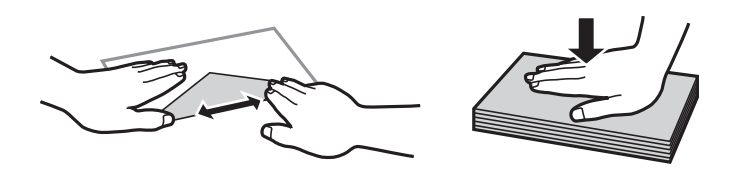

- ❏ Älä käytä kirjekuoria, jotka ovat rullaantuneet tai joita on taiteltu. Tällaisten kirjekuorten käyttäminen voi aiheuttaa paperitukoksia ja mustetahroja tulosteeseen.
- ❏ Älä käytä ikkunallisia tai liimaläpän sisältäviä kirjekuoria.
- ❏ Vältä liian ohuiden kirjekuorien käyttämistä, sillä ne saattavat rullaantua tulostuksen aikana.

### **Liittyvät tiedot**

& ["Tulostimen ominaisuudet" sivulla 209](#page-208-0)

# <span id="page-41-0"></span>**Käytössä oleva paperi ja kapasiteetti**

Korkealaatuisten tulosteiden aikaansaamiseksi Epson suosittelee käyttämään aitoa Epson-paperia.

### **Aito Epson-paperi**

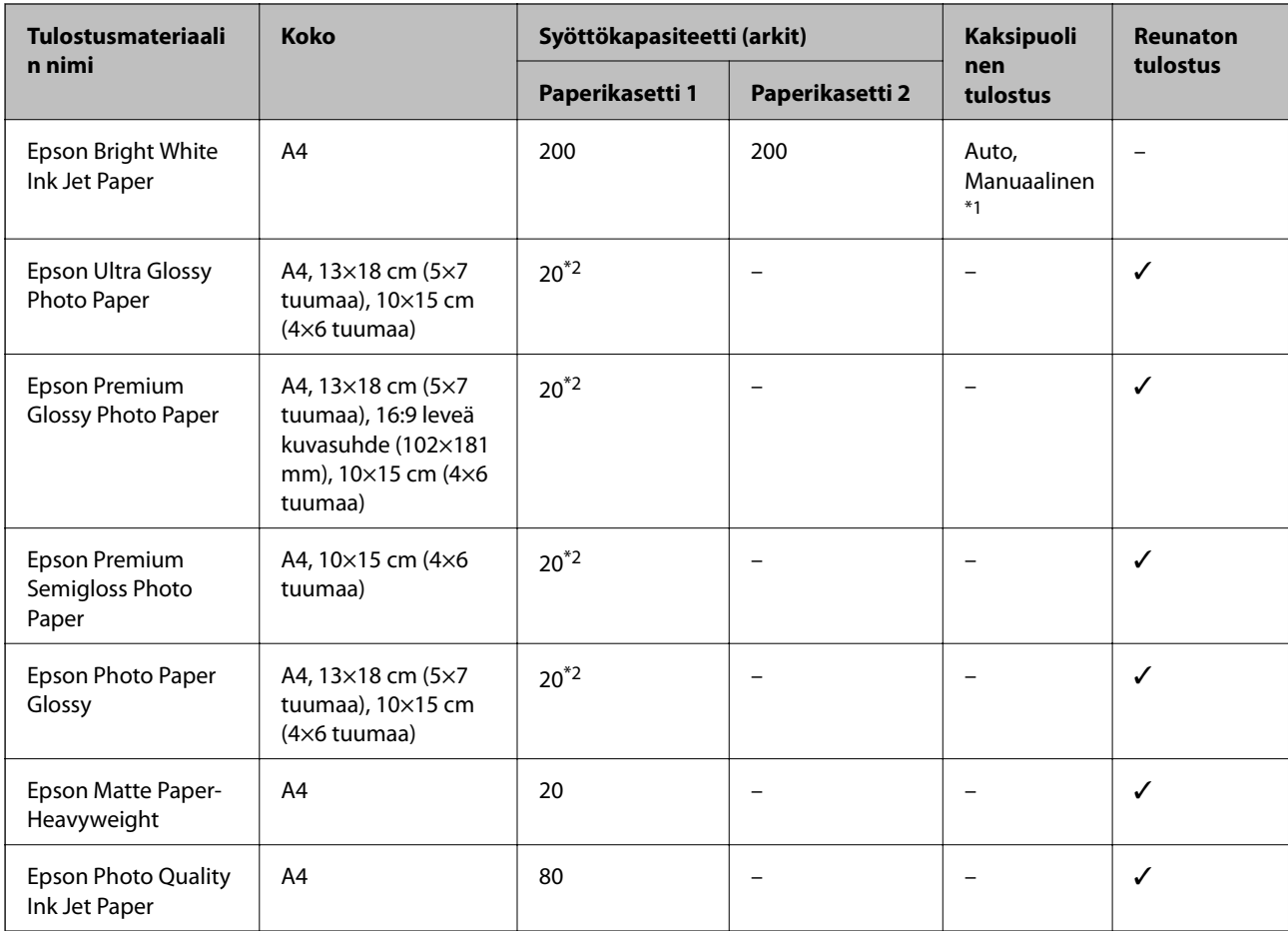

\*1 Voit lisätä enintään 30 arkkia paperia, joissa toiselle puolelle on jo tulostettu.

\*2 Lisää yksi arkki kerrallaan, jos paperin syöttämisessä on ongelmia tai jos tulosteen värit ovat epätasaiset tai jos siinä on mustetahroja.

### *Huomautus:*

- ❏ Paperin saatavuus vaihtelee paikasta riippuen. Saat ajantasaiset tiedot alueellasi saatavilla olevista papereista ottamalla yhteyttä Epson-tukeen.
- ❏ Kun tulostat aidolle Epson-paperille käyttäjän määrittämällä koolla, vain *Normaali* tai *Normaali*tulostuslaatuasetukset ovat käytettävissä. Vaikka joillakin tulostinohjaimilla on mahdollista valita parempi tulostuslaatu, tulosteet tulostetaan käyttäen asetusta *Normaali* tai *Normaali*.

### <span id="page-42-0"></span>**Kaupallisesti käytettävissä oleva paperi**

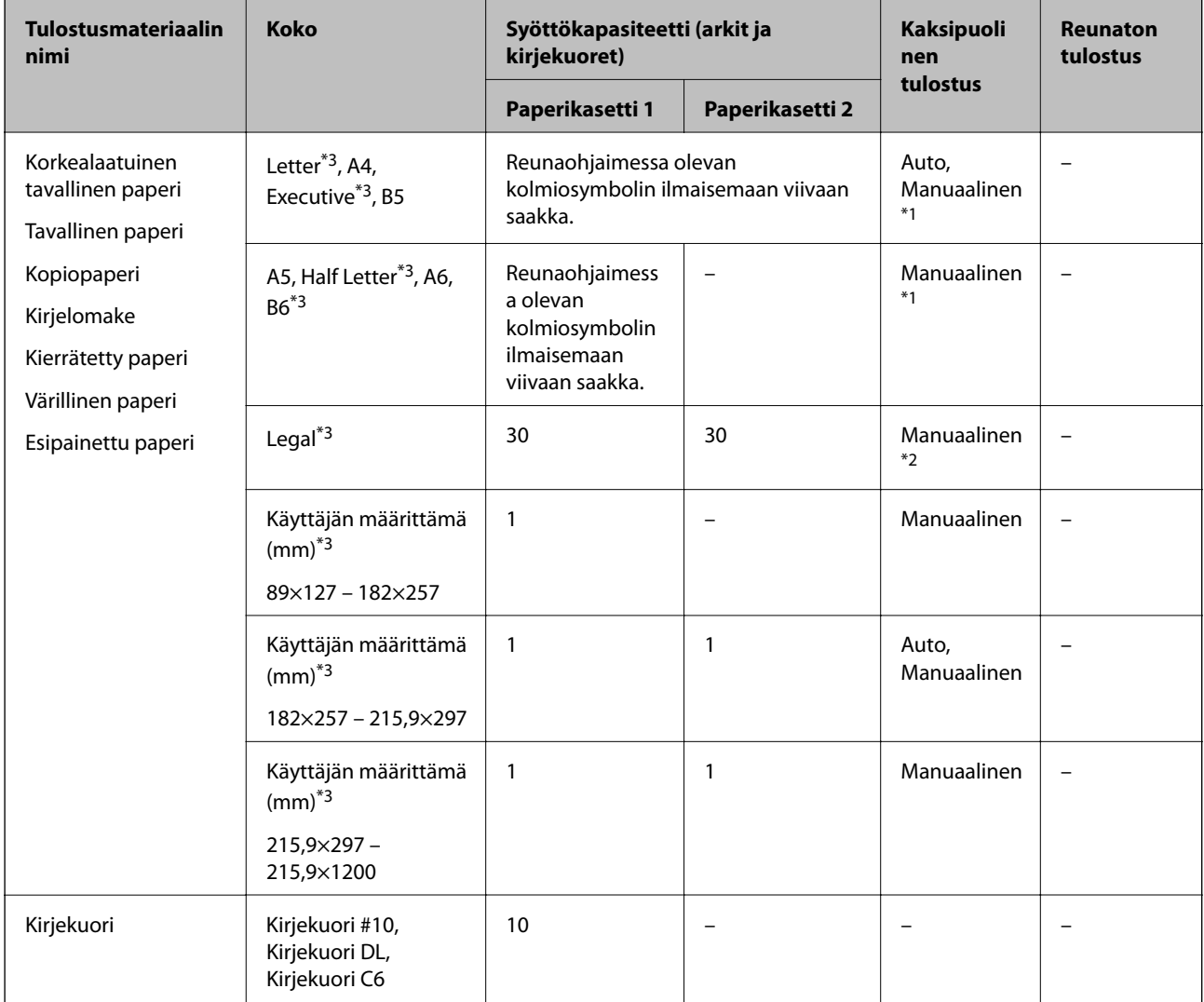

\*1 Voit lisätä enintään 30 arkkia paperia, joissa toiselle puolelle on jo tulostettu.

\*2 Voit lisätä enintään 1 arkin paperia, jossa toiselle puolelle on jo tulostettu.

\*3 Vain tulostus tietokoneesta tai älylaitteesta on käytettävissä.

### **Liittyvät tiedot**

- & ["Osien nimet ja toiminnot" sivulla 14](#page-13-0)
- & ["Teknisen tuen verkkosivusto" sivulla 225](#page-224-0)

# **Paperityyppiluettelo**

Valitse käyttämääsi paperia vastaava paperityyppi, jotta saat optimaalisen tulostusjäljen.

<span id="page-43-0"></span>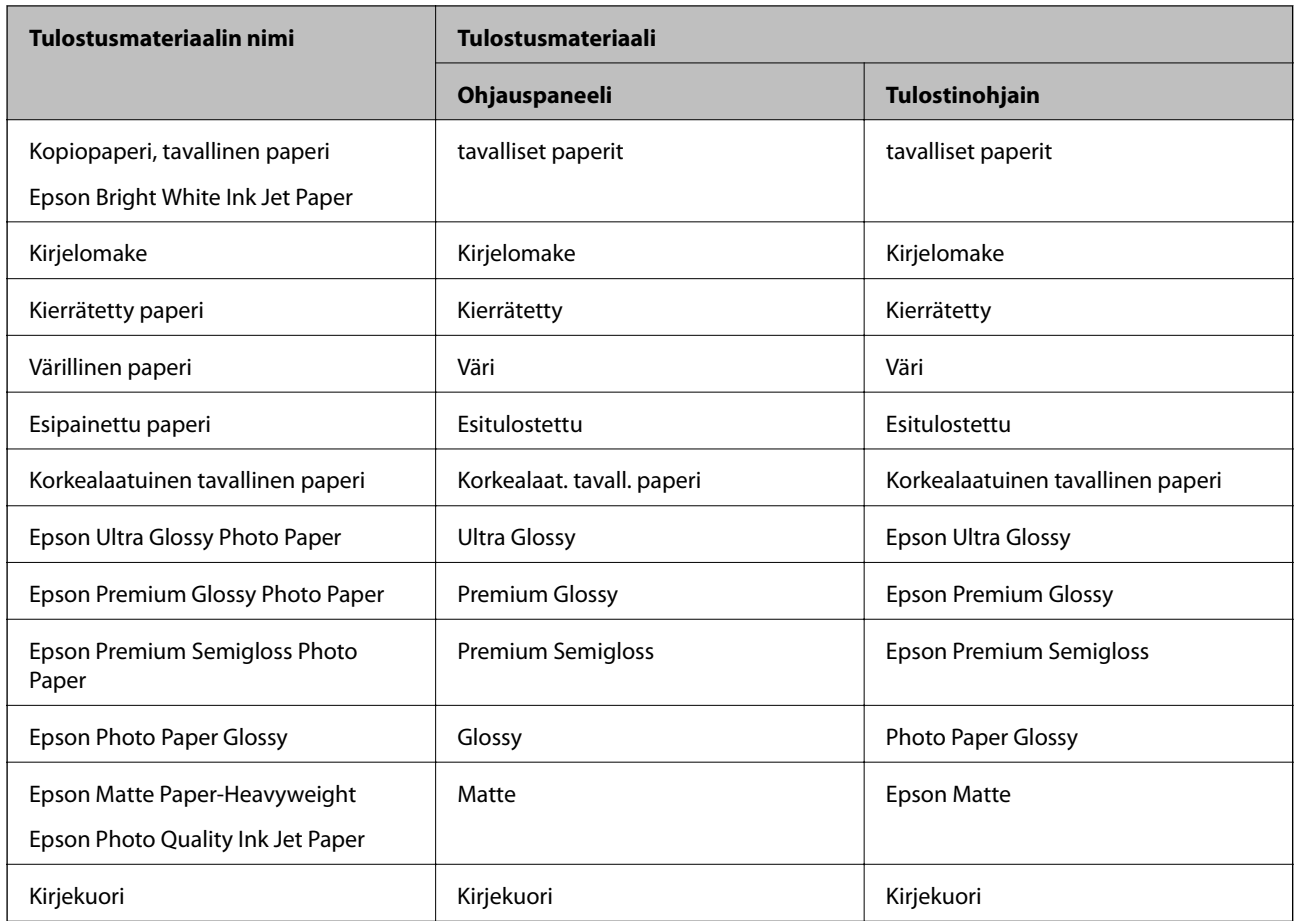

# **Paperin lisääminen Paperikasetti -aukkoon**

1. Tarkista, ettei tulostin ole käynnissä ja vedä paperikasetti ulos.

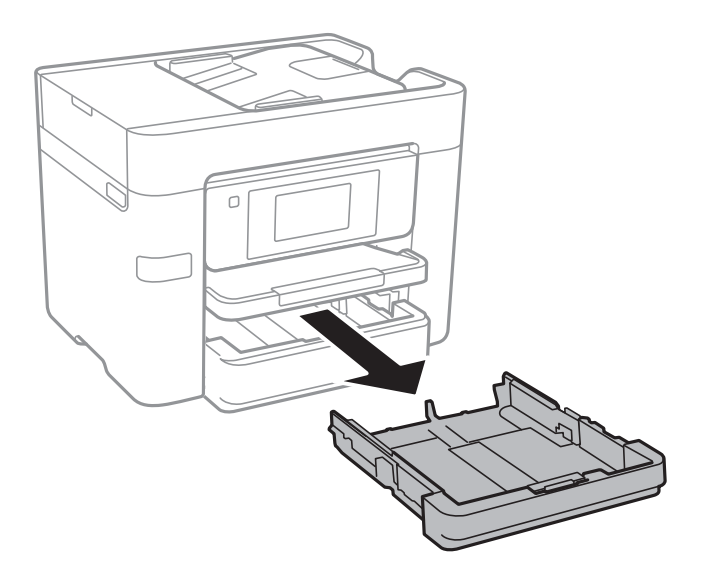

2. Liu'uta reunaohjaimet kauimmaiseen asentoonsa.

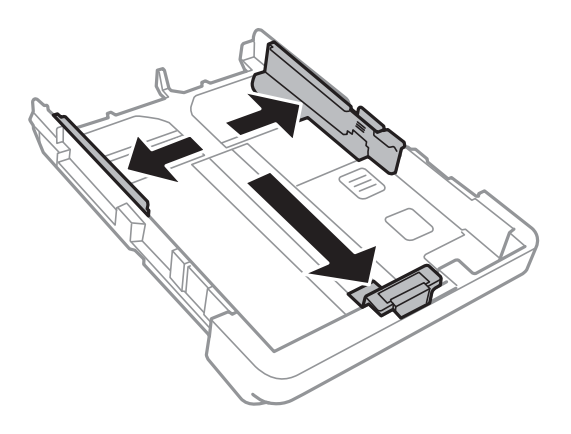

*Huomautus:* Kun käytät A4-kokoa suurempaa paperia, levitä paperikasetti.

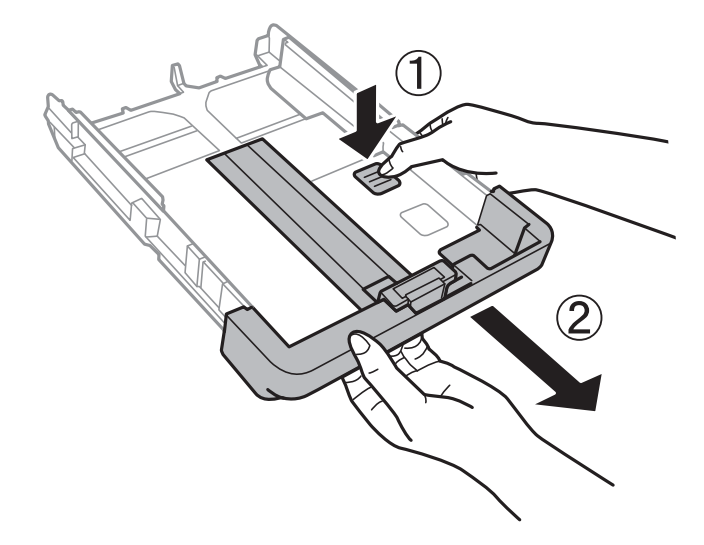

3. Liu'uta etureunan ohjaimet haluamaasi paperikokoon.

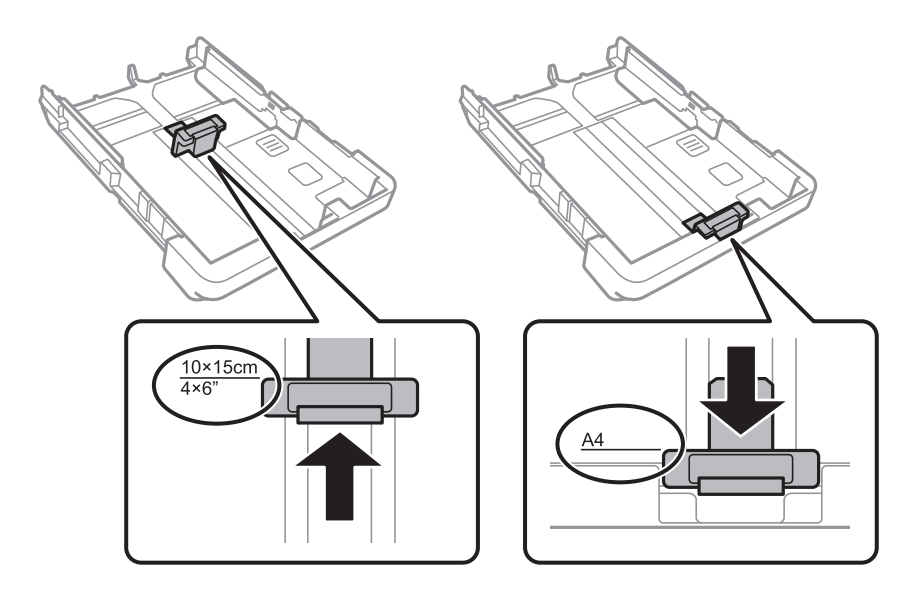

4. Lisää paperi etureunan ohjainta vasten tulostettava puoli alaspäin.

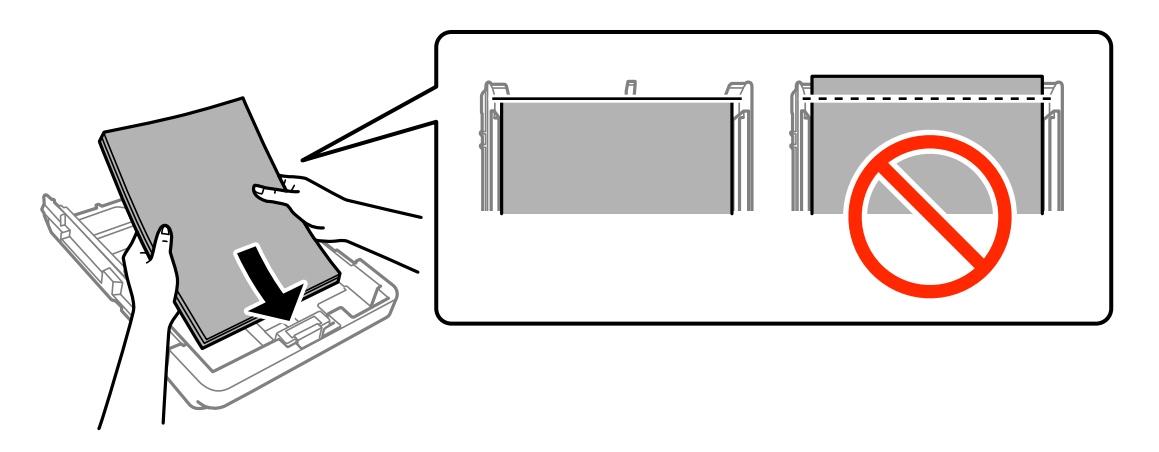

### c*Tärkeää:*

- ❏ Varmista, ettei paperi mene yli kolmiosymbolin kohteen paperikasetti päässä.
- ❏ Älä lisää enempää kuin maksimimäärä kutakin paperityyppiä. Kun käytät tavallista paperia, älä aseta paperia reunaohjaimen kolmiosymbolin osoittaman viivan yli.
- ❏ Kirjekuoret

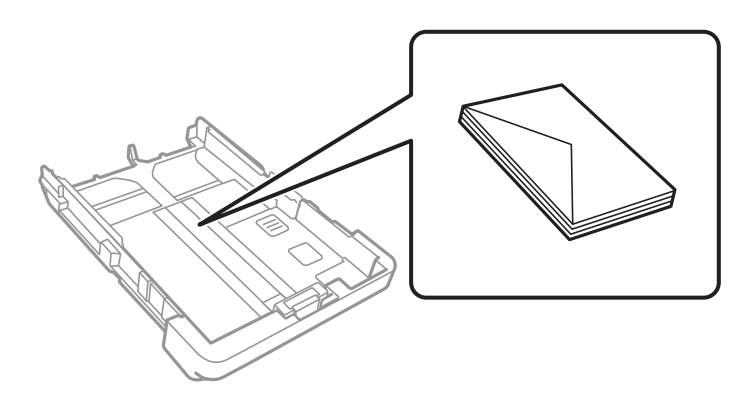

❏ Valmiiksi rei'itetty paperi

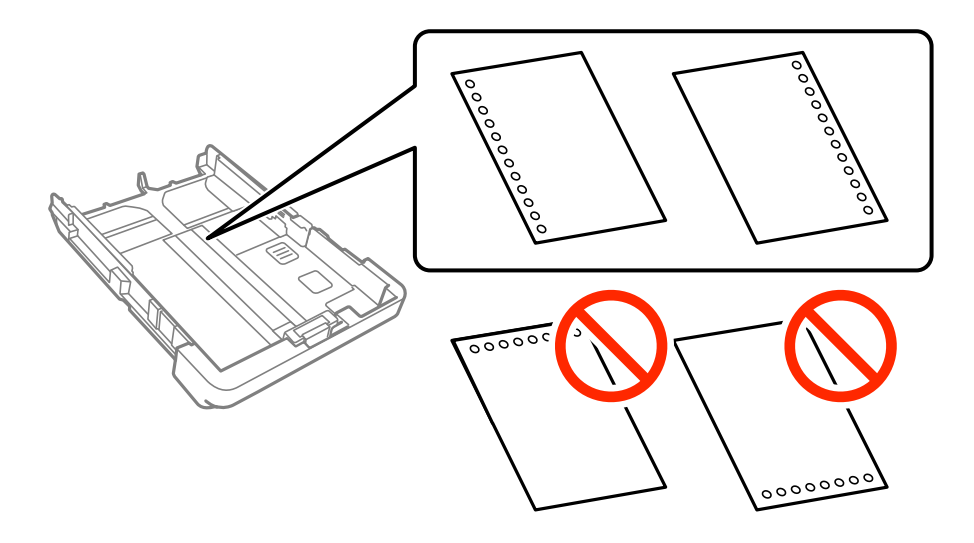

### **Paperin lisääminen**

#### *Huomautus:*

- ❏ Lisää yksittäinen määritetyn kokoinen paperiarkki, jossa on nidontareiät vasemmassa tai oikeassa reunassa.
- ❏ Säädä tulostuspaikkaa niin, että tulostus ei osu reikien päälle.
- ❏ Automaattinen kaksipuolinen tulostus ei ole käytössä valmiiksi rei'itetylle paperille.
- 5. Liu'uta reunaohjaimet asiakirjan reunoja vasten.

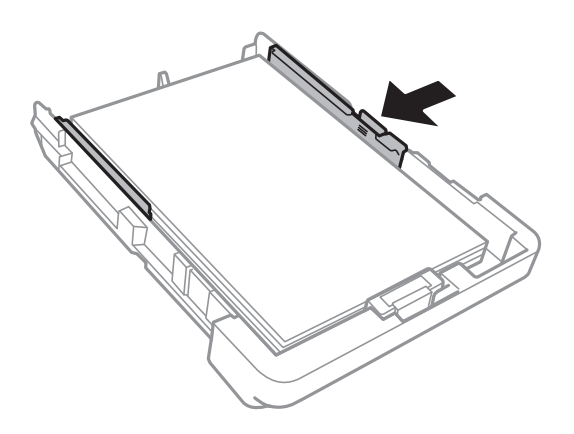

- 6. Työnnä paperikasetti mahdollisimman pitkälle.
- 7. Valitse ohjauspaneelista paperikasetti-aukkoon lisäämäsi paperin koko- ja tyyppiasetukset. Jos haluttua paperikokoa ei ole valittavana, valitse **Käyttäjän määrittämä**.

#### *Huomautus:*

Saat paperikoon ja paperityypin asetuksen näytölle napauttamalla *Asetukset* > *Yleiset asetukset* > *Tulostinasetukset* > *Paperilähdeasetukset* > *Paperiasetus*.

8. Liu'uta luovutustaso ulos.

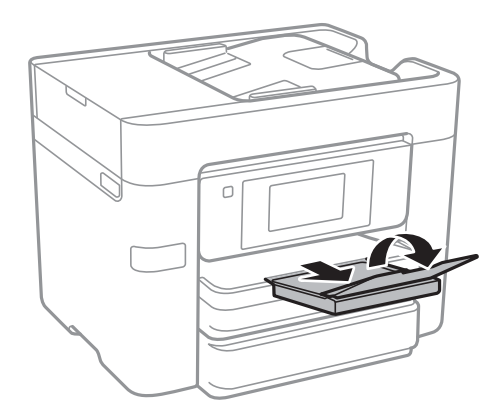

### **Liittyvät tiedot**

- & ["Paperin käsittelyä koskevat ohjeet" sivulla 41](#page-40-0)
- & ["Käytössä oleva paperi ja kapasiteetti" sivulla 42](#page-41-0)

# <span id="page-47-0"></span>**Alkuperäisasiakirjojen lisääminen**

Aseta alkuperäisasiakirjat valotustasolle tai automaattiseen arkinsyöttölaitteeseen. Jos arkinsyöttölaite ei tue alkuperäismuotoa, aseta asiakirja valotustasolle.

Arkinsyöttölaitteella voit skannata useita alkuperäisasiakirjoja molempine puolineen.

# **Automaattisessa arkinsyöttölaitteessa käytettävät alkuperäiskappaleet**

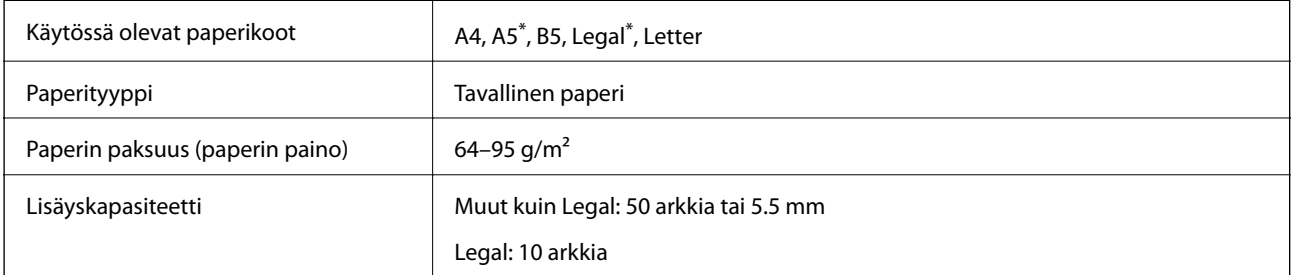

Vain yksipuolinen skannaus on tuettu.

Vaikka alkuperäiskappale täyttäisi automaattiseen arkinsyöttölaitteeseen asetettavien sivujen määritykset, se ei välttämättä tule syötetyksi laitteeseen oikein automaattisesta arkinsyöttölaitteesta tai skannauslaatu voi paperin laadusta ja ominaisuuksista riippuen olla odotettua heikompi.

### c*Tärkeää:*

Älä syötä valokuvia tai arvokkaita taideteoksia automaattiseen arkinsyöttölaitteeseen. Skannattava asiakirja voi syöttövirheen sattuessa rypistyä tai vahingoittua. Valitse asiakirjojen skannauslähteeksi valotustaso.

Paperitukosten välttämiseksi vältä asettamasta seuraavia alkuperäiskappaleita automaattiseen arkinsyöttölaitteeseen. Käytä näille paperityypeille valotustasoa.

- ❏ Alkuperäiskappaleet, jotka ovat repeytyneitä, taittuneita, rypistyneitä, turmeltuneita tai rullaantuneita
- ❏ Alkuperäiskappaleet, joissa on mappirei'itys
- ❏ Alkuperäiskappaleet, jotka on liitetty toisiinsa teipillä, niiteillä, klemmareilla tai muulla tavoin
- ❏ Alkuperäiskappaleet, joihin on liimattu tarroja tai etikettejä
- ❏ Alkuperäiskappaleet, jotka on leikattu epätasaisesti tai joissa ei ole suorat kulmat
- ❏ Alkuperäiskappaleet, jotka on sidottu
- ❏ Piirtoheitinkalvot, lämpöpaperit ja hiilipaperit

# **Alkuperäiskappaleiden asettaminen automaattiseen arkinsyöttölaitteeseen**

1. Suorista alkuperäiskappaleiden reunat.

2. Liu'uta automaattisen arkinsyöttölaitteen reunaohjaimia.

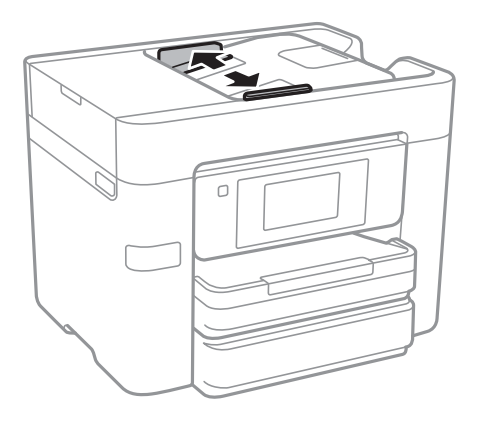

3. Aseta alkuperäiset syöttölaitteen keskelle tulostuspuoli ylöspäin.

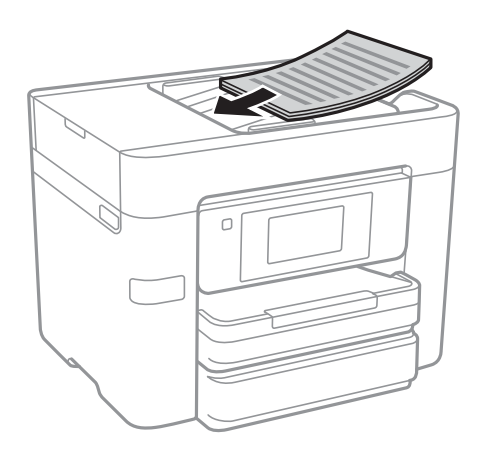

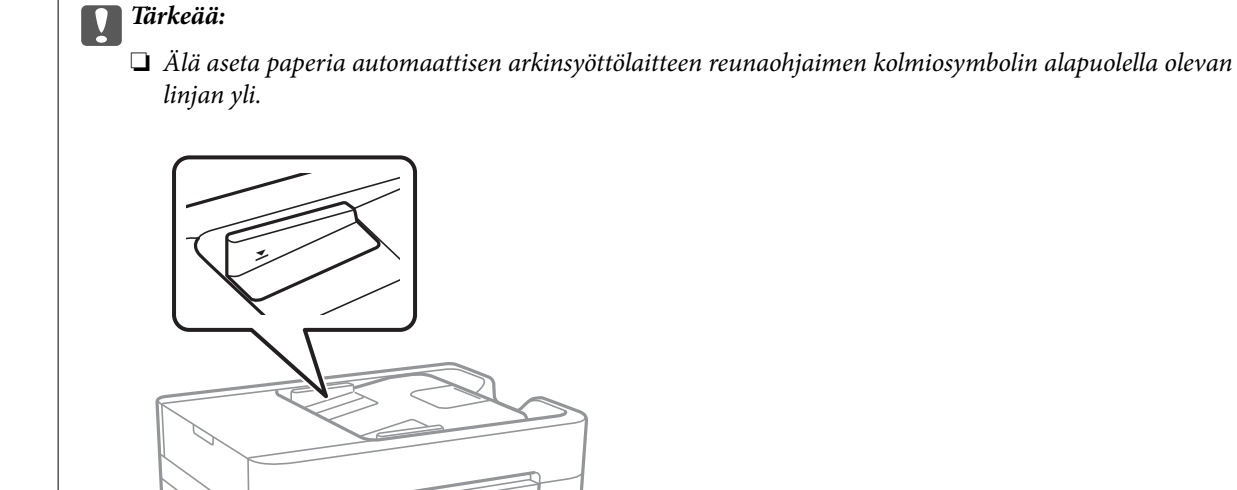

 $\sqrt{2}$ 

❏ Älä lisää alkuperäiskappaleita skannauksen aikana. ❏ Kun asetat alkuperäiskappaleita, jotka ovat A4-kokoa suurempia, avaa arkinsyöttölaitteen asiakirjatuki.

4. Liu'uta automaattisen arkinsyöttölaitteen reunaohjaimet asiakirjan reunoja vasten.

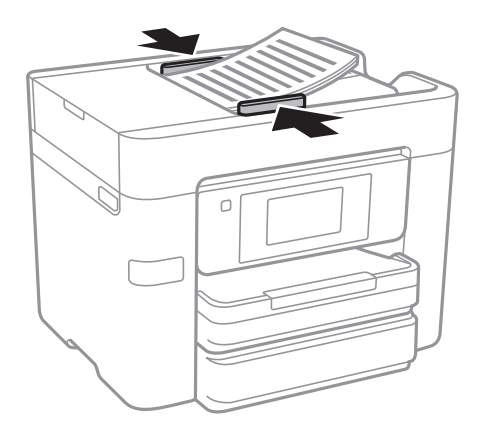

### **Liittyvät tiedot**

& ["Automaattisessa arkinsyöttölaitteessa käytettävät alkuperäiskappaleet" sivulla 48](#page-47-0)

### **Alkuperäisten asettaminen ADF-laitteeseen 2-up-kopiointia varten**

Lisää alkuperäiskappaleet kuvassa näytetyssä suunnassa ja valitse sitten suunta-asetus.

❏ Alkuperäiskappaleiden asettaminen pystyasentoon: Valitse ohjauspaneelista **Ylös-suunta**, kuten alla kuvataan.

**Kopioi** > **Lisäasetukset** > **Suunta(alkup)** > **Ylös-suunta**

Lisää alkuperäiskappaleet arkinsyöttölaitteeseen nuolen suuntaisesti.

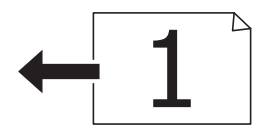

❏ Alkuperäiskappaleiden asettaminen vasemmanpuoleiseen asentoon: Valitse ohjauspaneelista **Vasen-suunta**, kuten alla kuvataan.

**Kopioi** > **Lisäasetukset** > **Suunta(alkup)** > **Vasen-suunta**

Lisää alkuperäiskappaleet arkinsyöttölaitteeseen nuolen suuntaisesti.

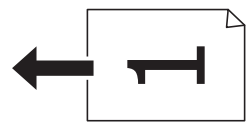

# **Alkuperäiskappaleiden asettaminen Valotustasolle**

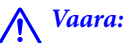

Varo asiakirjakantta avatessasi ja sulkiessasi, että sormet eivät jää väliin. Tämä saattaa aiheuttaa loukkaantumisen.

### c*Tärkeää:*

Asettaessasi paksuja alkuperäiskappaleita, kuten kirjoja, estä ulkopuolelta tulevaa valoa paistamasta suoraan valotustasolle.

1. Avaa asiakirjakansi.

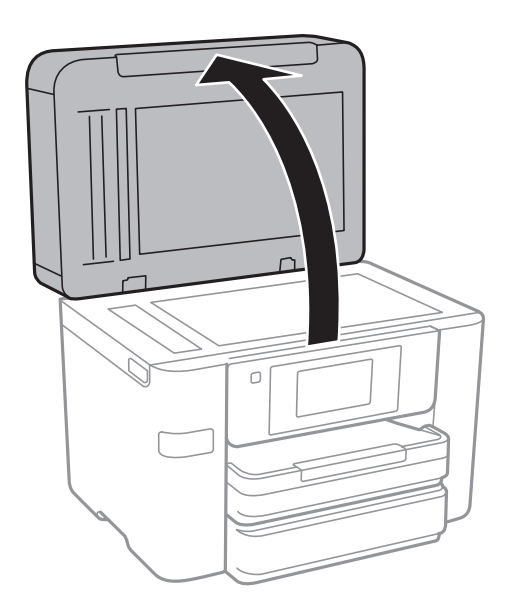

- 2. valotustason pitää olla pölytön ja puhdas.
- 3. Aseta alkuperäinen tulostuspuoli alaspäin kulmamerkkiin asti.

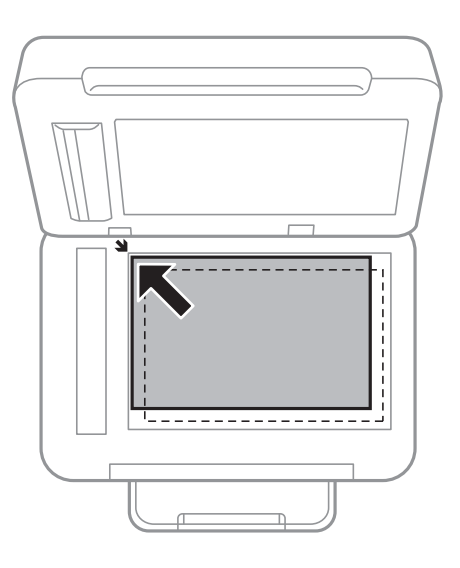

### *Huomautus:*

- ❏ valotustason reunasta noin 1,5 mm:n alue jää skannaamatta.
- ❏ Kun alkuperäiskappaleita on asetettu sekä automaattiseen arkinsyöttölaitteeseen että valotustasolle, etusijalla ovat automaattiseen arkinsyöttölaitteeseen asetetut alkuperäiskappaleet.
- 4. Sulje kansi varovasti.

### c*Tärkeää:*

Älä käytä liikaa voimaa valotustaso -lasiin tai asiakirjakanteen. Muussa tapauksessa ne voivat vahingoittua.

5. Poista alkuperäisasiakirjat laitteesta skannaamisen jälkeen.

#### *Huomautus:*

Jos alkuperäisasiakirja jätetään valotustasolle pitkäksi aikaa, se saattaa tarttua lasiin.

# **Yhteystietojen hallinta**

Yhteystietoluettelon tallentaminen helpottaa kohteen hakemista. Voit tallentaa enintään 100 yhteystietoa ja käyttää yhteystietoluetteloa seuraaviin toimintoihin: faksinumeron lisääminen, kohteen lisääminen skannatun kuvan liittämiseksi sähköpostiin ja skannatun kuvan tallentaminen verkkokansioon.

Voit tallentaa yhteystiedot myös LDAP-palvelimelle.

### **Liittyvät tiedot**

& ["LDAP-palvelimen käyttö" sivulla 57](#page-56-0)

# **Yhteystietojen tallentaminen ja muokkaaminen**

#### *Huomautus:*

Varmista ennen yhteystietojen rekisteröintiä, että olet määrittänyt sähköpostipalvelinasetukset sähköpostiosoitteen käyttöä varten.

- 1. Napauta aloitusnäytöltä **Asetukset**.
- 2. Napauta **Yhteystietojen hallinta** ja sitten **Rekisteröi/Poista**.
- 3. Tee jokin seuraavista.
	- ❏ Tallenna uusi yhteystieto napauttamalla **Lisää syöte** ja sitten **Lisää yhteystieto**.
	- ❏ Jos haluat muokata yhteystietoa, valitse kyseinen yhteystieto ja napauta **Muokkaa**.
	- ❏ Jos haluat poistaa yhteystiedon, valitse kyseinen yhteystieto, napauta **Poista** ja sitten **Kyllä**. Seuraavia toimenpiteitä ei tarvitse suorittaa.

#### *Huomautus:*

Voit tallentaa osoitteen, joka on tallennettu tulostimen paikalliseen yhteystietoluetteloon LDAP-palvelimelle. Näytä yhteystieto ja napauta sitten *Tall. Yhteystietoihin*.

- 4. Kun tallennat uuden yhteystiedon, valitse tallennettavan yhteystiedon tyyppi. Ohita tämä vaihe, kun haluat muokata yhteystietoa tai poistaa sellaisen.
	- ❏ Faksi: Rekisteröi yhteystieto (faksinumero) faksin lähettämistä varten.
	- ❏ Sähköposti: Rekisteröi sähköpostiosoite skannatun kuvan lähettämistä varten.
	- ❏ Verkkokansio/FTP: Rekisteröi verkkokansio skannatun kuvan tallentamista varten
- 5. Määritä tarvittavat asetukset.

#### *Huomautus:*

Kun syötät faksin numeron, syötä suuntanumero faksinumeron eteen, jos puhelinjärjestelmäsi on PBX ja sinun on valittava ulkolinja. Jos suuntanumero on asetettu *Linjatyyppi* -asetuksissa, syötä risuaita (#) varsinaisen suuntanumeron tilalle. Jos haluat, että valintaan lisätään tauko (kolme sekuntia), lisää viiva (-).

6. Napauta **OK**.

## **Yhteystietoryhmien tallentaminen ja muokkaaminen**

Yhteystietojen lisääminen ryhmään mahdollista faksien tai skannattujen kuvien lähettämisen sähköpostilla useampaan kohteeseen samaan aikaan.

- 1. Napauta aloitusnäytöltä **Asetukset**.
- 2. Napauta **Yhteystietojen hallinta** ja sitten **Rekisteröi/Poista**.
- 3. Tee jokin seuraavista.
	- ❏ Tallenna uusi ryhmä napauttamalla **Lisää syöte** ja sitten **Lisää Ryhmä**.
	- ❏ Jos haluat muokata ryhmää, valitse kyseinen ryhmä ja napauta **Muokkaa**.
	- ❏ Jos haluat poistaa ryhmän, valitse kyseinen ryhmä, napauta **Poista** ja sitten **Kyllä**. Seuraavia toimenpiteitä ei tarvitse suorittaa.
- 4. Kun tallennat uuden ryhmän, valitse tallennettavan ryhmän tyyppi. Ohita tämä vaihe, kun haluat muokata ryhmää.
	- ❏ Faksi: Rekisteröi yhteystieto (faksinumero) faksin lähettämistä varten.
	- ❏ Sähköposti: Rekisteröi sähköpostiosoite skannatun kuvan lähettämistä varten.
- 5. Syötä ryhmän **Ryhmän nimi** tai muokkaa sitä.
- 6. Napauta **Yhteystietoja lisätty Ryhmään (Pakollinen)**.
- 7. Valitse ryhmään tallennettavat yhteystiedot.

#### *Huomautus:*

- ❏ Voit tallentaa enintään 99 yhteystietoa.
- ❏ Voit poistaa yhteystiedon valinnan napauttamalla sitä uudelleen.
- 8. Napauta **Sulje**.
- 9. Määritä muut tarvittavat asetukset.
	- ❏ Rekisterinumero: Määritä ryhmän numero.
	- ❏ Hakemistosana: Määritä ryhmän hakemistosana.
	- ❏ Määritä Usein käytettyyn: Rekisteröi ryhmä usein käytetyksi ryhmäksi. Ryhmä näytetään osoitteen valintanäytön yläreunassa.
- 10. Napauta **OK**.

# **Usein käytettyjen yhteystietojen rekisteröinti**

Kun rekisteröit usein käytetyt yhteystiedot, yhteystiedot näytetään osoitteen määrityskentän yläosassa.

- 1. Napauta aloitusnäytöltä **Asetukset**.
- 2. Napauta **Yhteystietojen hallinta** ja sitten **Usein käytetty**.
- 3. Napauta rekisteröitävän yhteystiedon tyyppiä.
- 4. Napauta **Muokkaa**.

```
Huomautus:
Voit muuttaa yhteystietojen järjestystä napauttamalla Lajittele.
```
5. Valitse rekisteröitävät usein käytetyt yhteystiedot ja napauta sitten **OK**.

### *Huomautus:*

❏ Voit poistaa yhteystiedon valinnan napauttamalla sitä uudelleen.

- ❏ Voit hakea osoitteita yhteystietoluettelosta. Syötä hakusana näytön yläreunassa olevaan ruutuun.
- 6. Napauta **Sulje**.

## **Rekisteröi yhteystiedot tietokoneeseen**

Käyttämällä Web Config -apuohjelmaa voit luoda yhteystietoluettelon tietokoneeseen ja tuoda sen tulostimeen.

- 1. Siirry Web Config -ohjelmaan ja valitse **Contacts**.
- 2. Valitse rekisteröitävä numero ja napsauta sitten **Edit**.
- 3. Syötä **Name** ja **Index Word**.
- 4. Valitse kohdan **Type** valinnaksi kohdetyyppi.

### *Huomautus:*

Et pysty muuttamaan *Type*-valintaa ennen kuin rekisteröinti on valmis. Jos haluat muuttaa tyyppiä, poista kohde ja rekisteröi uudelleen.

5. Syötä arvo jokaiseen kohtaan ja napsauta sitten **Apply**.

### **Liittyvät tiedot**

- ◆ ["Web Config" sivulla 166](#page-165-0)
- & ["Web-määrityksen suorittaminen web-selaimessa" sivulla 167](#page-166-0)

### **Kohdeasetukset**

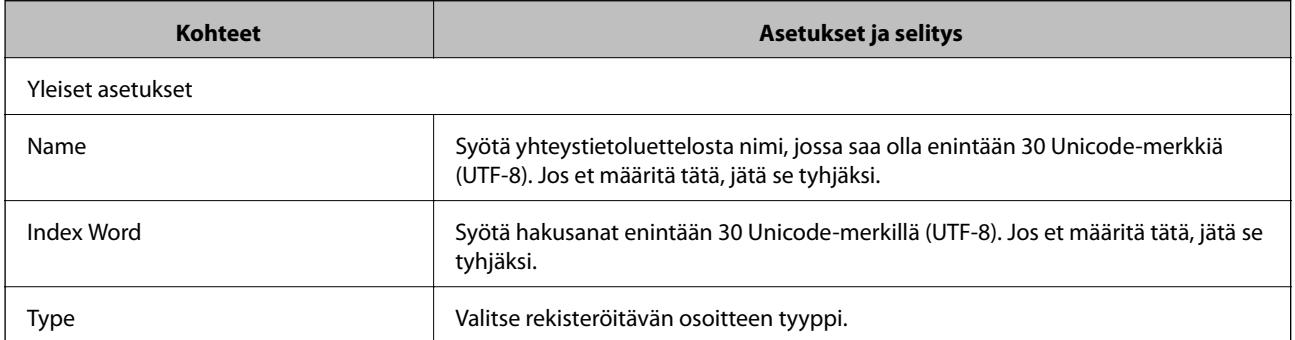

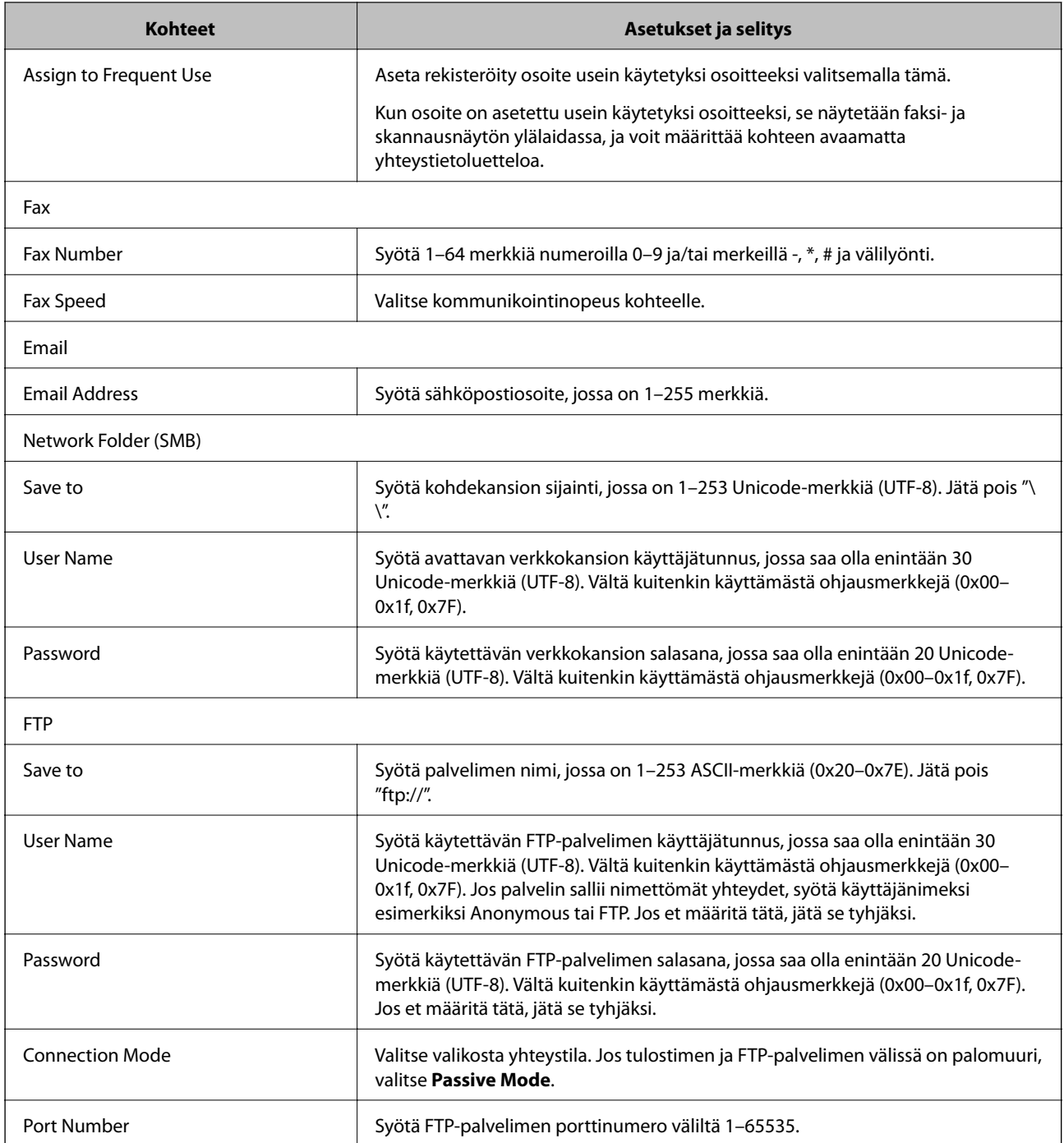

### **Kohteiden rekisteröinti ryhmänä**

Jos kohdetyypin asetus on **Fax** tai **Email**, voit rekisteröidä kohteet ryhmänä.

- 1. Siirry Web Config -ohjelmaan ja valitse **Contacts**.
- 2. Valitse rekisteröitävä numero ja napsauta sitten **Edit**.
- 3. Valitse ryhmä kohdasta **Type**.

<span id="page-56-0"></span>4. Napsauta **Select** kohdassa **Contact(s) for Group**.

Mahdolliset kohteet tulevat näkyviin.

- 5. Valitse ryhmälle rekisteröitävä kohde ja napsauta sitten **Select**.
- 6. Syötä **Name** ja **Index Word**.
- 7. Valitse, haluatko määrittää rekisteröidyn ryhmän usein käytetyksi ryhmäksi.

### *Huomautus:*

Kohteita voi rekisteröidä usealle ryhmälle.

8. Valitse **Apply**.

# **LDAP-palvelimen käyttö**

Kun käytät LDAP-palvelinta, voit hakea ja määrittää sähköpostin tai faksin kohteen yhteystiedoista tai LDAPpalvelimelta.

### **LDAP-palvelimen määrittäminen**

- 1. Siirry Web Config -ohjelmaan ja valitse **Network Settings** > **LDAP Server** > **Basic**.
- 2. Syötä arvo kuhunkin kohtaan.
- 3. Valitse **OK**.

Valitsemasi asetukset tulevat näytölle.

### **Liittyvät tiedot**

& ["Web-määrityksen suorittaminen web-selaimessa" sivulla 167](#page-166-0)

### **LDAP-palvelimen asetuskohteet**

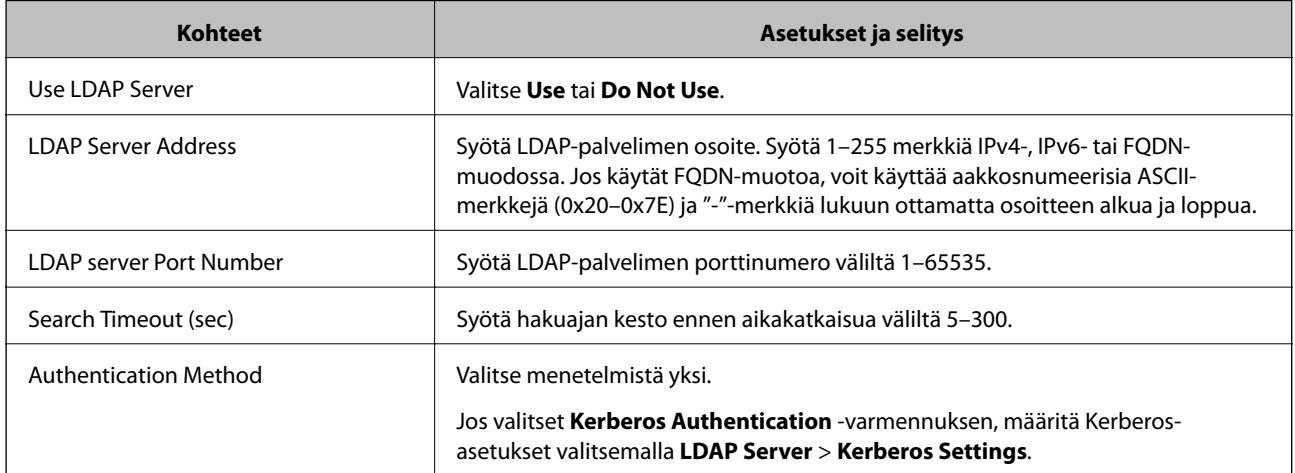

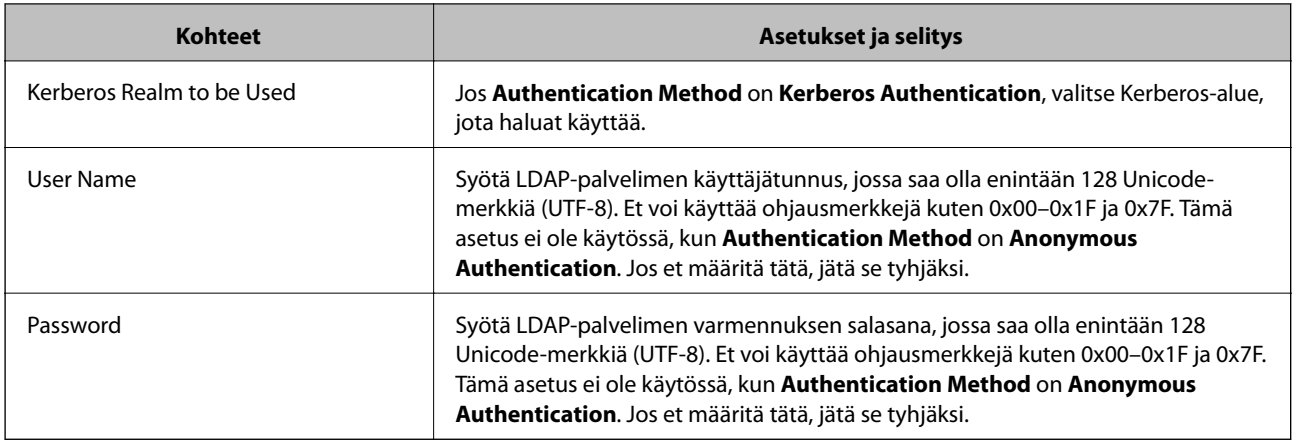

### **Kerberos-asetukset**

Jos **LDAP Server** > **Basic** -kohdan **Authentication Method** on **Kerberos Authentication**, määritä seuraavat Kerberos-asetukset. Voit määrittää Kerberos-asetuksiin enintään 10 asetusta.

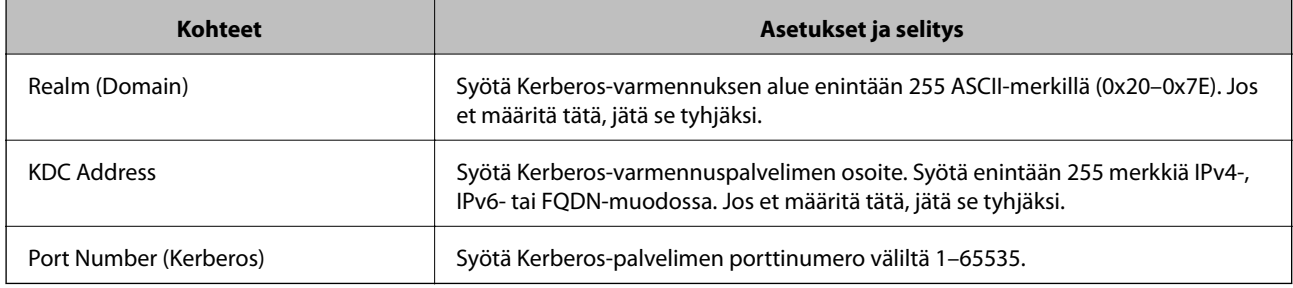

### **LDAP-palvelimen hakuasetusten määrittäminen**

- 1. Siirry Web Config -ohjelmaan ja valitse **Network Settings** > **LDAP Server** > **Search Settings**.
- 2. Syötä arvo kuhunkin kohtaan.
- 3. Näytä asetuksen tulos napsauttamalla **OK**.

Valitsemasi asetukset tulevat näytölle.

### **LDAP-palvelimen hakuasetukset**

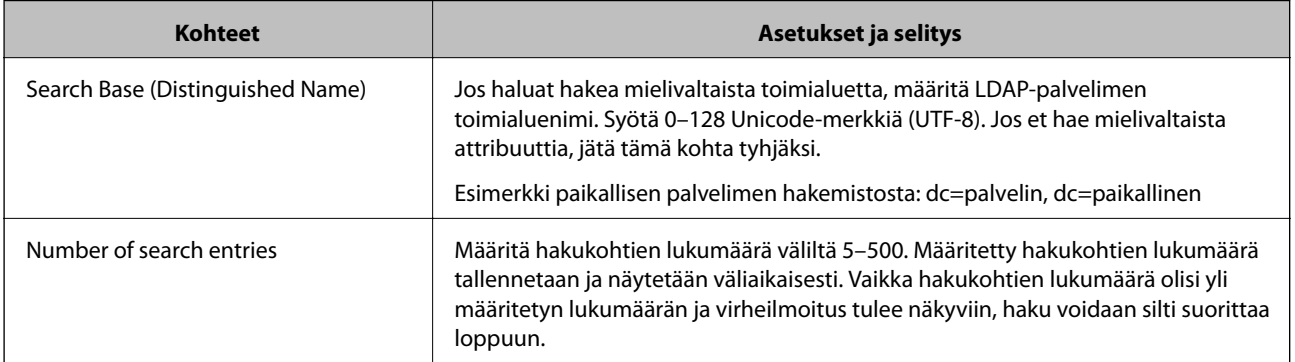

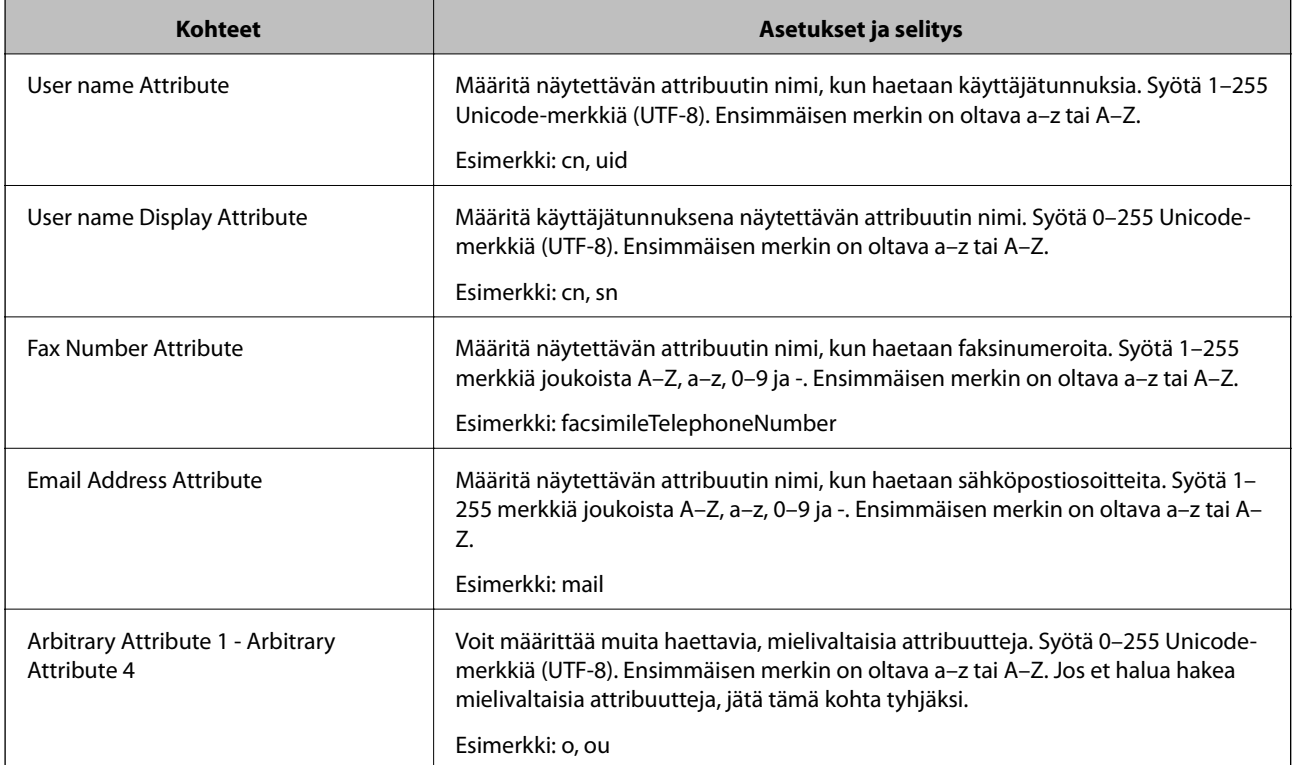

### **LDAP-palvelimen yhteyden tarkistaminen**

- 1. Siirry Web Config -ohjelmaan ja valitse **Network Settings** > **LDAP Server** > **Connection Test**.
- 2. Valitse **Start**.

Yhteystesti käynnistyy. Tarkistusraportti näytetään testin jälkeen.

### **LDAP-palvelimen yhteystestin viitteet**

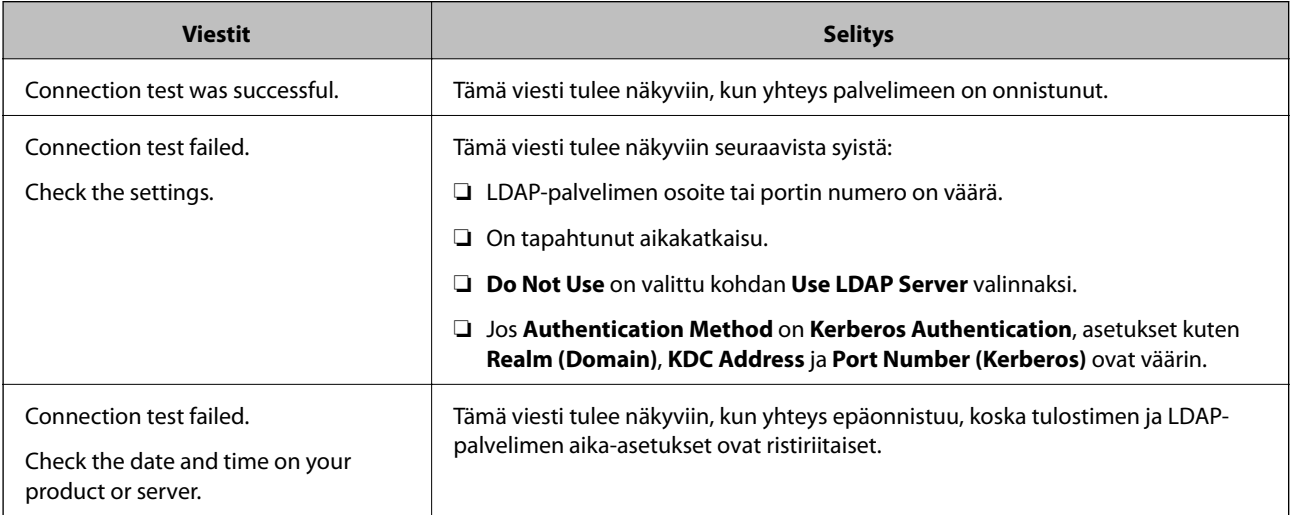

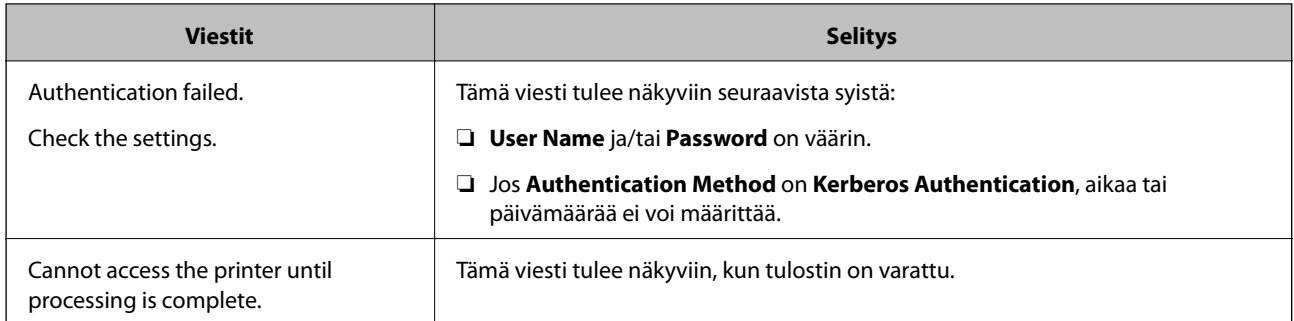

# **Yhteystietojen vienti ja tuonti tietokoneen avulla**

Voit viedä tulostimeen tallennetut yhteystiedot tietokoneeseen Web Config -ohjelmalla. Voit myös tuoda viedyt yhteystiedot muihin tulostimiin.

Yhteystiedot saatetaan menettää tulostimen toimintahäiriön sattuessa. Suosittelemme ottamaan varmuuskopioinnin aina, kun tietoja päivitetään. Epson ei ota vastuuta tietojen menetyksistä tai varmuuskopioinnista eikä tietojen ja asetusten palauttamisesta edes takuun voimassaoloaikana.

### **Liittyvät tiedot**

◆ ["Web Config" sivulla 166](#page-165-0)

### **Yhteystietojen vienti**

Vie tulostimen jokainen asetus.

- 1. Siirry Web Config -ohjelmaan ja valitse sitten **Export and Import Setting Value** > **Export**.
- 2. Valitse **Contacts**.
- 3. Salaa vietävä tiedosto syöttämällä salasana.

Tarvitset salasanaa tiedoston tuontiin. Jätä tämä tyhjäksi, jos et halua salata tiedostoa.

4. Valitse **Export**.

### **Liittyvät tiedot**

& ["Web-määrityksen suorittaminen web-selaimessa" sivulla 167](#page-166-0)

### **Yhteystietojen tuonti**

Tuo viety Web Config-tiedosto tulostimeen.

- 1. Siirry Web Config -ohjelmaan ja valitse sitten **Export and Import Setting Value** > **Import**.
- 2. Valitse viety tiedosto ja syötä salauksen salasana.
- 3. Valitse **Next**.
- 4. Valitse **Contacts** ja napsauta sitten **Next**.
- 5. Valitse **OK**.

### **Liittyvät tiedot**

 $\blacktriangleright$  ["Web-määrityksen suorittaminen web-selaimessa" sivulla 167](#page-166-0)

# **Tulostaminen**

## **Tulostaminen ohjauspaneelista**

Voit tulostaa tietoja tulostimeesi liitetystä ulkoisesta USB-laitteesta.

### **JPEG-tiedostojen tulostaminen muistilaitteesta**

#### *Huomautus:*

Jos muistitikulla on yli 999 kuvaa, ne jaetaan automaattisesti ryhmiin, jolloin esiin tulee ryhmävalintanäyttö. Kuvat lajitellaan ottopäivän mukaan.

- 1. Liitä muistilaite tulostimen ulkoiseen USB-porttiin.
- 2. Napauta aloitusnäytöltä **Muistilaite**.
- 3. Napauta **JPEG**.

Muistilaitteen kuvat näytetään pikkukuvina.

Napauta , jos haluat muuttaa asetusta **Näyttöjärjestys**, tai määritä kohteiden **Val. kaikki kuvat**, **Peru kuvan valinta** ja **Valitse ryhmä** asetukset.

4. Napauta tulostettavia tiedostoja.

Valitut kuvat on merkitty valintamerkeillä.

Jos haluat esikatsella yhtä kuvaa, napauta **Yksittäinen näkymä**. Voit suurentaa kuvaa napauttamalla . Esikatsele edellistä tai seuraavaa kuvaa napauttamalla  $\vert\langle\vert$ tai  $\vert\langle\vert\rangle$ .

- 5. Napauta **Jatka tulostukseen** määrittääksesi tulostusasetukset.
- 6. Määritä **Perusasetukset**-välilehdessä käytettävä paperilähde ja värijärjestelmä.
- 7. Määritä muut kohteet tarvittaessa **Lisäasetukset**-välilehdessä. Katso lisätietoja yksityiskohtaisista asetuksista Muistilaite-valikoista.
- 8. Aseta tulosteiden määrä napauttamalla arvoa.
- 9. Aloita tulostus napauttamalla  $\hat{\mathcal{D}}$ .
- 10. Poista muistilaite tulostimesta.

#### **Liittyvät tiedot**

- & ["Paperin lisääminen Paperikasetti -aukkoon" sivulla 44](#page-43-0)
- & ["Osien nimet ja toiminnot" sivulla 14](#page-13-0)
- & ["JPEG-asetukset" sivulla 63](#page-62-0)

### <span id="page-62-0"></span>**TIFF-tiedostojen tulostaminen muistilaitteesta**

- 1. Liitä muistilaite tulostimen ulkoiseen USB-porttiin.
- 2. Napauta aloitusnäytöltä **Muistilaite**.
- 3. Napauta **TIFF**.

Muistilaitteen tiedostot näytetään luettelona.

Voit muuttaa tiedostojen järjestystä napauttamalla  $\boxed{\Gamma}$ .

- 4. Napauta tulostettavaa tiedostoa.
- 5. Määritä **Perusasetukset**-välilehdessä käytettävä paperilähde ja värijärjestelmä.
- 6. Määritä muut kohteet tarvittaessa **Lisäasetukset**-välilehdessä. Katso lisätietoja yksityiskohtaisista asetuksista muistilaitteen valikoista.
- 7. Aseta tulosteiden määrä napauttamalla arvoa.
- 8. Aloita tulostus napauttamalla  $\hat{\Phi}$ .
- 9. Poista muistilaite tulostimesta.

#### **Liittyvät tiedot**

- & ["Paperin lisääminen Paperikasetti -aukkoon" sivulla 44](#page-43-0)
- & ["Osien nimet ja toiminnot" sivulla 14](#page-13-0)
- & ["TIFF-asetukset" sivulla 64](#page-63-0)

### **Valikkovalinnat Muistilaite -toiminnolle**

Napauta tulostimen aloitusnäytöstä **Muistilaite** niin voit määrittää muistilaitteella olevan tiedoston tulostusasetuksia.

### **JPEG-asetukset**

### $\left(\frac{\equiv}{\text{Mean}}\right)$  (Valinnat):

Määritä kuvatietojen järjestämisen, valitsemisen ja valinnan poiston asetukset.

#### Perusasetukset:

❏ Paperias.

Määritä tulostukseen käytettävät paperilähdeasetukset.

❏ Väritila

Valitse väriasetus sen mukaan, tulostatko normaalisti tilassa **Mustavalko** vai **Väri**.

### **Tulostaminen**

#### <span id="page-63-0"></span>Lisäasetukset:

❏ Asettelu

Valitse JPEG-tiedostojen asettelu. **Reunallinen**: jokainen tiedosto tulostetaan omalle sivulleen reuna-alueet jättäen. **Reunaton**: jokainen tiedosto tulostetaan omalle sivulleen ilman reuna-alueita. Kuvaa suurennetaan hiukan niin, että paperin reunoilla olevat reunukset poistuvat. **20 vierekkäin**: kullekin sivulle tulostetaan 20 tiedostoa. **Hakemisto**: hakemistosivun ja tietojen tulostus.

❏ Sov. kuv.

Valitse **Päällä** niin kuva rajataan automaattisesti mahtumaan valittuun tulostusasetteluun. Jos kuvatietojen kuvasuhde ja paperikoko poikkeavat toisistaan, kuva suurennetaan tai pienennetään automaattisesti siten, että lyhyet sivut sopivat paperin lyhyisiin sivuihin. Kuvan pitkä sivu rajataan, jos se ulottuu paperin pitkän sivun ulkopuolelle. Tämä ominaisuus ei ehkä toimi panoraamakuville.

❏ Laatu

Valitse **Paras**, jos haluat tulostaa laadukkaammin. Tämä voi kuitenkin hidastaa tulostusnopeutta.

❏ Pvm

Valitse valokuvan otto- tai tallennuspäivämäärän muoto. Päivämäärää ei tulosteta kaikissa asetteluissa.

❏ Korj. valok.

Valitse tämä tila, jos haluat parannella valokuvan kirkkautta, kontrastia ja kylläisyyttä automaattisesti. Jos haluat poistaa automaattisen parantelun käytöstä, valitse **Parannus pois**.

❏ Korj. punasilm

Korjaa valokuvien punasilmäisyys automaattisesti valitsemalla **Pääl.**. Korjaus ei kohdistu alkuperäiseen, ainoastaan tulosteisiin. Kuvan tyypistä riippuen myös muita kuvan osia saatetaan korjata (silmien lisäksi).

### **TIFF-asetukset**

Voit määrittää muistilaitteillasi olevien TIFF-tiedostojen tulostusasetukset.

### (Näyttöjärjestys):

Muuttaa tiedostojen järjestystä.

#### Perusasetukset:

❏ Paperias.

Määritä tulostukseen käytettävät paperilähdeasetukset.

❏ Väritila

Valitse väriasetus sen mukaan, tulostatko normaalisti tilassa **Mustavalko** vai **Väri**.

#### Lisäasetukset:

❏ Asettelu

Valitse Multi-TIFF-tiedoston asettelu. **Reunallinen**: jokainen tiedosto tulostetaan omalle sivulle reuna-alueet jättäen. **Reunaton**: jokainen tiedosto tulostetaan omalle sivulle ilman reuna-alueita. Kuvaa suurennetaan hiukan niin, että paperin reunoilla olevat reunukset poistuvat. **20 vierekkäin**: kullekin arkille tulostetaan 20 sivua. **Hakemisto**: hakemistosivun ja tietojen tulostus.

<span id="page-64-0"></span>❏ Sov. kuv.

Valitse **Päällä** niin valokuva rajataan automaattisesti mahtumaan valittuun valokuva-asetteluun. Jos kuvatietojen kuvasuhde ja paperikoko poikkeavat toisistaan, kuva suurennetaan tai pienennetään automaattisesti siten, että lyhyet sivut sopivat paperin lyhyisiin sivuihin. Kuvan pitkä sivu rajataan, jos se ulottuu paperin pitkän sivun ulkopuolelle. Tämä ominaisuus ei ehkä toimi panoraamakuville.

### ❏ Laatu

Valitse **Paras**, jos haluat tulostaa laadukkaammin. Tämä voi kuitenkin hidastaa tulostusnopeutta.

❏ Tulostusjärjestys

Valitse monisivuisten TIFF-tiedostojen tulostusjärjestys.

❏ Pvm

Valitse valokuvan otto- tai tallennuspäivämäärän muoto. Päivämäärää ei tulosteta kaikissa asetteluissa.

## **Tietokoneelta tulostaminen**

### **Tulostuksen perustiedot — Windows**

#### *Huomautus:*

- ❏ Eri asetusten selitykset ovat verkko-ohjeessa. Napsauta kohdetta hiiren oikealla painikkeella ja napsauta sitten *Ohje*.
- ❏ Toiminnot saattavat vaihdella sovelluksen mukaan. Katso lisätietoja sovelluksen ohjeista.
- 1. Lisää tulostimeen paperia.
- 2. Avaa tulostettava tiedosto.
- 3. Valitse **Tulosta** tai **Tulostusasetukset Tiedosto**-valikosta.
- 4. Valitse tulostimesi.

5. Avaa tulostinohjaimen ikkuna valitsemalla **Asetukset** tai **Ominaisuudet**.

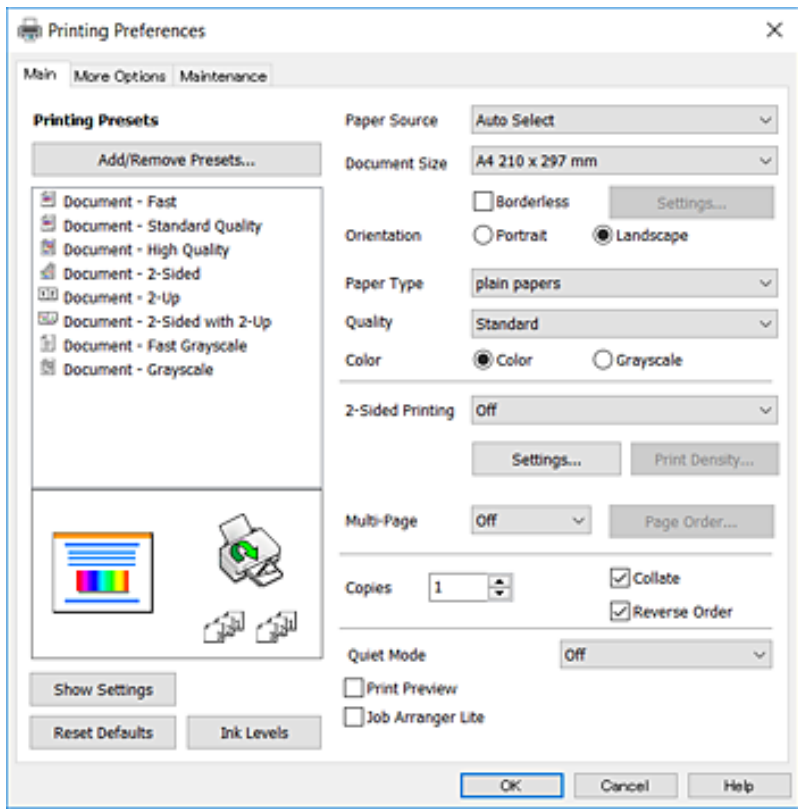

- 6. Tee seuraavat asetukset.
	- ❏ Paperilähde: Valitse paperilähde, johon lisäsit paperin. Jos tulostimessa on vain yksi paperilähde, tämä kohde ei tule esiin.
	- ❏ Asiakirjan koko: Valitse tulostimeen lisäämäsi paperin koko.
	- ❏ Reunukseton: Valitse tulostus ilman marginaaleja kuvan ympärillä.
	- ❏ Suunta: Valitse paperin suunta, jonka määritit sovelluksessa.
	- ❏ Paperityyppi: Valitse lisäämäsi paperin tyyppi.
	- ❏ Tulostuslaatu: Valitse tulostuslaatu. Kun valitaan **Suuri**, tulostusjälki on laadukasta, mutta tulostus voi olla hitaampaa.
	- ❏ Väri: Valitse **Harmaasävy**, kun haluat tulostaa mustana tai harmaan sävyinä.

#### *Huomautus:*

- ❏ Jos tulostat paljon tietoa sisältäviä tiedostoja tavalliselle paperille, kirjelomakkeelle tai esipainetulle lomakkeelle, valitse Tavallinen kirkas Tulostuslaatu-asetukseksi, jolloin tulosteesta tulee elävämpi.
- ❏ Kun tulostat kirjekuoria, valitse *Suunta*-asetukseksi Vaaka.
- 7. Sulje tulostinohjaimen ikkuna napsauttamalla **OK**.
- 8. Valitse **Tulosta**.

#### **Liittyvät tiedot**

- & ["Käytössä oleva paperi ja kapasiteetti" sivulla 42](#page-41-0)
- & ["Paperin lisääminen Paperikasetti -aukkoon" sivulla 44](#page-43-0)

### <span id="page-66-0"></span>& ["Paperityyppiluettelo" sivulla 43](#page-42-0)

### **Tulostuksen perustiedot — Mac OS X**

#### *Huomautus:*

Osion selityksissä käytetään esimerkkinä TextEdit-ohjelmistoa. Toiminnot ja näytöt vaihtelevat sovelluksen mukaan. Katso lisätietoja sovelluksen ohjeista.

- 1. Lisää tulostimeen paperia.
- 2. Avaa tulostettava tiedosto.
- 3. Avaa tulostusvalintaikkuna valitsemalla **Tiedosto**-valikosta **Tulosta**.

Laajenna tarvittaessa tulostusikkunaa valitsemalla **Näytä yksityiskohdat** tai  $\blacktriangledown$ .

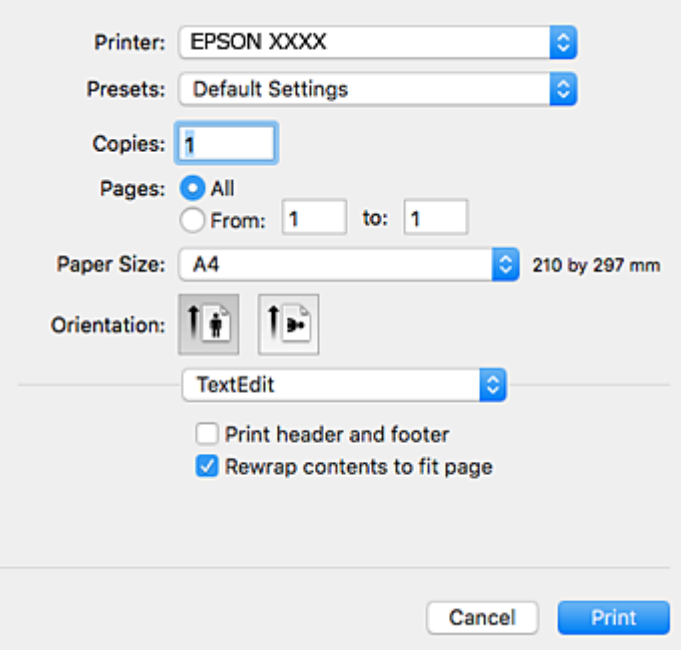

- 4. Tee seuraavat asetukset.
	- ❏ Tulostin: Valitse tulostimesi.
	- ❏ Esiasetukset: Valitse, kun haluat käyttää rekisteröityjä asetuksia.
	- ❏ Paperikoko: Valitse tulostimeen lisäämäsi paperin koko.
		- Kun tulostat ilman marginaaleja, valitse "reunaton" paperikoko.
	- ❏ Suunta: Valitse paperin suunta, jonka määritit sovelluksessa.

#### *Huomautus:*

- ❏ Jos yllä olevia asetusvalikoita ei näy, sulje tulostusikkuna, valitse *Sivun asetukset Tiedosto*-valikosta ja tee sitten asetukset.
- ❏ Kun tulostat kirjekuoria, valitse vaakasuunta.

5. Valitse ponnahdusvalikosta **Tulostusasetukset**.

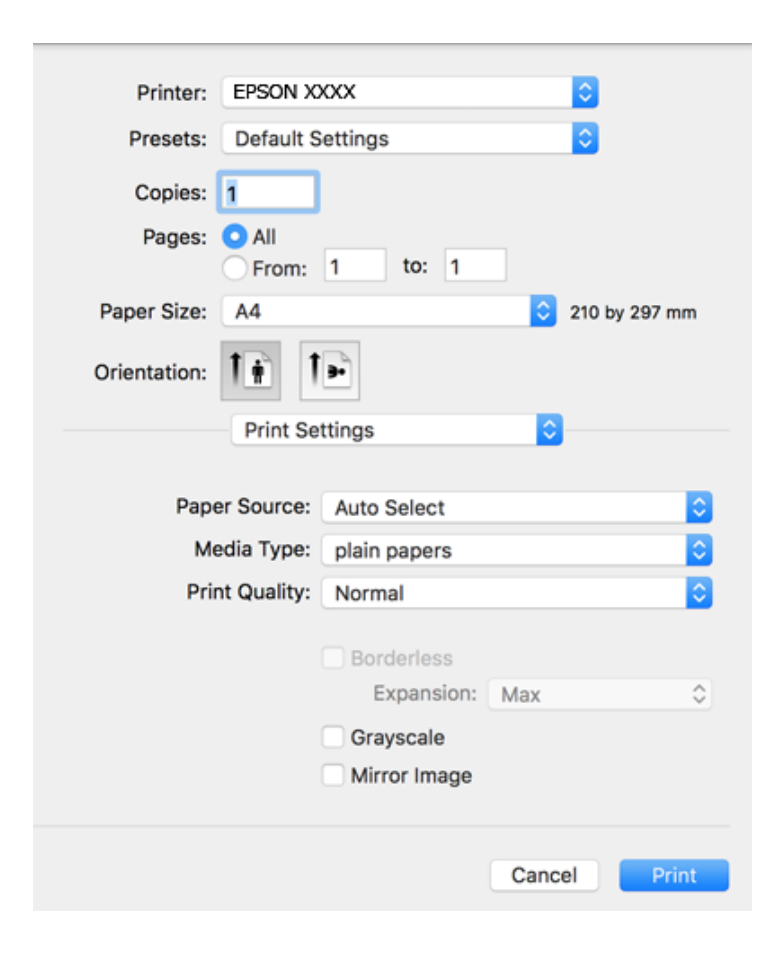

#### *Huomautus:*

Jos käytössäsi on Mac OS X v10.8.x tai uudempi ja jos *Tulostusasetukset*-valikko ei näy, Epsonin tulostinajuria ei ole asennettu oikein.

Valitse *Järjestelmäasetukset* -valikosta > *Tulostimet & skanneri* (tai *Tulosta & skannaa*, *Tulosta & faksaa*), poista tulostin ja lisää se uudelleen. Lisää tulostin seuraavia ohjeita noudattaen.

#### [http://epson.sn](http://epson.sn/?q=2)

- 6. Tee seuraavat asetukset.
	- ❏ Paperilähde: Valitse paperilähde, johon lisäsit paperin. Jos tulostimessa on vain yksi paperilähde, tämä kohde ei tule esiin.
	- ❏ Tulostusmateriaali: Valitse lisäämäsi paperin tyyppi.
	- ❏ Tulostuslaatu: Valitse tulostuslaatu.

Korkean laadun valitseminen voi hidastaa tulostusnopeutta.

❏ Laajennus: Käytettävissä, kun paperikooksi valitaan reunaton.

Reunattomassa tulostuksessa tulostettavat tiedot suurennetaan hiukan paperikokoa suuremmiksi, jotta paperin reunoille ei tulostu marginaaleja. Valitse suurennuksen määrä.

- ❏ Harmaasävy: Valitse tulostus mustana tai harmaasävyisenä.
- 7. Valitse **Tulosta**.

### **Liittyvät tiedot**

- & ["Käytössä oleva paperi ja kapasiteetti" sivulla 42](#page-41-0)
- & ["Paperin lisääminen Paperikasetti -aukkoon" sivulla 44](#page-43-0)
- & ["Paperityyppiluettelo" sivulla 43](#page-42-0)

### **Kaksipuolinen tulostus**

Voit tuottaa kaksipuolisia tulosteita jommallakummalla seuraavista tavoista.

- ❏ Automaattinen kaksipuolinen tulostus
- ❏ Manuaalinen 2-puolinen tulostus (vain Windows)

Kun tulostin on tulostanut ensimmäisen sivun, käännä paperi toisin päin ja tulosta toinen puoli.

Voit tulostaa myös vihkon, joka luodaan taitetuista tulosteista. (Vain Windows)

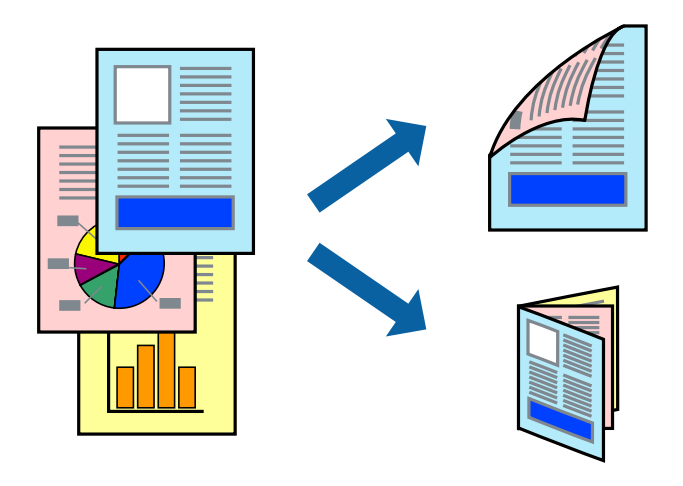

### *Huomautus:*

- ❏ Tämä toiminto ei ole käytettävissä reunuksettomassa tulostuksessa.
- ❏ Jos käytät paperia, joka ei sovi kaksipuoliseen tulostukseen, tulostuslaatu saattaa heiketä ja paperitukoksia saattaa esiintyä.
- ❏ Käytettävän paperin tyypin ja tulostettavan sisällön mukaan mustetta saattaa imeytyä paperin läpi sen toiselle puolelle.

### **Liittyvät tiedot**

& ["Käytössä oleva paperi ja kapasiteetti" sivulla 42](#page-41-0)

### **Kaksipuolinen tulostus: Windows**

#### *Huomautus:*

- ❏ Manuaalinen kaksipuolinen tulostus on käytettävissä, kun *EPSON Status Monitor 3* on käytössä. Jos *EPSON Status Monitor 3* ei ole käytössä, avaa tulostinohjain ja valitse *Laajennusasetukset*-välilehdeltä *Huolto*. Valitse sen jälkeen *Ota käyttöön EPSON Status Monitor 3*.
- ❏ Manuaalinen kaksipuolinen tulostus ei välttämättä ole käytettävissä, kun tulostinta käytetään verkossa tai jaettuna tulostimena.
- 1. Lisää tulostimeen paperia.
- 2. Avaa tulostettava tiedosto.
- 3. Avaa tulostinohjaimen ikkuna.
- 4. Valitse **Automaattinen (pitkän reunan sidonta)**, **Automaattinen (lyhyen reunan sidonta)**, **Manuaalinen (pitkän reunan sidonta)** tai **Manuaalinen (lyhyen reunan sidonta)** kohdasta **Kaksipuolinen tulostus**, joka on **Yleiset**-välilehdellä.
- 5. Valitse **Asetukset**, määritä haluamasi asetukset ja valitse **OK**.

### *Huomautus:*

Jos haluat tulostaa taitetun lehtisen, valitse *Lehtinen*.

6. Valitse **Tulostuksen tummuus**, valitse asiakirjatyyppi kohdasta **Valitse Asiakirjatyyppi** ja valitse sitten **OK**.

Tulostinohjain määrittää automaattisesti kyseisen asiakirjatyypin **Säädöt**.

### *Huomautus:*

- ❏ Tulostus saattaa olla hidasta sen mukaan, mikä *Valitse Asiakirjatyyppi* -asetus on valittu *Tulostuksen tummuuden säätö* -ikkunasta ja mikä *Tulostuslaatu*-asetus on valittu *Yleiset*-välilehdeltä.
- ❏ Manuaalisessa kaksipuoleisessa tulostuksessa *Tulostuksen tummuuden säätö* -asetus ei ole käytettävissä.
- 7. Määritä tarvittaessa muita asetuksia **Yleiset** ja **Lisää asetuksia** -välilehdillä ja valitse sen jälkeen **OK**.
- 8. Valitse **Tulosta**.

Jos käytössä on kaksipuolinen manuaalinen tulostus, tietokoneen näytölle ilmestyy ponnahdusikkuna, kun paperiarkin ensimmäinen puoli on tulostettu. Noudata näyttöön tulevia ohjeita.

### **Liittyvät tiedot**

- & ["Paperin lisääminen Paperikasetti -aukkoon" sivulla 44](#page-43-0)
- & ["Tulostuksen perustiedot Windows" sivulla 65](#page-64-0)

### **Kaksipuolinen tulostus: Mac OS X**

- 1. Lisää tulostimeen paperia.
- 2. Avaa tulostettava tiedosto.
- 3. Avaa tulostusvalintaikkuna.
- 4. Valitse ponnahdusvalikosta **Kaksipuolis. tulostuks. asetuks.**.
- 5. Valitse sidokset ja **Asiakirjatyyppi**.

### *Huomautus:*

- ❏ Tulostus saattaa hidastua kohdan *Asiakirjatyyppi* asetuksen mukaisesti.
- ❏ Jos tulostat paljon tietoa sisältäviä tiedostoja, kuten valokuvia tai kaavioita, määritä *Teksti ja grafiikka*-asetukseksi *Teksti ja valokuvat* tai *Asiakirjatyyppi*. Jos tulosteessa on hankautumia tai mustetta imeytyy paperin toiselle puolelle, säädä tulostuksen tummuutta ja musteen kuivumisaikaa valitsemalla nuolta *Säädöt*-kohdan vierestä.
- 6. Määritä muut asetukset tarpeen mukaan.
- 7. Valitse **Tulosta**.

### **Liittyvät tiedot**

- & ["Paperin lisääminen Paperikasetti -aukkoon" sivulla 44](#page-43-0)
- $\rightarrow$  ["Tulostuksen perustiedot Mac OS X" sivulla 67](#page-66-0)

### **Useiden sivujen tulostaminen yhdelle arkille**

Yhdelle paperiarkille voi tulostaa kaksi tai neljä sivua.

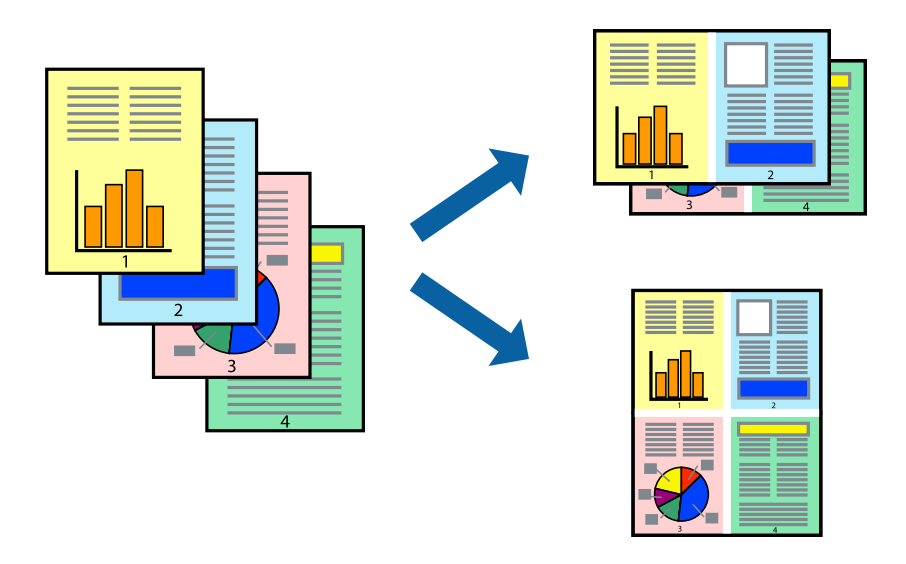

### **Useiden sivujen tulostaminen yhdelle arkille: Windows**

### *Huomautus:*

Tämä toiminto ei ole käytettävissä reunuksettomassa tulostuksessa.

- 1. Lisää tulostimeen paperia.
- 2. Avaa tulostettava tiedosto.
- 3. Avaa tulostinohjaimen ikkuna.
- 4. Valitse **Yleiset**-välilehdeltä **Monisivuinen**-asetukseksi **2 sivua arkille** tai **4 sivua arkille**.
- 5. Valitse **Sivujärjestys**, määritä haluamasi asetukset ja sulje sitten ikkuna valitsemalla **OK**.
- 6. Määritä tarvittaessa muita asetuksia **Yleiset** ja **Lisää asetuksia** -välilehdillä ja valitse sen jälkeen **OK**.
- 7. Valitse **Tulosta**.

### **Liittyvät tiedot**

- & ["Paperin lisääminen Paperikasetti -aukkoon" sivulla 44](#page-43-0)
- $\rightarrow$  ["Tulostuksen perustiedot Windows" sivulla 65](#page-64-0)

### **Useiden sivujen tulostaminen yhdelle arkille: Mac OS X**

- 1. Lisää tulostimeen paperia.
- 2. Avaa tulostettava tiedosto.
- 3. Avaa tulostusvalintaikkuna.
- 4. Valitse ponnahdusvalikosta **Asettelu**.
- 5. Aseta sivujen määrä kohdassa **Sivua arkille** -kohdassa ja määritä lisäksi **Asemointi** (sivujärjestys) ja **Reuna**.
- 6. Määritä muut asetukset tarpeen mukaan.
- 7. Valitse **Tulosta**.

### **Liittyvät tiedot**

- & ["Paperin lisääminen Paperikasetti -aukkoon" sivulla 44](#page-43-0)
- $\rightarrow$  ["Tulostuksen perustiedot Mac OS X" sivulla 67](#page-66-0)

### **Tulostaminen paperikoon mukaan**

Voit tuottaa tulosteita, jotka sopivat tulostimeen lisäämääsi sivukokoon.

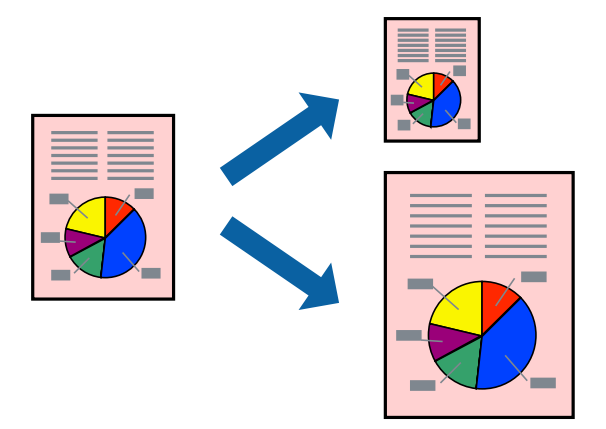

### **Tulostaminen paperikoon mukaan: Windows**

#### *Huomautus:*

Tämä toiminto ei ole käytettävissä reunuksettomassa tulostuksessa.

- 1. Lisää tulostimeen paperia.
- 2. Avaa tulostettava tiedosto.
- 3. Avaa tulostinohjaimen ikkuna.
- 4. Määritä **Lisää asetuksia** -välilehdellä seuraavat asetukset.
	- ❏ Asiakirjan koko: Valitse paperikoko, jonka määritit sovelluksessa.
❏ Tulostepaperi: Valitse tulostimeen lisäämäsi paperin koko. **Sovita sivulle** valitaan automaattisesti.

#### *Huomautus:*

Jos haluat Tulostaa pienennetyn kuvan keskelle sivua, valitse *Keskikohta*.

- 5. Määritä tarvittaessa muita asetuksia **Yleiset** ja **Lisää asetuksia** -välilehdillä ja valitse sen jälkeen **OK**.
- 6. Valitse **Tulosta**.

#### **Liittyvät tiedot**

- & ["Paperin lisääminen Paperikasetti -aukkoon" sivulla 44](#page-43-0)
- & ["Tulostuksen perustiedot Windows" sivulla 65](#page-64-0)

#### **Tulostaminen paperikoon mukaan: Mac OS X**

- 1. Lisää tulostimeen paperia.
- 2. Avaa tulostettava tiedosto.
- 3. Avaa tulostusvalintaikkuna.
- 4. Määritä **Paperikoko**-asetukseksi sovelluksessa määrittämäsi paperikoko.
- 5. Valitse ponnahdusvalikosta **Paperin käsittely**.
- 6. Valitse **Sovita paperikokoon**.
- 7. Valitse tulostimeen lisäämäsi paperin koko **Kohdepaperin koko** -asetus.
- 8. Määritä muut asetukset tarpeen mukaan.
- 9. Valitse **Tulosta**.

- & ["Paperin lisääminen Paperikasetti -aukkoon" sivulla 44](#page-43-0)
- & ["Tulostuksen perustiedot Mac OS X" sivulla 67](#page-66-0)

### **Useiden tiedostojen tulostaminen yhtä aikaa (vain Windows)**

**Töiden järjestäjä kevyt** -ohjelmalla voit yhdistää useita tiedostoja, jotka on luotu eri sovelluksilla, ja tulostaa ne yhtenä tulostustyönä. Voit määritellä tulostusasetukset yhdistelmätiedostoille (esim. asettelu, tulostusjärjestys ja suunta).

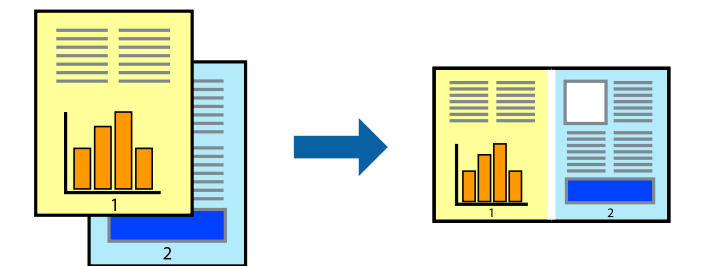

- 1. Lisää tulostimeen paperia.
- 2. Avaa tulostettava tiedosto.
- 3. Avaa tulostinohjaimen ikkuna.
- 4. Valitse **Töiden järjestäjä kevyt**-välilehdeltä **Yleiset**.
- 5. Sulje tulostinohjaimen ikkuna napsauttamalla **OK**.
- 6. Valitse **Tulosta**.

**Töiden järjestäjä kevyt** -ikkuna tulee näkyviin, ja tulostustyö lisätään **Tulostusprojekti**in.

7. Kun **Töiden järjestäjä kevyt** -ikkuna on avautunut, avaa tiedosto, jonka haluat yhdistää nykyiseen tiedostoon, ja toista sitten vaiheet 3–6.

#### *Huomautus:*

- ❏ Jos suljet *Töiden järjestäjä kevyt* -ikkunan, tallentamaton *Tulostusprojekti* poistetaan. Jos haluat tulostaa sen myöhemmin, valitse *Tallenna Tiedosto*-valikosta.
- ❏ Jos haluat avata *Tulostusprojekti*n, joka on tallennettu *Töiden järjestäjä kevyt* -ohjelmaan, valitse *Töiden järjestäjä kevyt* tulostinajurin välilehdeltä *Huolto*. Valitse seuraavaksi tiedosto valitsemalla *Avaa*-valikosta *Tiedosto*. Tallennettujen tiedostojen pääte on "ecl".
- 8. Valitse **Asettelu** ja **Muokkaa**-valikot kohdassa **Töiden järjestäjä kevyt** muokataksesi **Tulostusprojekti**a tarpeen mukaan. Katso lisätietoja Töiden järjestäjä kevyt -ohjeesta.
- 9. Valitse **Tulosta Tiedosto**-valikosta.

- & ["Paperin lisääminen Paperikasetti -aukkoon" sivulla 44](#page-43-0)
- & ["Tulostuksen perustiedot Windows" sivulla 65](#page-64-0)

### **Yhden kuvan tulostaminen useille arkeille julisteen luomiseksi (vain Windows)**

Tämä ominaisuus mahdollistaa yhden kuvan tulostamisen useille paperiarkeille. Voit luoda suuremman julisteen teippaamalla ne yhteen.

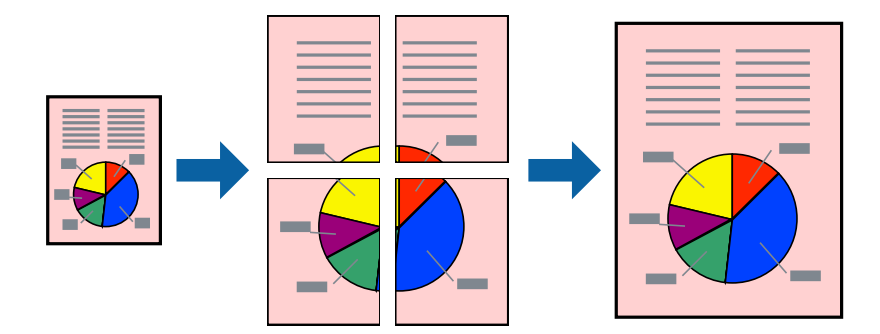

#### *Huomautus:*

Tämä toiminto ei ole käytettävissä reunuksettomassa tulostuksessa.

- 1. Lisää tulostimeen paperia.
- 2. Avaa tulostettava tiedosto.
- 3. Avaa tulostinohjaimen ikkuna.
- 4. Valitse **2x1-juliste**, **2x2-juliste**, **3x3-juliste** tai **4x4-juliste** kohdasta **Monisivuinen Yleiset**-välilehdellä.
- 5. Valitse **Asetukset**, määritä haluamasi asetukset ja valitse **OK**.

#### *Huomautus:*

*Tulosta leikkausviivat* mahdollistaa leikkuuohjeen tulostamisen.

- 6. Määritä tarvittaessa muita asetuksia **Yleiset** ja **Lisää asetuksia** -välilehdillä ja valitse sen jälkeen **OK**.
- 7. Valitse **Tulosta**.

- & ["Paperin lisääminen Paperikasetti -aukkoon" sivulla 44](#page-43-0)
- & ["Tulostuksen perustiedot Windows" sivulla 65](#page-64-0)

### **Limittäiset kohdistusmerkit -toiminnon käyttäminen julisteissa**

Seuraavassa on esimerkki siitä, miten juliste tuotetaan, kun **2x2-juliste** on valittuna ja **Limittäiset kohdistusmerkit** on valittuna kohdassa **Tulosta leikkausviivat**.

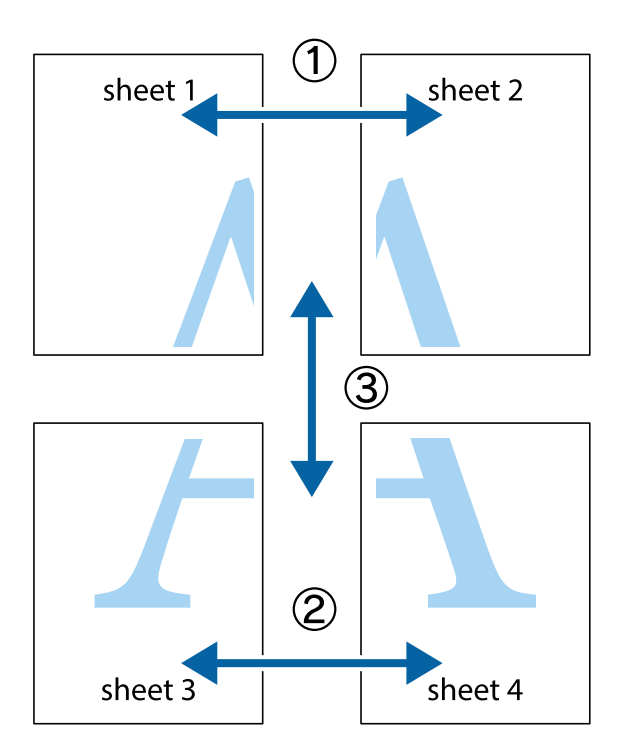

1. Valmistele Sheet 1 ja Sheet 2. Leikkaa Sheet 1 marginaalit pois pystysuoraa sinistä viivaa myöten ylä- ja alaleikkausmerkkien keskeltä.

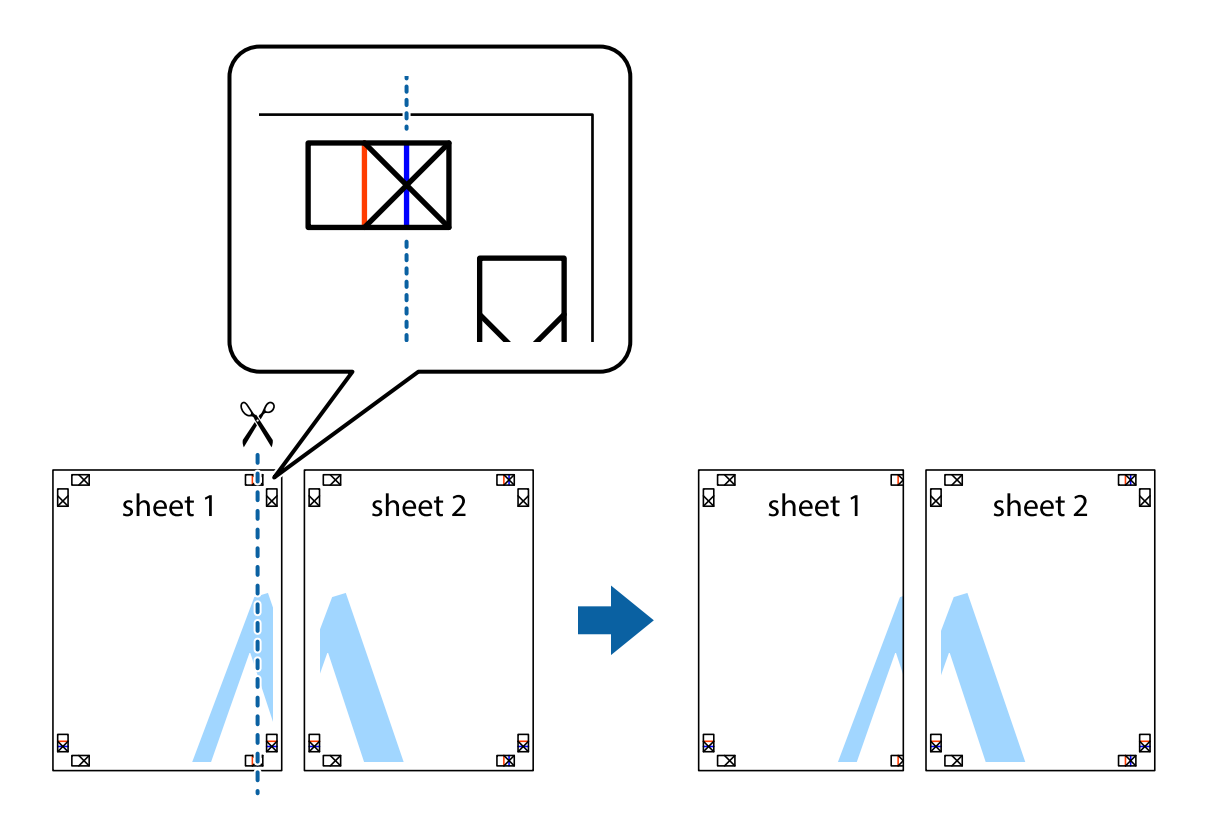

2. Aseta Sheet 1 reuna Sheet 2 päälle, kohdista leikkausmerkit ja liitä väliaikaisesti kaksi arkkia takaa yhteen teipillä.

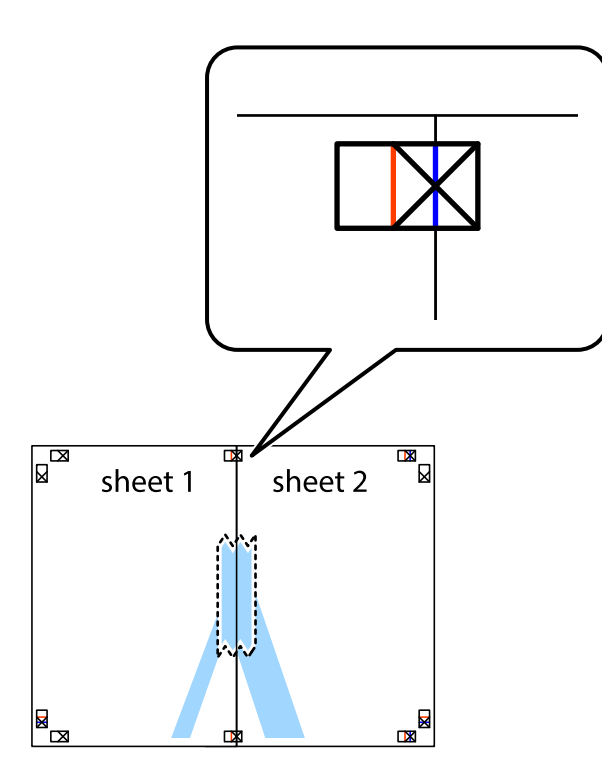

3. Leikkaa teipatut arkit kahtia pystysuoraa punaista viivaa myöten kohdistusmerkkien halki (tällä kertaa kyseessä on leikkausmerkkien vasemmalla puolella oleva viiva).

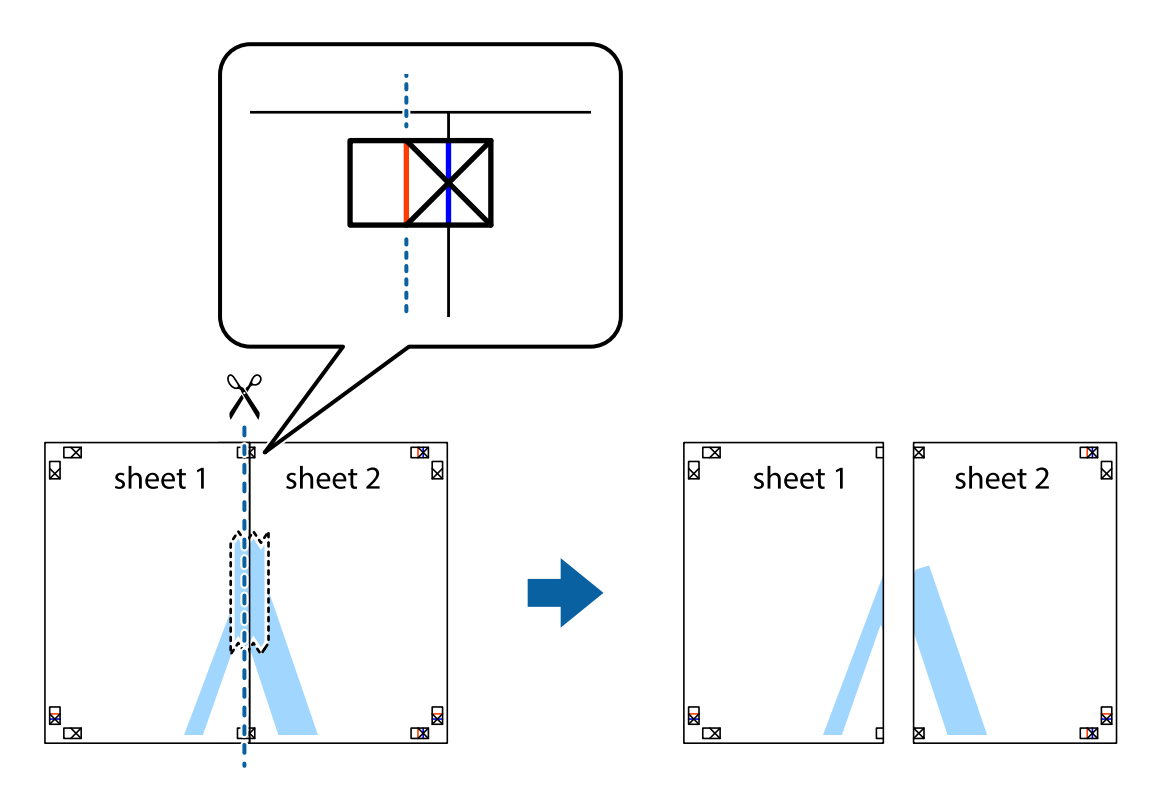

4. Kiinnitä arkit takaa yhteen teipillä.

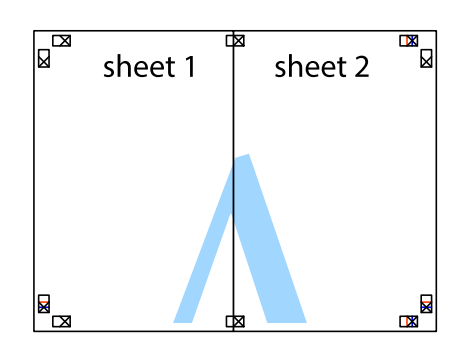

- 5. Toista vaiheet 1–4 ja teippaa Sheet 3 ja Sheet 4 yhteen.
- 6. Leikkaa Sheet 1 ja Sheet 2 marginaalit pois vaakasuoraa sinistä viivaa myöten vasemman ja oikean puolen leikkausmerkkien keskeltä.

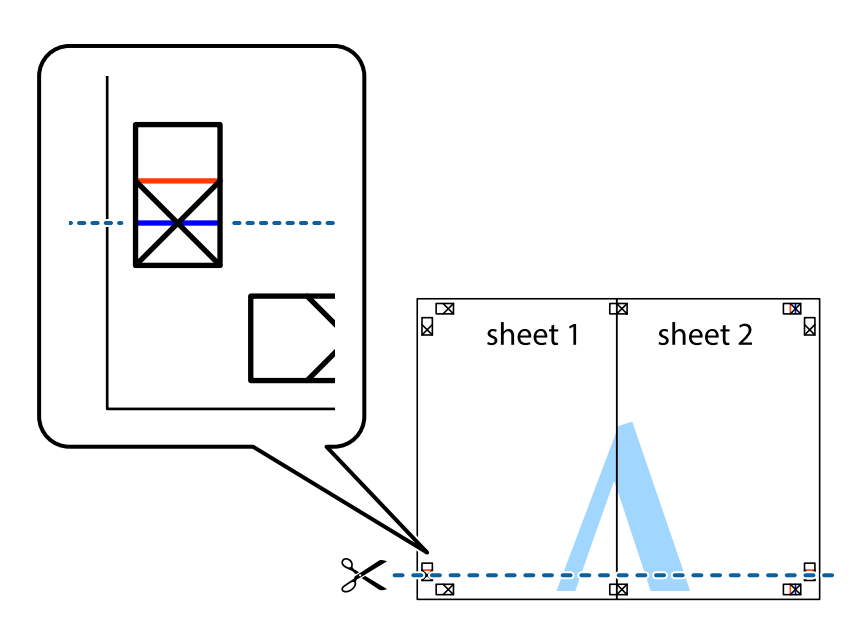

7. Aseta reunat Sheet 1 ja Sheet 2 Sheet 3 ja Sheet 4 päälle ja kohdista leikkausmerkit. Liitä paperit sitten väliaikaisesti takaa yhteen teipillä.

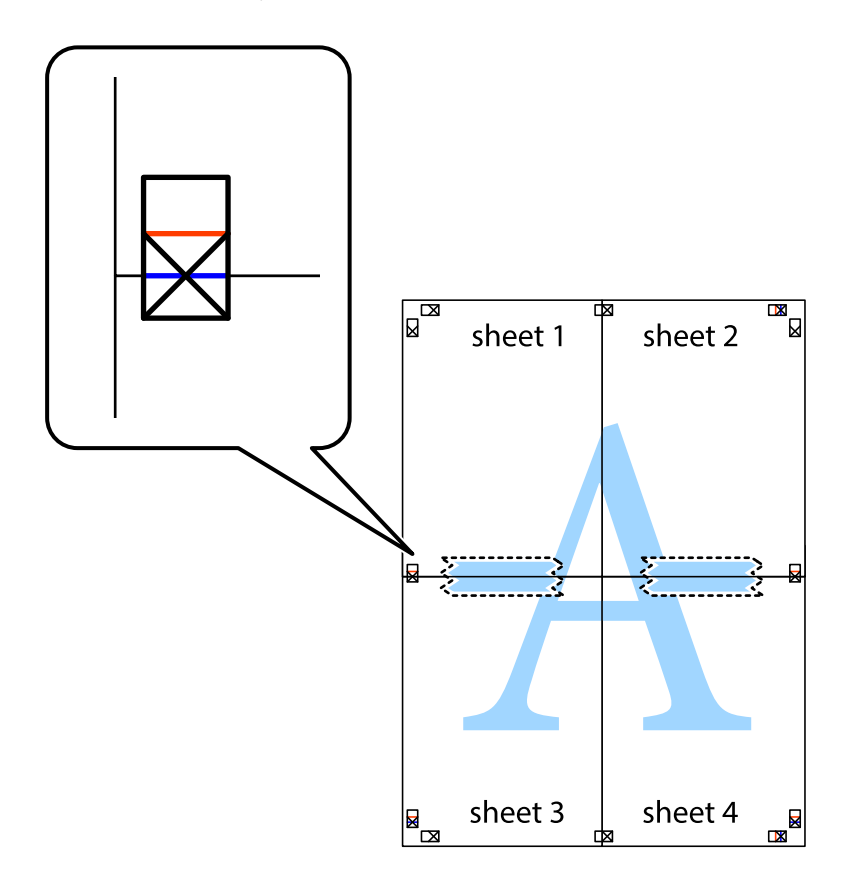

8. Leikkaa teipatut arkit kahtia vaakasuoraa punaista viivaa myöten kohdistusmerkkien halki (tällä kertaa kyseessä on leikkausmerkkien yläpuolella oleva viiva).

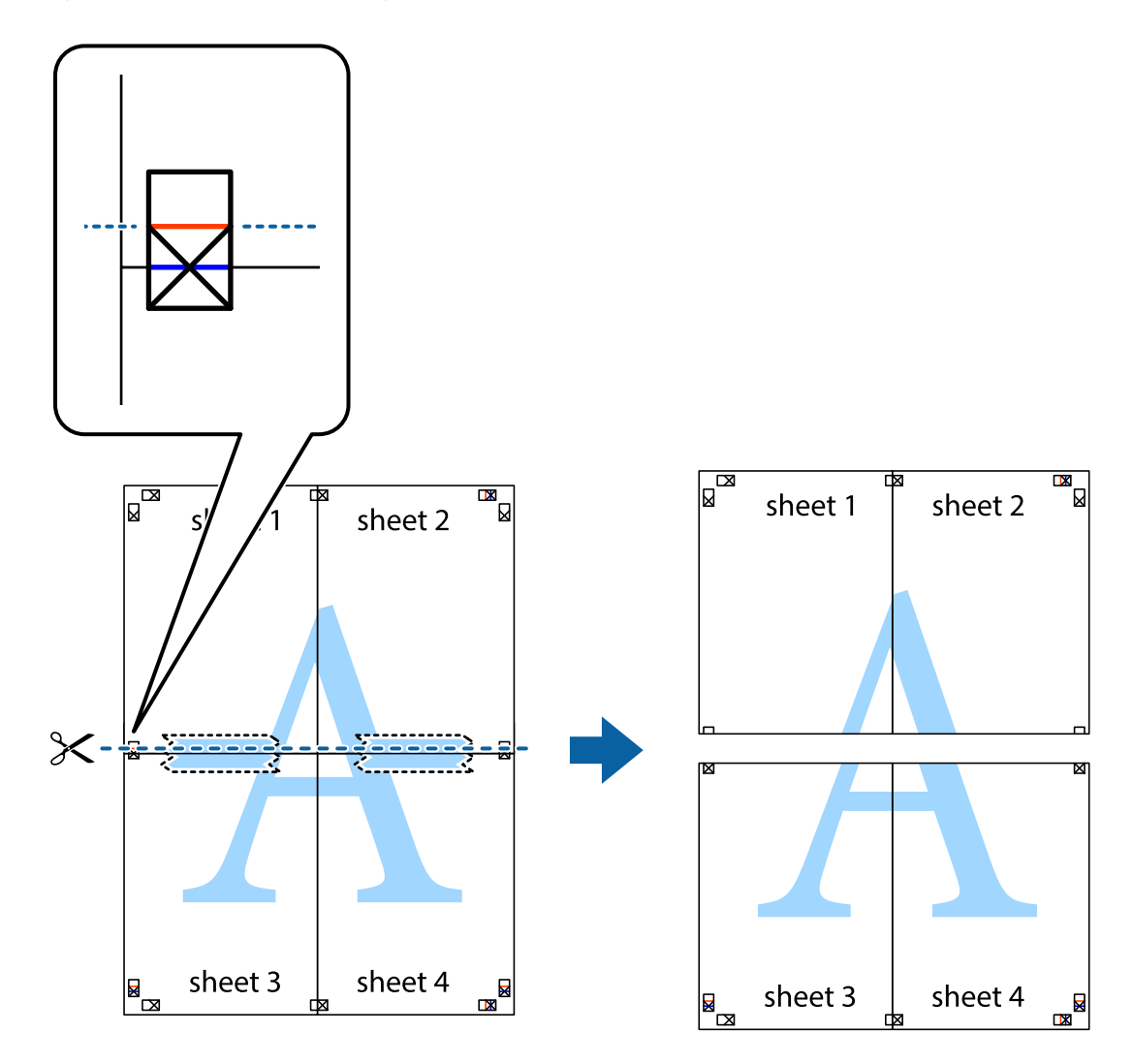

9. Kiinnitä arkit takaa yhteen teipillä.

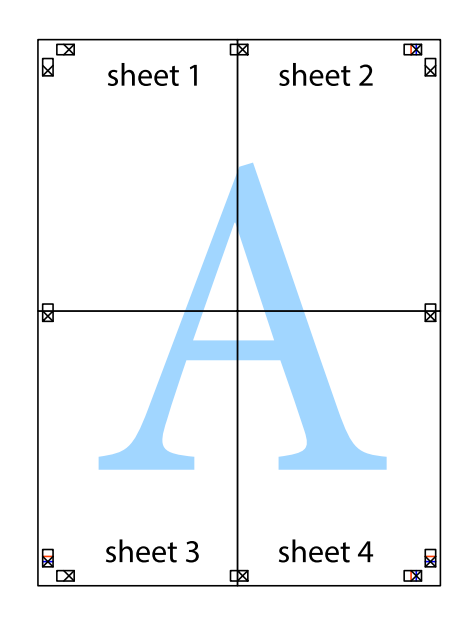

10. Leikkaa jäljellä olevat marginaalit pois ulomman ohjaimen mukaisesti.

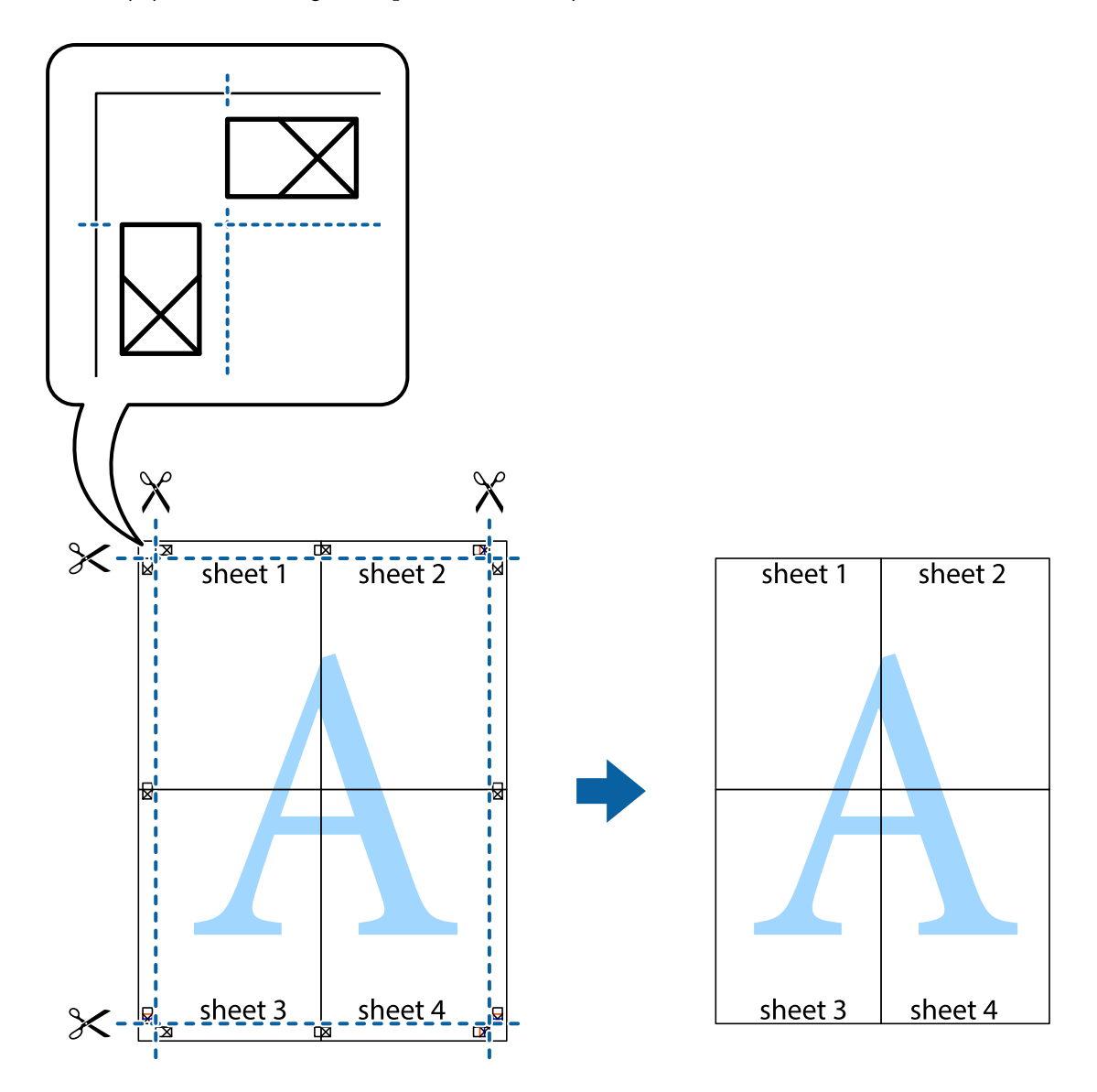

### **Erikoistoiminnoilla tulostaminen**

Tässä osiossa esitellään erilaisia tulostinohjaimessa olevia asettelun ja tulostuksen lisäominaisuuksia.

#### **Liittyvät tiedot**

- & ["WindowsTulostinajuri" sivulla 168](#page-167-0)
- & ["Mac OS X-tulostinohjain" sivulla 170](#page-169-0)

### **Tulostuksen esiasetuksen lisääminen tulostuksen helpottamiseksi**

Jos luot oman esiasetuksen usein käyttämistäsi tulostusasetuksista, voit tulostaa vaivattomasti valitsemalla luettelosta kyseisen tulostusasetuksen.

#### **Windows**

Lisää omat esiasetukset määrittämällä **Asiakirjan koko**- tai **Paperityyppi** -välilehdeltä asetuksia, kuten **Yleiset** ja **Lisää asetuksia** ja valitse sitten **Lisää/poista esiasetukset** -kohdasta **Tulostuksen esiasetukset**.

#### *Huomautus:*

Kun haluat poistaa lisätyn esiasetuksen, napsauta *Lisää/poista esiasetukset*, valitse poistettavan esiasetuksen nimi luettelosta ja poista se sitten.

#### **Mac OS X**

Siirry tulostuksen valintaikkunaan. Lisää oma esiasetus tekemällä **Paperikoko**- ja **Tulostusmateriaali**- asetukset ja tallentamalla nykyiset asetukset kohtaan **Esiasetukset**.

#### *Huomautus:*

Poistaaksesi lisätyn esiasetuksen, napsauta *Esiasetukset* > *Näytä esiasetukset*, valitse esiasetuksen nimi, jonka haluat poistaa luettelosta ja poista se sitten.

### **Suurennetun tai pienennetyn asiakirjan tulostaminen**

Asiakirjaa voidaan suurentaa tai pienentää tietyn prosenttiosuuden verran.

#### **Windows**

#### *Huomautus:*

Tämä toiminto ei ole käytettävissä reunuksettomassa tulostuksessa.

Määritä **Asiakirjan koko** -välilehdeltä **Lisää asetuksia** -asetus. Valitse **Suurenna/Pienennä asiakirjaa**, **Zoomaus** ja anna sitten prosenttiosuus.

#### **Mac OS X**

*Huomautus:* Toiminnot vaihtelevat sovelluksesta riippuen. Katso lisätietoja sovelluksen ohjeista.

Valitse **Sivun asetukset** (tai **Tulosta**) **Tiedosto**-valikossa. Valitse tulostin **Format For** -kohdasta, valitse paperikoko ja syötä sitten prosenttimäärä **Scale**-kohdassa. Sulje ikkuna ja tulosta sitten seuraavien perustulostusohjeiden mukaisesti.

#### **Liittyvät tiedot**

 $\blacktriangleright$  ["Tulostuksen perustiedot — Mac OS X" sivulla 67](#page-66-0)

#### **Tulostusvärin säätäminen**

Voit säätää tulostustyössä käytettäviä värejä.

**PhotoEnhance** tuottaa aiempaa terävämmät kuvat ja eloisammat värit säätämällä automaattisesti alkuperäisten tietojen kontrastia, värikylläisyyttä ja kirkkautta.

#### *Huomautus:*

- ❏ Näitä muutoksia ei tehdä alkuperäisiin tietoihin.
- ❏ *PhotoEnhance* säätää väriä analysoimalla kohteen sijainnin. Jos olet näin ollen muuttanut kohteen sijaintia suurentamalla, pienentämällä, rajaamalla tai kiertämällä kuvaa, väri saattaa muuttua yllättäen. Reunukseton tulostus asetus muuttaa myös kohteen sijainnin, mistä seuraa värin muuttuminen. Jos kuva ei ole tarkka, sävy saattaa olla luonnoton. Jos väri muuttuu tai ei enää näytä luonnolliselta, vaihda tulostustilaksi jokin muu kuin *PhotoEnhance*.

#### **Windows**

Valitse värikorjausmenetelmä **Värinkorjaus** -kohdasta **Lisää asetuksia** -välilehdellä.

Jos valitset **Automaattinen**, värit säädetään automaattisesti vastaamaan paperityyppi- ja tulostuslaatuasetuksia. Jos valitset **Mukautettu** ja napsautat **Lisätoiminnot**, voit tehdä omia asetuksia.

#### **Mac OS X**

Avaa tulostusvalintaikkuna. Valitse ponnahdusvalikosta **Color Matching** ja valitse sen jälkeen **EPSON Värinsäädöt**. Valitse ponnahdusvalikosta **Värien asetukset** ja sen jälkeen jokin saatavilla olevista vaihtoehdoista. Napsauta nuolta **Lisäasetukset**-kohdan vieressä ja määritä sopivat asetukset.

### **Kopioinnin estävän kuvioinnin tulostaminen (vain Windows)**

Voit tulostaa asiakirjoja, joissa on näkymätöntä tekstiä, esim. "Kopio". Ne tulevat näkyviin, kun asiakirjaa kopioidaan, jolloin kopio voidaan erottaa alkuperäisestä. Voit myös lisätä oman kopioinnin estävän kuvioinnin.

#### *Huomautus:*

Toiminto on käytössä vain seuraavin asetuksin.

- ❏ Paperityyppi: tavalliset paperit
- ❏ Tulostuslaatu: Normaali
- ❏ Automaattinen 2-puolisen tulostus: Pois käytöstä
- ❏ Reunaton tulostus: Pois käytöstä
- ❏ Värinkorjaus: Automaattinen

Napsauta **Vesileiman ominaisuudet Lisää asetuksia**-välilehdellä ja valitse sitten kopioinnin estävä kuviointi. Napsauta **Asetukset** tietojen kuten koon ja tummuuden säätö.

### **Vesileiman tulostaminen (vain Windows)**

Voit tulostaa tulosteisiisi vesileiman (esimerkiksi "Luottamuksellinen"). Voit myös lisätä oman vesileimasi.

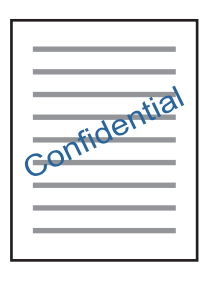

#### *Huomautus:*

Tämä toiminto ei ole käytettävissä reunuksettomassa tulostuksessa.

Napsauta **Vesileiman ominaisuudet** -asetusta **Lisää asetuksia**-välilehdeltä ja valitse sitten vesileima. Jos haluat muuttaa vesileiman ominaisuuksia, kuten tummuutta ja sijaintia, valitse **Asetukset**.

### **Ylä- ja alatunnisteen tulostaminen (vain Windows)**

Voit tulostaa eri tietoja kuten käyttäjänimen ja tulostuspäivän ylä- ja alatunnisteeseen.

Napsauta **Vesileiman ominaisuudet Lisää asetuksia**-välilehdellä ja valitse **Ylätunniste/alatunniste**. Napsauta **Asetukset** ja valitse tarvittavat nimikkeet pudotusvalikosta.

### **Selkeiden viivakoodien tulostaminen (vain Windows)**

Voit tulostaa viivakoodin helppolukuisena, jotta se olisi helpompi skannata. Ota tämä ominaisuus käyttöön vain, jos tulostamaasi viivakoodia ei ole voitu skannata. Voit käyttää tätä ominaisuutta seuraavissa olosuhteissa.

- ❏ Paperityyppi: tavalliset paperit, Kirjelomake, Kierrätetty, Väri, Esitulostettu, Kirjekuori, Korkealaatuinen tavallinen paperi
- ❏ Tulostuslaatu: Normaali

#### *Huomautus:*

Epätarkkuuden poistaminen ei ehkä ole aina mahdollista olosuhteista riippuen.

Napsauta **Huolto**-välilehdestä **Laajennusasetukset** ja valitse sitten **Viivakooditila**.

# **Tulostaminen älylaitteilta**

### **Käyttäen Epson iPrint-ominaisuutta**

Epson iPrint on sovellus, jolla voit tulostaa valokuvia, asiakirjoja ja verkkosivuja älylaitteista, kuten älypuhelimesta tai tabletista. Voit käyttää paikallista tulostusta, jolloin tulostat tulostimesi kanssa samassa langattomassa verkkoyhteydessä olevasta älylaitteesta, tai etätulostusta, jolloin tulostat etäsijainnista internet-yhteydellä. Etätulostuksen käyttö edellyttää tulostimen rekisteröintiä Epson Connect -palveluun.

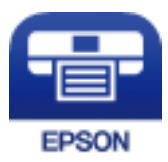

**Liittyvät tiedot** & ["Epson Connect -palvelu" sivulla 166](#page-165-0)

### **Epson iPrint -sovelluksen asentaminen**

Voit asentaa Epson iPrint -ominaisuuden älylaitteellesi seuraavasta URL-osoitteesta tai QR-koodista.

<http://ipr.to/c>

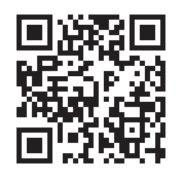

### **Tulostaminen Epson iPrint-sovelluksella**

Käynnistä Epson iPrint älylaitteella ja valitse käytettävä kohde aloitusnäytöltä. Seuraaviin näyttöihin voidaan tehdä muutoksia ilman ilmoitusta.

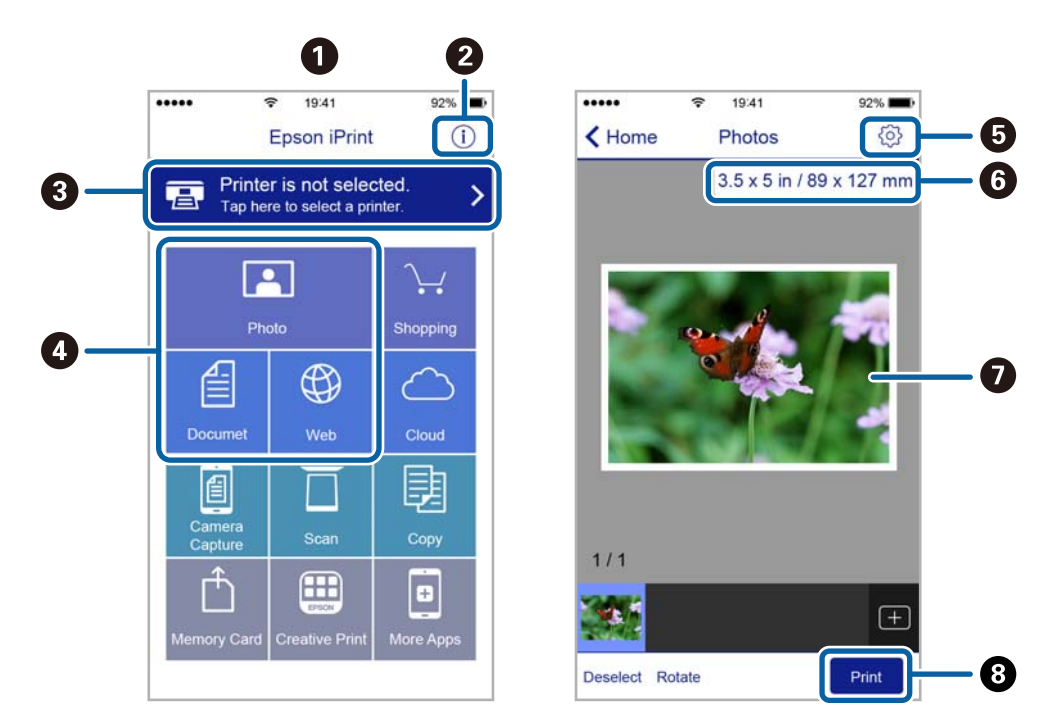

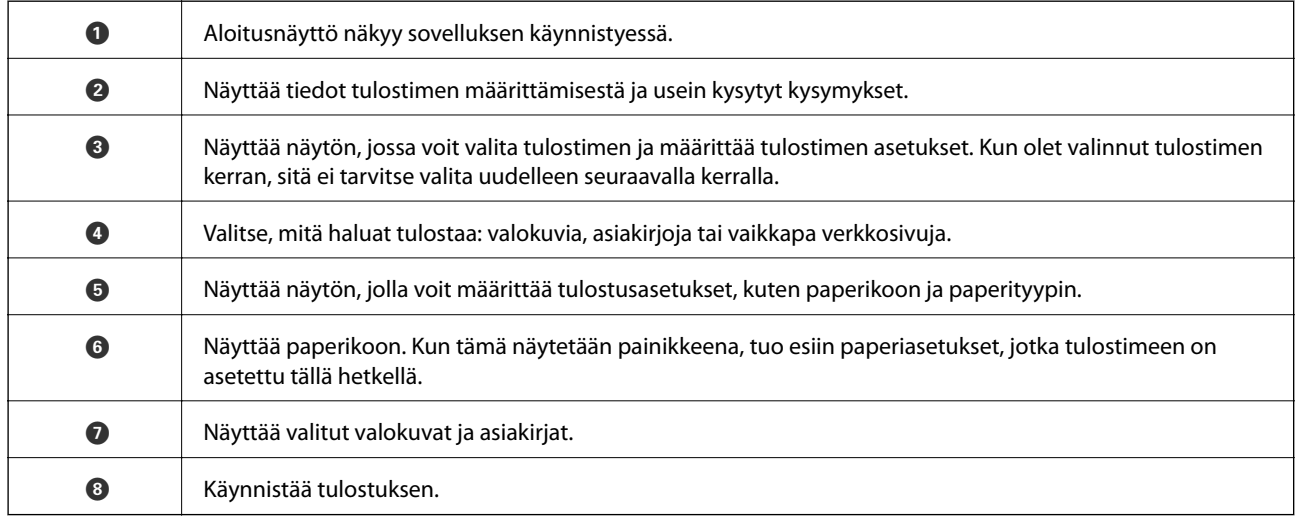

#### *Huomautus:*

Kun haluat tulostaa asiakirjavalikosta iPhone-, iPad- ja iPod touch -laitteilla, joiden käyttöjärjestelmänä on iOS, käynnistä Epson iPrint sen jälkeen, kun olet siirtänyt tulostettavan asiakirjan käyttämällä iTunes-palvelun tiedostojen jakamistoimintoa.

### **Tulostaminen koskettamalla N-merkki-tunnistetta älylaitteella**

Yhteyden luominen ja tulostaminen on helppoa, kun kosketat tulostimen N-merkki-tunnistetta älylaitteella.

Suorita seuraavat valmistelut ennen tämän ominaisuuden käyttöä.

❏ Ota käyttöön NFC-toiminto älylaitteessasi.

Vain Android 4.0 tai uudempi tukee NFC (Near Field Communication) -viestintää.

Sijainti ja NFC-toiminnot vaihtelevat älylaitteesta riippuen. Katso lisätietoja älylaitteen toimitukseen kuuluvista oppaista.

- ❏ Asenna Epson iPrint älylaitteeseesi. Suorita asennus koskettamalla tulostimen N-merkki-tunnistetta älylaitteella.
- ❏ Ota Wi-Fi Direct käyttöön tulostimessasi.
- 1. Lisää tulostimeen paperia.
- 2. Kosketa tulostimen N-merkki-tunnistetta älylaitteella.

Epson iPrint käynnistyy.

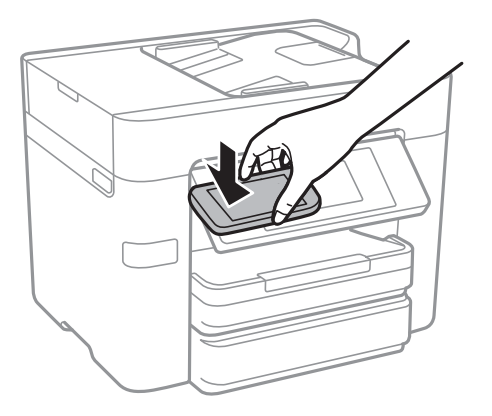

#### *Huomautus:*

Tulostin ei ehkä voi muodostaa yhteyttä älylaitteeseen, jos tulostimen N-merkki-tunnisteen ja älylaitteen välillä on esteitä, kuten metalliesineitä.

- 3. Valitse Epson iPrint -toiminnolla tulostettava tiedosto.
- 4. Kun olet esikatselunäytössä, jossa on Print-kuvake, kosketa älylaitteella tulostimen N-merkki-tunnistetta. Tulostus käynnistyy.

- & ["Wi-Fi Direct \(Simple AP\) -yhteysasetusten määritys" sivulla 29](#page-28-0)
- & ["Paperin lisääminen Paperikasetti -aukkoon" sivulla 44](#page-43-0)

### **AirPrint-toiminnon käyttö**

AirPrint mahdollistaa välittömän langattoman tulostuksen iPhonesta, iPadista ja iPod touch laitteesta, joissa on uusin iOS-versio, ja Mac-tietokoneesta, joissa on uusin OS X -versio.

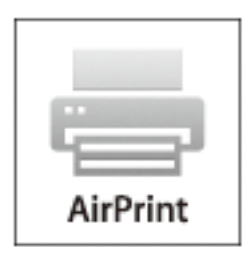

#### *Huomautus:*

Jos olet poistanut käytöstä paperin määritysviestit tuotteesi ohjauspaneelista, et voi käyttää AirPrint-toimintoa. Ota viestit käyttöön tarvittaessa alla olevan linkin tietojen mukaisesti.

- 1. Lisää paperia tuotteeseesi.
- 2. Määritä tuotteesi langattomalle tulostukselle. Katso alla olevaa linkkiä.

#### [http://epson.sn](http://epson.sn/?q=2)

- 3. Yhdistä Apple-laite samaan langattomaan verkkoon, jota tuotteesi käyttää.
- 4. Tulosta laitteeltasi tulostimelle.

#### *Huomautus:*

Katso lisätietoja Applen verkkosivuston AirPrint-sivulta.

#### **Liittyvät tiedot**

& ["Paperin lisääminen Paperikasetti -aukkoon" sivulla 44](#page-43-0)

## **Tulostuksen peruuttaminen**

#### *Huomautus:*

- ❏ Windowsissa ei voi peruuttaa tulostustyötä, kun se on lähetettä tulostimelle kokonaan. Peruuta tällöin tulostustyö tulostimen ohjauspaneelista.
- ❏ Kun Mac OS X -käyttöjärjestelmässä tulostetaan useita sivuja, kaikkia töitä ei voi peruuttaa ohjauspaneelin kautta. Peruuta tällöin tulostustyö tietokoneesta.
- ❏ Jos olet lähettänyt tulostustyön verkon kautta Mac OS X v10.6.8 -käyttöjärjestelmästä, tulostusta ei voi välttämättä peruuttaa tietokoneesta. Peruuta tällöin tulostustyö tulostimen ohjauspaneelista.

### **Tulostuksen peruuttaminen — ohjauspaneeli**

Peruuta käynnissä oleva tulostustyö napauttamalla  $\bigotimes$ -painiketta tulostimen ohjauspaneelissa.

### **Tulostuksen peruuttaminen: Windows**

- 1. Avaa tulostinohjaimen ikkuna.
- 2. Valitse **Huolto**-välilehti.
- 3. Napsauta **Tulostusjono**.
- 4. Napsauta hiiren kakkospainikkeella työtä, jonka haluat peruuttaa, ja valitse sitten **Peruuta**.

#### **Liittyvät tiedot**

& ["WindowsTulostinajuri" sivulla 168](#page-167-0)

### **Tulostuksen peruuttaminen: Mac OS X**

- 1. Osoita tulostimen kuvaketta **Dockissa**.
- 2. Valitse työ, jonka haluat peruuttaa.
- 3. Peruuta työ.
	- ❏ Mac OS X v10.8.x tai uudempi

Napsauta  $\otimes$  edistymispalkin vieressä.

❏ Mac OS X v10.6.8–v10.7.x Valitse **Poista**.

# **Kopiointi**

## **Kopioinnin perusteet**

Tässä osiossa annetaan ohjeet tavalliseen kopiointiin.

1. Aseta alkuperäiskappaleet.

Jos haluat kopioida useita alkuperäiskappaleita tai tehdä kaksipuolisia kopioita, aseta kaikki alkuperäiskappaleet arkinsyöttölaitteeseen.

- 2. Napauta aloitusnäytöltä **Kopioi**.
- 3. Tarkista asetukset kohdassa **Perusasetukset**.

Muuta asetuksia tarpeen mukaan napauttamalla niitä.

#### *Huomautus:*

❏ Kun napautat kohtaa *Lisäasetukset*, voit määrittää erilaisia asetuksia, kuten *Monisiv.* ja *Alkuperäis.tyyppi*.

- **□ Kun napautat kohtaa**  $\mathbf{\hat{x}}$ , voit asettaa usein käyttämiäsi kopiointiasetuksia esiasetuksiksi.
- ❏ Jos haluamaasi asetusyhdistelmää ei ole saatavilla, näytössä näkyy . Tarkista tiedot kuvaketta napauttamalla.
- ❏ Tarkista skannattu kuva ennen kopioimisen aloittamista napauttamalla .
- 4. Napauta kopioiden lukumäärän arvoa ja syötä sen jälkeen kopioiden lukumäärä näytön näppäimistöllä.
- 5. Napauta  $\mathcal{D}$ .

#### **Liittyvät tiedot**

- & ["Alkuperäisasiakirjojen lisääminen" sivulla 48](#page-47-0)
- & "Valikon kopiointia koskevat perusvalinnat" sivulla 89
- & ["Valikon kopiointia koskevat lisävalinnat" sivulla 91](#page-90-0)

### **Valikon kopiointia koskevat perusvalinnat**

#### *Huomautus:*

Kaikki ominaisuudet eivät ehkä ole käytettävissä muista määrittämistäsi asetuksista riippuen.

#### Mustavalko:

Kopioi alkuperäisen mustavalkoisena (yksivärisenä).

#### Väri:

Kopioi alkuperäisen värillisenä.

#### 2-puol.:

Valitse kaksipuolinen asettelu.

#### ❏ 1>1-puolinen

Kopioi alkuperäisen yhden puolen paperin yhdelle puolelle.

#### ❏ 2>2-puolinen

Kopioi kaksipuolisen alkuperäisen molemmat puolet yksittäisen paperiarkin molemmille puolille. Valitse alkuperäiskappaleen suunta ja alkuperäiskappaleen ja paperin sidontakohta.

❏ 1>2-puolinen

Kopioi kaksi yksipuolista alkuperäistä yksittäisen arkin molemmille puolille. Valitse alkuperäiskappaleen suunta ja paperin sidontakohta.

❏ 2>1-puolinen

Kopioi kaksipuolisen alkuperäisen molemmat puolet kahden paperiarkin yhdelle puolelle. Valitse alkuperäiskappaleen suunta ja sidontakohta.

#### Tummuus:

Lisää tummuuden tasoa, kun kopiointitulokset ovat haaleita. Vähennä tummuuden tasoa, jos kopioissa on mustetahroja.

#### Paperias.:

Valitse paperilähde, jota haluat käyttää. Kun valittuna on **Auto**, paperi syötetään automaattisesti paperin lisäämisen yhteydessä määrittämiäsi **Paperiasetus** -asetuksia käyttämällä.

#### Zoomi:

Määrittää suurennuksen tai pienennyksen suurennussuhteen. Jos haluat pienentää tai suurentaa alkuperäiskappaletta tietyn prosenttimäärän verran, napauta arvoa ja syötä prosenttiluku väliltä 25–400 %.

❏ Aut. sivul.sov.

Tunnistaa skannausalueen ja suurentaa tai pienentää alkuperäisen sopimaan valittuun paperikokoon. Kun alkuperäisessä on valkoiset marginaalit, valkoiset marginaalit valotustason kulmamerkistä tunnistetaan skannausalueeksi, mutta vastakkaisella puolella olevat marginaalit rajataan ehkä pois.

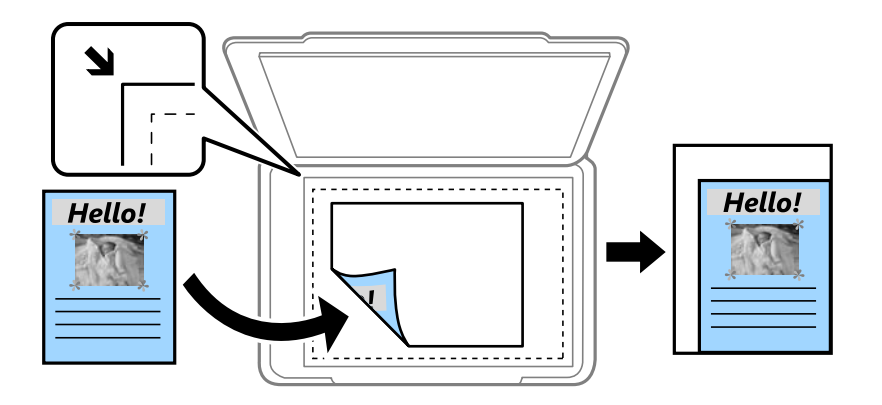

❏ Todellinen koko

Kopioi 100 %:n suurennuksella.

❏ A4->A5 ja muut

Suurentaa tai pienentää alkuperäisen sopimaan tiettyyn paperikokoon.

#### <span id="page-90-0"></span>Alk.koko:

Valitse alkuperäiskappaleen koko. Kun kopioit muita kuin standardikokoisia alkuperäiskappaleita, valitse alkuperäiskappalettasi lähin koko.

### **Valikon kopiointia koskevat lisävalinnat**

#### *Huomautus:*

Kaikki ominaisuudet eivät ehkä ole käytettävissä muista määrittämistäsi asetuksista riippuen.

#### Monisiv.:

❏ 1 sivu

Kopioi yksipuolisen alkuperäiskappaleen yhdelle arkille.

❏ 2. vier.

Kopioi kaksi yksipuolista alkuperäistä yhdelle arkille 2-up-asettelussa. Valitse alkuperäiskappaleen asettelujärjestys ja -suunta.

❏ 4. vier.

Kopioi neljä yksipuolista alkuperäistä yhdelle arkille 4-up-asettelussa. Valitse alkuperäiskappaleen asettelujärjestys ja -suunta.

#### Alkuperäis.tyyppi:

Valitse alkuperäiskappaleen tyyppi. Kopioi optimaalisella laadulla vastaamaan alkuperäiskappaleen tyyppiä.

#### Lopetus:

Valitse, miten paperi poistetaan, kun useista alkuperäiskappaleista tehdään useita kopioita.

❏ Ryhmä(samat sivut)

Kopioi alkuperäiskappaleet sivu kerrallaan ryhmänä.

❏ Lajitt. (sivujärj.)

Kopioi järjestykseen kootut ja sarjoihin lajitellut alkuperäiskappaleet.

#### Suunta(alkup):

Valitse alkuperäiskappaleen suunta.

#### Kuvanlaatu:

Säädä kuva-asetuksia.

❏ Kontrasti

Säädä kirkkaiden ja tummien kohtien välinen ero.

❏ Värikyll.

Säädä värien heleys.

- ❏ Punatasapaino, Vihertasapaino, Sinitasapaino Säädä kunkin värin tummuus.
- ❏ Terävyys Säädä kuvan jäsennys.

#### ❏ Sävyn säätö

Säädä ihonvärin sävy. Lisää kylmää väriä (vihreää) napauttamalla + ja lämmintä väriä (punaista) napauttamalla -.

❏ Poista tausta

Säädä taustavärin tummuus. Lisää kirkkautta (valkoista) napauttamalla + ja tummuutta (mustaa) napauttamalla -.

#### Poista varjo:

Poistaa varjot, jotka näkyvät kopion reunoilla kopioitaessa paksua paperia tai kopion keskellä kopioitaessa vihkoa.

#### Poista rei'itys:

Poistaa reiänjäljet kopiosta.

#### Hklö.kort.-kopio:

Skannaa henkilökortin molemmat puolet ja kopioi ne paperin samalle puolelle.

#### Reunaton Kopio:

Kopioi ilman reunoja ympäröiviä marginaaleja. Kuvaa suurennetaan hiukan niin, että paperin reunoilla olevat marginaalit poistuvat. Valitse, kuinka paljon kuvaa suurennetaan **Laajennus**-asetuksella.

#### Tyhj. kaik. aset.:

Palauttaa kopiointiasetukset oletusasetuksiksi.

# **Skannaus**

# **Skannaus ohjauspaneelista**

### **Skannaaminen verkkokansioon tai FTP-palvelimelle**

Voit tallentaa skannatun kuvan verkkoon määriteltyyn kansioon. Voit määrittää kansion syöttämällä polun suoraan, mutta saattaa olla helpompi tallentaa se ensin yhteystietoluetteloon.

#### *Huomautus:*

- ❏ Ennen kuin käytät tätä ominaisuutta, varmista, että tulostimen *Päivämäärä/Aika* ja *Aikaero*-asetukset ovat oikeat. Käytä valikkoja kohdasta *Asetukset* > *Yleiset asetukset* > *Perusasetukset* > *Päivämäärä-/Aika-asetukset*.
- ❏ Voit tarkistaa kohteen ennen skannausta. Valitse *Asetukset* > *Yleiset asetukset* > *Skannausasetukset* ja ota käyttöön *Vahvista vastaanottaja*.
- 1. Aseta alkuperäiskappaleet.

#### *Huomautus:*

Jos haluat skannata useita alkuperäisiä tai tehdä kaksipuolisia skannauksia, aseta kaikki alkuperäiset ADF-laitteeseen.

- 2. Napauta aloitusnäytöltä **Hae**.
- 3. Napauta **Verkkokansio/FTP**.
- 4. Määritä kansio.
	- ❏ Jos haluat valita usein käytetyistä osoitteista: napauta näytöllä olevia kuvakkeita.
	- ❏ Jos haluat antaa kansiopolun suoraan: napauta **Näppäim.**. Valitse **Tiedonsiirtotila**, syötä kansiopolku kohtaan **Sijainti (Pakollinen)** ja määritä sitten muut kansioasetukset.

Anna kansiopolku seuraavassa muodossa.

Kun viestintämuotona on SMB: \\isäntänimi\kansion nimi

Kun viestintämuotona on FTP: ftp://isäntänimi/kansion nimi

❏ Jos haluat valita yhteystietoluettelosta: napauta **Yhteystiedot**, valitse yhteystieto ja napauta sitten **Sulje**. Voit hakea kansiota yhteystietoluettelosta. Anna hakusana näytön yläreunassa olevaan ruutuun.

#### *Huomautus:*

Kansion, johon asiakirjat on tallennettu, historian voi tulostaa napauttamalla  $\equiv$ 

5. Valitse **Skannausasetukset** ja tarkista sitten asetukset, kuten tallennusmuoto, ja muuta niitä tarpeen mukaan.

#### *Huomautus:*

Napauta  $\mathcal{X}$  jos haluat tallentaa asetuksesi esiasetuksina.

6. Napauta  $\mathcal{D}$ .

- & ["Yhteystietojen hallinta" sivulla 53](#page-52-0)
- & ["Alkuperäisasiakirjojen lisääminen" sivulla 48](#page-47-0)

 $\blacktriangleright$ ["Suosikkiasetusten rekisteröiminen esiasetuksiksi" sivulla 21](#page-20-0)

#### **Valikkovalinnat kansioon skannaamista varten**

#### *Huomautus:*

Kaikki ominaisuudet eivät ehkä ole käytettävissä muista määrittämistäsi asetuksista riippuen.

#### Muokkaa sijaintia:

❏ Tiedonsiirtotila

Valitse tiedonsiirtotila.

❏ Sijainti (Pakollinen)

Kirjoita kansiopolku, johon skannattu kuva tallennetaan.

- ❏ Käyttäjänimi Kirjoita kansiokohtainen käyttäjänimi.
- ❏ Salasana

Kirjoita kansiokohtainen salasana.

❏ Yhteystila

Valitse yhdistämistila.

❏ Porttinumero

Kirjoita portin numero.

#### Yhteystiedot:

Valitse yhteystietoluettelosta kansio, johon skannattu kuva lähetetään. Sijaintiasetuksia ei tarvita, jos valitset kansion yhteystiedoista.

#### Väritila:

Valitse, skannaatko värillisenä vai mustavalkoisena.

#### T.muoto:

Valitse tiedostomuoto, jossa skannattu kuva tallennetaan.

❏ Pakkaussuhde

Valitse, kuinka paljon skannattua kuvaa pakataan.

❏ PDF-asetukset

Jos olet valinnut tallennusmuodoksi **PDF**, käytä tätä asetusta PDF-tiedostojen suojelemiseksi.

Jos haluat luoda PDF-tiedoston, jonka avaaminen edellyttää salasanaa, määritä Avaa asiakirja salasana. Jos haluat luoda PDF-tiedoston, jonka tulostaminen tai muokkaaminen edellyttää salasanaa, määritä Oikeudet-salasana.

#### Resoluutio:

Valitse skannausresoluutio.

#### 2-puol.:

Skannaa alkuperäisen molemmat puolet.

❏ Suunta(alkup)

Valitse alkuperäiskappaleen suunta.

❏ Sidonta(alkup)

Valitse alkuperäiskappaleen sidontasuunta.

#### Skannausalue:

Valitse skannausalue. Leikkaa valkoisen alueen tekstin tai kuvan ympäriltä skannattaessa valitsemalla **Autom. rajaus**. Kun haluat skannata suurimmalla mahdollisella valotustaso -alueella, valitse **Maks.alue**.

❏ Suunta(alkup)

Valitse alkuperäiskappaleen suunta.

#### Alkuperäis.tyyppi:

Valitse alkuperäiskappaleen tyyppi.

#### Tummuus:

Valitse skannatun kuvan kontrasti.

#### Poista varjo:

Poista skannatusta kuvasta alkuperäiskappaleen varjot.

❏ Ympäröivä

Poista alkuperäiskappaleen reunojen varjot.

❏ Keski

Poista vihon sidontareunuksen varjot.

#### Poista rei'itys:

Poista skannatusta kuvasta reiän merkit. Voit määrittää alueen, jolta reikien merkit poistetaan, syöttämällä arvon oikealla olevaan ruutuun.

❏ Pyyhit. sijainti

Valitse sijainti, josta reikien merkit poistetaan.

❏ Suunta(alkup)

Valitse alkuperäiskappaleen suunta.

#### Tiedostonimi:

❏ Tiedostonimen etuliite:

Syötä kuvien nimen etuliite aakkosnumeerisin merkein ja symbolein.

❏ Lisää päivämäärä:

Lisää tiedostonimeen päivämäärä.

❏ Lisää aika:

Lisää tiedostonimeen aika.

#### Tyhj. kaik. aset.

Palauttaa skannausasetukset oletusasetuksiin.

### **Skannaus sähköpostiin**

Voit lähettää skannattuja kuvatiedostoja sähköpostilla suoraan tulostimelta esiasetetun sähköpostipalvelimen kautta. Tämän ominaisuuden käyttö edellyttää sähköpostipalvelimen määritystä.

Voit määrittää sähköpostiosoitteen syöttämällä suoraan, mutta saattaa olla helpompi tallentaa se ensin yhteystietoluetteloon.

#### *Huomautus:*

- ❏ Ennen kuin käytät tätä ominaisuutta, varmista, että tulostimen *Päivämäärä/Aika* ja *Aikaero*-asetukset ovat oikeat. Käytä valikkoja kohdasta *Asetukset* > *Yleiset asetukset* > *Perusasetukset* > *Päivämäärä-/Aika-asetukset*.
- ❏ Käyttämällä ohjauspaneelin *Document Capture Pro* -toimintoa tämän toiminnon asemesta, voit lähettää sähköposteja suoraan. Varmista ennen tämän toiminnon käyttöä, että olet rekisteröinyt työn lähettämään sähköposteja Document Capture Pro -sovelluksessa, ja että tietokone on kytketty päälle.
- ❏ Voit tarkistaa kohteen ennen skannausta. Valitse *Asetukset* > *Yleiset asetukset* > *Skannausasetukset* ja ota käyttöön *Vahvista vastaanottaja*.
- 1. Aseta alkuperäiskappaleet.

#### *Huomautus:*

Jos haluat kopioida useita alkuperäisiä tai tehdä kaksipuolisia kopioita, aseta kaikki alkuperäiset ADF:lle.

- 2. Napauta aloitusnäytöltä **Hae**.
- 3. Napauta **Sähköposti**.
- 4. Määritä osoitteet.
	- ❏ Jos haluat valita usein käytetyn osoitteen: napauta näytöllä olevia kuvakkeita.
	- ❏ Jos haluat syöttää sähköpostiosoitteen manuaalisesti: napauta **Näppäim.**, anna sähköpostiosoite ja napauta sitten **OK**.
	- ❏ Jos haluat valita yhteystietoluettelosta: napauta **Yhteystiedot**, valitse yhteystieto tai ryhmä ja napauta sitten **Sulje**.

Voit hakea osoitetta yhteystietoluettelosta. Anna hakusana näytön yläreunassa olevaan ruutuun.

❏ Jos haluat valita historialuettelosta: napauta **Historia**, valitse yhteystieto ja napauta sitten **Sulje**.

#### *Huomautus:*

❏ Valittujen vastaanottajien määrä näytetään näytön oikealla puolella. Voit lähettää sähköposteja enintään 10 osoitteeseen ja ryhmään.

Jos vastaanottajiin kuuluu ryhmiä, voit valita yhteensä enintään 200 yksittäistä osoitetta mukaan lukien ryhmiin sisältyvät osoitteet.

❏ Voit näyttää valittujen osoitteiden luettelon napauttamalla näytön yläreunassa olevaa osoiteruutua.

❏ Näytä tai tulosta lähetyshistoria tai muuta sähköpostipalvelimen asetuksia napauttamalla .

#### 5. Valitse **Skannausasetukset** ja tarkista sitten asetukset, kuten tallennusmuoto, ja muuta niitä tarpeen mukaan.

#### *Huomautus:*

Napauta  $\overrightarrow{\mathbf{x}}$ , jos haluat tallentaa asetuksesi esiasetuksina.

6. Napauta  $\mathcal{D}$ .

#### **Skannaus**

#### **Liittyvät tiedot**

- & ["Yhteystietojen hallinta" sivulla 53](#page-52-0)
- & ["Skannaaminen Document Capture Pro -asetuksilla" sivulla 98](#page-97-0)
- & ["Alkuperäisasiakirjojen lisääminen" sivulla 48](#page-47-0)
- $\rightarrow$  ["Suosikkiasetusten rekisteröiminen esiasetuksiksi" sivulla 21](#page-20-0)

#### **Valikkovalinnat sähköpostiin skannaamista varten**

#### *Huomautus:*

Kaikki ominaisuudet eivät ehkä ole käytettävissä muista määrittämistäsi asetuksista riippuen.

#### Väritila:

Valitse, skannaatko värillisenä vai mustavalkoisena.

#### T.muoto:

Valitse tiedostomuoto, jossa skannattu kuva tallennetaan.

❏ Pakkaussuhde

Valitse, kuinka paljon skannattua kuvaa pakataan.

❏ PDF-asetukset

Jos olet valinnut tallennusmuodoksi **PDF**, käytä tätä asetusta PDF-tiedostojen suojelemiseksi.

Jos haluat luoda PDF-tiedoston, jonka avaaminen edellyttää salasanaa, määritä Avaa asiakirja salasana. Jos haluat luoda PDF-tiedoston, jonka tulostaminen tai muokkaaminen edellyttää salasanaa, määritä Oikeudet-salasana.

#### Resoluutio:

Valitse skannausresoluutio.

#### 2-puol.:

Skannaa alkuperäisen molemmat puolet.

❏ Suunta(alkup)

Valitse alkuperäiskappaleen suunta.

❏ Sidonta(alkup)

Valitse alkuperäiskappaleen sidontasuunta.

#### Skannausalue:

Valitse skannausalue. Leikkaa valkoisen alueen tekstin tai kuvan ympäriltä skannattaessa valitsemalla **Autom. rajaus**. Kun haluat skannata suurimmalla mahdollisella valotustaso -alueella, valitse **Maks.alue**.

❏ Suunta(alkup)

Valitse alkuperäiskappaleen suunta.

#### Alkuperäis.tyyppi:

Valitse alkuperäiskappaleen tyyppi.

#### <span id="page-97-0"></span>Tummuus:

Valitse skannatun kuvan kontrasti.

#### Poista varjo:

Poista skannatusta kuvasta alkuperäiskappaleen varjot.

❏ Ympäröivä

Poista alkuperäiskappaleen reunojen varjot.

❏ Keski

Poista vihon sidontareunuksen varjot.

#### Poista rei'itys:

Poista skannatusta kuvasta reiän merkit. Voit määrittää alueen, jolta reikien merkit poistetaan, syöttämällä arvon oikealla olevaan ruutuun.

❏ Pyyhit. sijainti

Valitse sijainti, josta reikien merkit poistetaan.

❏ Suunta(alkup)

Valitse alkuperäiskappaleen suunta.

#### Aihe:

Syötä sähköpostiviestin otsikko aakkosnumeerisin merkein ja symbolein.

#### Liitetiedoston maks.koko:

Valitse suurin sähköpostiin liitettävä tiedostokoko.

#### Tiedostonimi:

❏ Tiedostonimen etuliite:

Syötä kuvien nimen etuliite aakkosnumeerisin merkein ja symbolein.

❏ Lisää päivämäärä:

Lisää tiedostonimeen päivämäärä.

❏ Lisää aika:

Lisää tiedostonimeen aika.

#### Tyhj. kaik. aset.

Palauttaa skannausasetukset oletusasetuksiin.

### **Skannaaminen Document Capture Pro -asetuksilla**

Ennen skannausta valmistele seuraavat asiat.

- ❏ Asenna Document Capture Pro tietokoneellesi ja luo työ.
- ❏ Kytke tulostin ja tietokone verkkoon.
- 1. Aseta alkuperäiskappaleet.

#### *Huomautus:*

Jos haluat kopioida useita alkuperäisiä tai tehdä kaksipuolisia kopioita, aseta kaikki alkuperäiset ADF:lle.

- 2. Napauta aloitusnäytöltä **Hae**.
- 3. Napauta **Document Capture Pro**.
- 4. Napauta **Valitse Tietokone.** ja valitse sitten tietokone, jolla loit työn Document Capture Pro -ominaisuuden avulla.

#### *Huomautus:*

- ❏ Tulostimen ohjauspaneeli näyttää enintään 100 tietokonetta, joihin Document Capture Pro on asennettu.
- ❏ Jos olet valinnut *Valinta* > *Verkkoskannausasetukset* ja ottanut käyttöön valinnan *Suojaa salasanalla* ohjelmalla Document Capture Pro, syötä salasana.
- 5. Napauta **Valitse Työ.** ja valitse työ.

#### *Huomautus:*

Jos olet määrittänyt vain yhden työn, sinun ei tarvitse valita työtä. Jatka seuraavaan vaiheeseen.

- 6. Napauta aluetta, jossa työn sisältö näkyy, ja tarkista työn tiedot.
- 7. Napauta  $\mathcal{D}$ .

#### **Liittyvät tiedot**

- & ["Alkuperäisasiakirjojen lisääminen" sivulla 48](#page-47-0)
- & ["Document Capture Pro" sivulla 172](#page-171-0)

### **Skannaus tallennuslaitteelle**

Voit tallentaa skannatun kuvan tallennuslaitteelle.

- 1. Työnnä muistitikku tulostimen USB-liittimeen.
- 2. Aseta alkuperäiskappaleet.

#### *Huomautus:*

Jos haluat kopioida useita alkuperäisiä tai tehdä kaksipuolisia kopioita, aseta kaikki alkuperäiset ADF:lle.

- 3. Napauta aloitusnäytöltä **Hae**.
- 4. Napauta **Tallennuslaite**.
- 5. Määritä kohdan **Perusasetukset** asetukset, kuten tallennusmuoto.
- 6. Valitse **Lisäasetukset** ja tarkista sitten asetukset ja muuta niitä tarpeen mukaan.

### *Huomautus:* Napauta  $\mathcal{X}$ , jos haluat tallentaa asetuksesi esiasetuksina.

7. Napauta  $\Phi$ .

- & ["Osien nimet ja toiminnot" sivulla 14](#page-13-0)
- & ["Alkuperäisasiakirjojen lisääminen" sivulla 48](#page-47-0)

& ["Suosikkiasetusten rekisteröiminen esiasetuksiksi" sivulla 21](#page-20-0)

#### **Valikon perusvalinnat muistilaitteeseen skannaamista varten**

#### *Huomautus:*

Kaikki ominaisuudet eivät ehkä ole käytettävissä muista määrittämistäsi asetuksista riippuen.

#### Mustavalko/Väri:

Valitse, skannaatko värillisenä vai mustavalkoisena.

#### Resoluutio:

Valitse skannausresoluutio.

#### Skannausalue:

Valitse skannausalue. Leikkaa valkoisen alueen tekstin tai kuvan ympäriltä skannattaessa valitsemalla **Autom. rajaus**. Kun haluat skannata suurimmalla mahdollisella valotustaso -alueella, valitse **Maks.alue**.

❏ Suunta(alkup)

Valitse alkuperäiskappaleen suunta.

#### T.muoto:

Valitse tiedostomuoto, jossa skannattu kuva tallennetaan.

❏ Pakkaussuhde

Valitse, kuinka paljon skannattua kuvaa pakataan.

❏ PDF-asetukset

Jos olet valinnut tallennusmuodoksi **PDF**, käytä tätä asetusta PDF-tiedostojen suojelemiseksi.

Jos haluat luoda PDF-tiedoston, jonka avaaminen edellyttää salasanaa, määritä Avaa asiakirja salasana. Jos haluat luoda PDF-tiedoston, jonka tulostaminen tai muokkaaminen edellyttää salasanaa, määritä Oikeudet-salasana.

#### 2-puol.:

Skannaa alkuperäisen molemmat puolet.

❏ Suunta(alkup)

Valitse alkuperäiskappaleen suunta.

❏ Sidonta(alkup)

Valitse alkuperäiskappaleen sidontasuunta.

#### Alkuperäis.tyyppi:

Valitse alkuperäiskappaleen tyyppi.

#### **Valikon lisävalinnat muistilaitteeseen skannaamista varten**

#### *Huomautus:*

Kaikki ominaisuudet eivät ehkä ole käytettävissä muista määrittämistäsi asetuksista riippuen.

#### Tummuus:

Valitse skannatun kuvan kontrasti.

#### Poista varjo:

Poista skannatusta kuvasta alkuperäiskappaleen varjot.

❏ Ympäröivä

Poista alkuperäiskappaleen reunojen varjot.

❏ Keski

Poista vihon sidontareunuksen varjot.

#### Poista rei'itys:

Poista skannatusta kuvasta reiän merkit. Voit määrittää alueen, jolta reikien merkit poistetaan, syöttämällä arvon oikealla olevaan ruutuun.

❏ Pyyhit. sijainti

Valitse sijainti, josta reikien merkit poistetaan.

❏ Suunta(alkup)

Valitse alkuperäiskappaleen suunta.

#### Tiedostonimi:

❏ Tiedostonimen etuliite:

Syötä kuvien nimen etuliite aakkosnumeerisin merkein ja symbolein.

❏ Lisää päivämäärä:

Lisää tiedostonimeen päivämäärä.

❏ Lisää aika:

Lisää tiedostonimeen aika.

```
Tyhj. kaik. aset.
```
Palauttaa skannausasetukset oletusasetuksiin.

### **Skannaus pilveen**

Skannattuja kuvia voi lähettää pilvipalveluihin. Tee asetukset käyttämällä Epson Connect -yhteyttä ennen tämän ominaisuuden käyttöä. Katso lisätietoja seuraavan Epson Connect -portaalin verkkosivustolta.

<https://www.epsonconnect.com/>

[http://www.epsonconnect.eu](http://www.epsonconnect.eu/) (vain Eurooppa)

- 1. Varmista, että olet tehnyt asetukset käyttämällä Epson Connect -yhteyttä.
- 2. Aseta alkuperäiskappaleet.

#### *Huomautus:*

Jos haluat skannata useita alkuperäisiä tai tehdä kaksipuolisia skannauksia, aseta kaikki alkuperäiset ADF-laitteeseen.

- 3. Napauta aloitusnäytöltä **Hae**.
- 4. Napauta **Pilvi**.

#### **Skannaus**

- 5. Napauta näytön yläreunasta  $\bigoplus$  ja valitse kohde.
- 6. Määritä kohdan **Perusasetukset** asetukset, kuten tallennusmuoto.
- 7. Valitse **Lisäasetukset** ja tarkista sitten asetukset ja muuta niitä tarpeen mukaan.

#### *Huomautus:*

Napauta  $\mathbf{\hat{x}}$ , jos haluat tallentaa asetuksesi esiasetuksina.

8. Napauta  $\Phi$ .

#### **Liittyvät tiedot**

& ["Alkuperäisasiakirjojen lisääminen" sivulla 48](#page-47-0)

#### **Valikon perusvalinnat pilveen skannaamista varten**

#### *Huomautus:*

Kaikki ominaisuudet eivät ehkä ole käytettävissä muista määrittämistäsi asetuksista riippuen.

#### Mustavalko/Väri:

Valitse, skannaatko värillisenä vai mustavalkoisena.

#### 2-puol.:

Skannaa alkuperäisen molemmat puolet.

❏ Suunta(alkup)

Valitse alkuperäiskappaleen suunta.

❏ Sidonta(alkup)

Valitse alkuperäiskappaleen sidontasuunta.

#### JPEG/PDF:

Valitse tiedostomuoto, jossa skannattu kuva tallennetaan.

Skannausalue:

Valitse skannausalue. Leikkaa valkoisen alueen tekstin tai kuvan ympäriltä skannattaessa valitsemalla **Autom. rajaus**. Kun haluat skannata suurimmalla mahdollisella valotustaso -alueella, valitse **Maks.alue**.

❏ Suunta(alkup)

Valitse alkuperäiskappaleen suunta.

#### **Valikon lisävalinnat pilveen skannaamista varten**

#### *Huomautus:*

Kaikki ominaisuudet eivät ehkä ole käytettävissä muista määrittämistäsi asetuksista riippuen.

#### Alkuperäis.tyyppi:

Valitse alkuperäiskappaleen tyyppi.

#### Tummuus:

Valitse skannatun kuvan kontrasti.

#### Poista varjo:

Poista skannatusta kuvasta alkuperäiskappaleen varjot.

❏ Ympäröivä

Poista alkuperäiskappaleen reunojen varjot.

❏ Keski

Poista vihon sidontareunuksen varjot.

#### Poista rei'itys:

Poista skannatusta kuvasta reiän merkit. Voit määrittää alueen, jolta reikien merkit poistetaan, syöttämällä arvon oikealla olevaan ruutuun.

❏ Pyyhit. sijainti

Valitse sijainti, josta reikien merkit poistetaan.

❏ Suunta(alkup)

Valitse alkuperäiskappaleen suunta.

Tyhj. kaik. aset.

Palauttaa skannausasetukset oletusasetuksiin.

### **Skannaus tietokoneelle (WSD)**

#### *Huomautus:*

- ❏ Tämä ominaisuus on käytössä vain tietokoneissa, joissa on Windows 10/Windows 8.1/Windows 8/Windows 7/Windows Vista.
- ❏ Jos käytössä on Windows 7/Windows Vista, tietokoneeseen on tehtävä asetukset etukäteen tämän toiminnon käyttämiseksi.
- 1. Aseta alkuperäiskappaleet.

#### *Huomautus:*

Jos haluat skannata useita alkuperäisiä, aseta kaikki alkuperäiset ADF-laitteeseen.

- 2. Napauta aloitusnäytöltä **Hae**.
- 3. Napauta **Tietokone (WSD)**.
- 4. Valitse tietokone.
- 5. Napauta  $\hat{\Phi}$ .

#### **Liittyvät tiedot**

& ["Alkuperäisasiakirjojen lisääminen" sivulla 48](#page-47-0)

### **WSD-portin määritys**

Tässä osassa näytetään, miten WSD-portti määritetään Windows 7/Windows Vista -käyttöjärjestelmälle.

#### *Huomautus:*

Kun käytössä on Windows 10/Windows 8.1/Windows 8, WSD-portti on määritetty automaattisesti.

Seuraava on välttämätöntä WSD-portin määritykselle.

❏ Tulostin ja tietokone on liitetty verkkoon.

❏ Tietokoneeseen on asennettu tulostinohjain.

- 1. Kytke tulostimeen virta päälle.
- 2. Napsauta käynnistä, ja napsauta sitten **Verkko** tietokoneessa.
- 3. Napsauta hiiren kakkospainikkeella tulostinta, ja napsauta sitten **Asenna**.

Napsauta **Jatka**, kun **Käyttäjätilien valvonta** -näyttö tulee esiin.

Napsauta **Poista asennus** ja käynnistä uudelleen, jos **Poista asennus** -näyttö tulee esiin.

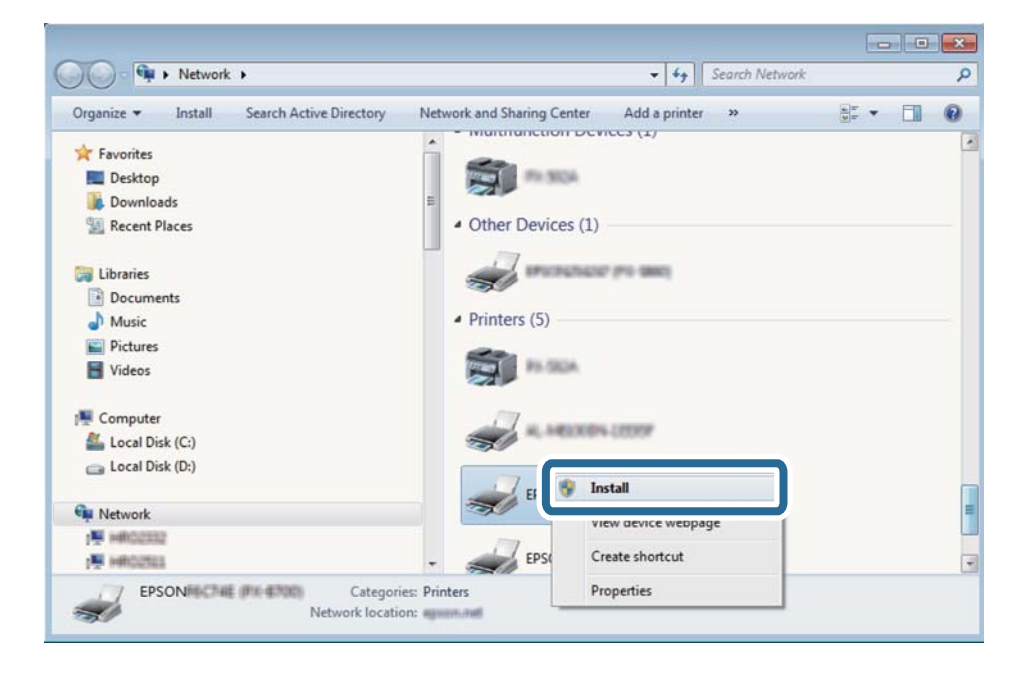

#### *Huomautus:*

Tulostimen nimi, jonka olet määrittänyt, ja mallinimi (EPSON XXXXXX (XX-XXXX)) näytetään verkkonäytössä. Voit tarkistaa tulostimen nimen verkossa tulostimen ohjauspaneelista tai tulostamalla verkon tila -arkin.

4. Napsauta **Laite on käyttövalmis**.

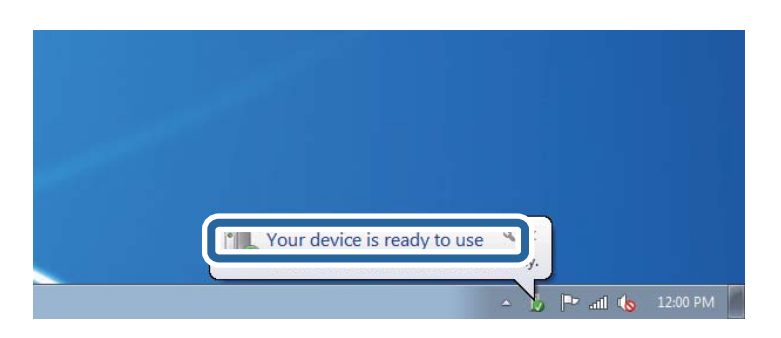

5. Tarkista viesti ja valitse sitten **Sulje**.

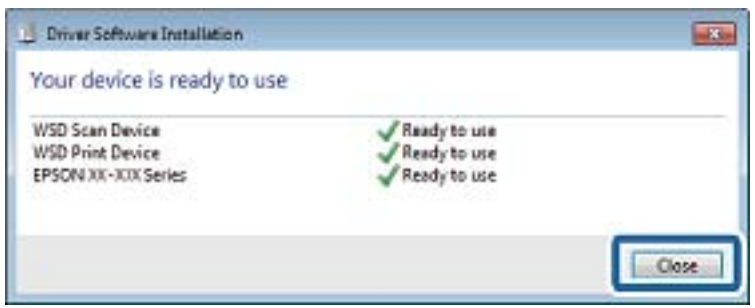

- 6. Avaa **Laitteet ja tulostimet** -näyttö.
	- ❏ Windows 7

Napsauta Käynnistä > **Ohjauspaneeli** > **Laitteisto ja äänet** (tai **Laitteisto**) > **Laitteet ja tulostimet**.

- ❏ Windows Vista Napsauta käynnistä > **Ohjauspaneeli** > **Laitteisto ja äänet** > **Tulostimet**.
- 7. Tarkista, että kuvake, jossa on tulostimen nimi verkossa, on näkyvissä.

Valitse tulostimen nimi, kun käytössä on WSD.

#### **Liittyvät tiedot**

& ["Verkon tilasivun tulostaminen" sivulla 36](#page-35-0)

# **Skannaus tietokoneelta**

### **Skannaaminen Epson Scan 2 -ohjelmistolla**

Voit skannata käyttämällä "Epson Scan 2" -skanneriajuria . Voit skannata alkuperäisiä käyttämällä yksityiskohtaisia asetuksia, jotka sopivat tekstiasiakirjoille.

Eri asetusten selitykset ovat Epson Scan 2 -ohjeissa.

1. Aseta alkuperäinen.

#### *Huomautus:* Jos haluat skannata useita alkuperäisiä, aseta ne ADF:ään.

2. Käynnistä Epson Scan 2.

3. Määritä **Pääasetukset** -välilehdellä seuraavat asetukset.

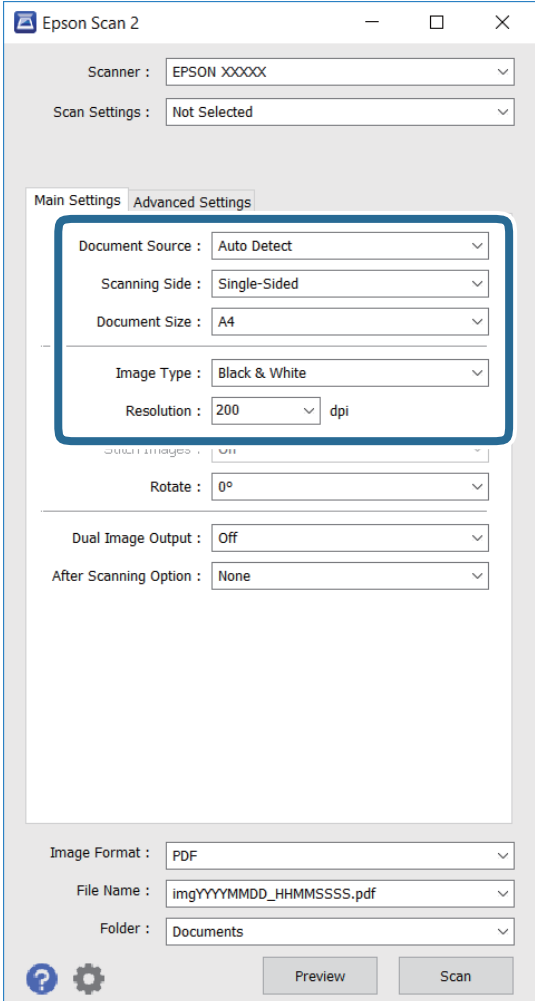

- ❏ **Asiakirjalähde**: Valitse lähde, jonne alkuperäinen on sijoitettu.
- ❏ **Skannauspuoli**: Valitse skannattavan alkuperäisen puoli, kun skannaat ADF:stä.
- ❏ **Asiakirjan koko**: Valitse sijoittamasi alkuperäisen koko.
- ❏ **Kuvatyyppi**: Valitse väri skannatun kuvan tallentamiseksi.
- ❏ **Tarkkuus**: valitse resoluutio.
- 4. Tee muut skannausasetukset tarvittaessa.
	- ❏ Voit esikatsella skannattua kuvaa napsauttamalla **Esikatselu**-painiketta. Esikatseluikkuna avautuu ja esikatselukuva tulee näkyviin näyttöön.

Kun esikatselet käyttämällä ADF:ää, alkuperäinen poistetaan ADF:stä. Aseta poistettu alkuperäinen takaisin paikalleen.

- ❏ **Lisäasetukset** -välilehdellä voit tehdä yksityiskohtaisia kuvansäätöasetuksia, jotka ovat sopivia tekstiasiakirjoille, kuten seuraavat.
	- ❏ **Epätarkka maski**: Voit parantaa ja terävöittää kuvan ääriviivoja.
	- ❏ **Rasteripisteiden poisto**: Voit poistaa moiré-kuvioita (verkkomaisia varjoja), joita ilmaantuu tulostettaessa painetuille papereille, kuten aikakauslehdet.
	- ❏ **Tekstintarkennustekniikka**: Voit tehdä sumeista kirjaimista alkuperäisen selkeitä ja teräviä.
	- ❏ **Autom. alueen jako**: Voit tehdä kirjaimista selkeitä ja kuvista tasaisia, kun suoritat mustavalkoskannauksen asiakirjalle, joka sisältää kuvia.

#### *Huomautus:*

Kohteet eivät ehkä ole käytettävissä muiden tekemiesi asetusten mukaan.

5. Aseta tiedoston tallennusasetukset.

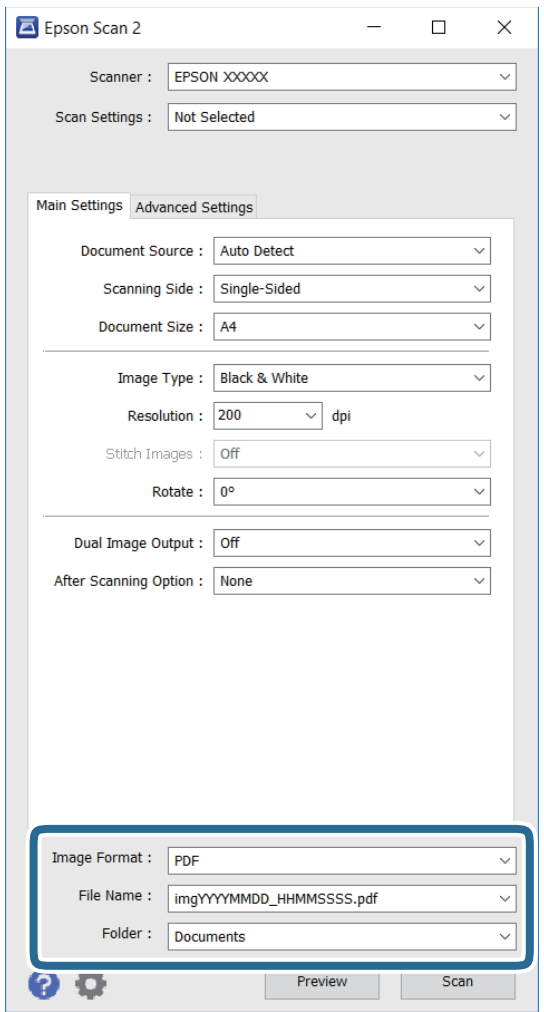

❏ **Kuvatiedoston muoto**: Valitse luettelosta tallennusmuoto.

Voit tehdä yksityiskohtaisia asetuksia kaikille tallennusmuodoille, paitsi bittikartta ja PNG. Valitse luettelosta **Asetukset** valittuasi tallennusmuodon.

❏ **Tiedostonimi**: Vahvista näytetty tallennustiedostonimi.

Voit muuttaa tiedostonimiasetuksia valitsemalla luettelosta **Asetukset**.

#### **Skannaus**

- ❏ **Kansio**: Valitse luettelosta tallennuskansio skannatulle kuvalle. Voit valita toisen kansion tai luoda uuden valitsemalla luettelosta **Valitse**.
- 6. Valitse **Skannaa**.

#### **Liittyvät tiedot**

- & ["Alkuperäisasiakirjojen lisääminen" sivulla 48](#page-47-0)
- & ["Epson Scan 2 \(skanneriohjain\)" sivulla 171](#page-170-0)

# **Skannaaminen älylaitteilta**

Epson iPrint -sovelluksen avulla voi skannata valokuvia ja asiakirjoja älylaitteesta, kuten älypuhelimesta tai taulutietokoneesta, joka on liitetty samaan langattomaan verkkoon kuin tulostin. Voit tallentaa skannatut tiedot älylaitteelle tai pilvipalveluun, lähettää ne sähköpostitse tai tulostaa ne.

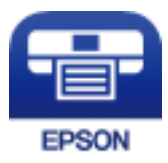

### **Epson iPrint -sovelluksen asentaminen**

Voit asentaa Epson iPrint -ominaisuuden älylaitteellesi seuraavasta URL-osoitteesta tai QR-koodista.

<http://ipr.to/c>

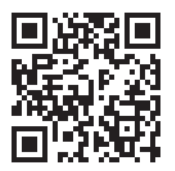

### **Skannaaminen Epson iPrint -ohjelmistolla**

Käynnistä Epson iPrint älylaitteella ja valitse käytettävä kohde aloitusnäytöltä.
### **Skannaus**

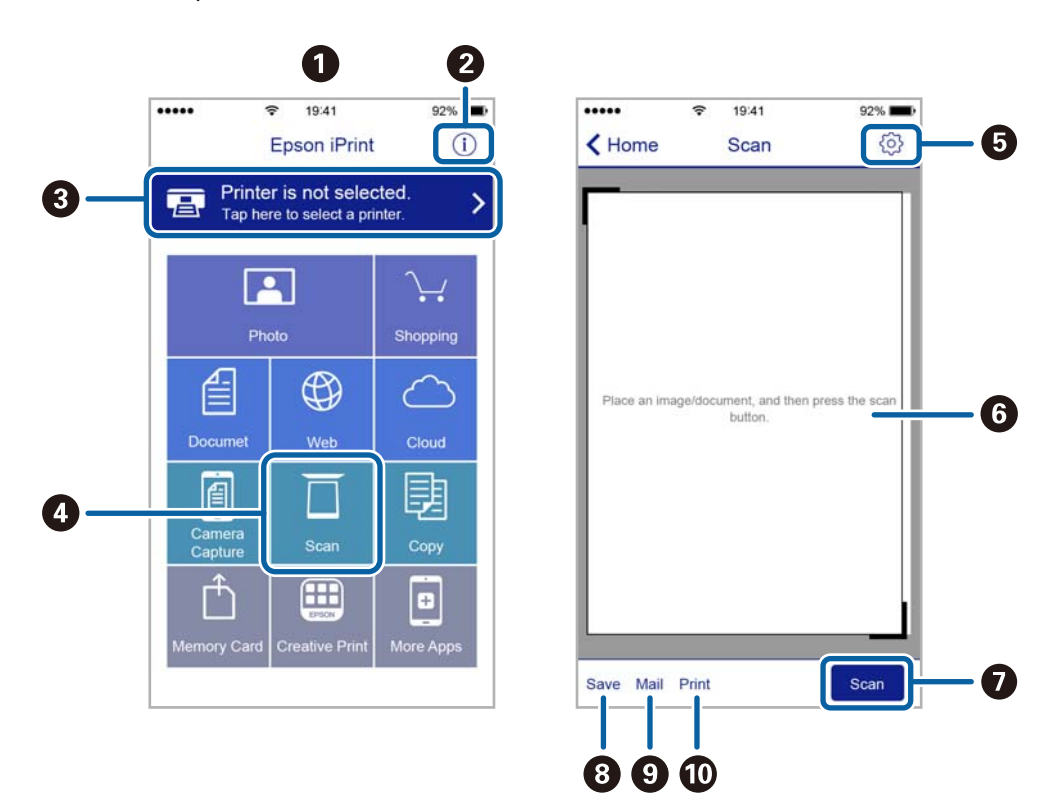

Seuraaviin näyttöihin voidaan tehdä muutoksia ilman ilmoitusta.

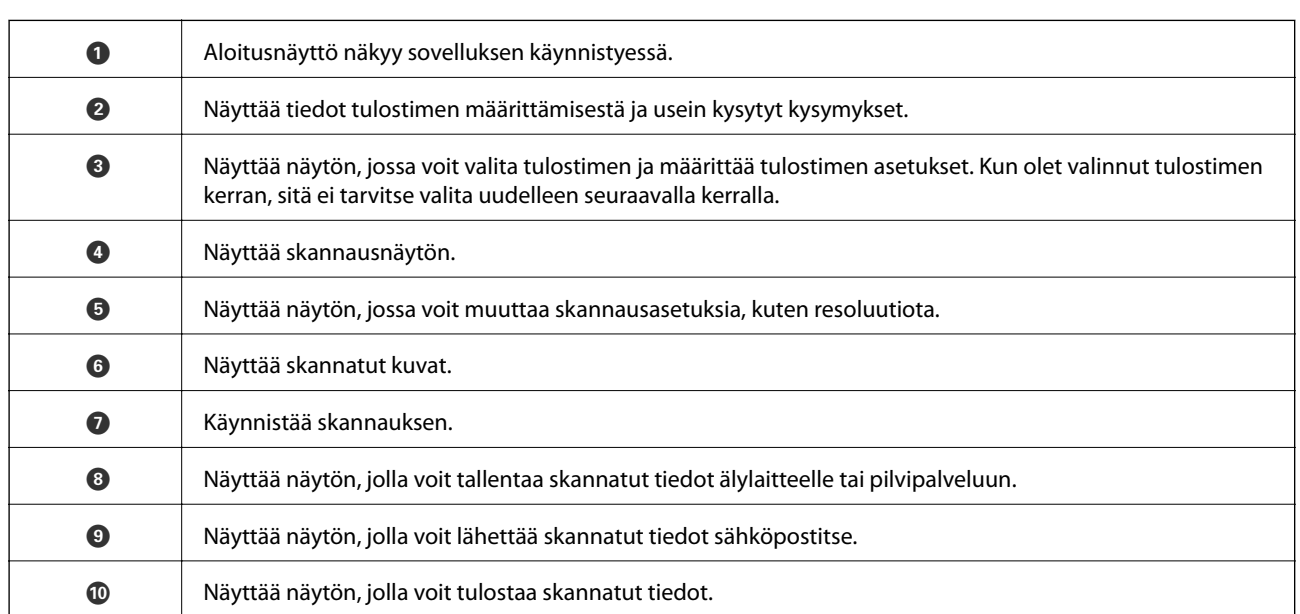

# **Skannaaminen koskettamalla N-merkki-tunnistetta älylaitteella**

Yhteyden luominen ja skannaaminen on helppoa, kun kosketat tulostimen N-merkki-tunnistetta älylaitteella. Suorita seuraavat valmistelut ennen tämän ominaisuuden käyttöä.

### **Skannaus**

❏ Ota käyttöön NFC-toiminto älylaitteessasi.

Vain Android 4.0 tai uudempi tukee NFC-viestintää. (Near Field Communication) Sijainti ja NFC-toiminnot vaihtelevat älylaitteesta riippuen. Katso lisätietoja älylaitteen toimitukseen kuuluvista oppaista.

- ❏ Asenna älylaitteeseesi Epson iPrint. Suorita asennus koskettamalla tulostimen N-merkki-tunnistetta älylaitteella.
- ❏ Ota tulostimessasi käyttöön Wi-Fi Direct.
- 1. Aseta alkuperäiskappaleet tulostimeen.
- 2. Kosketa tulostimen N-merkki-tunnistetta älylaitteella.

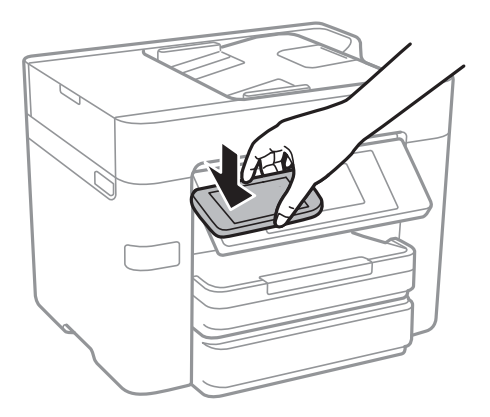

### *Huomautus:*

- ❏ Tulostin ei ehkä voi muodostaa yhteyttä älylaitteeseen, jos tulostimen N-merkki-tunnisteen ja älylaitteen välillä on esteitä, kuten metalliesineitä.
- ❏ Pääkäyttäjä voi estää tämän ominaisuuden käytön. Tässä tapauksessa älylaite antaa äänimerkin, mutta ei käynnistä mitään sovelluksia, kun sillä kosketetaan tulostimen N-merkki-tunnistetta.

Epson iPrint käynnistyy.

- 3. Valitse Epson iPrint -toiminnon skannausvalikko.
- 4. Kosketa tulostimen N-merkki-tunnistetta uudelleen älylaitteella. Skannaus käynnistyy.

# <span id="page-110-0"></span>**Faksaus**

# **Faksin asetus**

# **Kytkeminen puhelinlinjaan**

### **Yhteensopivat puhelinlinjat**

Voit käyttää tulostinta tavallisten analogisten puhelinlinjojen (PSTN = Public Switched Telephone Network) ja PBX (Private Branch Exchange)-puhelinjärjestelmien kautta.

Seuraavien puhelinlinjojen tai järjestelmien kautta tulostinta ei ehkä voida käyttää.

- ❏ VoIP-puhelinlinja kuten DSL- tai kuituoptinen digitaalinen palvelu
- ❏ Digitaalinen puhelinlinja (ISDN)
- ❏ Jotkut PBX-puhelinjärjestelmät
- ❏ Jos puhelinpistokkeen ja tulostimeen väliin on kytketty mitään liitinsovitteita, VoIP-adaptereita, jakajia tai DSLreitittimiä.

## **Tulostimen kytkeminen puhelinlinjaan**

Kytke puhelinkaapeli puhelinpistorasiaan RJ-11 (6P2C) -puhelinkaapelilla. Kun kytket puhelimen tulostimeen, käytä toista RJ-11 (6P2C) -puhelinkaapelia.

Puhelinkaapeli saatetaan toimittaa laitteen mukana alueesta riippuen. Jos näin on, kyseistä kaapelia on käytettävä.

Puhelinkaapeli pitää ehkä liittää oman maan standardien mukaiseen adapteriin.

### *Huomautus:*

Irrota suoja EXT.-liittimestä vain kytkiessäsi puhelinta tulostimeen. Älä irrota suojaa, jos et ole kytkemässä puhelinta tulostimeen.

Jos salamat ovat todennäköisiä suosittelemme käyttämään ylijännitesuojaa.

### *Kytkeminen vakiopuhelinlinjaan (PSTN) tai PBX-linjaan*

Kytke puhelinkaapeli puhelinpistokkeesta tai PBX-liittimestä LINE-liittimeen, joka sijaitsee tulostimen takana.

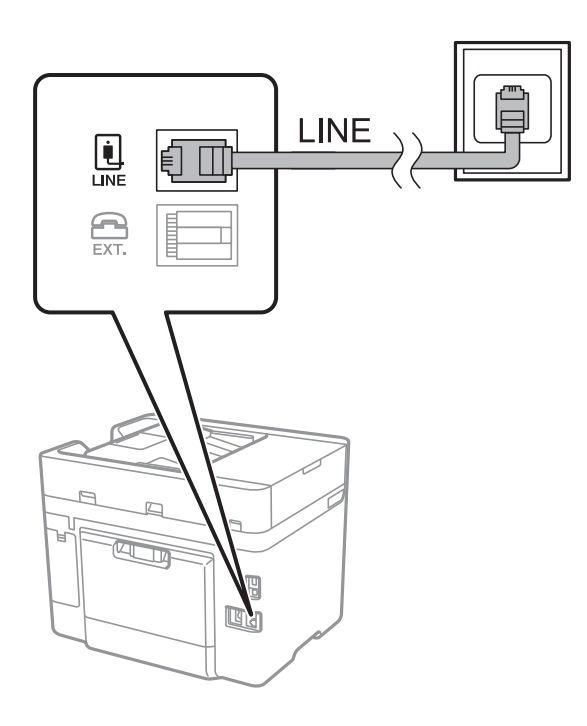

### **Liittyvät tiedot**

 $\rightarrow$  ["PBX-puhelinjärjestelmän asetusten tekeminen" sivulla 116](#page-115-0)

### *DSL- tai ISDN-liitäntä*

Kytke puhelinkaapeli DSL-modeemilta tai ISDN-liittimestä LINE-liittimeen, joka sijaitsee tulostimen takana. Lue lisätietoja modeemin tai adapterin mukana toimitetuista oppaista.

### *Huomautus:*

Jos DSL-modeemissa ei ole kiinteää DSL-suodatinta, kytke erillinen DSL-suodatin.

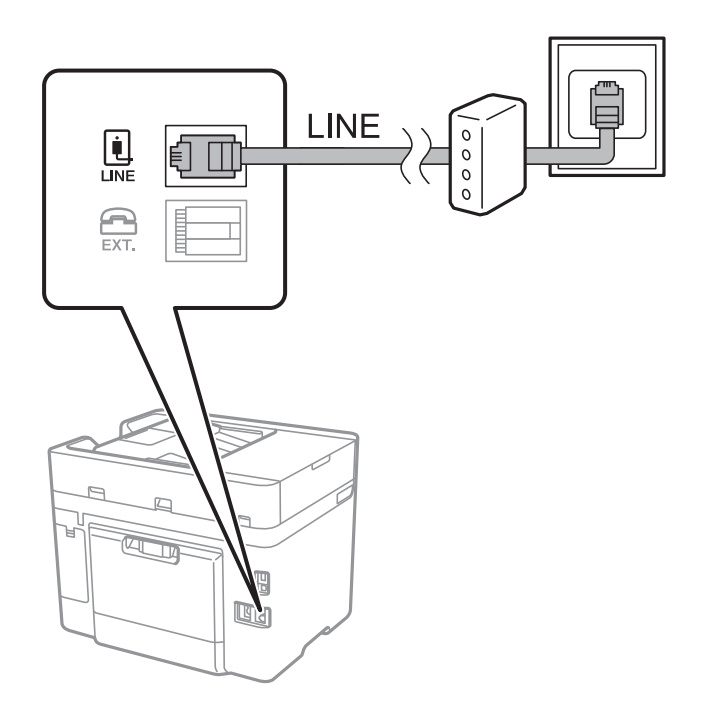

### **Puhelinkoneen kytkeminen tulostimeen**

Kun käytät tulostinta ja puhelinta samassa linjassa, liitä puhelin tulostimeen.

#### *Huomautus:*

- ❏ Jos puhelinkoneessasi on faksitoiminto, kytke se pois päältä ennen liittämistä. Lue lisätietoja modeemin tai puhelinkoneen käyttöohjeista.
- ❏ Jos kytket puhelinvastaajan, varmista että tulostimen *Soittoa ennen vastausta* -asetus on asetettu korkeammaksi kuin puhelinvastaajan soittojen määrä on asetettu vastaamaan puheluun.
- 1. Irrota suoja EXT.-liittimestä, joka sijaitsee tulostimen takana.

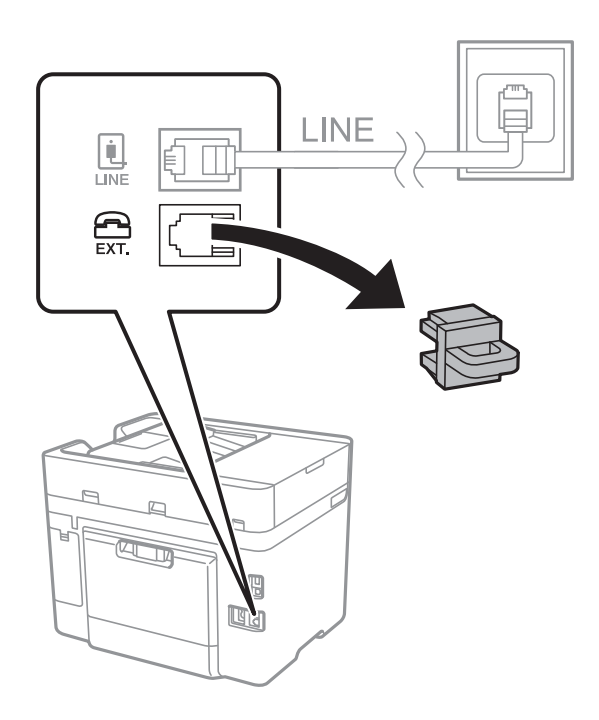

2. Yhdistä puhelinkone ja EXT.-liitin puhelinkaapelilla.

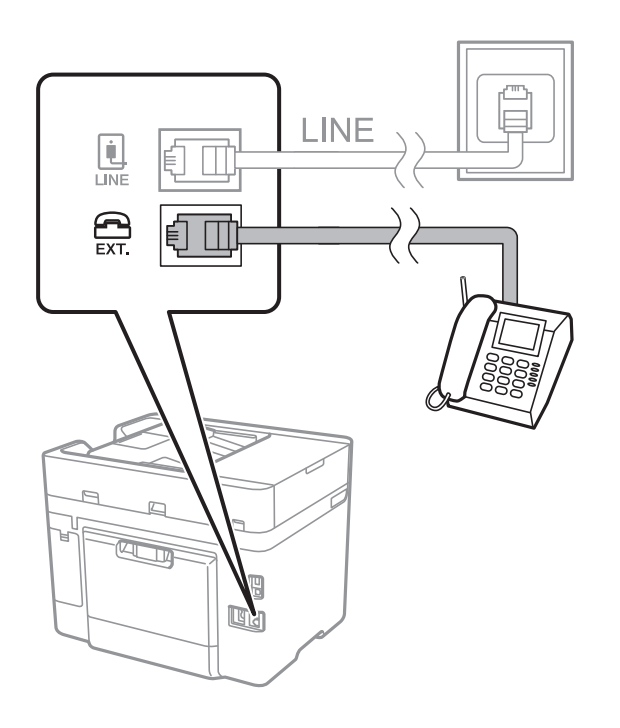

### <span id="page-113-0"></span>*Huomautus:*

Jos käytät yhtä puhelinlinjaa, varmista että puhelinkone on kytketty EXT. tulostimen liittimeen. Jos käytät jakajaa puhelinkoneen ja tulostimen asetukseen erikseen, puhelin ja tulostin eivät toimi oikein.

- 3. Napauta aloitusnäytöltä **Faksi**.
- 4. Nosta luuri.

Yhteys on muodostettu, kun  $\lozenge$ (Lähetä) on käytettävissä kuten seuraavassa näytössä.

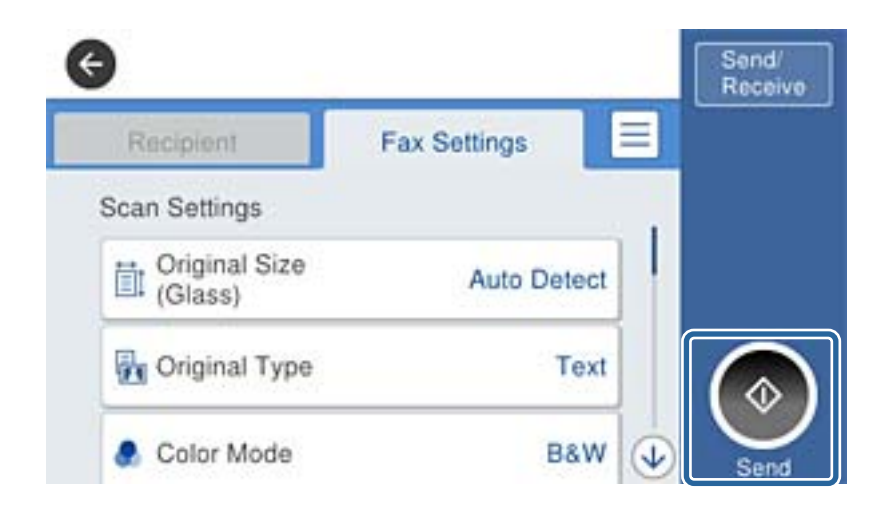

### **Liittyvät tiedot**

& ["PBX-puhelinjärjestelmän asetusten tekeminen" sivulla 116](#page-115-0)

# **Faksin perusasetusten määritys**

Tee ensin faksin perusasetusten määritys esim. **Vastaanottotila** käyttämällä **Ohjattu faksin asetus** ja määrittämällä sitten tarvittaessa muut asetukset.

**Ohjattu faksin asetus** tulee automaattisesti näkyviin, kun tulostin käynnistetään ensimmäistä kertaa. Kun asetukset on tehty, niitä ei tarvitse tehdä enää uudelleen, ellei liitäntäympäristö muutu.

## **Perusfaksiasetusten tekeminen Ohjattu faksin asetus-apuohjelmalla**

Tee faksin perusasetukset seuraamalla näytön ohjeita.

1. Kytke tulostin puhelinlinjaan.

### *Huomautus:*

Koska automaattinen faksikytkennän tarkastus tehdään apuohjelman lopuksi, varmista että tulostin on kytketty puhelinlinjaan ennen apuohjelman käynnistämistä.

- 2. Napauta aloitusnäytöltä **Asetukset**.
- 3. Napauta **Yleiset asetukset** > **Faksiasetukset** > **Ohjattu faksin asetus**.
- 4. Napauta **Vahvistus**-näytön kohtaa **OK**.

Apuohjelma käynnistyy.

5. Syötä faksin ylätunnistenäyttöön lähettäjän nimi, kuten yrityksesi nimi, ja napauta sitten **OK**.

### *Huomautus:*

Lähettäjän nimi ja numero näkyvät lähtevien faksien yläreunassa.

- 6. Syötä puhelinnumeron syöttönäyttöön faksinumerosi ja napauta sitten **OK**.
- 7. Tee **Distinctive Ring Detection (DRD)-asetus**-näytöllä seuraavat asetukset.
	- ❏ Jos olet tilannut puhelinyhtiöltäsi erottuvan soittoäänipalvelun, napauta **Jatka** ja valitse saapuville fakseille käytettävä soittotapa.
		- Jos valitset **Kaikki**, siirry vaiheeseen 8.
		- Jos valitset minkä tahansa muun asetuksen, **Vastaanottotila** asetetaan automaattisesti tilaan **Auto**. Siirry vaiheeseen 10.
	- ❏ Jos et halua määrittää tätä valintaa, napauta **Ohita** ja siirry vaiheeseen 10.

### *Huomautus:*

- ❏ Erottuvat soittoäänipalvelut, joita monet puhelinyhtiöt tarjoavat (palvelun nimi vaihtelee yhtiöittäin), mahdollistaa useamman numeron käyttämisen samalla linjalla. Kullekin numerolle on osoitettu eri soittotapa. Voit käyttää yhtä linjaa äänipuheluille ja toista faksipuheluille. Valitse faksipuheluiden soittotapa kohdassa *DRD*.
- ❏ Alueesta riippuen *Päällä* ja *Pois* näkyvät *DRD*-vaihtoehtoina. Valitse *Päällä* käyttääksesi erottuvaa soittoäänipalvelua.
- 8. Valitse **Vastaanottotila-asetus** -näytöllä, käytätkö puhelinkonettasi kytkettynä tulostimeen.

❏ Kun yhteys on luotu, napauta **Kyllä** ja siirry seuraavaan vaiheeseen.

❏ Jos yhteyttä ei ole luotu, napauta **Ei** ja siirry vaiheeseen 10. **Vastaanottotila** on asetettu valintaan **Auto**.

- 9. Valitse **Vastaanottotila-asetus** -näytöllä, haluatko vastaanottaa fakseja automaattisesti.
	- ❏ Vastaanotto automaattisesti: napauta **Kyllä**. **Vastaanottotila** on asetettu valintaan **Auto**.
	- ❏ Vastaanotto manuaalisesti: napauta **Ei**. **Vastaanottotila** on asetettu valintaan **Man.**.
- 10. Tarkista **Jatka**-näytöllä tehdyt asetukset ja napauta **Jatka**.

Voit korjata tai muuttaa asetuksia napauttamalla  $\epsilon$ .

11. Aloita faksiyhteyden tarkistus napauttamalla **Aloita tarkistus** ja kun näytölle tulee kehotus tarkistuksen tulosten tulostamisesta, napauta **Tulosta**.

Laite tulostaa raportin, joka näyttää tarkistuksen tulokset.

#### *Huomautus:*

- ❏ Jos raportti osoittaa virheitä, noudata raportin ohjeita niiden selvittämiseksi.
- ❏ Jos *Valitse linjatyyppi* -näyttö tulee esiin, valitse linjan tyyppi.
	- Kun tulostin liitetään PBX-puhelinjärjestelmään tai päätesovittimeen, valitse *PBX*.

- Kun tulostin liitetään tavalliseen puhelinlinjaan (*PSTN*), valitse *Pois käytöstä* näytössä olevasta *Vahvistus*näytöstä. Toiminnon poistaminen käytöstä *Pois käytöstä*-asetuksin voi kuitenkin pudottaa ensimmäisen numeron pois faksinumerosta ja lähettää sen väärään numeroon.

### **Liittyvät tiedot**

- $\rightarrow$  ["Tulostimen kytkeminen puhelinlinjaan" sivulla 111](#page-110-0)
- & ["PBX-puhelinjärjestelmän asetusten tekeminen" sivulla 116](#page-115-0)
- $\rightarrow$  ["Vastaanottotilan asettaminen" sivulla 123](#page-122-0)

<span id="page-115-0"></span>& ["Valikkovalinnat Faksiasetukset -toiminnolle" sivulla 134](#page-133-0)

### **Faksin perusasetusten yksittäinen määritys**

Voit tehdä faksin asetukset käyttämättä apuohjelmaa valitsemalla asetukset yksittäin. Myös apuohjelmalla tehtyjä asetuksia voi muuttaa. Lisätietoa saa valikosta, jossa kuvataan faksin perusasetuksia.

### **Liittyvät tiedot**

& ["Faksiasetukset" sivulla 132](#page-131-0)

### *PBX-puhelinjärjestelmän asetusten tekeminen*

Tee seuraavat asetukset, kun käytät tulostinta toimistoissa, joissa käytetään jatkojohtoa ja edellytetään ulkolinjapuheluun suuntanumeroa kuten 0 tai 9.

- 1. Napauta aloitusnäytöltä **Asetukset**.
- 2. Napauta **Yleiset asetukset** > **Faksiasetukset** > **Perusasetukset**.
- 3. Napauta **Linjatyyppi** ja sitten **PBX**.
- 4. Kun lähetät faksia ulkopuoliseen faksinumeroon #-merkillä (ruutu) varsinaisen ulkolinjan suuntanumeron sijaan, napauta **Käyttökoodi** -ruutua ja muuta valinnaksi **Käytä**.

#-merkki, joka syötetään varsinaisen suuntanumeron sijaan, korvataan soitettaessa tallennetulla suuntanumerolla. Risuaidan (#) käyttö vähentää yhteysongelmia ulkolinjojen kanssa.

#### *Huomautus:*

Et pysty lähettämään faksia *Yhteystiedot*-luettelon vastaanottajille, joilla on ulkolinjan suuntanumero kuten 0 tai 9.

Jos olet rekisteröinyt vastaanottajia *Yhteystiedot*-luetteloon ulkolinjan suuntanumerolla kuten 0 tai 9, aseta *Käyttökoodi* -valinnaksi *Älä käytä*. Muuten joudut muuttamaan numeron #-merkiksi *Yhteystiedot*-luettelossa.

5. Napauta **Käyttökoodi** -syöttöruutua, anna puhelinjärjestelmässäsi käytetty ulkolinjan suuntanumero ja napauta sitten **OK**.

Suuntanumero on tallennettu tulostimelle.

### *Paperilähteen asetukset faksien vastaanottamisessa*

Voit määrittää tulostimen siten, että tiettyjä paperilähteitä ei käytetä vastaanotettujen asiakirjojen ja faksiraporttien tulostukseen. Kaikki paperilähteet ovat oletusarvoisesti käytössä faksitulostusta varten. Käytä tätä ominaisuutta, jos et halua käyttää jonkin tietyn paperilähteen paperia faksien tulostukseen.

- 1. Napauta aloitusnäytöltä **Asetukset**.
- 2. Napauta **Yleiset asetukset** > **Tulostinasetukset** > **Paperilähdeasetukset** > **Autom. valinta -asetukset** > **Faksi**.
- 3. Napauta kunkin sellaisen paperilähteen ruutua, jota et halua käyttää faksien tulostukseen.

Paperilähdeasetus muuttuu muotoon **Pois**, eikä paperilähdettä käytetä enää faksien tulostukseen.

### **Vastaanotettujen faksien tietojen määrittäminen tulostettaviksi**

Voit määrittää vastaanotetun faksin alatunnisteen vastaanottotiedot tulostettaviksi, vaikka lähettäjä ei olisi määrittänyt alatunnistetietoja. Vastaanottotietoihin sisältyvät vastaanottopäivä ja -aika, lähettäjätunnus, vastaanottotunnus (kuten "#001") ja sivunumero (kuten "P1"). Kun **Jaettu sivu -asetukset** ovat käytössä, tietoihin sisältyy myös jaetun sivun numero.

- 1. Napauta aloitusnäytöltä **Asetukset**.
- 2. Napauta **Yleiset asetukset** > **Faksiasetukset** > **Vastaanottoasetukset**.
- 3. Napauta **Tul.asetuk.** ja sitten **Lisää vastaanottajatiedot** ja valitse asetukseksi **Pääl.**.

### **Liittyvät tiedot**

◆ ["Tul.asetuk." sivulla 136](#page-135-0)

### **Vastaanotettujen faksien määrittäminen tulostettaviksi kaksipuolisesti**

Voit tulostaa paperin kummallekin puolelle useita vastaanotettujen asiakirjojen sivuja.

- 1. Napauta aloitusnäytöltä **Asetukset**.
- 2. Valitse **Yleiset asetukset** > **Faksiasetukset** > **Vastaanottoasetukset**.
- 3. Napauta **Tul.asetuk.** ja sitten **2-puol.**.
- 4. Napauta **2-puol.** -ruutua, jolloin tilaksi tulee **Pääl.**.
- 5. Valitse kohdasta **Sidonta(kopio) Lyhyt sivu** tai **Pitkä sivu**.
- 6. Napauta **OK**.

### **Liittyvät tiedot**

 $\rightarrow$  ["Tul.asetuk." sivulla 136](#page-135-0)

## **Vastaanotettujen faksien määrittäminen tulostettaviksi sivut jakamalla**

Määritä sivun jakoasetukset, kun vastaanotetun asiakirjan koko on suurempi kuin tulostimeen lisätyn paperin koko.

- 1. Napauta aloitusnäytöltä **Asetukset**.
- 2. Napauta **Yleiset asetukset** > **Faksiasetukset** > **Vastaanottoasetukset**.
- 3. Napauta **Tul.asetuk.** > **Jaettu sivu -asetukset** > **Poista tulostustiedot jakamisen jälkeen**.
- 4. Tee valinnat jaon jälkeistä tulostustietojen poistoa koskien.
- 5. Jos valitse vaiheessa 4 **Pois**, napauta **OK** ja siirry vaiheeseen 7. Jos valitset **Poista yläosa** tai **Poista alaosa**, siirry vaiheeseen 6.
- <span id="page-117-0"></span>6. Määritä kohdassa **Kynnys** kynnysarvo ja napauta sitten **OK**.
- 7. Napauta **Limitä, kun jaettu**.
- 8. Napauta **Limitä, kun jaettu** -ruutua, jolloin tilaksi tulee **Pääl.**.
- 9. Määritä kohdassa **Limitysleveys** leveys ja napauta sitten **OK**.

### **Liittyvät tiedot**

◆ ["Tul.asetuk." sivulla 136](#page-135-0)

# **Faksien lähettäminen**

# **Faksien lähettämisen perustoiminnot**

Värillisten ja mustavalkoisten (B&W) faksien lähettäminen.

#### *Huomautus:*

Kun lähetät mustavalkoisia fakseja, voit tarkastella skannattua kuvaa näytöllä ennen lähettämistä.

## **Faksin lähettäminen ohjauspaneelista**

Myös ohjauspaneelissa voi syöttää vastaanottajien faksinumeroita ja lähettää fakseja. Tulostin valitsee vastaanottajien numerot ja lähettää faksit automaattisesti.

#### *Huomautus:*

- ❏ Kun lähetät mustavalkoisia fakseja, voit tarkastella skannattua kuvaa näytöllä ennen lähettämistä.
- ❏ Jos faksinumero on varattu tai lähetyksessä on muita ongelmia, tulostin tekee valinnan minuutin kuluttua uudelleen.
- 1. Aseta alkuperäiskappaleet.

#### *Huomautus:*

Voit lähettää enintään 100 sivua yhdellä lähetyksellä. Jäljellä olevan muistin määrästä riippuen, et ehkä voi lähettää fakseja, vaikka sivumäärä olisi alle 100 sivua.

- 2. Napauta aloitusnäytöltä **Faksi**.
- 3. Määritä vastaanottaja.

Voit lähettää saman mustavalkofaksin enintään 100 vastaanottajalle tai 99 ryhmälle **Yhteystiedot**-luettelossa. Värillisen faksin voi kuitenkin lähettää yhdelle vastaanottajalle kerrallaan.

- ❏ Manuaalinen syöttö: napauta **Näppäim.**, syötä jokin näytöllä näkyvä faksinumero ja napauta sitten **OK**.
	- Jos haluat, että valintaan lisätään tauko (kolmen sekunnin tauko valinnan aikana), lisää viiva (-).
	- Jos olet määrittänyt suuntanumeron **Linjatyyppi** -määrityksissä, syötä faksinumeron eteen # (risuaita) suuntanumeron sijaan.
- ❏ Valinta yhteystietoluettelosta: napauta **Yhteystiedot** ja valitse vastaanottajat. Jos valitsemiasi vastaanottajia

ei ole tallennettu **Yhteystiedot**-luetteloon, tallenna ne napauttamalla .

❏ Valinta lähetetyistä fakseista: napauta **Nykyinen** ja valitse sitten vastaanottaja.

❏ Valinta **Vastaanottaja**-välilehden luettelosta: napauta vastaanottajaa kohtaan **Yhteystietojen hallinta** > **Usein käytetty** tallennetusta listasta.

#### *Huomautus:*

❏ Kun *Suoravalintarajoitukset* kohdassa *Suojausasetukset* on valittuna, voit valita faksin vastaanottajan vain yhteystietoluettelosta tai lähetettyjen faksien historiasta. Faksin numeroa ei voi syöttää manuaalisesti.

Annetut vastaanottajat voi poistaa vastaanottajaluettelosta, joka tulee näkyviin faksinumerokenttää tai nestekidenäytön vastaanottajien lukumäärää napauttamalla. Valitse sitten **Poista**.

4. Napauta **Faksiasetukset** -välilehteä ja määritä tarvittaessa asetukset, kuten resoluutio ja lähetystapa.

#### *Huomautus:*

- ❏ Kaksipuolisten lähettämiseksi on otettava käyttöön *ADF 2-puol.*. Tällä asetuksella ei kuitenkaan voi lähettää värillisiä fakseja.
- ❏ Napauta faksin yläreunasta tallentaaksesi nykyiset asetukset ja vastaanottajat kohtaan *Esiasetukset*.
- 5. Kun lähetät mustavalkofaksin, napauta  $\Box$  faksin yläreunasta skannatun asiakirjan vahvistamiseksi.

Jos haluat lähettää faksin sellaisenaan, napauta **Aloita lähetys** ja siirry sitten vaiheeseen 7. Muussa tapauksessa peruuta esikatselu valitsemalla **Peruuta** ja siirry vaiheeseen 3.

- $\Box \odot \odot \odot \Diamond$ : Siirtää näytön nuolten suuntaan.
- $\Box$   $\Theta$ : Pienentää tai suurentaa.
- ❏ : Siirtää edelliselle tai seuraavalle sivulle.

### *Huomautus:*

- ❏ Värillisiä fakseja ei voi lähettää esikatselun jälkeen.
- ❏ Kun *Lähetä suoraan* on käytössä, esikatselu ei ole mahdollista.
- ❏ Jos esikatseluruutua ei kosketa 20 sekuntiin, faksi lähetetään automaattisesti.
- ❏ Lähetetyn faksin kuvanlaatu saattaa erota esikatselusta vastaanottavan koneen kapasiteetista johtuen.

### 6. Napauta  $\mathcal{D}$ .

#### *Huomautus:*

- $\Box$  Voit peruuttaa lähetyksen napauttamalla  $\oslash$ .
- ❏ Värillisen faksin lähettäminen vie pidempään, koska tulostin suorittaa skannauksen ja lähetyksen samanaikaisesti. Kun tulostin lähettää värillistä faksia, muita toimintoja ei voida käyttää.
- 7. Poista alkuperäiskappaleet, kun lähetys on valmis.

### **Liittyvät tiedot**

- $\rightarrow$  ["Suosikkiasetusten rekisteröiminen esiasetuksiksi" sivulla 21](#page-20-0)
- $\rightarrow$  ["Yhteystietojen hallinta" sivulla 53](#page-52-0)
- & ["Alkuperäisasiakirjojen lisääminen" sivulla 48](#page-47-0)
- & ["Valikkovalinnat Faksi-toiminnolle" sivulla 131](#page-130-0)

## <span id="page-119-0"></span>**Faksien lähettäminen ulkoiselta puhelinkoneelta**

Voit lähettää faksin käyttämällä tulostimeen kytkettyä puhelinta, jos haluat puhua puhelimeen ennen faksin lähettämistä tai kun vastaanottajan faksilaite ei kytkeydy automaattisesti vastaanottotilaan.

1. Aseta alkuperäiskappaleet.

### *Huomautus:*

Voit lähettää enintään 100 sivua yhdessä lähetyksessä.

- 2. Nosta puhelinkoneen kuuloke ja valitse puhelimella vastaanottajan faksinumero.
- 3. Napauta aloitusnäytöltä **Faksi**.
- 4. Napauta **Faksiasetukset** -välilehteä ja määritä tarvittaessa asetukset, kuten resoluutio ja lähetystapa.
- 5. Kun kuulet faksiäänen, napauta  $\hat{\Phi}$  ja sulje sitten puhelimen kuuloke.

### *Huomautus:*

Kun numero valitaan kytketyn puhelimen avulla, faksin lähettäminen vie pidempään, koska tulostin skannaa ja lähettää samanaikaisesti. Kun tulostin lähettää faksia, muita toimintoja ei voi käyttää.

6. Poista alkuperäiskappaleet, kun lähetys on valmis.

### **Liittyvät tiedot**

- & ["Alkuperäisasiakirjojen lisääminen" sivulla 48](#page-47-0)
- $\rightarrow$  ["Faksiasetukset" sivulla 132](#page-131-0)

## **Faksin lähettäminen vastaanottajan tilan vahvistamisen jälkeen**

Voit lähettää faksin kuuntelemalla valintaääniä tulostimen kaiuttimen kautta numeroa valittaessa, yhteyttä otettaessa ja lähetettäessä. Voit käyttää tätä toimintoa myös, kun haluat vastaanottaa faksin kyselypalvelun kautta ääniohjeita noudattamalla.

- 1. Aseta alkuperäiskappaleet.
- 2. Napauta aloitusnäytöltä **Faksi**.
- 3. Napauta **Faksiasetukset** -välilehteä ja määritä tarvittaessa asetukset, kuten resoluutio ja lähetystapa. Kun asetukset on määritetty, napauta **Vastaanottaja**-välilehteä.
- 4. Napauta **vastaanottaja.** 
	- *Huomautus:* Voit säätää kaiuttimen äänenvoimakkuutta.
- 5. Kun kuulet faksin äänen, napauta nestekidenäytön oikeasta yläkulmasta **Lähetä/ Vastaanota** ja napauta sitten **Lähetä**.

### *Huomautus:*

Vastaanotettaessa faksia kyselypalvelusta noudatetaan kuultuja ääniohjeita.

6. Napauta  $\hat{\Phi}$ .

7. Poista alkuperäiskappaleet, kun lähetys on valmis.

### **Liittyvät tiedot**

- & ["Alkuperäisasiakirjojen lisääminen" sivulla 48](#page-47-0)
- & ["Faksin lähettäminen ohjauspaneelista" sivulla 118](#page-117-0)
- & ["Faksien vastaanotto kyselyn kautta \(Vastaanota kysely\)" sivulla 125](#page-124-0)
- & ["Valikkovalinnat Faksi-toiminnolle" sivulla 131](#page-130-0)

# **Eri tapoja faksin lähettämisen**

## **Usean mustavalkosivun lähettäminen (Lähetä suoraan)**

Kun lähetät mustavalkoista faksia, skannattu asiakirja tallennetaan väliaikaisesti tulostimen muistiin. Tästä syystä monen sivun lähettäminen voi aiheuttaa tulostimen muistin loppumisen ja faksien lähetyksen päättymisen. Voit estää tämän **Lähetä suoraan** -ominaisuudella. Faksin lähettäminen vie kuitenkin pidempään, kun tulostin skannaa ja lähettää samanaikaisesti. Voit käyttää tätä ominaisuutta, kun vastaanottajia on vain yksi.

Napauta aloitusnäytöltä **Faksi**, napauta **Faksiasetukset** -välilehteä ja sitten **Lähetä suoraan** -ruutua ja aseta valinnaksi **Pääl.**.

### **Liittyvät tiedot**

- & ["Alkuperäisasiakirjojen lisääminen" sivulla 48](#page-47-0)
- $\rightarrow$  ["Faksiasetukset" sivulla 132](#page-131-0)

## **Faksin lähettäminen tiettynä ajankohtana (Lähetä faksi myöhemmin)**

Voit lähettää faksin ennalta määritettynä ajankohtana. Tämä toiminto on käytettävissä vain mustavalkoisia fakseja lähetettäessä.

- 1. Napauta aloitusnäytöltä **Faksi**.
- 2. Määritä vastaanottaja.
- 3. Napauta **Faksiasetukset** -välilehteä.
- 4. Napauta **Lähetä faksi myöhemmin** ja napauta sitten **Lähetä faksi myöhemmin**-ruutua niin asetukseksi valikoituu **Pääl.**.
- 5. Napauta **Aika**-ruutua, syötä haluamasi faksin lähetysaika ja valitse sitten **OK**.
- 6. Ota asetukset käyttöön napauttamalla **OK**.

### *Huomautus:*

Et voit lähettää toista faksia ennen kuin tämä faksi on lähetetty määrittämänäsi ajankohtana. Jos haluat lähettää toisen faksin, sinun on peruutettava aikataulutettu faksi napauttamalla aloitusnäytöltä *Faksi* ja poistamalla se.

### **Liittyvät tiedot**

& ["Alkuperäisasiakirjojen lisääminen" sivulla 48](#page-47-0)

- & ["Faksin lähettäminen ohjauspaneelista" sivulla 118](#page-117-0)
- $\rightarrow$  ["Faksiasetukset" sivulla 132](#page-131-0)

### **Faksin lähettäminen valitulla ylätunnisteella**

Voit lähettää faksin vastaanottajakohtaisilla lähettäjätiedoilla. Määritä tällöin tulostimeen useita lähettäjätietoylätunnisteita etukäteen alla olevien ohjeiden mukaisesti.

### *Useiden ylätunnisteiden rekisteröiminen lähetettäville fakseille*

Voit rekisteröidä korkeintaan 21 faksin ylätunnistetta lähettäjätiedoiksi.

- 1. Napauta aloitusnäytöltä **Asetukset**.
- 2. Napauta **Yleiset asetukset** > **Faksiasetukset** > **Perusasetukset**.
- 3. Napauta **Ylätunniste**, napauta **Puhelinnumerosi** -ruutua, syötä puhelinnumerosi ja napauta sitten **OK**.
- 4. Napauta jotakin **Faksin ylätunniste**-luettelon alla olevista ruuduista, anna faksin ylätunnistetiedot ja napauta sitten **OK**.

### **Liittyvät tiedot**

& ["Faksiasetukset" sivulla 132](#page-131-0)

### *Faksin lähettäminen valitulla ylätunnisteella*

Kun lähetät faksin, voit valita vastaanottajalle lähetettävät ylätunnistetiedot. Tämän ominaisuuden käyttö edellyttää useampien ylätunnisteiden rekisteröimistä etukäteen.

- 1. Napauta aloitusnäytöltä **Faksi**.
- 2. Napauta **Faksiasetukset** > **Lisää lähettäjätiedot**.
- 3. Valitse, mihin lähettäjätiedot lisätään.
	- ❏ **Pois**: lähettää faksin ilman ylätunnistetietoja.
	- ❏ **Kuvan ulkopuolella**: lähettää faksin, jossa ylätunnistetiedot on lisätty valkoiseen yläreunukseen. Tämä varmistaa, että ylätunniste ei ole skannatun kuvan päällä. Vastaanotettu faksi saattaa kuitenkin tulostua kahdelle arkille alkuperäiskappaleen koosta riippuen.
	- ❏ **Kuvan sisäpuolella**: lähettää faksin, jossa ylätunnistetiedot ovat noin 7 mm skannatun kuvan yläreunan alapuolella. Ylätunniste saattaa olla kuvan päällä, mutta vastaanotettu faksi ei jakaudu kahdeksi asiakirjaksi.
- 4. Napauta **Faksin ylätunniste** -ruutua ja valitse ylätunniste, jota haluat käyttää.
- 5. Napauta tarvittaessa jotakin **Lisätiedot** -valinnoista.
- 6. Ota asetukset käyttöön napauttamalla **OK**.

### <span id="page-122-0"></span>**Liittyvät tiedot**

 $\rightarrow$  ["Faksiasetukset" sivulla 132](#page-131-0)

# **Erikokoisten asiakirjojen lähettäminen syöttölaitteelta (Jatkuva skann. (ADF))**

Jos asetat erikokoisia alkuperäisiä syöttölaitteelle, kaikki alkuperäiset lähetetään suurimman koon mukaan. Voit lähettää ne alkuperäisessä koossa lajittelemalla ne koon mukaan tai asettamalla ne tulostimeen yksi kerrallaan.

Määritä seuraava asetus ennen alkuperäiskappaleiden lisäämistä.

Napauta aloitusnäytöltä **Faksi**, napauta **Faksiasetukset** -välilehteä ja sitten **Jatkuva skann. (ADF)** -ruutua ja aseta valinnaksi **Pääl.**. Noudata näytön ohjeita alkuperäisten asettamisessa.

Tulostin tallentaa skannatut asiakirjat ja lähettää ne yhtenä asiakirjana.

### *Huomautus:*

Jos tulostimeen ei kosketa 20 sekuntiin seuraavan alkuperäisen pyynnön jälkeen, tulostin lopettaa tallennuksen ja käynnistää asiakirjojen lähettämisen.

### **Liittyvät tiedot**

& ["Faksiasetukset" sivulla 132](#page-131-0)

## **Faksin lähettäminen tietokoneelta**

Voit lähettää fakseja tietokoneelta käyttämällä FAX Utility- ja PC-FAX-ajuria. Lue lisää FAX Utility- ja PC-FAXajurin käyttöohjeista.

### **Liittyvät tiedot**

- & ["PC-FAX-ohjain \(faksiohjain\)" sivulla 172](#page-171-0)
- & ["FAX Utility" sivulla 173](#page-172-0)

# **Faksien vastaanotto**

## **Vastaanottotilan asettaminen**

Voit asettaa **Vastaanottotila** -tilan käyttämällä **Ohjattu faksin asetus**-apuohjelmaa. Kun asetat faksin ominaisuuksia ensimmäistä kertaa, suosittelemme käyttämään **Ohjattu faksin asetus**-asetusohjelmaa. Jos haluat muuttaa **Vastaanottotila** -asetuksia yksittäin, noudata alla olevia vaiheita.

- 1. Napauta aloitusnäytöltä **Asetukset**.
- 2. Napauta **Yleiset asetukset** > **Faksiasetukset** > **Perusasetukset** > **Vastaanottotila**.
- <span id="page-123-0"></span>3. Valitse vastaanottotapa.
	- ❏ Käyttäjät, jotka haluavat vastaanottaa faksin vastattuaan puheluihin faksilaitteeseen yhdistetyllä puhelimella tai jotka eivät käytä faksilaitetta usein: valitse **Man.**. Tulostin ei ikinä vastaanota fakseja automaattisesti ja antaa käyttäjän vastata puhelimeen saapuviin äänipuheluihin tai vastaanottaa fakseja tulostimella.

### *Huomautus:*

Jos otat käyttöön *Etävastaanotto* -ominaisuuden, voit alkaa vastaanottaa faksia yksinkertaisesti käyttämällä yhdistettyä puhelinta.

❏ Käyttäjät, jotka käyttävät puhelinlinjaa vain tulostimen (faksilaitteen) kanssa: valitse **Auto**-tila. Tulostin vastaanottaa automaattisesti faksin, kun asettamasi määrä soittoja on toteutunut.

### **Liittyvät tiedot**

- & ["Perusfaksiasetusten tekeminen Ohjattu faksin asetus-apuohjelmalla" sivulla 114](#page-113-0)
- & "Faksien vastaanotto manuaalisesti" sivulla 124
- & ["Faksien vastaanottaminen käyttämällä kytkettyä puhelinta \(Etävastaanotto\)" sivulla 125](#page-124-0)

### **Puhelinvastaajan asetukset**

Puhelinvastaajan asetukset on tehtävä.

- ❏ Aseta tulostimen **Vastaanottotila** valintaan **Auto**.
- ❏ Aseta tulostimen **Soittoa ennen vastausta** -asetus suuremmalle kuin vastaajan soittojen määrä. Muussa tapauksessa vastaaja ei voi vastaanottaa äänipuheluita ääniviestien tallentamiseen. Lue lisätietoja puhelinvastaajan käyttöohjeista.

**Soittoa ennen vastausta** -asetus ei ehkä tule näkyviin alueesta riippuen.

### **Liittyvät tiedot**

 $\rightarrow$  ["Perusasetukset" sivulla 137](#page-136-0)

# **Eri tapoja faksin vastaanottamiseen**

### **Faksien vastaanotto manuaalisesti**

Kun kytket puhelinkoneen ja asetat **Vastaanottotila** -asetukseksi **Man.**, noudata alla olevia ohjeita.

- 1. Kun puhelin soi, nosta kuuloke.
- 2. Kun kuulet faksin äänen, napauta tulostimen aloitusnäytöltä **Faksi**.

#### *Huomautus:*

Jos otat käyttöön *Etävastaanotto* -ominaisuuden, voit alkaa vastaanottaa faksia yksinkertaisesti käyttämällä yhdistettyä puhelinta.

- 3. Napauta **Lähetä/ Vastaanota**.
- 4. Napauta **Vastaanota**.

<span id="page-124-0"></span>5. Napauta  $\hat{\Phi}$  ja sulje kuuloke.

### **Liittyvät tiedot**

- & ["Paperilähteen asetukset faksien vastaanottamisessa" sivulla 116](#page-115-0)
- & "Faksien vastaanottaminen käyttämällä kytkettyä puhelinta (Etävastaanotto)" sivulla 125
- & ["Vastanotettujen faksien tallentaminen Saapuneet-kansioon" sivulla 127](#page-126-0)

## **Faksien vastaanottaminen käyttämällä kytkettyä puhelinta (Etävastaanotto)**

Faksin vastaanottamiseksi manuaalisesti on käytettävä tulostinta, kun olet nostanut puhelinkoneen kuulokkeen. Käyttämällä **Etävastaanotto** -ominaisuutta voit aloittaa faksien vastaanottamisen vain puhelinta käyttämällä.

**Etävastaanotto** -ominaisuus on käytössä puhelimissa, jotka tukevat äänivalintaa.

### **Liittyvät tiedot**

& ["Faksien vastaanotto manuaalisesti" sivulla 124](#page-123-0)

### *Etävastaanotto -asetus*

- 1. Napauta aloitusnäytöltä **Asetukset**.
- 2. Napauta **Yleiset asetukset** > **Faksiasetukset** > **Perusasetukset** > **Etävastaanotto**.
- 3. Kun **Etävastaanotto** on otettu käyttöön, syötä kaksinumeroinen koodi (0–9, \* ja # käytössä) **Aloituskoodi** kenttään.
- 4. Napauta **OK** ja sitten uudelleen **OK**.

### **Liittyvät tiedot**

 $\rightarrow$  ["Perusasetukset" sivulla 137](#page-136-0)

### *Etävastaanotto-ominaisuuden käyttö*

- 1. Kun puhelin soi, nosta kuuloke.
- 2. Kun kuulet faksiäänen, syötä käynnistyskoodi puhelimen avulla.
- 3. Kun olet vahvistanut että tulostin on aloittanut faksin vastaanottamisen, sulje kuuloke.

## **Faksien vastaanotto kyselyn kautta (Vastaanota kysely)**

Voit vastaanottaa toiselle faksilaitteelle tallennetun faksin valitsemalla faksin numeron. Käytä tätä ominaisuutta asiakirjan vastaanottamiseen faksitietopalvelusta. Jos faksitietopalvelussa kuitenkin on audio-ohjausominaisuus, jota on noudatettava asiakirjan vastaanottamiseksi, et voi käyttää tätä ominaisuutta.

#### *Huomautus:*

Vastaanottaaksesi asiakirjan faksitietopalvelusta, joka käyttää audio-ohjausta, valitse faksinumero käyttämällä *Paikallaan* -ominaisuutta tai liitettyä puhelinta, ja käytä puhelinta ja tulostinta ääniohjauksen mukaisesti.

- 1. Napauta aloitusnäytöltä **Faksi**.
- 2. Napauta  $\left[\begin{matrix} \equiv \\ \equiv \\ \equiv \end{matrix}\right]$
- 3. Napauta **Vastaanota kysely** -ruutua, jolloin tilaksi tulee **Pääl.**.
- 4. Napauta **Sulje**.
- 5. Syötä faksin numero.

### *Huomautus:*

Kun *Suoravalintarajoitukset* kohdassa *Suojausasetukset* on valittuna, voit valita faksin vastaanottajat vain yhteystietoluettelosta tai lähetettyjen faksien historiasta. Faksin numeroa ei voi syöttää manuaalisesti.

6. Napauta  $\mathcal{D}$ .

### **Liittyvät tiedot**

- & ["Faksien lähettäminen ulkoiselta puhelinkoneelta" sivulla 120](#page-119-0)
- & ["Faksin lähettäminen vastaanottajan tilan vahvistamisen jälkeen" sivulla 120](#page-119-0)

### **Roskapostifaksien estoasetusten määrittäminen**

Roskapostifaksit voi estää.

- 1. Napauta aloitusnäytöltä **Asetukset**.
- 2. Napauta **Yleiset asetukset** > **Faksiasetukset** > **Perusasetukset** > **Hylkäysfaksi**.
- 3. Napauta **Hylkäysfaksi** ja ota sitten käyttöön seuraavat valinnat.
	- ❏ Hylkäysmääräluettelo: Hylkää hylkäysluettelossa olevista numeroista saapuvat faksit.
	- ❏ Faksin otsikon tyhjä estetty: Hylkää faksit, joiden otsikko on tyhjä.
	- ❏ Rekisteröimättömät yhteystiedot: Hylkää faksit numeroista, joita ei ole rekisteröity yhteystietoluetteloon.
- 4. Jos käytössä on **Hylkäysmääräluettelo**, napauta , napauta sitten **Muokkaa hylkäysnumeroluetteloa** ja muokkaa luetteloa.

### **Liittyvät tiedot**

& ["Perusasetukset" sivulla 137](#page-136-0)

# **Vastaanotettujen faksien tallennus**

Tulostimessa on seuraavat ominaisuudet vastaanotettujen faksien tallennukseen.

❏ Tallentaminen tulostimen Saapuneet-kansioon

- <span id="page-126-0"></span>❏ Tallentaminen ulkoiseen muistilaitteeseen
- ❏ Tallentaminen tietokoneeseen

### *Huomautus:*

- ❏ Yllä mainittuja ominaisuuksia voi käyttää samanaikaisesti. Jos käytät niitä kaikkia samanaikaisesti, vastaanotetut asiakirjat tallennetaan Saapuneet-kansioon, ulkoiseen muistilaitteeseen ja tietokoneeseen.
- ❏ Kun muistissa on vastaanotettuja asiakirjoja, joita ei ole vielä luettu tai tallennettu, käsittelemättömien töiden määrä näytetään aloitusnäytöllä kohdassa  $\mathbf{\mathfrak{t}}$

### **Liittyvät tiedot**

- & "Vastanotettujen faksien tallentaminen Saapuneet-kansioon" sivulla 127
- & ["Vastaanotettujen faksien tallentaminen ulkoiseen muistilaitteeseen" sivulla 128](#page-127-0)
- & ["Vastaanotettujen faksien tallentaminen tietokoneeseen" sivulla 129](#page-128-0)

## **Vastanotettujen faksien tallentaminen Saapuneet-kansioon**

Voit asettaa vastaanotettujen faksien tallentamisen tulostimen Saapuneet-kansioon. Enintään 100 asiakirjaa voi tallentaa. Jos käytät tätä ominaisuutta, vastaanotettuja asiakirjoja ei tulosteta automaattisesti. Voit näyttää ne tulostimen LCD-näytöllä ja tulostaa vain tarvittaessa.

### *Huomautus:*

100 asiakirjan tallentaminen ei ehkä ole mahdollista käyttöehtojen mukaan, kuten tallennettujen tiedostojen tiedostokoko ja useiden faksien tallentaminen kerrallaan -ominaisuus.

### **Liittyvät tiedot**

& ["Vastaanotettujen faksien tarkistaminen nestekidenäytöllä" sivulla 128](#page-127-0)

### *Tallenna vastanotetut faksit Saapuneet-kansioon -ominaisuuden asettaminen*

- 1. Napauta aloitusnäytöltä **Asetukset**.
- 2. Napauta **Yleiset asetukset** > **Faksiasetukset** > **Vastaanottoasetukset** > **Faksitulostus**.
- 3. Jos näytölle tulee vahvistusviesti, tarkista sen sisältö ja napauta sitten **OK**.
- 4. Napauta **Tallenna Saapuneisiin**.
- 5. Napauta **Tallenna Saapuneisiin** ja valitse asetukseksi **Pääl.**
- 6. Napauta **Valinnat, kun muisti täynnä** ja valitse käytettävä valinta, kun saapuneiden kansio on täynnä. Napauta lopuksi **Sulje**.
	- ❏ **Vastaanota ja tulosta faksit**: Tulostin tulostaa kaikki vastaanotetut asiakirjat, joita ei voi tallentaa saapuneiden kansioon.
	- ❏ **Hylkää saapuvat faksit**: Tulostin ei vastaa saapuvien faksien puheluihin.
- 7. Saapuneiden kansiolle voi asettaa salasanan. Napauta **Saapun.-salasana-asetukset** ja aseta salasana.

### *Huomautus:*

Salasanaa ei voi asettaa, kun *Vastaanota ja tulosta faksit* on valittuna.

### <span id="page-127-0"></span>*Vastaanotettujen faksien tarkistaminen nestekidenäytöllä*

1. Napauta aloitusnäytöltä  $\left| \right|$ 

### *Huomautus:*

Kun muistissa on vastaanotettuja lukemattomia fakseja, lukemattomien asiakirjojen määrä näkyy aloitusnäytössä kohdassa  $\mathbf{\mathfrak{c}}$ 

- 2. Napauta **Avaa Saap./Luot.kans. (XX Lukematon)**.
- 3. Jos saapuvat on suojattu salasanalla, syötä saapuvien salasana.
- 4. Valitse luettelosta tarkasteltava faksi.

Faksin sisältö tulee näytölle.

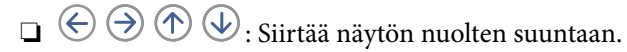

- ❏ : Pienentää tai suurentaa.
- □ < > Siirtää edelliselle tai seuraavalle sivulle.
- ❏ Jos haluat piilottaa toimintokuvakkeet, napsauta mitä tahansa esikatselunäytön kohtaa kuvakkeita lukuun ottamatta. Voit näyttää kuvakkeet napauttamalla näyttöä uudelleen.
- 5. Valitse, tulostatko vai poistatko tarkastelemasi asiakirjat, ja toimi sitten näyttöön tulevien ohjeiden mukaan.

### c*Tärkeää:*

Jos tulostimen muisti täyttyy, faksien vastaanotto ja lähetys poistetaan käytöstä. Poista asiakirjat, jotka olet jo lukenut tai tulostanut.

### **Liittyvät tiedot**

& ["Tallenna vastanotetut faksit Saapuneet-kansioon -ominaisuuden asettaminen" sivulla 127](#page-126-0)

## **Vastaanotettujen faksien tallentaminen ulkoiseen muistilaitteeseen**

Voit asettaa vastaanotettujen asiakirjojen muuntamisen PDF-muotoon ja tallentaa ne tulostimeen liitettyyn ulkoiseen muistilaitteeseen. Voit myös asettaa asiakirjojen automaattisen tulostamisen tallentaessasi ne muistilaitteeseen.

### c*Tärkeää:*

Vastaanotetut asiakirjat tallennetaan tilapäisesti tulostimen muistiin ennen kuin asiakirjat tallennetaan tulostimeen liitetyn tallennuslaitteen muistiin. Koska muisti täynnä -virhe ottaa faksien lähettämisen ja vastaanottamisen pois käytöstä, pidä tallennuslaitetta liitettynä tulostimeen. Tulostimen muistiin tilapäisesti

tallennettujen asiakirjojen määrä näytetään aloitusnäytöllä kohdassa  $\mathbf{C}$ 

- 1. Liitä ulkoinen muistilaite tulostimeen.
- 2. Napauta aloitusnäytöltä **Asetukset**.
- 3. Napauta **Yleiset asetukset** > **Faksiasetukset** > **Vastaanottoasetukset** > **Faksitulostus**.
- <span id="page-128-0"></span>4. Jos näytössä on viesti, tarkista sen sisältö ja napauta sitten **OK**.
- 5. Napauta **Tallenna Tall.laitteeseen**.
- 6. Valitse **Kyllä**. Tulostaaksesi asiakirjat automaattisesti tallentaessasi niitä muistilaitteelle, valitse **Kyllä, ja tulosta**.
- 7. Tarkista näytöllä oleva viesti ja napauta sitten **Luo**.

Kansio vastaanotettujen asiakirjojen tallentamiseen on luotu muistilaitteeseen.

### **Liittyvät tiedot**

 $\rightarrow$  ["Faksitulostus" sivulla 135](#page-134-0)

### **Vastaanotettujen faksien tallentaminen tietokoneeseen**

Voit asettaa vastaanotettujen asiakirjojen muuntamisen PDF-muotoon ja tallentaa ne tulostimeen liitettyyn tietokoneeseen. Voit myös asettaa asiakirjojen automaattisen tulostamisen tallentaessasi ne tietokoneeseen.

Asetus määritetään FAX Utility -apuohjelmalla. Asenna FAX Utility tietokoneeseen.

Windowsin FAX Utility -ohjelman ohjeet voivat olla erilaiset eri ohjelmaversioissa. Tässä asiakirjassa annetaan ohjeet ohjelmaversioon Version 1.XX. Jos käytössä on Windowsin FAX Utility Version 2.XX, katso FAX Utility ohjelman käytönaikaisen ohjeen kohta **Perustoiminnot**. Voit tarkastaa käytössä olevan ohjelman version napsauttamalla FAX Utility -ohjelman otsikkoriviä ja valitsemalla sitten **Versiotiedot**.

#### *Huomautus:*

- ❏ Aseta tulostimen vastaanottotilaksi *Auto*.
- ❏ Vastaanotetut asiakirjat tallennetaan tilapäisesti tulostimen muistiin ennen kuin asiakirjat tallennetaan tietokoneeseen, joka on asetettu tallentamaan faksit. Koska muisti täynnä -virhe ottaa faksien lähettämisen ja vastaanottamisen pois käytöstä, pidä faksien tallentamiseen asetettu tietokone aina päällä. Tulostimen muistiin tilapäisesti tallennettujen

asiakirjojen määrä näytetään aloitusnäytöllä kohdassa  $\blacktriangleright$ 

- 1. Käynnistä tulostimeen kytketyssä tietokoneessa FAX Utility -apuohjelma.
- 2. Avaa FAX Utility-apuohjelman asetusnäyttö.
	- ❏ Windows

Valitse **Tulostimen faksiasetukset** > **Vastaanotetun faksin tulostusasetukset**.

❏ **Mac OS X**

Napsauta **Faksin vastaanoton monitori**, valitse tulostin ja napsauta sitten **Vastaanottoasetukset**.

- 3. Napsauta **Tallenna faksit tähän tietokoneeseen** ja määritä kansio, johon vastaanotetut asiakirjat tallennetaan.
- 4. Määritä muut tarvittavat asetukset.

#### *Huomautus:*

Voit katsoa lisätietoja asetusten määrittämisestä ja toimenpiteistä FAX Utility -ohjelman asetusohjeesta.

- 5. Lähetä asetukset tulostimeen.
	- ❏ Windows

Valitse **OK**.

### **Faksaus**

❏ Mac OS X

### Valitse **Lähetä**.

Jos haluat tallentaa ja tulostaa samanaikaisesti, siirry seuraavaan kohtaan.

- 6. Valitse tulostimen ohjauspaneelista **Asetukset** > **Yleiset asetukset** > **Faksiasetukset** > **Vastaanottoasetukset**.
- 7. Valitse **Faksitulostus** > **Tallenna tietokoneeseen** ja valitse sitten **Kyllä, ja tulosta**.

### *Huomautus:*

Voit lopettaa vastaanotettujen asiakirjojen tallentamisen tietokoneeseen valitsemalla *Tallenna tietokoneeseen* > *Ei*. Voit myös käyttää FAX Utility -apuohjelmaa asetuksen muuttamiseen. Muuttaminen FAX Utility -apuohjelmasta ei kuitenkaan ole sallittua, kun muistissa on vastaanotettuja fakseja, joita ei ole tallennettu tietokoneelle.

### **Liittyvät tiedot**

- & ["Vastaanottotilan asettaminen" sivulla 123](#page-122-0)
- ◆ ["FAX Utility" sivulla 173](#page-172-0)

# **Muiden faksiominaisuuksien käyttäminen**

# **Faksiraportin ja luettelon tulostaminen**

## **Faksiraportin tulostaminen manuaalisesti**

- 1. Napauta aloitusnäytöltä **Faksi**.
- 2. Napauta  $\boxed{\equiv}$  (Lisää).
- 3. Napauta **Faksiraportti**.
- 4. Valitse tulostettava raportti, ja noudata sitten näytön ohjeita.

### *Huomautus:*

Voit muuttaa raportin muotoa. Valitse aloitusnäytöltä *Asetukset* > *Yleiset asetukset* > *Faksiasetukset* > *Raporttiasetukset* ja muuta sitten *Liitä kuva raporttiin* tai *Raporttimuoto* -asetuksia.

### **Liittyvät tiedot**

- ◆ ["Tul.asetuk." sivulla 136](#page-135-0)
- & ["Raporttiasetukset" sivulla 137](#page-136-0)

### **Faksiraporttien automaattisen tulostuksen asetukset**

Voit määrittää laitteen tulostamaan faksiraportit automaattisesti.

### <span id="page-130-0"></span>**Lähetysraportti**

Napauta aloitusnäytöltä **Faksi** > **Faksiasetukset** > **Lähetysraportti** ja valitse sitten **Tulosta** tai **Tulosta virheen ilmetessä**.

### **Faksiloki**

Napauta aloitusnäytöltä **Asetukset** > **Yleiset asetukset** > **Faksiasetukset** > **Raporttiasetukset** > **Faksiloki** ja valitse sitten **Päällä (kun 30 kertynyt)** tai **Päällä (Aika)**.

### **Liittyvät tiedot**

- & ["Raporttiasetukset" sivulla 137](#page-136-0)
- & ["Valikkovalinnat Käyttäjän asetukset -toiminnolle" sivulla 139](#page-138-0)

# **Faksin turva-asetukset**

Voit tehdä turva-asetukset estääksesi faksin lähtemisen väärään osoitteeseen tai vastaanotettujen asiakirjojen vuotamisen tai katoamisen. Voit myös poistaa faksitietojen varmuuskopiot.

- 1. Napauta aloitusnäytöltä **Asetukset**.
- 2. Napauta **Yleiset asetukset** > **Faksiasetukset** > **Suojausasetukset**.
- 3. Valitse valikko ja tee asetukset.

### **Liittyvät tiedot**

& ["Suojausasetukset" sivulla 138](#page-137-0)

# **Valikkovalinnat Faksi-toiminnolle**

# **Vastaanottaja**

Valitse valikot ohjauspaneelissa alla kuvatulla tavalla.

### **Faksi** > **Vastaanottaja**

- ❏ Näppäim. Syötä faksinumero manuaalisesti.
- ❏ Yhteystiedot

Valitse vastaanottaja yhteystietoluettelosta. Voit myös lisätä yhteystiedon tai muokata sitä.

❏ Nykyinen

Valitse vastaanottaja lähetettyjen faksien historiasta. Voit myös lisätä vastaanottajan yhteystietoluetteloon.

# <span id="page-131-0"></span>**Faksiasetukset**

Valitse valikot ohjauspaneelissa alla kuvatulla tavalla.

### **Faksi** > **Faksiasetukset**

Pikakäyttöpainike:

Etukäteen rekisteröidyt asetuskohteet näytetään. Voit rekisteröidä seuraavassa valikossa enintään kolme kohdetta.

Tämä on hyödyllistä usein käytettyjen kohteiden rekisteröimiseen, sillä tekee asetusten määrittämisestä nopeaa ja helppoa.

```
❏ Asetukset > Yleiset asetukset > Faksiasetukset > Pikakäyttöpainike > Pikakäyttöpainike 1
```

```
❏ Asetukset > Yleiset asetukset > Faksiasetukset > Pikakäyttöpainike > Pikakäyttöpainike 2
```

```
❏ Asetukset > Yleiset asetukset > Faksiasetukset > Pikakäyttöpainike > Pikakäyttöpainike 3
```
Skannausasetukset:

❏ Alkuperäinen koko (Lasi)

Valitse koko ja suunta alkuperäiselle, jonka asetit valotustaso:lle.

❏ Alkuperäis.tyyppi

Valitse alkuperäiskappaleen tyyppi.

❏ Väritila

Valitse, skannaatko värillisenä vai mustavalkoisena.

❏ Resoluutio

Valitse lähtevän faksin resoluutio.

❏ Tummuus

Asettaa lähtevän faksin tummuuden.

❏ Poista tausta

Tunnistaa alkuperäisen asiakirjan paperin värin (taustavärin) ja poistaa tai vaalentaa väriä. Väriä ei ehkä voida poistaa tai vaalentaa sen tummuudesta ja heleydestä riippuen

❏ Terävyys

Parantaa kuvan ääriviivoja tai tekee ne epätarkemmiksi.

❏ ADF 2-puol.

Skannaa automaattiseen arkinsyöttölaitteeseen asetetun alkuperäisen molemmat puolet ja lähettää mustavalkoisen faksin.

❏ Jatkuva skann. (ADF)

Lähetettäessä fakseja ADF:stä. Et voi lisätä alkuperäisiä ADF:ään skannauksen aloittamisen jälkeen. Jos asetat erikokoisia alkuperäisiä syöttölaitteelle, kaikki alkuperäiset lähetetään suurimman koon mukaan. Kun otat tämän valinnan käyttöön, tulostin kysyy, haluatko skannata toisen sivun, kun ADF:ssä olevan alkuperäisen skannaus on valmis. Sen jälkeen voit lajitella ja skannata alkuperäisiä koon mukaan ja lähettää ne yhtenä faksina.

### Faksin lähetysasetukset:

❏ Lähetä suoraan

Lähettää mustavalkoisia fakseja yhdelle vastaanottajalle heti, kun yhteys luodaan, tallentamatta skannattua kuvaa muistiin. Jollet halua ottaa tätä valintaa käyttöön, tulostin aloittaa lähetyksen tallennettuaan skannatun kuvan muistiin, ja aiheuttaa muisti täynnä -virheen useita sivuja lähetettäessä. Käyttämällä tätä valintaa vältät tämän virheen, mutta faksin lähettäminen kestää kauemmin. Tätä valintaa ei voida käyttää, kun käytössä on ADF 2-puol. -valinta ja kun fakseja lähetetään useille vastaanottajille.

❏ Lähetä faksi myöhemmin

Lähettää faksin määrittämänäsi ajankohtana. Vain yksivärinen faksi on käytettävissä tätä valintaa käytettäessä.

- ❏ Lisää lähettäjätiedot
	- ❏ Lisää lähettäjätiedot:

Valitse sijainti, johon ylätunnistetiedot (lähettäjän nimi ja faksinumero) lisätään lähtevään faksiin, tai valitse, että näitä tietoja ei lisätä lainkaan.

Jos haluat lähettää faksin ilman ylätunnistetietoja, valitse **Pois**.

Jos haluat lähettää faksin, jossa ylätunnistetiedot on lisätty valkoiseen yläreunukseen, valitse **Kuvan ulkopuolella**. Tämä varmistaa, että ylätunniste ei ole skannatun kuvan päällä. Vastaanotettu faksi saattaa kuitenkin tulostua kahdelle arkille alkuperäiskappaleen koosta riippuen.

Jos haluat lähettää faksin, jossa ylätunnistetiedot ovat noin 7 mm skannatun kuvan yläreunan alapuolella, valitse **Kuvan sisäpuolella**. Ylätunniste saattaa olla kuvan päällä, mutta vastaanotettu faksi ei jakaudu kahdeksi asiakirjaksi.

❏ Faksin ylätunniste:

Valitse ylätunniste vastaanottajalle. Tämän ominaisuuden käyttö edellyttää, että olet rekisteröinyt useita ylätunnisteita.

❏ Lisätiedot:

Valitse lisättävät tiedot.

❏ Lähetysraportti

Tulostaa lähetysraportin automaattisesti, kun faksi on lähetetty. Kun valitset **Tulosta virheen ilmetessä**, raportti tulostetaan vain virhetilanteessa.

❏ Tyhj. kaik. aset.

Palauttaa kaikki kohdan **Faksiasetukset** asetukset oletusasetuksiin.

## **Lisää**

Valitse valikot ohjauspaneelissa alla kuvatulla tavalla.

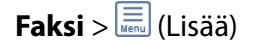

### Lähetysloki:

Voit tarkistaa lähetettyjen tai vastaanotettujen töiden historian.

### <span id="page-133-0"></span>Faksiraportti:

❏ Edellinen lähetys

Tulostaa raportin edellisestä faksista, joka lähetettiin tai vastaanotettiin kyselyn kautta.

❏ Faksiloki

Tulostaa lähetysraportin. Voit asettaa tämän raportin tulostumaan automaattisesti käyttämällä seuraavaa valikkoa.

### **Asetukset** > **Yleiset asetukset** > **Faksiasetukset** > **Raporttiasetukset** > **Faksiloki**

❏ Faksiaset.luettelo

Tulostaa nykyiset faksiasetukset.

❏ Protokollan jäljitys

Tulostaa yksityiskohtaisen raportin aiemmista fakseista, jotka on lähetetty tai vastaanotettu.

### Vastaanota kysely:

Luo yhteyden annettuun faksinumeroon ja vastaanottaa faksin, joka on tallennettu faksilaitteeseen. Voit käyttää tätä valintaa faksin vastaanottamiseen faksitietopalvelusta.

### Saapuneet:

Avaa saapuneiden kansion, jonne vastaanotetut faksit tallennetaan.

### Tul. vastaanot. faksi uudelleen:

Tulostaa vastaanotetut faksit uudelleen.

### Faksiasetukset:

Avaa **Faksiasetukset** -näytön. Pääset tähän näyttöön myös napauttamalla aloitusnäytöltä **Asetukset** ja sen jälkeen **Yleiset asetukset** > **Faksiasetukset**. Lisätietoja saa sivulta, jolla esitellään **Faksiasetukset** ominaisuus.

### **Liittyvät tiedot**

& "Valikkovalinnat Faksiasetukset -toiminnolle" sivulla 134

# **Valikkovalinnat Faksiasetukset -toiminnolle**

Valitse valikot ohjauspaneelissa alla kuvatulla tavalla.

### **Asetukset** > **Yleiset asetukset** > **Faksiasetukset**

# **Tarkista faksiyhteys**

Valitse valikot ohjauspaneelissa alla kuvatulla tavalla.

### **Asetukset** > **Yleiset asetukset** > **Faksiasetukset** > **Tarkista faksiyhteys**

Tarkistaa, onko tulostin liitetty puhelinlinjaan ja onko se valmiina faksin lähetykseen sekä tulostaa tarkistuksen tuloksen A4-kokoiselle tavalliselle paperille.

# <span id="page-134-0"></span>**Ohjattu faksin asetus**

Valitse valikot ohjauspaneelissa alla kuvatulla tavalla.

### **Asetukset** > **Yleiset asetukset** > **Faksiasetukset** > **Ohjattu faksin asetus**

Valitse faksin perusasetukset seuraamalla näytön ohjeita. Katso lisätietoja sivulta, jolla kuvataan faksin perusasetukset.

# **Pikakäyttöpainike**

Valitse valikot ohjauspaneelissa alla kuvatulla tavalla.

### **Asetukset** > **Yleiset asetukset** > **Faksiasetukset** > **Pikakäyttöpainike**

Pikakäyttöpainike 1,

Pikakäyttöpainike 2,

Pikakäyttöpainike 3:

luo 1–3 pikakuvaketta, jotka mahdollistavat usein käytetyn valikon nopean käytön fakseja lähetettäessä. Pikakuvakkeet näkyvät seuraavassa valikossa.

**Faksi** > **Faksiasetukset**

## **Vastaanottoasetukset**

Valitse valikot ohjauspaneelissa alla kuvatulla tavalla.

### **Asetukset** > **Yleiset asetukset** > **Faksiasetukset** > **Vastaanottoasetukset**

### **Faksitulostus**

Voit määrittää vastaanotettujen asiakirjojen tallentamisen saapuneisiin, muistilaitteeseen tai tietokoneelle. Valitse valikot ohjauspaneelissa alla kuvatulla tavalla.

Tallenna Saapuneisiin:

Tallentaa vastaanotetut faksit tulostimen saapuneiden kansioon.

### Tallenna tietokoneeseen:

Muuntaa vastaanotetut asiakirjat PDF-muotoon ja tallentaa ne tulostimeen liitettyyn tietokoneeseen.

### Tallenna Tall.laitteeseen:

Muuntaa vastaanotetut asiakirjat PDF-muotoon ja tallentaa ne tulostimeen liitetylle ulkoiselle tallennuslaitteelle.

### <span id="page-135-0"></span>**Tul.asetuk.**

Valitse valikot ohjauspaneelissa alla kuvatulla tavalla.

### Autom. pienentäminen:

Pienentää suuret vastaanotetut asiakirjat sopimaan paperilähteen paperille. Pienentäminen ei ole välttämättä aina mahdollista vastaanotettujen tietojen mukaan. Jos toiminto kytketään pois päältä, suuret asiakirjat tulostetaan niiden alkuperäisessä koossa usealle arkille tai tyhjä toinen sivu saattaa tulostua.

### Jaettu sivu -asetukset:

Jos vastaanotetun asiakirjan koko on suurempi kuin tulostimen käyttämän paperin koko, voit jakaa sivut osiin sivunjakoasetuksella.

### Autom. kierto:

Kääntää vastaanotetut faksit vaakasuuntaisiksi A5-kokoisiksi asiakirjoiksi, jotta ne tulostuvat oikeankokoiselle paperille. Asetus on käytössä, jos vähintään yhden tulostuksessa käytettävän paperilähteen kooksi on asetettu A5. Tarkista faksien tulostuksen paperilähdeasetukset ja eri paperilähteiden paperikokoasetukset seuraavista valikoista.

### **Asetukset** > **Yleiset asetukset** > **Tulostinasetukset** > **Paperilähdeasetukset** > **Autom. valinta asetukset**

### **Asetukset** > **Yleiset asetukset** > **Tulostinasetukset** > **Paperilähdeasetukset** > **Paperiasetus**

### Lisää vastaanottajatiedot:

Tulostaa vastaanotetun faksin ylätunnisteeseen vastaanottotiedot, vaikka lähettäjä ei olisi määrittänyt ylätunnistetietoja. Vastaanottotietoihin sisältyvät vastaanottopäivä ja -aika, lähettäjätunnus, vastaanottotunnus (kuten #001) ja sivunumero (kuten P1). Jos **Jaettu sivu -asetukset** -valinta on käytössä, tietoihin sisältyy myös jaetun sivun numero.

### 2-puol.:

Voit tulostaa vastaanotettujen asiakirjojen sivuja arkin molemmille puolille.

### Tulostuksen aloitusaika:

Määritä valinnat vastaanotettujen asiakirjojen tulostamisen aloittamista koskien.

**Kaikki sivut vastaanotettu**: Tulostus aloitetaan ensimmäisestä sivusta, kun kaikki sivut on vastaanotettu.

**Ensimmäinen sivu vastaanotettu**: Tulostus aloitetaan, kun ensimmäinen sivu on vastaanotettu. Sivut tulostetaan järjestyksessä sitä mukaa, kun ne vastaanotetaan. Jos tulostin ei voi aloittaa tulostamista, koska se esimerkiksi tulostaa muita töitä, vastaanotetut sivut tulostetaan eränä, kun tulostin on taas käytettävissä.

### Lajittelupino:

Tulostaa vastaanotetut asiakirjat viimeiseltä sivulta (tulostus laskevassa järjestyksessä) niin, että tulostetut asiakirjat pinotaan oikeaan sivujärjestykseen. Jos tulostimen muisti on vähissä, tämä toiminto ei välttämättä ole käytettävissä.

### Tulostuksen viiveaika:

Tallentaa määritettynä ajanjaksona vastaanotetut asiakirjat tulostimen muistiin tulostamatta niitä. Asiakirjat tulostetaan automaattisesti ajankohtana, jolloin tulostus on määritetty käynnistettäväksi uudelleen. Tätä toimintoa voidaan käyttää melun estämiseen ilta-aikaan tai luottamuksellisten

<span id="page-136-0"></span>asiakirjojen säilyttämiseen, jos vastaanottaja ei ole paikalla. Ennen tämän toiminnon käyttämistä on varmistettava, että muistitilaa on riittävästi.

Hiljainen tila:

Vähentää faksien tulostuksesta syntyvää melua, mutta saattaa alentaa myös tulostusnopeutta.

## **Raporttiasetukset**

Valitse valikko ohjauspaneelissa alla kuvatulla tavalla.

### **Asetukset** > **Yleiset asetukset** > **Faksiasetukset** > **Raporttiasetukset**

Faksiloki:

Tulostaa faksilokin automaattisesti. Tulosta loki 30 valmiin faksityön jälkeen valitsemalla **Päällä (kun 30 kertynyt)**. Tulosta loki tiettyyn aikaan valitsemalla **Päällä (Aika)**. Jos faksitöiden määrä on yli 30, loki tulostetaan ennen määräaikaa.

Liitä kuva raporttiin:

Tulostaa kohteen **Lähetysraportti** ja kuvan lähetetyn asiakirjan ensimmäiseltä sivulta. Tulostaa sivun yläosa ilman pienennystä valitsemalla **Päällä (Suuri kuva)**. Tulosta koko sivu pienentämällä se sopimaan raporttiin valitsemalla **Päällä (Pieni kuva)**.

#### Raporttimuoto:

Valitse faksiraporttien muoto. Valitse **Tiedot** virhekoodien tulostamiseksi.

## **Perusasetukset**

Valitse valikot ohjauspaneelissa alla kuvatulla tavalla.

### **Asetukset** > **Yleiset asetukset** > **Faksiasetukset** > **Perusasetukset**

Faksinopeus:

Valitse faksin lähetysnopeus. Suosittelemme valitsemaan asetuksen **Hidas(9 600bps)**, jos yhteysvirheitä tulee usein lähetettäessä fakseja ulkomaille tai vastaanotettaessa niitä ulkomailta tai jos käytät IP (VoIP) -puhelinpalvelua.

ECM:

Korjaa automaattisesti virheet faksiliikenteessä (virheenkorjaustila), jotka johtuvat useimmiten puhelinlinjan kohinasta. Jos toiminto on pois käytöstä, asiakirjoja ei voi lähettää tai vastaanottaa värillisinä.

### Valintaäänen tunnistus:

Tunnistaa valintaäänen ennen valinnan aloittamista. Jos tulostin on yhdistetty PBX (Private Branch Exchange) -toimintoon tai digitaaliseen puhelinlinjaan, tulostimen numeron valinnan aloittaminen ei välttämättä onnistu. Muuta siinä tapauksessa **Linjatyyppi** -asetukseksi **PBX**. Jos se ei auta, poista ominaisuus käytöstä. Toiminnon poistaminen käytöstä voi kuitenkin pudottaa ensimmäisen numeron pois faksinumerosta ja lähettää sen väärään numeroon.

### **Faksaus**

### <span id="page-137-0"></span>Linjatyyppi:

Valitse sen linjan tyyppi, jonka haluat yhdistää tulostimeen. Kun tulostinta käytetään ympäristöissä, joissa käytetään alanumeroita ja tarvitaan ulkolinjan käyttö edellyttää ulkoisia käyttökoodeja, kuten 0 ja 9, valitse **PBX** ja rekisteröi käyttökoodi. Kun olet rekisteröinyt käyttökoodin, anna # (risuaita) käyttökoodin sijaan, kun lähetät faksin ulkoiseen faksinumeroon. Ympäristölle, jossa käytetään DSLmodeemia tai liitinadapteria, asettaminen **PBX**-tilaan on myös suositeltavaa.

### Ylätunniste:

Kirjoita lähettäjän nimi ja faksin numero. Ne näkyvät lähtevien faksien yläreunassa. Voit syöttää nimen kohdalle enintään 40 merkkiä ja numeron kohdalle 20 numeroa.

### Vastaanottotila:

Valitse vastaanottotila.

### DRD:

Jos olet tilannut puhelinyhtiöltä erottuva soittoäänipalvelun, valitse saapuville fakseille käytettävä soittotapa. Erottuva soittoäänipalvelu, jota monet puhelinyhtiöt tarjoavat (palvelun nimi vaihtelee yhtiöittäin), mahdollistaa useamman puhelinnumeron käyttämisen samalla linjalla. Kullekin numerolle osoitetaan eri soittotapa. Voit käyttää yhtä linjaa äänipuheluille ja toista faksipuheluille. Alueen mukaan tämän vaihtoehdon asetus on **Pääl.** tai **Pois**.

### Soittoa ennen vastausta:

Valitse soittomäärä, joka tarvitaan, ennen kuin tulostin vastaanottaa faksin automaattisesti.

### Etävastaanotto:

Jos vastaat saapuvaan faksiin tulostimeen kytketyllä puhelimella, voit aloittaa faksin vastaanottamisen syöttämällä koodin puhelimen avulla.

### Hylkäysfaksi:

Tee valinnat roskapostifaksien hylkäämiseksi.

## **Suojausasetukset**

Valitse valikot ohjauspaneelissa alla kuvatulla tavalla.

### **Asetukset** > **Yleiset asetukset** > **Faksiasetukset** > **Suojausasetukset**

### Suoravalintarajoitukset:

Ota toiminto käyttöön ottaaksesi pois käytöstä faksinumeroiden syöttämisen käsin. Tällöin käyttäjä voi valita vastaanottajan vain yhteystietoluettelosta tai lähetyshistoriasta. Valitse **Anna kahdesti**, pyytääksesi käyttäjää syöttämään faksinumeron uudelleen, kun numero syötettiin käsin.

### Vahvista osoiteluettelo:

Näyttää vastaanottajan vahvistusnäytön ennen lähetyksen aloittamista.

### Pyyhi varm.kop.tiedot aut.:

Tulostin valmistautuu sähköhäiriön tai väärän käytön aiheuttamaan odottamattomaan virtakatkokseen tallentamalla varmuuskopiot lähetetyistä ja vastaanotetuista asiakirjoista muistiinsa. Ota tämä valinta

<span id="page-138-0"></span>käyttöön varmuuskopioiden pyyhkimiseksi automaattisesti, kun asiakirjan lähettäminen tai vastaanottaminen on onnistunut, eikä varmuuskopioita enää tarvita.

Tyhjennä varm.kopiotiedot:

Poistaa kaikki tulostimen muistiin väliaikaisesti tallennetut varmuuskopiot. Suorita tämä ennen kuin luovutat tulostinta eteenpäin tai hävität sen.

# **Valikkovalinnat Käyttäjän asetukset -toiminnolle**

Valitse valikot ohjauspaneelissa alla kuvatulla tavalla.

### **Asetukset** > **Käyttäjän asetukset** > **Faksi**

Tässä valikossa tehdyt asetukset ovat oletusasetuksia fakseja lähetettäessä. Katso asetuskohteiden kuvaukset kohdasta **Faksiasetukset** tilassa **Faksi**.

# **Valikkovalinnat Saapuneet -toiminnolle**

Napauta aloitusnäytöltä .

# <span id="page-139-0"></span>**Jäljellä olevan mustemäärän ja huoltolaatikon tilan tarkistus**

Arvioidut mustetasot ja huoltolaatikon arvioidun käyttöiän voi tarkistaa ohjauspaneelista tai tietokoneelta.

# **Jäljellä olevan mustemäärän ja huoltolaatikon tilan tarkistus ohjauspaneeli**

Napauta aloitusnäytöltä .

# **Jäljellä olevan mustemäärän ja huoltolaatikon tilan tarkistus - Windows**

- 1. Avaa tulostinohjaimen ikkuna.
- 2. Napsauta **EPSON Status Monitor 3 Huolto**-välilehdellä ja valitse **Tiedot**.

### *Huomautus:* Jos *EPSON Status Monitor 3* ei ole käytössä, valitse *Huolto*-välilehdeltä *Laajennusasetukset* ja sen jälkeen *Ota käyttöön EPSON Status Monitor 3*.

### **Liittyvät tiedot**

& ["WindowsTulostinajuri" sivulla 168](#page-167-0)

# **Jäljellä olevan musteen ja hukkavärisäiliön tilan tarkistaminen - Mac OS X**

- 1. Valitse **Järjestelmäasetukset** -valikosta > **Tulostimet & skannerit** (tai **Tulosta & skannaa**, **Tulosta & faksaa**) ja valitse sitten tulostin.
- 2. Valitse **Valinnat ja tarvikkeet** > **Työkalu** > **Avaa tulostintyökalu**.
- 3. Napsauta **EPSON Status Monitor**.

# **Mustekasettien koodit**

Seuraavassa on annettu alkuperäisten Epson-mustekasettien koodit.

<span id="page-140-0"></span>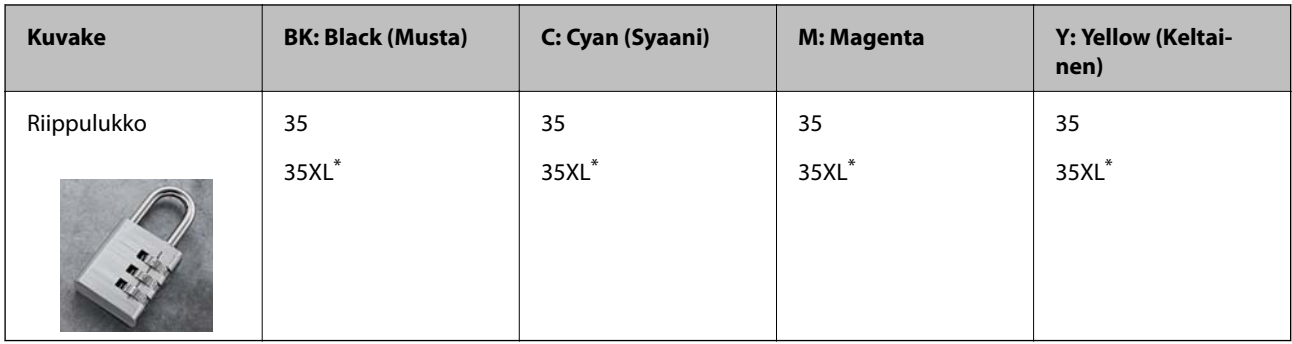

### \* "XL" tarkoittaa suurta värikasettia.

Australiaa ja Uutta-Seelantia varten

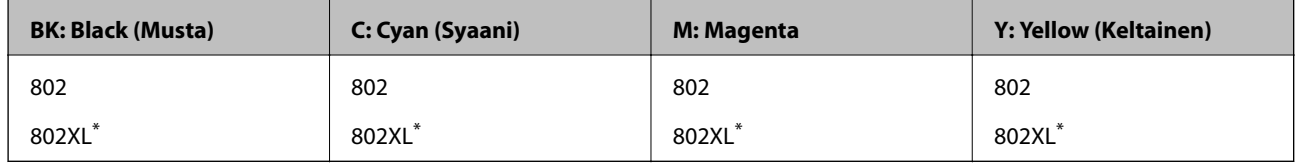

\* "XL" tarkoittaa suurta värikasettia.

Epson suosittelee vain aitojen Epson-mustekasettien käyttämistä. Epson ei voi taata muun kuin aidon musteen laatua tai luotettavuutta. Muun kuin aidon musteen käyttö voi aiheuttaa vaurioita, joita Epsonin takuut eivät kata, ja joissakin tapauksissa se voi aiheuttaa tulostimen arvaamatonta toimintaa. Muun kuin aidon musteen tasoa koskevia tietoja ei välttämättä näytetä.

### *Huomautus:*

- ❏ Kaikki mustekasetit eivät ole saatavissa kaikilla alueilla.
- ❏ Käyttäjät Euroopassa saavat tietoja Epsonin mustepatruunoiden riittävyydestä seuraavilta verkkosivuilta. <http://www.epson.eu/pageyield>

### **Liittyvät tiedot**

 $\rightarrow$  ["Teknisen tuen verkkosivusto" sivulla 225](#page-224-0)

# **Mustekasetin käsittelyohjeet**

Lue seuraavat ohjeet ennen mustekasettien vaihtamista.

### **Käsittelyohjeet**

- ❏ Säilytä mustekasetteja huoneenlämmössä poissa suorasta auringonvalosta.
- ❏ Epson suosittelee käyttämään mustekasetin ennen pakkaukseen painettua päivämäärää.
- ❏ Parhaan tuloksen takaamiseksi käytä mustekasetit kuuden kuukauden kuluessa pakkauksen avaamisesta.
- ❏ Parhaan lopputuloksen takaamiseksi säilytä mustekasettien pakkaukset pohja alaspäin.
- ❏ Jos tuot mustekasetin kylmästä ympäristöstä lämpimään, anna sen lämmetä huoneenlämmössä vähintään kolme tuntia ennen käyttöä.
- ❏ Älä avaa mustekasetin pakkausta ennen kuin olet valmis asentamaan kasetin tulostimeen. Kasetti on pakattu tulostuslaadun takaamiseksi tyhjiöön. Jos mustekasetti on pakkauksen ulkopuolella pitkään, normaali tulostaminen voi käydä mahdottomaksi.

- ❏ Poista mustekasetti pakkauksestaan varovaisesti ja huolehdi, että kasetin sivulla olevat koukut eivät rikkoudu.
- ❏ Kasetista on poistettava keltainen teippi ennen sen asentamista. Muussa tapauksessa tulostuslaatu voi heikentyä tai tulostaminen voi olla mahdotonta. Älä poista tai revi kasetissa olevaa etikettiä; se voi saada kasetin vuotamaan.

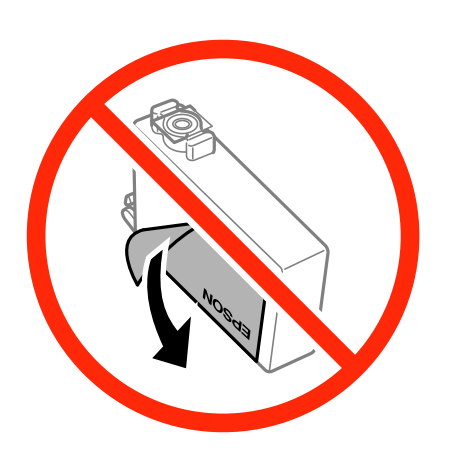

❏ Älä poista kasetin pohjassa olevaa läpikuultavaa sinettiä; muutoin kasetista voi tulla käyttökelvoton.

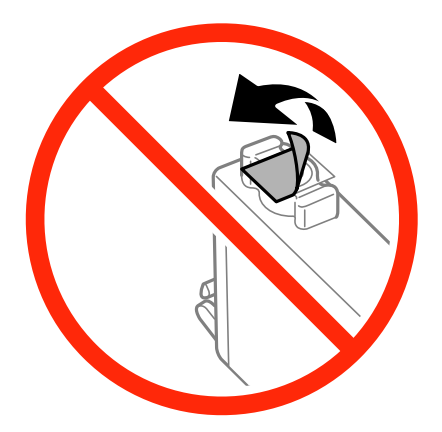

❏ Älä koske kuvassa näytettyihin alueisiin. Tämä saattaa estää kasetin normaalin toiminnan ja tulostuksen.

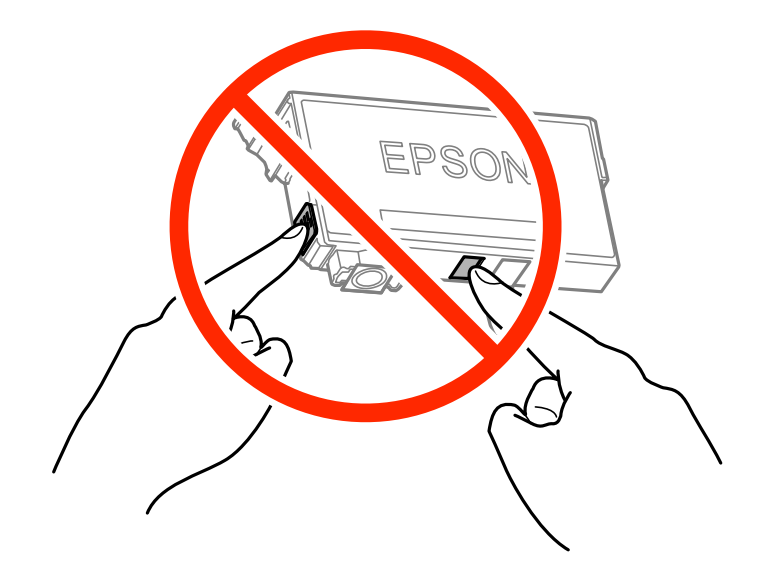

❏ Asenna kaikki mustekasetit; muussa tapauksessa et voi tulostaa.

- ❏ Älä vaihda mustekasettia laitteen virran ollessa päällä. Älä siirrä tulostuspäätä käsin, sillä se saattaa vahingoittaa tulostinta.
- ❏ Älä sammuta tulostinta musteen lataamisen aikana. Jos mustetta ei ladata kokonaan, tulostaminen voi olla mahdotonta.
- ❏ Älä jätä tulostinta ilman mustekasetteja äläkä sammuta tulostinta kasettien vaihtamisen aikana. Muutoin tulostuspään suuttimissa jäljellä oleva muste kuivaa ja tulostaminen voi käydä mahdottomaksi.
- ❏ Jos mustekasetti joudutaan poistamaan väliaikaisesti, musteen tulostumisalue on suojattava lialta ja pölyltä. Säilytä mustekasetti samassa tilassa tulostimen kanssa siten, että musteaukko osoittaa alas tai sivulle päin. Älä säilytä mustekasettia siten, että musteaukko osoittaa ylös päin. Musteaukossa on venttiili, joka estää musteen valumisen, joten sitä ei ole tarpeen peittää tai tukkia.
- ❏ Irrotetuissa mustekaseteissa voi olla mustetta musteensyöttöaukon ympärillä, joten ole varovainen ettet levitä mustetta ympäröivälle alueelle mustekasetteja irrottaessasi.
- ❏ Tämä tulostin käyttää mustekasetteja, joissa on kunkin kasetin jäljellä olevaa mustemäärää ja muita tietoja tarkkaileva vihreä siru. Tämä tarkoittaa sitä, että vaikka kasetti poistetaan tulostimesta ennen musteen loppumista, sitä voidaan myöhemmin käyttää uudelleen, kun se on asennettu takaisin tulostimeen. Mustekasetin uudelleenasentamisen yhteydessä saatetaan kuitenkin kuluttaa jonkin verran mustetta tulostimen suorituskyvyn takaamiseksi.
- ❏ Musteen käyttötehon maksimoimiseksi poista mustekasetti vasta, kun olet valmis vaihtamaan sen. Mustekasetit, joissa on vain vähän mustetta, ei välttämättä voi käyttää uudelleenasentamisen jälkeen.
- ❏ Jotta tulostuslaatu olisi aina paras mahdollinen ja tulostuspäät pysyisivät hyvässä kunnossa, mustekasetissa on vielä hieman mustetta jäljellä, kun tulostin ilmoittaa, että mustekasetti pitäisi vaihtaa. Tämä ylijäämä ei sisälly ilmoitettuihin riittoisuuksiin.
- ❏ Vaikka mustekaseteissa saattaa olla kierrätysmateriaaleja, tämä ei vaikuta tulostimen toimintaan tai suorituskykyyn.
- ❏ Mustekasettien ominaisuuksia ja ulkonäköä voidaan muuttaa niiden parantamiseksi ilman ilmoitusta.
- ❏ Älä pura tai muokkaa mustekasetteja. Muutoin et välttämättä voi tulostaa normaalisti.
- ❏ Tulostimen mukana toimitettuja kasetteja ei voi käyttää vaihtokasetteina.
- ❏ Ilmoitetut musteiden kestot vaihtelevat tulostettavien kuvien, paperityypin, tulostusmäärän ja ympäristöolojen, kuten lämpötilan, mukaan.

### **Musteen kulutus**

- ❏ Tulostuspään ihanteellisen suorituskyvyn ylläpitämiseksi kaikista kaseteista saatetaan kuluttaa jonkin verran mustetta paitsi tulostuksen, myös huoltotoimien, kuten kasettien vaihdon ja mustepään puhdistuksen, aikana.
- ❏ Kun tulostetaan mustavalkoisena tai harmaasävyisenä, mustan musteen sijasta voidaan käyttää muita värejä paperityyppi- tai tulostuslaatuasetusten mukaan. Tämä johtuu siitä, että musta sekoitetaan eri värimusteista.
- ❏ Tulostimen mukana toimitettujen mustekasettien mustetta käytetään osittain alkuasennuksessa. Korkealaatuisten tulosteiden tuottamiseksi tulostimen tulostuspää on täynnä mustetta. Tämä kertatoimenpide kuluttaa jonkin verran mustetta, ja siksi nämä mustekasetit saattavat tulostaa vähemmän sivuja kuin seuraavaksi asennettavat mustekasetit.

# **Mustekasettien vaihtaminen**

Kun näyttöön tulee viesti, jossa kehotetaan vaihtamaan mustekasetit, opettele kasettien vaihto napauttamalla **Kuinka** ja katselemalla ohjauspaneelissa näytettävät animaatiot.

Jos mustekasetit täytyy vaihtaa ennen kuin muste on kulunut loppuun, napauta aloitusnäytöltä **Kunnossapito** > **Mustepatruunoiden vaihto** ja noudata sitten näytön ohjeita. Saat lisätietoja napauttamalla kohtaa **Kuinka**.

### **Liittyvät tiedot**

- & ["Mustekasettien koodit" sivulla 140](#page-139-0)
- & ["Mustekasetin käsittelyohjeet" sivulla 141](#page-140-0)

# **Huoltolaatikon koodi**

Epson suosittelee vain aidon Epson-huoltolaatikon käyttämistä.

Seuraavassa on annettu alkuperäisen Epson-huoltolaatikon koodi.

T6715

# **Huoltolaatikon käsittelyohjeet**

Lue seuraavat ohjeet ennen huoltolaatikon vaihtamista.

- ❏ Älä kosketa huoltolaatikon sivussa olevaa vihreää IC-sirua. Tämä saattaa estää kasetin normaalin toiminnan ja tulostuksen.
- ❏ Älä kallista käytettyä huoltolaatikkoa, ennen kuin se on suljettu muovipussiin, sillä muuten siitä voi vuotaa mustetta.
- ❏ Pidä huoltolaatikko poissa suorasta auringonvalosta.
- ❏ Älä vaihda huoltolaatikkoa tulostuksen aikana, sillä muuten seurauksena voi olla mustevuoto.
- ❏ Älä käytä tuotteesta poistettua huoltolaatikkoa, joka on ollut pitkään käyttämättömänä. Laatikon sisällä oleva muste on kovettunut, minkä vuoksi mustetta ei voida enää imeä.
- ❏ Älä poista huoltolaatikkoa ja sen kantaa muulloin kun huoltolaatikkoa vaihdettaessa, sillä muuten mustetta voi päästä vuotamaan.

# **Huoltolaatikon vaihtaminen**

Joissakin tulostusjaksoissa huoltolaatikkoon saattaa kertyä hyvin pieni määrä ylimääräistä mustetta. Huoltolaatikon mustevuotojen ehkäisemiseksi tulostin on suunniteltu lopettamaan tulostus, kun huoltolaatikon imukapasiteetin raja on saavutettu. Vaihtamistarve ja vaihtamisväli vaihtelevat seuraavien seikkojen mukaan: laitteella tulostettujen sivujen tyyppi, käytetyt tulostusmateriaalit ja tulostimen suorittamat puhdistuskerrat.

Kun näyttöön tulee viesti, jossa kehotetaan vaihtamaan huoltolaatikko, katso ohjauspaneelissa näytettävät animaatiot. Laatikon vaihtotarve ei tarkoita, että tulostin ei toimi enää oikein. Epson-takuu ei kata mustetyynyn vaihtokustannuksia. Käyttäjä voi vaihtaa osaa.

#### *Huomautus:*

Kun huoltolaatikko on täynnä, et voi tulostaa, ennen kuin laatikko on vaihdettu mustevuotojen ehkäisemiseksi. Voit kuitenkin esimerkiksi lähettää fakseja ja tallentaa tietoja USB-muistitikulle.

### **Liittyvät tiedot**

◆ "Huoltolaatikon koodi" sivulla 144
& ["Huoltolaatikon käsittelyohjeet" sivulla 144](#page-143-0)

## **Väliaikainen tulostaminen mustalla musteella**

Jos värillinen väri on loppu ja mustaa väriä on vielä jäljellä, seuraavien asetusten avulla voit jatkaa tulostamista hetken aikaa käyttämällä vain mustaa väriä.

- ❏ Paperityyppi: tavalliset paperit, Kirjekuori
- ❏ Väri: **Harmaasävy**
- ❏ Reunukseton: Ei valittu
- ❏ EPSON Status Monitor 3: Käytössä (vain Windows)

Tämä ominaisuus on käytettävissä vain noin viisi päivää, joten vaihda mustekasetti mahdollisimman pian.

#### *Huomautus:*

- ❏ Jos *EPSON Status Monitor 3* ei ole käytössä, avaa tulostinohjain ja valitse *Huolto*-välilehdeltä *Laajennusasetukset*. Valitse sen jälkeen *Ota käyttöön EPSON Status Monitor 3*.
- ❏ Tämän toiminnon käytettävyys määräytyy käyttöolosuhteiden mukaan.

### **Väliaikainen tulostaminen mustalla musteella: Windows**

1. Jos seuraava ikkuna tulee näytölle, peruuta tulostaminen.

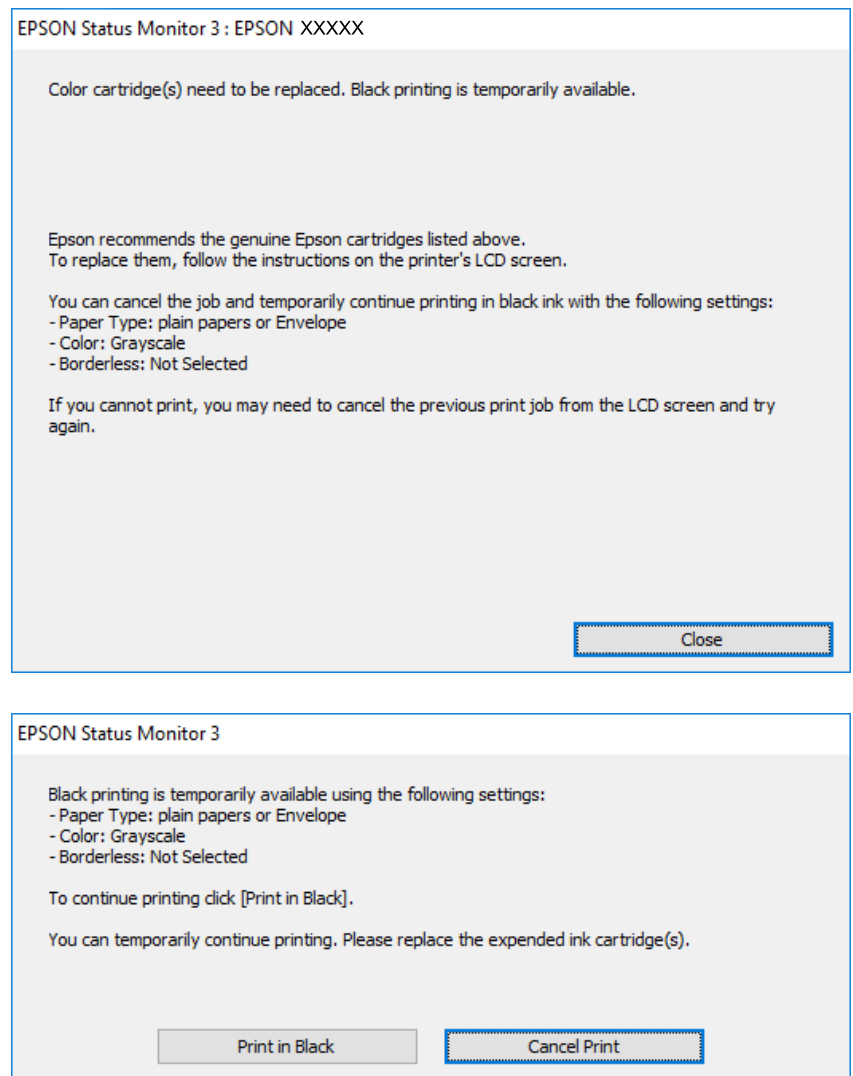

#### *Huomautus:*

Jos tulostuksen peruuttaminen ei onnistu tietokoneen kautta, peruuta tulostus tulostimen ohjauspaneelista.

- 2. Avaa tulostinohjaimen ikkuna.
- 3. Tyhjennä **Yleiset**-välilehdeltä valinta **Reunukseton**.
- 4. Valitse **Yleiset**-välilehdeltä **Paperityyppi**-asetukseksi **tavalliset paperit** tai **Kirjekuori**.
- 5. Valitse **Harmaasävy**.
- 6. Määritä tarvittaessa muita asetuksia **Yleiset** ja **Lisää asetuksia** -välilehdillä ja valitse sen jälkeen **OK**.
- 7. Valitse **Tulosta**.
- 8. Valitse näkyviin tulevasta ikkunasta **Tulosta mustana**.

#### **Liittyvät tiedot**

- & ["Paperin lisääminen Paperikasetti -aukkoon" sivulla 44](#page-43-0)
- & ["Tulostuksen perustiedot Windows" sivulla 65](#page-64-0)

### **Väliaikainen tulostaminen mustalla musteella — Mac OS X**

#### *Huomautus:*

Voit käyttää tätä ominaisuutta verkon kautta kytkeytymällä *Bonjour*-ohjelmaan.

- 1. Osoita tulostimen kuvaketta **Dockissa**.
- 2. Peruuta työ.

#### *Huomautus:*

Jos et pysty peruuttamaan tulostusta tietokoneesta, peruuta käyttämällä tulostimen ohjauspaneelia.

- 3. Valitse **Järjestelmäasetukset** valikosta > **Tulostimet ja skannerit** (tai **Tulosta ja skannaa**, **Tulosta ja faksaa**) ja valitse sitten tulostin. Osoita **Valinnat ja tarvikkeet** > **Asetukset** (tai **Ajuri**).
- 4. Valitse **Käytössä**-asetukseksi **Salli väliaikainen tulostus mustana**.
- 5. Avaa tulostusvalintaikkuna.
- 6. Valitse ponnahdusvalikosta **Tulostusasetukset**.
- 7. Valitse mikä tahansa paperikoko paitsi reunaton koko **Paperikoko**-asetukseksi.
- 8. Valitse **tavalliset paperit** tai **Kirjekuori Tulostusmateriaali**-asetukseksi.
- 9. Valitse **Harmaasävy**.
- 10. Aseta muut kohteet tarvittaessa.
- 11. Valitse **Tulosta**.

#### **Liittyvät tiedot**

- & ["Paperin lisääminen Paperikasetti -aukkoon" sivulla 44](#page-43-0)
- $\rightarrow$  ["Tulostuksen perustiedot Mac OS X" sivulla 67](#page-66-0)

## **Mustan musteen säästäminen, kun musta muste on vähissä (vain Windows)**

Jos musta muste on vähissä mutta värimustetta on jäljellä riittävästi, voit luoda mustaa mustetta värimusteita sekoittamalla. Voit jatkaa tulostusta, kun valmistelet mustan vaihtokasetin.

Tämä toiminto on käytössä vain silloin, kun tulostinohjaimesta valitaan seuraavat asetukset.

- ❏ Paperityyppi: **tavalliset paperit**
- ❏ Tulostuslaatu: **Normaali**

#### **Mustekasettien ja muiden kuluvien osien vaihtaminen**

❏ EPSON Status Monitor 3: Käytössä

#### *Huomautus:*

- ❏ Jos *EPSON Status Monitor 3* ei ole käytössä, avaa tulostinohjain ja valitse *Huolto*-välilehdeltä *Laajennusasetukset*. Valitse sen jälkeen *Ota käyttöön EPSON Status Monitor 3*.
- ❏ Värimusteista yhdistelty musta muste näyttää hieman erilaiselta kuin tavallinen musta muste. Tämän lisäksi tulostusnopeus hidastuu.
- ❏ Myös mustaa mustetta käytetään tulostuspään tulostuslaadun ylläpitämiseen.

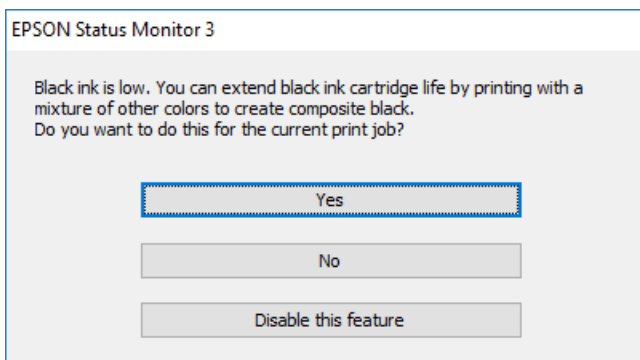

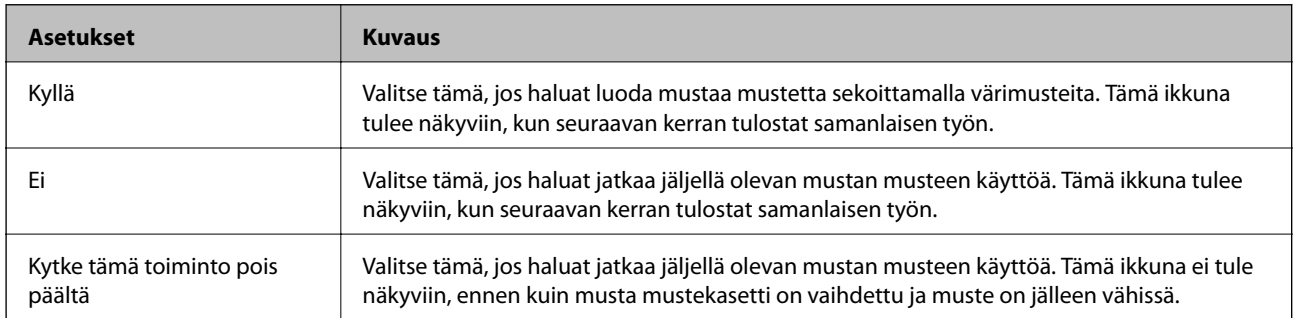

# <span id="page-148-0"></span>**Tulostimen kunnossapito**

## **Tulostuspään tarkistaminen ja puhdistaminen**

Jos suuttimet ovat tukossa, tulosteista tulee haaleita tai niissä esiintyy raitoja tai odottamattomia värejä. Kun tulostuslaatu on heikentynyt, suorita suutintesti ja tarkista, ovatko suuttimet tukossa. Jos suuttimet ovat tukossa, puhdista tulostuspää.

#### c*Tärkeää:*

- ❏ Älä avaa skanneriyksikköä äläkä sammuta tulostinta tulostuspään puhdistuksen aikana. Jos tulostuspään puhdistusta ei viedä loppuun, tulostaminen voi olla mahdotonta.
- ❏ Tulostuspään puhdistuksessa käytetään hieman mustetta, joten tulostuspää tulee puhdistaa vain, jos tulostuslaatu heikkenee.
- ❏ Kun muste on vähissä, et pysty ehkä puhdistamaan tulostuspäätä. Vaihda ensin mustepatruuna.
- ❏ Jos tulostuslaatu ei ole parantunut, kun suutin on tarkistettu ja pää puhdistettu noin neljä kertaa, odota vähintään kuusi tuntia tulostamatta ja suorita sitten suuttimen tarkistus uudelleen, minkä jälkeen pää on vielä puhdistettava tarvittaessa. On suositeltavaa kytkeä tulostin pois päältä. Jos tulostuslaatu ei edelleenkään parantunut, ota yhteys Epson-tukeen.
- ❏ Jotta estetään tulostuspään kuivuminen, älä irrota tulostinta, kun virta on päällä.

### **Tulostuspään tarkistaminen ja puhdistaminen — ohjauspaneeli**

1. Lisää tulostimeen tavallista A4-paperia.

Jos tulostimessa on kaksi paperikasettia, lisää paperia kasettiin paperikasetti 1.

- 2. Napauta aloitusnäytöltä **Kunnossapito**.
- 3. Napauta **Tul.pään suutintarkistus**.
- 4. Noudata näytölle tulevia ohjeita suuttimen testikuvion tulostamiseksi.
- 5. Tarkista tulostettua kuviota. Jos niissä on katkonaisia viivoja tai segmenttejä puuttuu, kuten "NG"-kuviossa, tulostuspään suuttimet ovat ehkä tukossa. Siirry seuraavaan vaiheeseen. Jos et näe katkenneita viivoja tai puuttuvia kohtia kuten seuraavassa "OK"-kuviossa, suuttimet eivät ole tukossa. Sulje suutintestiominaisuus

 $n$ apauttamalla  $\Box$ 

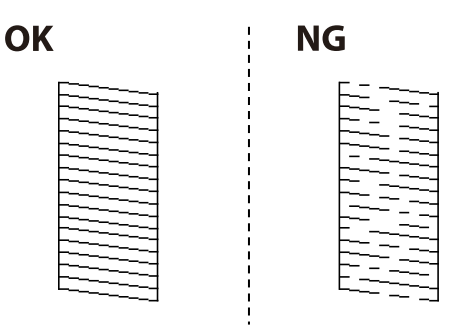

- <span id="page-149-0"></span>6. Napauta  $\mathbf{X}$  ja puhdista tulostuspää noudattamalla näytön ohjeita.
- 7. Kun puhdistus on tehty, tulosta testikuvio uudelleen. Toista puhdistus ja kuvio, kunnes kaikki viivat on kokonaan tulostettu.

#### **Liittyvät tiedot**

& ["Paperin lisääminen Paperikasetti -aukkoon" sivulla 44](#page-43-0)

### **Tulostuspään tarkistaminen ja puhdistaminen — Windows**

- 1. Lisää tulostimeen tavallista A4-paperia. Jos tulostimessa on kaksi paperikasettia, lisää paperia kasettiin paperikasetti 1.
- 2. Avaa tulostinohjaimen ikkuna.
- 3. Valitse **Suutintesti Huolto**-välilehdeltä.
- 4. Seuraa näytössä näkyviä ohjeita.

#### **Liittyvät tiedot**

- & ["Paperin lisääminen Paperikasetti -aukkoon" sivulla 44](#page-43-0)
- & ["WindowsTulostinajuri" sivulla 168](#page-167-0)

### **Tulostuspään tarkistaminen ja puhdistaminen — Mac OS X**

1. Lisää tulostimeen tavallista A4-paperia.

Jos tulostimessa on kaksi paperikasettia, lisää paperia kasettiin paperikasetti 1.

- 2. Valitse **Järjestelmäasetukset** valikosta > **Tulostimet ja skannerit** (tai **Tulosta ja skannaa**, **Tulosta ja faksaa**) ja valitse sitten tulostin.
- 3. Valitse **Valinnat ja tarvikkeet** > **Työkalu** > **Avaa tulostintyökalu**.
- 4. Valitse **Suutintesti**.
- 5. Seuraa näytössä näkyviä ohjeita.

#### **Liittyvät tiedot**

& ["Paperin lisääminen Paperikasetti -aukkoon" sivulla 44](#page-43-0)

## **Tulostuspään kohdistaminen**

Jos vaakaviivat ovat vinossa tai jos kuvat ovat sumeita, kohdista tulostuspää.

### **Tulostuspään kohdistaminen — Ohjauspaneeli**

1. Lisää tulostimeen tavallista A4-paperia.

Jos tulostimessa on kaksi paperikasettia, lisää paperia kasettiin paperikasetti 1.

- 2. Napauta aloitusnäytöltä **Kunnossapito**.
- 3. Valitse **Tulostuspään kohdistus**.
- 4. Valitse kohdistusvalikko.
	- ❏ Viivoituskohdistus: Valitse tämä, jos pystyviivat näyttävät väärin kohdistetuilta.
	- ❏ Pystykohdistus: Valitse tämä, jos tulosteet näyttävät epäselviltä.
	- ❏ Vaakakohdistus: Valitse tämä, jos tulosteessa on vaakaviivoja säännöllisin välimatkoin. Jos näkyviin tulee värinvalintanäyttö, valitse **Väri** tai **Mustavalko** tulostusasetusten mukaan.
- 5. Tulosta kohdistuskuvio näytön ohjeiden mukaisesti ja kohdista tulostuspää.
	- ❏ Viivoituskohdistus: Etsi kuvio, jonka pystyviivat ovat vähiten väärin kohdistetut ja syötä sen numero.

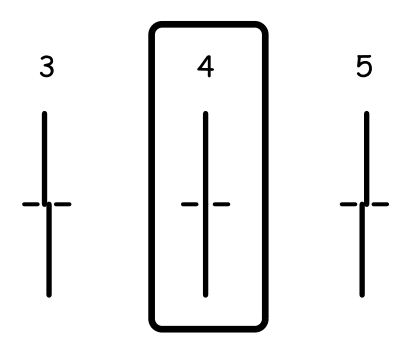

❏ Pystykohdistus: Etsi ja anna kunkin ryhmän yhtenäisimmän testikuvion numero.

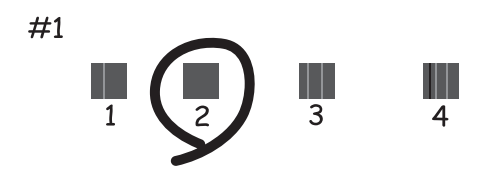

<span id="page-151-0"></span>❏ Vaakakohdistus: Etsi ja syötä vähiten erottuneen ja päällekkäisen kuvion numero.

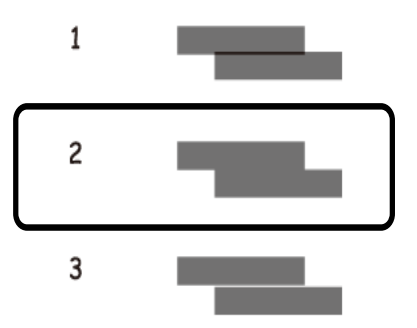

#### **Liittyvät tiedot**

& ["Paperin lisääminen Paperikasetti -aukkoon" sivulla 44](#page-43-0)

### **Paperipolun puhdistaminen mustetahroista**

Jos tulosteet ovat edelleen tahriintuneita tai naarmuuntuneita, puhdista sisällä oleva rulla.

#### c*Tärkeää:*

Älä käytä pyyhepaperia tulostimen sisäpuolen puhdistamiseen. Paperipyyhkeen nukka saattaa tukkia tulostuspään suuttimet.

- 1. Lisää tulostimeen tyhjää A4-paperia.
- 2. Napauta aloitusnäytöltä **Kunnossapito**.
- 3. Napauta **Paperiohjaimen puhdistus**.
- 4. Noudata näytön ohjeita ja puhdista paperipolku.

#### *Huomautus:*

Toista tätä toimenpidettä, kunnes paperissa ei ole väritahroja. Jos tulostimessa on kaksi paperikasettia ja tulosteet ovat silti tahriintuneita tai naarmuuntuneita, puhdista toinen paperilähde.

#### **Liittyvät tiedot**

& ["Paperin lisääminen Paperikasetti -aukkoon" sivulla 44](#page-43-0)

## **Automaattisen arkinsyöttölaitteen puhdistaminen**

Jos automaattiselta arkinsyöttölaitteelta kopioidut tai skannatut kuvat ovat suttuisia tai jos alkuperäiskappaleiden syöttö automaattiseen arkinsyöttölaitteeseen ei suju oikein, puhdista automaattinen arkinsyöttölaite.

### c*Tärkeää:*

Älä käytä koskaan alkoholia tai liuottimia tulostimen puhdistamiseen. Nämä kemikaalit voivat vaurioittaa tulostinta.

1. Avaa automaattisen arkinsyöttölaitteen kansi.

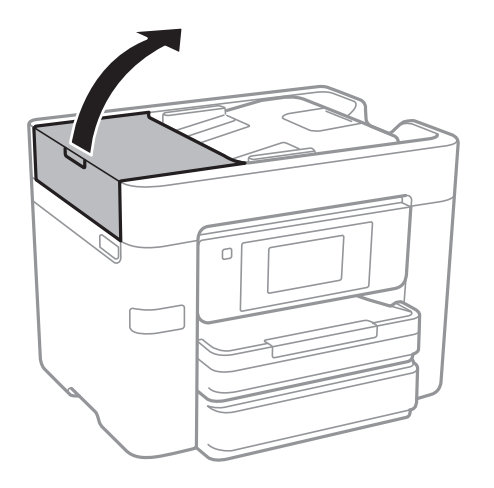

2. Puhdista rulla ja automaattisen arkinsyöttölaitteen sisäosa pehmeällä, kostealla liinalla.

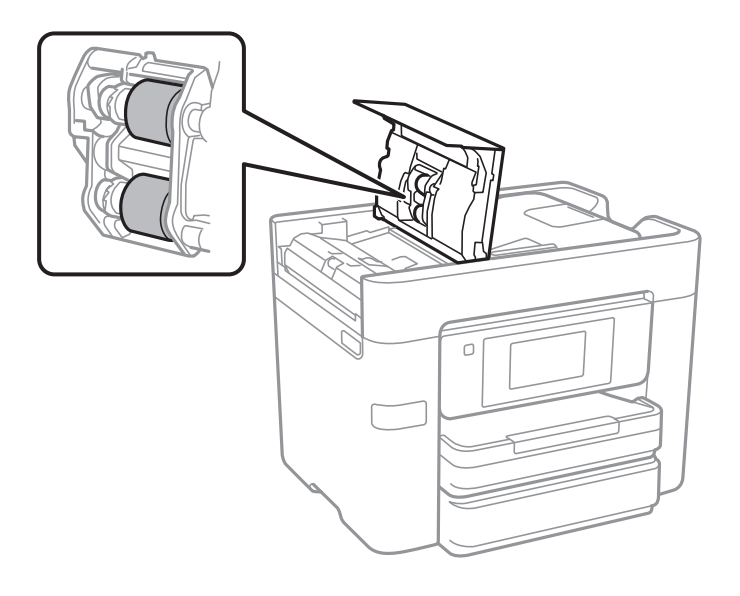

### c*Tärkeää:*

Kuivan liinan käyttö voi vaurioittaa rullan pintaa. Avaa arkinsyöttölaite, kun rulla on kuivunut.

3. Avaa asiakirjakansi.

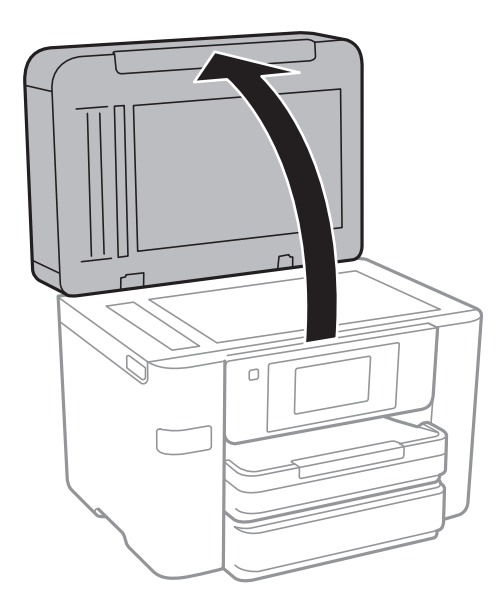

4. Puhdista osa, joka näkyy kuvassa.

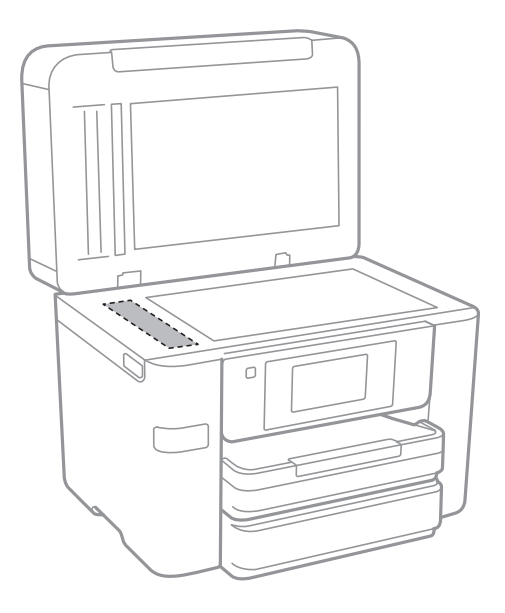

#### c*Tärkeää:*

- ❏ Jos lasissa on rasvatahroja tai muuta vaikeasti irrotettavaa likaa, poista ne käyttämällä pehmeää liinaa ja hieman ikkunanpuhdistusainetta. Pyyhi lasi kuivaksi.
- ❏ Älä paina lasipintaa liian kovaa.
- ❏ Toimi varoen, jotta lasin pinta ei naarmuunnu tai vahingoitu. Vahingoittunut lasitaso heikentää skannaustulosta.

## **Valotustaso-alustan puhdistaminen**

Jos kopiot tai skannatut kuvat ovat tahriintuneita, puhdista valotustaso.

### !*Vaara:*

Varo asiakirjakantta avatessasi ja sulkiessasi, että sormet eivät jää väliin. Tämä saattaa aiheuttaa loukkaantumisen.

#### c*Tärkeää:*

Älä käytä koskaan alkoholia tai liuottimia tulostimen puhdistamiseen. Nämä kemikaalit voivat vaurioittaa tulostinta.

1. Avaa asiakirjakansi.

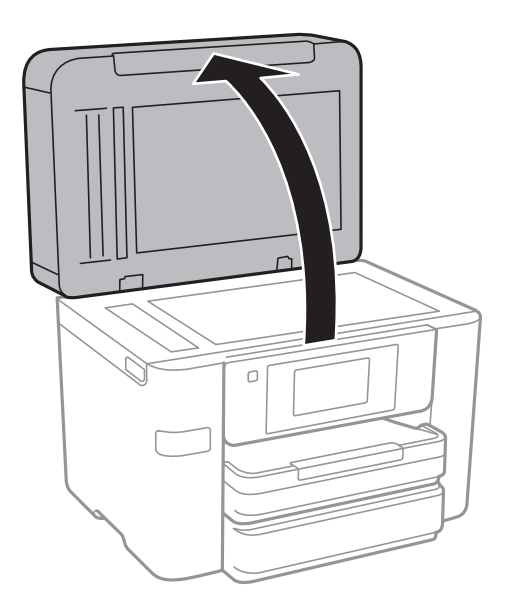

2. Puhdista valotustaso kuivalla, pehmeällä ja puhtaalla liinalla.

#### c*Tärkeää:*

- ❏ Jos lasissa on rasvatahroja tai muuta vaikeasti irrotettavaa likaa, poista ne käyttämällä pehmeää liinaa ja hieman ikkunanpuhdistusainetta. Pyyhi lasi kuivaksi.
- ❏ Älä paina lasipintaa liian kovaa.
- ❏ Toimi varoen, jotta lasin pinta ei naarmuunnu tai vahingoitu. Vahingoittunut lasitaso heikentää skannaustulosta.

## **Energiansäästö**

Tulostin siirtyy lepotilaan tai sammuu automaattisesti, jos mitään toimintoja ei suoriteta tietyn ajan kuluessa. Voit säätää virranhallinnan käytön viivettä. Arvon lisääminen vaikuttaa tuotteen energiatehokkuuteen. Ota ympäristönäkökohdat huomioon ennen muutosten tekemistä.

Tulostimessa voi olla ostopaikan mukaan ominaisuus, joka kytkee sen automaattisesti pois päältä, jollei sitä yhdistetä verkkoon 30 minuutin kuluessa.

### <span id="page-155-0"></span>**Energiansäästö — ohjauspaneeli**

- 1. Napauta aloitusnäytöltä **Asetukset**.
- 2. Napauta **Yleiset asetukset** > **Perusasetukset**.
- 3. Tee jokin seuraavista.
	- ❏ Valitse **Uniajastin** tai **Vir.katk.aset.** > **Virtakatkaisu, jos toimeton** tai **Virtakasisu, jos irrotettu** ja tee sitten asetukset.
	- ❏ Valitse **Uniajastin** tai **Virrankatkaisuajastin** ja tee asetukset.

#### *Huomautus:*

Tuotteessasi voi olla käytettävissä *Vir.katk.aset.* tai *Virrankatkaisuajastin* -ominaisuus ostopaikan mukaan.

# **Valikkovalinnat Asetukset -toiminnolle**

Määritä erilaisia asetuksia napauttamalla tulostimen aloitusnäytöltä **Asetukset**.

## **Valikkovalinnat Yleiset asetukset -toiminnolle**

Valitse valikot ohjauspaneelissa alla kuvatulla tavalla.

**Asetukset** > **Yleiset asetukset**

### **Perusasetukset**

Valitse valikot ohjauspaneelissa alla kuvatulla tavalla.

#### **Asetukset** > **Yleiset asetukset** > **Perusasetukset**

LCD-kirkkaus:

LCD-näytön kirkkauden säätö.

#### Ääni:

Säädä äänenvoimakkuutta ja valitse äänityyppi.

#### Uniajastin:

Säädä ajanjaksoa, jonka jälkeen tulostin siirtyy lepotilaan (virransäästötilaan), jos mitään toimintoja ei ole suoritettu. Nestekidenäyttö pimenee, kun asetettu aika on kulunut loppuun.

#### Vir.katk.aset.:

❏ Virtakatkaisu, jos toimeton

Valitse tämä asetus, jos haluat sammuttaa tulostimen automaattisesti, kun sitä ei ole käytetty tiettynä ajanjaksona. Viiveen pidentäminen vaikuttaa tuotteen energiatehokkuuteen. Ota ympäristönäkökohdat huomioon ennen muutosten tekemistä.

❏ Virtakasisu, jos irrotettu

Valitse tämä asetus, jos haluat sammuttaa tulostimen 30 minuutin kuluttua siitä, kun kaikkien verkkoporttien, mukaan lukien LINE-portti, yhteydet on katkaistu. Tämä ominaisuus ei ole saatavilla kaikilla alueilla.

#### Päivämäärä-/Aika-asetukset:

❏ Päivämäärä/Aika

Syötä voimassa oleva päivä ja aika.

❏ Kesäaika

Valitse kesäaika-asetukset, jotka ovat voimassa käyttöalueella.

❏ Aikaero

Syötä aikaero oman ajan ja UTC-ajan (Coordinated Universal Time) välillä.

#### **Valikkovalinnat Asetukset -toiminnolle**

#### Maa/alue:

Valitse maa tai alue, jolla käytät tulostinta. Jos vaihdat maata tai aluetta, faksiasetukset palautetaan oletusasetuksiksi ja sinun on määritettävä ne uudelleen.

#### Kieli/Language:

Valitse nestekidenäytön kieli.

#### Taustakuva:

Vaihda nestekidenäytön taustaväri.

#### Toiminnan aikakatkaisu:

Valitse **Pääl.**, jos haluat palata alkuperäiseen näyttöön, kun yhtään toimintoa ei ole suoritettu määritettynä aikana.

#### Näppäim.:

Muuta nestekidenäytön näppäimistön asettelua.

#### **Liittyvät tiedot**

- & ["Energiansäästö ohjauspaneeli" sivulla 156](#page-155-0)
- & ["Merkkien syöttäminen" sivulla 20](#page-19-0)

### **Tulostinasetukset**

Valitse valikot ohjauspaneelissa alla kuvatulla tavalla.

#### **Asetukset** > **Yleiset asetukset** > **Tulostinasetukset**

Paperilähdeasetukset:

Paperiasetus:

Valitse lisäämäsi paperin koko ja tyyppi paperilähteessä. Voit määrittää paperikoon ja -tyypin suosikkiasetuksesi kohdassa **Suos.pap.aset.**.

#### A4/Letter Autom. vaihto:

Valitse **Pääl.**, jos haluat syöttää paperin koolle A4 määritetystä paperilähteestä, kun paperilähdettä "Letter" ei ole, tai syöttää paperin koolle "Letter" määritetystä paperilähteestä, kun paperilähdettä A4 ei ole.

Autom. valinta -asetukset:

Valitse seuraaville asetuksille valinta **Pääl.**, jos haluat tulostaa automaattisesti minkä tahansa lähteen paperille, joka vastaa paperiasetuksiasi.

- ❏ Kopioi
- ❏ Faksi
- ❏ Muuta

#### Virheilmoitus:

Valitse **Pääl.**, jos haluat nähdä virheviestin, kun valittu paperikoko tai -tyyppi ei vastaa lisättyä paperia.

#### Paperiasetuksen automaattinen näyttö:

Valitse **Pääl.**, jos haluat näyttää **Paperiasetus**-näytön, kun lisäät paperilähteeseen paperia. Kun tämä ominaisuus poistetaan käytöstä, tulostaminen iPhonesta tai iPadista AirPrintominaisuuden avulla ei ole mahdollista.

#### Yleiset tulostusasetukset:

Näitä tulostusasetuksia käytetään, kun tulostat ulkoisella laitteella ilman tulostinohjainta.

#### Yläpoikkeama:

Säädä paperin ylempi marginaali.

#### Vasen poikkeama:

Säädä paperin vasen marginaali.

#### Yläpoikkeama takana:

Säädä ylämarginaali sivun taustapuolelle kaksipuolisessa tulostuksessa.

#### Vasen poikkeama takana:

Säädä vasen marginaali sivun taustamarginaalille kaksipuolisessa tulostuksessa.

#### Tark. paperin leveys:

Valitse **Pääl.**, jos haluat tarkistaa paperin leveyden ennen tulostamista. Näin estetään tulostaminen paperin reunojen yli, jos paperin kokoasetus on väärä. Huomaa, että tämä voi hidastaa tulostusta.

#### Ohita tyhjä sivu:

Ohittaa tyhjät sivut automaattisesti.

#### Aut. virheenkorj.:

Valitse toiminto, joka suoritetaan, jos tapahtuu kaksipuolisen tulostuksen virhe tai muistivirhe.

❏ Pääl.

Näyttää varoituksen ja tulostaa yksipuolisesti, kun kaksipuolisessa tulostuksessa tapahtuu virhe. Muisti täynnä -virheen yhteydessä tulostetaan vain osat, jotka tulostin pystyi käsittelemään.

❏ Pois

Näyttää virheviestin ja peruuttaa tulostuksen.

#### Tallennuslaitteen liittymä:

❏ Muistilaite:

Valitse **Ota käyttöön**, jos haluat, että tulostin voi käyttää liitettyä muistilaitetta. Kun valittuna on **Pois käytöstä**, tulostimesta ei voi tallentaa tietoja muistilaitteelle. Tämä estää luottamuksellisten asiakirjojen valtuuttamattoman poistamisen.

#### ❏ Tiedost. Jakam.:

Valitse, voidaanko tallennuslaitteelle kirjoittaa USB-liitetyltä tai verkon kautta liitetyltä tietokoneelta.

#### Paksu paperi:

Valitse **Päällä**, jos haluat estää mustetta leviämästä tulosteisiin. Huomaa, että tämä voi hidastaa tulostusta.

#### Hiljainen tila:

Valitse **Pääl.**, jos haluat vähentää tulostuksen aikaista melua. Huomaa, että tämä voi hidastaa tulostusta. Valitsemiesi paperityypin ja tulostuslaadun asetusten mukaan tulostimen melutasossa ei ole ehkä mitään eroa.

#### Musteen kuivumisaika:

Valitse musteen kuivumisaika, jota haluat käyttää kaksipuolisessa tulostuksessa. Tulostin tulostaa toisen puolen ensimmäisen puolen tulostamisen jälkeen. Jos tulosteessa on tahroja, pidennä kuivumisajan asetusta.

#### 2-suunt.:

Valitse **Päällä**, kun haluat muuttaa tulostussuuntaa: tulostaa, kun tulostuspää siirtyy vasemmalle ja oikealle. Jos tulosteen pysty- tai vaakasuuntaiset viivoitukset näyttävät sumeilta tai väärin kohdistetuilta, tämän ominaisuuden poistaminen käytöstä voi pienentää tulostusnopeutta. Jos näin tehdään, tulostusnopeus voi kuitenkin pienentyä.

#### PC-yhteys USB:n kautta:

Valitse **Ota käyttöön**, jotta tietokone voisi käyttää tulostinta USB-yhteyden kautta. Kun valittuna on **Pois käytöstä**, muun kuin verkkoyhteyden kautta lähetettyjä tulostus- ja skannaustöitä rajoitetaan.

#### **Liittyvät tiedot**

& ["Paperin lisääminen" sivulla 41](#page-40-0)

### **Verkkoasetukset**

Valitse valikot ohjauspaneelissa alla kuvatulla tavalla.

#### **Asetukset** > **Yleiset asetukset** > **Verkkoasetukset**

#### Wi-Fi-asetus:

Määritä langattoman verkon asetukset tai muuta niitä. Valitse yhteystapa seuraavista vaihtoehdoista ja noudata nestekidenäytön ohjeita.

- ❏ Wi-Fi (Suositeltu)
- ❏ Wi-Fi Direct

#### Langallinen LAN -asetus:

Määritä verkkoyhteys, jossa käytetään LAN-kaapelia ja reititintä, tai muuta sitä. Wi-Fi-yhteydet poistetaan käytöstä tätä käytettäessä.

#### **Valikkovalinnat Asetukset -toiminnolle**

#### Verkon tila:

Näyttää tai tulostaa nykyiset verkkoasetukset.

#### Verkkoyhteyden tarkistus:

Tarkistaa nykyisen verkkoyhteyden ja tulostaa raportin. Jos yhteydessä on ongelmia, yritä ratkaista ongelma raportin avulla.

#### Lisäasetukset:

Määritä seuraavat yksityiskohtaiset asetukset.

- ❏ Laitenimi
- ❏ TCP/IP
- ❏ Välityspalvelin
- ❏ Sähköpostipalvelin
- ❏ IPv6-osoite
- ❏ MS-verkkojakaminen
- ❏ NFC
- ❏ Linkin nopeus ja kaksisuuntaisuus

#### **Liittyvät tiedot**

- & ["Wi-Fi-asetusten manuaalinen määrittäminen" sivulla 26](#page-25-0)
- & ["Wi-Fi-asetusten määrittäminen painikeasetuksella \(WPS\)" sivulla 27](#page-26-0)
- & ["Wi-Fi-asetusten määrittäminen PIN-koodin avulla \(WPS\)" sivulla 28](#page-27-0)
- & ["Wi-Fi Direct \(Simple AP\) -yhteysasetusten määritys" sivulla 29](#page-28-0)
- & ["Verkon tilasivun tulostaminen" sivulla 36](#page-35-0)
- & ["Verkkoyhteyden tilan tarkistus" sivulla 31](#page-30-0)
- & ["Verkkoyhteyden vaihtaminen Ethernet-yhteydeksi ohjauspaneelista" sivulla 39](#page-38-0)
- & ["Verkon lisäasetusten tekeminen" sivulla 29](#page-28-0)

### **Web-palveluasetukset**

Valitse valikot ohjauspaneelissa alla kuvatulla tavalla.

#### **Asetukset** > **Yleiset asetukset** > **Web-palveluasetukset**

Epson Connect -palvelut:

Näyttää, onko tulostin rekisteröity ja yhdistetty Epson Connect -palveluun.

Voit rekisteröityä palveluun napauttamalla **Rekisteröi** ja noudattamalla ohjeita.

Kun rekisteröinti on suoritettu, voit muuttaa seuraavia asetuksia.

- ❏ Keskeytä/Jatka
- ❏ Poista rekisteröinti

Saat lisätietoja seuraavalta verkkosivustolta.

<https://www.epsonconnect.com/>

#### [http://www.epsonconnect.eu](http://www.epsonconnect.eu/) (vain Eurooppa)

Google-pilvitulostuspalvelut:

Näyttää, onko tulostin rekisteröity ja yhdistetty Google Cloud Print -palveluun.

Kun rekisteröinti on suoritettu, voit muuttaa seuraavia asetuksia.

❏ Ota käyttöön/Poista käytöstä

❏ Poista rekisteröinti

Saat lisätietoa Google Cloud Print -palveluista seuraavalta verkkosivustolta.

<https://www.epsonconnect.com/>

[http://www.epsonconnect.eu](http://www.epsonconnect.eu/) (vain Eurooppa)

#### **Liittyvät tiedot**

& ["Epson Connect -palvelu" sivulla 166](#page-165-0)

## **Valikkovalinnat Toimituksen tila -toiminnolle**

Valitse valikko ohjauspaneelissa alla kuvatulla tavalla.

#### **Asetukset** > **Toimituksen tila**

Näyttää musteen likimääräisen tason ja huoltolaatikon käyttöiän.

Kun näytölle tulee huutomerkki, muste on vähissä tai huoltolaatikko on lähes täynnä. Kun näytölle tulee x-kuvake, tuote on vaihdettava, sillä muste on lopussa tai huoltolaatikko täynnä.

## **Valikkovalinnat Kunnossapito -toiminnolle**

Valitse valikot ohjauspaneelissa alla kuvatulla tavalla.

#### **Asetukset** > **Kunnossapito**

#### Tul.pään suutintarkistus:

Valitse tämä ominaisuus niin voit tarkistaa, ovatko tulostuspään suuttimet tukkeutuneet. Tulostin tulostaa suutinten testikuvion.

Tulostuspään puhdistus:

Valitse tämä ominaisuus niin voit puhdistaa tukkeutuneet tulostuspään suuttimet.

#### Tulostuspään kohdistus:

Säädä tällä ominaisuudella tulostuspään tulostuslaatua paremmaksi.

❏ Viivoituskohdistus

Valitse tämä ominaisuus niin voit kohdistaa pystyviivat.

❏ Pystykohdistus

Valitse tämä ominaisuus, jos tulosteet ovat epäselviä tai teksti ja viivat ovat vinossa.

#### **Valikkovalinnat Asetukset -toiminnolle**

❏ Vaakakohdistus

Valitse tämä ominaisuus, jos tulosteissa on vaakaviivoja säännöllisin välimatkoin.

Mustepatruunoiden vaihto:

Vaihda mustekasetit ennen musteen loppumista tällä toiminnolla.

Paperiohjaimen puhdistus:

Valitse tämä ominaisuus, jos sisäisissä rullissa on mustetahroja. Tulostin puhdistaa sisäiset rullat paperia syöttämällä.

#### **Liittyvät tiedot**

- & ["Tulostuspään tarkistaminen ja puhdistaminen" sivulla 149](#page-148-0)
- & ["Tulostuspään kohdistaminen" sivulla 150](#page-149-0)
- & ["Mustekasettien vaihtaminen" sivulla 143](#page-142-0)
- $\rightarrow$  ["Paperipolun puhdistaminen mustetahroista" sivulla 152](#page-151-0)

### **Valikkovalinnat Kieli/Language -toiminnolle**

Valitse valikot ohjauspaneelissa alla kuvatulla tavalla.

**Asetukset** > **Kieli/Language**

Valitse nestekidenäytön kieli.

## **Valikkovalinnat Tulostimen tila/Tulosta -toiminnolle**

Valitse valikot ohjauspaneelissa alla kuvatulla tavalla.

#### **Asetukset** > **Tulostimen tila/Tulosta**

Tulosta tila-arkki:

Määrityksen tila -lehti:

Tulosta tietolehtiä, joissa näkyy nykyinen tulostimen tila ja asetukset.

Syötön tila -lehti:

Tulosta tietolehtiä, joissa näkyy kulutustarvikkeiden tila.

Käyttöhistoria-lehti:

Tulosta tietolehtiä, joissa näkyy tulostimen käyttöhistoria.

Verkko:

Näyttää nykyiset verkkoasetukset.

## **Valikkovalinnat Yhteystietojen hallinta -toiminnolle**

Valitse valikot ohjauspaneelissa alla kuvatulla tavalla.

#### **Asetukset** > **Yhteystietojen hallinta**

Rekisteröi/Poista:

Rekisteröi yhteystietoja valikoihin tai poista niitä valikoista Faksi, Skannaa tietokon. (Sähköposti) ja Skannaa Verkkokansioon/FTP.

Usein käytetty:

Rekisteröi usein käyttämäsi yhteystiedot niin voit käyttää niitä nopeammin. Voit myös muuttaa luettelon järjestystä.

Tulosta yhteystiedot:

Tulosta yhteystietoluettelo.

Näytä valinnat:

Muuta yhteystietoluettelon näyttötapaa.

Hakuvalinnat:

Muuta yhteystietojen hakutapaa.

## **Valikkovalinnat Tulostuslaskuri -toiminnolle**

Valitse valikot ohjauspaneelissa alla kuvatulla tavalla.

#### **Asetukset** > **Tulostuslaskuri**

Näyttää tulosteiden, mustavalkotulosteiden ja väritulosteiden kokonaismäärän tulostimen ostohetkestä lähtien. Voit tulostaa tulokset napauttamalla **Tulosta arkki**.

## **Valikkovalinnat Käyttäjän asetukset -toiminnolle**

Valitse valikot ohjauspaneelissa alla kuvatulla tavalla.

#### **Asetukset** > **Käyttäjän asetukset**

Voit muuttaa seuraavien valikoiden oletusasetuksia.

- ❏ Skannaa Verkkokansioon/FTP
- ❏ Skannaa tietokon. (Sähköposti)
- ❏ Skannaa tallennuslaitteelle
- ❏ Skannaa pilveen
- ❏ Kopioasetukset
- ❏ Faksi

## **Valikkovalinnat Palauta oletusasetukset -toiminnolle**

Valitse valikot ohjauspaneelissa alla kuvatulla tavalla.

#### **Asetukset** > **Palauta oletusasetukset**

Palauttaa seuraavat valikot oletusasetuksiin.

- ❏ Verkkoasetukset
- ❏ Kopioasetukset
- ❏ Skannausasetukset
- ❏ Faksiasetukset
- ❏ Tyhj. kaikki tied. ja asetuks.

## **Valikkovalinnat Laiteohjelmistopäivitys -toiminnolle**

Valitse valikot ohjauspaneelissa alla kuvatulla tavalla.

#### **Asetukset** > **Laiteohjelmistopäivitys**

Päivitys:

Tarkista, onko verkkopalvelimeen ladattu laiteohjelmiston viimeisintä versiota. Jos päivitys on saatavana, voit valita, käynnistetäänkö päivitys vai ei.

Ilmoitus:

Vastaanota ilmoituksia laiteohjelmiston saavilla olevista päivityksistä valitsemalla **Pääl.**.

# <span id="page-165-0"></span>**Verkkopalvelu- ja ohjelmistotiedot**

Tässä osassa esitellään verkkopalvelut ja ohjelmistotuotteet, jotka ovat saatavilla tulostimeesi Epsonin verkkosivuilta tai mukana toimitettavalta ohjelmistolevyltä.

### **Epson Connect -palvelu**

Epson Connect -palvelun käyttö internetissä mahdollistaa tulostuksen älypuhelimesta, tabletista tai kannettavasta tietokoneesta milloin ja missä tahansa.

Internetissä käytettävissä olevat toiminnot ovat seuraavat.

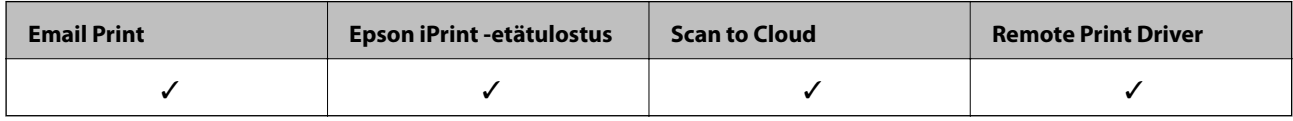

Katso lisätietoja Epson Connect -portaalin verkkosivustolta.

<https://www.epsonconnect.com/>

[http://www.epsonconnect.eu](http://www.epsonconnect.eu/) (vain Eurooppa)

## **Web Config**

Web Config on sovellus, joka toimii tietokoneen tai älylaitteen verkkoselaimessa, kuten Internet Explorer ja Safari. Voit vahvistaa tulostimen tilan tai muuttaa verkkopalvelua tai tulostinasetuksia. Kun haluat käyttää Web Config sovellusta, kytke tulostin ja tietokone tai laite samaan verkkoon.

#### *Huomautus:*

Seuraavia selaimia tuetaan.

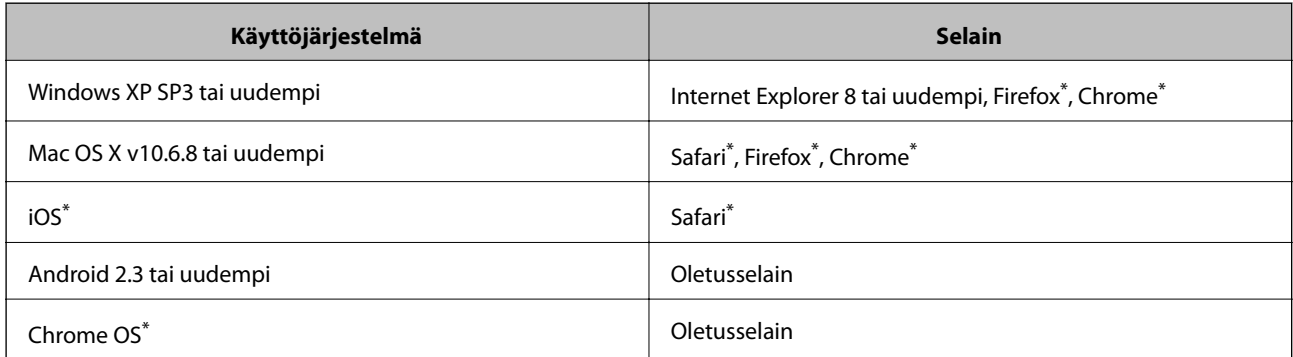

Käytä uusinta versiota.

### **Web-määrityksen suorittaminen web-selaimessa**

1. Tarkista tulostimen IP-osoite.

Napauta tulostimen aloitusnäytöllä olevaa verkkokuvaketta ja vahvista sitten tulostimen IP-osoite aktiivista yhteystapaa napauttamalla.

#### *Huomautus:*

Voit tarkistaa IP-osoitteen myös tulostamalla verkkoyhteysraportin.

2. Käynnistä verkkoselain tietokoneella tai älylaitteella ja anna tulostimen IP-osoite.

Muoto:

IPv4: http://tulostimen IP-osoite/

IPv6: http://[tulostimen IP-osoite]/

Esimerkkejä:

IPv4: http://192.168.100.201/

IPv6: http://[2001:db8::1000:1]/

#### *Huomautus:*

Älylaitetta käyttäessäsi voit suorittaa Web Configin myös Epson iPrint -sovelluksen ylläpitonäytöllä.

#### **Liittyvät tiedot**

- & ["Käyttäen Epson iPrint-ominaisuutta" sivulla 84](#page-83-0)
- & ["Verkkoyhteysraportin tulostus" sivulla 32](#page-31-0)

### **Web Confign suorittaminen Windows-käyttöjärjestelmässä**

Kun yhdistät tietokoneen tulostimeen WSD:tä käyttämällä, toimi seuraavasti suorittaaksesi Web Config -ohjelman.

- 1. Käytä laitteita ja tulostimia Windows-käyttöjärjestelmässä.
	- ❏ Windows 10

Napsauta hiiren kakkospainikkeella käynnistyspainiketta tai pidä sitä painettuna ja valitse sitten **Ohjauspaneeli** > **Näytä laitteet ja tulostimet** kohdasta **Laitteisto ja äänet**.

❏ Windows 8.1/Windows 8/Windows Server 2012 R2/Windows Server 2012

Valitse **Työpöytä** > **Asetukset** > **Ohjauspaneeli** > **Näytä laitteet ja tulostimet** kohdasta **Laitteisto ja äänet** (tai **Laitteisto**).

❏ Windows 7/Windows Server 2008 R2

Valitse aloituspainike ja sen jälkeen **Ohjauspaneeli** > **Näytä laitteet ja tulostimet** kohdasta **Laitteisto ja äänet**.

❏ Windows Vista/Windows Server 2008

Valitse aloituspainike ja sen jälkeen **Ohjauspaneeli** > **Tulostimet** kohdasta **Laitteisto ja äänet**.

- 2. Napsauta tulostinta hiiren kakkospainikkeella ja valitse **Asetukset**.
- 3. Valitse **Verkkopalvelu**-välilehti ja napsauta URL-osoitetta.

### <span id="page-167-0"></span>**Web Confign suorittaminen Mac OS X-käyttöjärjestelmässä**

- 1. Valitse **Järjestelmäasetukset** -valikosta > **Tulostimet & skannerit** (tai **Tulosta & skannaa**, **Tulosta & faksaa**) ja valitse sitten tulostin.
- 2. Valitse **Valinnat ja tarvikkeet**> **Näytä tulostimen verkkosivu**.

### **WindowsTulostinajuri**

Tulostinohjain ohjaa tulostinta sovelluksen komentojen mukaisesti. Asetusten tekeminen tulostinohjaimeen antaa parhaat tulostustulokset. Voit myös tarkistaa tulostimen tilan tai säilyttää sen huipputoimintakunnossa käyttämällä tulostinohjainapuohjelmaa.

#### *Huomautus:*

Voit muuttaa tulostinohjaimen kieltä. Valitse haluamasi kieli *Kieli*-asetuksella *Huolto*-välilehdellä.

#### **Tulostinohjaimen käyttö sovelluksista**

Kun haluat tehdä asetuksia, jotka ovat voimassa vain kyseiselle sovellukselle, käytä sitä sovelluksesta käsin.

Valitse **Tulosta** tai **Tulostusasetukset Tiedosto**-valikosta. Valitse tulostin ja valitse sitten **Asetukset** tai **Ominaisuudet**.

#### *Huomautus:*

Toiminnot vaihtelevat sovelluksesta riippuen. Katso lisätietoja sovelluksen ohjeista.

#### **Tulostinohjaimen käyttäminen ohjauspaneelilta**

Jos haluat määrittää asetuksia, jotka vaikuttavat kaikkiin sovelluksiin, käytä tulostinohjainta ohjauspaneelilta.

❏ Windows 10

Napsauta hiiren kakkospainikkeella käynnistyspainiketta tai pidä sitä painettuna ja valitse sitten **Ohjauspaneeli** > **Näytä laitteet ja tulostimet** kohdasta **Laitteisto ja äänet**. Napsauta tulostinta hiiren kakkospainikkeella tai pidä sitä painettuna ja valitse sitten **Tulostusmääritykset**.

❏ Windows 8.1/Windows 8/Windows Server 2012 R2/Windows Server 2012

Valitse **Työpöytä** > **Asetukset** > **Ohjauspaneeli** > **Näytä laitteet ja tulostimet** kohdasta **Laitteisto ja äänet**. Napsauta tulostinta hiiren kakkospainikkeella tai pidä sitä painettuna ja valitse sitten **Tulostusmääritykset**.

❏ Windows 7/Windows Server 2008 R2

Valitse aloituspainike ja sen jälkeen **Ohjauspaneeli** > **Näytä laitteet ja tulostimet** kohdasta **Laitteisto ja äänet**. Napsauta tulostinta hiiren kakkospainikkeella ja valitse **Tulostusmääritykset**.

❏ Windows Vista/Windows Server 2008

Valitse aloituspainike ja sen jälkeen **Ohjauspaneeli** > **Tulostimet** kohdasta **Laitteisto ja äänet**. Napsauta tulostinta hiiren kakkospainikkeella ja valitse sitten kohta **Valitse tulostusmääritykset**.

❏ Windows XP/Windows Server 2003 R2/Windows Server 2003

Valitse aloituspainike ja sen jälkeen **Ohjauspaneeli** > **Tulostimet ja muut laitteet** kohdasta **Tulostimet ja faksit**. Napsauta tulostinta hiiren kakkospainikkeella ja valitse **Tulostusmääritykset**.

#### **Tulostinajurin käyttö tehtäväpalkin tulostinkuvakkeesta**

Tulostimen kuvake tehtäväpalkissa on pikakuvake, jonka avulla pääset nopeasti tulostinohjaimeen.

Jos napsautat tulostimen kuvaketta ja valitset **Tulostinasetukset**, voit käyttää samaa tulostinasetusten ikkunaa kuin sitä, johon pääset ohjauspaneelista. Jos kaksoisnapsautat tätä kuvaketta, voit tarkistaa tulostimen tilan.

#### *Huomautus:*

Jos tulostimen kuvaketta ei näy tehtäväpalkissa, siirry tulostinohjaimen ikkunaan, napsauta *Tilanvalvonta-asetukset Huolto*-välilehdellä, ja valitse sitten *Rekisteröi pikakuvake tehtäväpalkkiin*.

#### **Apuohjelman käynnistäminen**

Avaa tulostinohjaimen ikkuna. Napsauta **Huolto** -välilehteä.

### **Käytössä olevien asetusten rajoittaminen Windows-tulostinajurille**

Voit lukita joitakin tulostinajurin asetuksia, jotta muut käyttäjät eivät pysty muuttamaan niitä.

#### *Huomautus:*

Kirjaudu tietokoneelle pääkäyttäjänä.

- 1. Avaa **Valinnaiset asetukset** -välilehdestä tulostinasetukset.
	- ❏ Windows 10

Napsauta hiiren kakkospainikkeella käynnistyspainiketta tai pidä sitä painettuna ja valitse sitten **Ohjauspaneeli** > **Näytä laitteet ja tulostimet** kohdasta **Laitteisto ja äänet**. Napsauta tulostinta hiiren kakkospainikkeella tai pidä sitä painettuna ja valitse **Tulostinasetukset**. Napsauta **Valinnaiset asetukset** välilehteä.

❏ Windows 8.1/Windows 8/Windows Server 2012R2/Windows Server 2012

Valitse **Työpöytä** > **Asetukset** > **Ohjauspaneeli** > **Näytä laitteet ja tulostimet** kohdasta **Laitteisto ja äänet**. Napsauta tulostinta hiiren kakkospainikkeella tai pidä sitä painettuna ja valitse **Tulostinasetukset**. Napsauta **Valinnaiset asetukset** -välilehteä.

❏ Windows 7/Windows Server 2008 R2

Valitse aloituspainike ja sen jälkeen **Ohjauspaneeli** > **Näytä laitteet ja tulostimet** kohdasta **Laitteisto ja äänet**. Napsauta tulostinta hiiren kakkospainikkeella ja valitse **Tulostinasetukset**. Napsauta **Valinnaiset asetukset** -välilehteä.

❏ Windows Vista/Windows Server 2008

Valitse aloituspainike ja sen jälkeen **Ohjauspaneeli** > **Tulostimet** kohdasta **Laitteisto ja äänet**. Napsauta tulostinta hiiren kakkospainikkeella ja valitse **Asetukset**. Napsauta **Valinnaiset asetukset** -välilehteä.

❏ Windows XP/Windows Server 2003 R2/Windows Server 2003

Valitse aloituspainike ja sen jälkeen **Ohjauspaneeli** > **Tulostimet ja muut laitteet** kohdasta **Tulostimet ja faksit**. Napsauta tulostinta hiiren kakkospainikkeella ja valitse **Asetukset**. Napsauta **Valinnaiset asetukset** välilehteä.

- 2. Valitse **Ohjainasetukset**.
- 3. Valitse ominaisuus, jota haluat rajoittaa.

Eri asetusten selitykset ovat verkko-ohjeessa.

4. Valitse **OK**.

### **Windows-tulostinohjaimen toimintoasetusten määrittäminen**

Voit määrittää asetuksia, kuten ottaa käyttöön **EPSON Status Monitor 3** -ominaisuuden.

- 1. Avaa tulostinohjaimen ikkuna.
- 2. Valitse **Huolto**-välilehdeltä **Laajennusasetukset**.
- 3. Määritä haluamasi asetukset ja valitse sitten **OK**. Eri asetusten selitykset ovat verkko-ohjeessa.

#### **Liittyvät tiedot**

& ["WindowsTulostinajuri" sivulla 168](#page-167-0)

## **Mac OS X-tulostinohjain**

Tulostinohjain ohjaa tulostinta sovelluksen komentojen mukaisesti. Asetusten tekeminen tulostinohjaimeen antaa parhaat tulostustulokset. Voit myös tarkistaa tulostimen tilan tai säilyttää sen huipputoimintakunnossa käyttämällä tulostinohjainapuohjelmaa.

#### **Tulostinohjaimen käyttäminen sovelluksesta**

Napsauta **Sivun asetukset** tai **Tulosta** sovelluksen **Tiedosto**-valikossa. Laajenna tarvittaessa tulostusikkunaa

valitsemalla **Näytä yksityiskohdat** (tai ▼).

#### *Huomautus:*

Käytetyn sovelluksen mukaan, *Sivun asetukset* ei ehkä näy *Tiedosto*-valikossa ja tulostimen näytön näyttämisen toimenpiteet voivat vaihdella. Katso lisätietoja sovelluksen ohjeista.

#### **Apuohjelman käynnistäminen**

Valitse **Järjestelmäasetukset** valikosta > **Tulostimet & skannerit** (tai **Tulosta & skannaa**, **Tulosta & faksaa**) ja valitse sitten tulostin. Valitse **Valinnat ja tarvikkeet** > **Työkalu** > **Avaa tulostintyökalu**.

### **Mac OS X-tulostinohjaimen toimintoasetusten määrittäminen**

### **Mac OS X-tulostinohjaimen toimintoasetusikkunan käyttö**

Valitse **Järjestelmäasetukset** -valikosta > **Tulostimet & skannerit** (tai **Tulosta & skannaa**, **Tulosta & faksaa**) ja valitse sitten tulostin. Napsauta **Valinnat ja tarvikkeet** > **Asetukset** (tai **Ajuri**).

### **Mac OS X -tulostinohjaimen käyttöasetukset**

- ❏ Paksu paperi ja kirjekuoret: Estää mustetta leviämästä paksulle paperille tulostettaessa. Tämän ottaminen käyttöön voi kuitenkin hidastaa tulostusnopeutta.
- ❏ Ohita tyhjä sivu: Tyhjiä sivuja ei tulosteta.
- ❏ Hiljainen tila: Vähentää tulostimen aiheuttamaa melua, voi kuitenkin pienentää tulostusnopeutta.
- ❏ Salli väliaikainen tulostus mustana: Tulostaa väliaikaisesti vain mustalla musteella.
- ❏ Tulosta asiakirjat arkistointiin: Syöttää paperin siten, että se on helppo arkistoida, kun tulostus tapahtuu vaakatasossa tai kahdelle puolelle. Kirjekuoritulostusta ei tueta.
- ❏ Valkoisten reunusten poisto: Tarpeettomat marginaalit poistetaan reunuksettoman tulostuksen aikana.
- ❏ Nopea tulostus: Tulostuspäät liikkuvat molempiin suuntiin tulostuksen aikana. Tulostus on aiempaa nopeampaa, mutta laatu saattaa samalla heikentyä.
- ❏ Varoitushuomautukset: Sallii tulostinohjaimen näyttää varoitusilmoituksia.
- ❏ Luo kaksisuuntainen yhteys: Tämän asetuksen tulee yleensä olla **Käytössä**. Valitse **Ei käytössä**, jos tulostimen tietojen hankinta on mahdotonta, koska tulostin on jaettu Windows-tietokoneiden kanssa tai jostain muusta syystä.

## **Epson Scan 2 (skanneriohjain)**

Epson Scan 2 on sovellus, jolla hallitaan skannausta. Voit säätää skannattavan kuvan kokoa, tarkkuutta, kirkkautta, kontrastia ja laatua.

#### *Huomautus:*

Epson Scan 2 voidaan käynnistää myös TWAIN-yhteensopivasta skannaussovelluksesta.

#### **Käytön aloittaminen Windows-käyttöjärjestelmässä**

#### *Huomautus:*

Jos käytössäsi on Windows Server -käyttöjärjestelmä, sinun on asennettava *Työpöytäympäristö* -toiminto.

❏ Windows 10

Napsauta Käynnistä-painiketta ja valitse sitten **EPSON** > **Epson Scan 2**.

❏ Windows 8.1/Windows 8/Windows Server 2012 R2/Windows Server 2012

Kirjoita sovelluksen nimi hakuruutuun ja valitse sitten esiin tuleva kuvake.

❏ Windows 7/Windows Vista/Windows XP/Windows Server 2008 R2/Windows Server 2008/Windows Server 2003 R2/Windows Server 2003

Napsauta käynnistyspainiketta ja valitse **Kaikki ohjelmat** tai **Ohjelmat** > **EPSON** > **Epson Scan 2**> **Epson Scan 2**.

#### **Käytön aloittaminen Mac OS X-käyttöjärjestelmässä**

#### *Huomautus:*

Epson Scan 2 ei tue Mac OS X -käyttöjärjestelmän nopeaa käyttäjänvaihtotoimintoa. Poista nopea käyttäjänvaihto käytöstä.

Valitse **Siirry** > **Sovellukset** > **Epson Software** > **Epson Scan 2**.

#### **Liittyvät tiedot**

& ["Sovellusten asentaminen" sivulla 176](#page-175-0)

## **Document Capture Pro**

Document Capture Pro $\check{~}$ on sovellus, joka mahdollistaa asetusten määrittämisen skannatuille kuville, jotka on lähetetty tulostimesta tietokoneeseen verkon kautta.

Voit määrittää tietokoneessa erilaisia skannausasetuksia, kuten tiedoston tallennusmuoto, tallennuskansio ja edelleenlähetyskohde ja skannaustyönä tallennus. Voit tallentaa enintään 30 skannaustyötä ja suorittaa kyseiset työt tietokoneesta tai tulostimesta ohjauspaneelilla. Napauta aloitusnäytöltä **Hae** > **Document Capture Pro**.

Katso ohjeet sovelluksen käyttämiseen Document Capture Pro -ohjeesta.

\* Document Capture Pro on käyttöjärjestelmälle Windows. Jos käytössä on Mac OS X, käytä Document Capture -sovellusta.

#### *Huomautus:*

Windows Server -käyttöjärjestelmää ei tueta.

#### **Käytön aloittaminen Windows-käyttöjärjestelmässä**

❏ Windows 10

Napsauta Käynnistä-painiketta ja valitse sitten **Epson Software** > **Document Capture Pro**.

❏ Windows 8.1/Windows 8

Kirjoita sovelluksen nimi hakuruutuun ja valitse sitten esiin tuleva kuvake.

❏ Windows 7/Windows Vista/Windows XP

Valitse aloituspainike ja sen jälkeen **Kaikki ohjelmat** tai **Ohjelmat** > **Epson Software** > **Document Capture Pro**.

#### **Käytön aloittaminen Mac OS X-käyttöjärjestelmässä**

Valitse **Siirry** > **Sovellukset** > **Epson Software** > **Document Capture**.

#### **Liittyvät tiedot**

& ["Sovellusten asentaminen" sivulla 176](#page-175-0)

## **PC-FAX-ohjain (faksiohjain)**

PC-FAX-ohjain on sovellus, jolla voit lähettää erillisellä sovelluksella luodun asiakirjan faksina suoraan tietokoneelta. PC-FAX-ohjain on asennettu, kun FAX Utility -asennetaan. Katso lisätietoja sovelluksen ohjeista.

#### *Huomautus:*

- ❏ Windows Server -käyttöjärjestelmää ei tueta.
- ❏ Toiminta vaihtelee sen sovelluksen mukaan, jota on käytetty asiakirjan luomiseen. Katso lisätietoja sovelluksen ohjeista.

#### **Hakeminen paikasta Windows**

Valitse sovelluksessa **Tulosta** tai **Tulosta asetus Tiedosto**-valikosta. Valitse käyttämäsi tulostin (FAKSI) ja valitse sitten **Asetukset** tai **Ominaisuudet**.

#### **Hakeminen paikasta Mac OS X**

Valitse sovelluksessa **Tulosta Tiedosto**-valikosta. Valitse tulostimesi (FAKSI) **Tulostin**-asetukseksi ja valitse sen jälkeen ponnahdusvalikosta **Faksiasetukset** tai **Vastaanottaja-asetukset**.

#### <span id="page-172-0"></span>**Liittyvät tiedot**

- & "FAX Utility" sivulla 173
- & ["Sovellusten asentaminen" sivulla 176](#page-175-0)

## **FAX Utility**

FAX Utility on sovellus, jonka avulla voidaan määrittää eri asetuksia faksien lähettämiseksi tietokoneelta. Voit esimerkiksi luoda tai muokata yhteystietoluettelon lähetettäessä faksia tai määrittää faksien vastaanottamisen PDFmuodossa tietokoneella. Katso lisätietoja sovelluksen ohjeista.

#### *Huomautus:*

- ❏ Windows Server -käyttöjärjestelmää ei tueta.
- ❏ Varmista, että olet asentanut tulostinohjaimen ennen FAX Utilityn asentamista.

#### **Käytön aloittaminen Windows-käyttöjärjestelmässä**

❏ Windows 10

Napsauta Käynnistä-painiketta ja valitse **Epson Software** > **FAX Utility**.

❏ Windows 8.1/Windows 8

Kirjoita sovelluksen nimi hakuruutuun ja valitse sitten esiin tuleva kuvake.

❏ Windows 7/Windows Vista/Windows XP

Valitse aloituspainike ja sen jälkeen **Kaikki ohjelmat** (tai **Ohjelmat**) > **Epson Software** > **FAX Utility**.

#### **Käytön aloittaminen Mac OS X-käyttöjärjestelmässä**

Valitse **Järjestelmäasetukset** kohdasta valikko > **Tulostimet ja skannerit** (tai **Tulosta ja skannaa**, **Tulosta ja faksaa**) ja valitse sitten tulostin (FAKSI). Valitse **Valinnat ja tarvikkeet** > **Työkalu** > **Avaa tulostintyökalu**.

#### **Liittyvät tiedot**

& ["Sovellusten asentaminen" sivulla 176](#page-175-0)

## **EPSON Software Updater**

EPSON Software Updater on sovellus, joka tarkistaa verkosta uudet tai päivitetyt ohjelmistot ja asentaa ne. Voit myös päivittää tulostimen laiteohjelmiston ja käyttöoppaan.

#### *Huomautus:*

Windows Server -käyttöjärjestelmää ei tueta.

#### **Käytön aloittaminen Windows-käyttöjärjestelmässä**

❏ Windows 10

Napsauta Käynnistä-painiketta ja valitse sitten **Epson Software** > **EPSON Software Updater**.

❏ Windows 8.1/Windows 8

Kirjoita sovelluksen nimi hakuruutuun ja valitse sitten esiin tuleva kuvake.

<span id="page-173-0"></span>❏ Windows 7/Windows Vista/Windows XP

Valitse aloituspainike ja valitse sitten **Kaikki ohjelmat** (tai **Ohjelmat**) > **Epson Software** > **EPSON Software Updater**.

#### *Huomautus:*

Voit myös käynnistää EPSON Software Updater -ohjelman napsauttamalla tulostimen kuvaketta työpöydän tehtäväpalkissa ja valitsemalla sitten *Ohjelmistopäivitys*.

#### **Käytön aloittaminen Mac OS X-käyttöjärjestelmässä**

Valitse **Siirry** > **Sovellukset** > **Epson Software** > **EPSON Software Updater**.

#### **Liittyvät tiedot**

& ["Sovellusten asentaminen" sivulla 176](#page-175-0)

## **EpsonNet Config**

EpsonNet Config on sovellus, jonka avulla voidaan asettaa verkkoliitäntäosoitteet ja protokollat. Katso lisätietoja EpsonNet Confign käyttöoppaasta tai sovelluksen ohjeesta.

#### **Käytön aloittaminen Windows-käyttöjärjestelmässä**

❏ Windows 10

Napsauta Käynnistä-painiketta ja valitse sitten **EpsonNet** > **EpsonNet Config**.

❏ Windows 8.1/Windows 8/Windows Server 2012 R2/Windows Server 2012

Kirjoita sovelluksen nimi hakuruutuun ja valitse sitten esiin tuleva kuvake.

❏ Windows 7/Windows Vista/Windows XP/Windows Server 2008 R2/Windows Server 2008/Windows Server 2003 R2/Windows Server 2003

Valitse aloituspainike ja sen jälkeen **Kaikki ohjelmat** (tai **Ohjelmat**) > **EpsonNet** > **EpsonNet Config V4** > **EpsonNet Config**.

#### **Käytön aloittaminen Mac OS X-käyttöjärjestelmässä**

Valitse **Siirry** > **Sovellukset** > **Epson Software** > **EpsonNet** > **EpsonNet Config V4** > **EpsonNet Config**.

#### **Liittyvät tiedot**

◆ ["Sovellusten asentaminen" sivulla 176](#page-175-0)

### **Sovellusten asennusten poistaminen**

Kirjaudu tietokoneelle pääkäyttäjänä. Anna pyydettäessä järjestelmänvalvojan salasana.

### **Sovellusten asennusten poistaminen — Windows**

1. Sammuta tulostin painamalla  $\theta$ -painiketta.

- 2. Sulje kaikki käynnissä olevat sovellukset.
- 3. Avaa **Ohjauspaneeli**:
	- ❏ Windows 10

Napsauta hiiren kakkospainikkeella käynnistyspainiketta tai pidä sitä painettuna ja valitse sitten **Ohjauspaneeli**.

❏ Windows 8.1/Windows 8/Windows Server 2012 R2/Windows Server 2012

Valitse **Työpöytä** > **Asetukset** > **Ohjauspaneeli**.

❏ Windows 7/Windows Vista/Windows XP/Windows Server 2008 R2/Windows Server 2008/Windows Server 2003 R2/Windows Server 2003

Napsauta aloituspainiketta ja valitse **Tietokone**.

- 4. Avaa **Poista ohjelman asennus** (tai **Lisää tai poista sovellus**):
	- ❏ Windows 10/Windows 8.1/Windows 8/Windows 7/Windows Vista/Windows Server 2012 R2/Windows Server 2012/Windows Server 2008 R2/Windows Server 2008

Valitse **Ohjelmat**-kohdasta **Poista ohjelma**.

- ❏ Windows XP/Windows Server 2003 R2/Windows Server 2003 Valitse **Lisää tai poista sovellus**.
- 5. Valitse sovellus, jonka haluat poistaa.
- 6. Sovellusten poistaminen:
	- ❏ Windows 10/Windows 8.1/Windows 8/Windows 7/Windows Vista/Windows Server 2012 R2/Windows Server 2012/Windows Server 2008 R2/Windows Server 2008

Valitse **Poista tai muuta** tai **Poista asennus**.

❏ Windows XP/Windows Server 2003 R2/Windows Server 2003

Valitse **Muuta tai poista** tai **Poista**.

#### *Huomautus:*

Jos *Käyttäjätilien valvonta* -ikkuna on näkyvissä, valitse *Jatka*.

7. Seuraa näytössä näkyviä ohjeita.

### **Sovellusten asennusten poistaminen: Mac OS X**

1. Lataa Uninstaller EPSON Software Updater -toiminnolla.

Kun Uninstaller on ladattu, sitä ei tarvitse ladata uudelleen aina, kun haluat poistaa sovelluksen.

- 2. Sammuta tulostin painamalla  $\mathcal{O}$ -painiketta.
- 3. Tulostinajurin asennus tai PC-FAX -ajurin asennus poistetaan valitsemalla **Järjestelmäasetukset** valikosta > **Tulostimet & skannerit** (tai **Tulosta & skannaa**, **Tulosta & faksaa**) ja valitse sitten tulostin sallittujen tulostinten luettelosta.
- 4. Sulje kaikki käynnissä olevat sovellukset.
- 5. Valitse **Siirry** > **Sovellukset** > **Epson Software** > **Uninstaller**.

<span id="page-175-0"></span>6. Valitse poistettava sovellus ja sen jälkeen **Poista asennus**.

#### c*Tärkeää:*

Uninstaller poistaa tietokoneelta kaikki Epson-mustesuihkutulostimet. Jos käytössä on useampia Epsonmustesuihkutulostimia ja haluat poistaa vain osan niistä, poista ensin kaikki ja asenna sitten tarvittavat ajurit uudelleen.

#### *Huomautus:*

Jos poistettavaa sovellusta ei löydy sovellusluettelosta, Uninstaller ei ole käytettävissä asennuksen poistoa varten. Valitse tällöin *Siirry* > *Ohjelmat* > *Epson Software*. Valitse sitten poistettava sovellus ja vedä se roskakoriin.

#### **Liittyvät tiedot**

◆ ["EPSON Software Updater" sivulla 173](#page-172-0)

## **Sovellusten asentaminen**

Liitä tietokone verkkoon ja asenna uusimmat sovellusversiot web-sivustolta.

#### *Huomautus:*

- ❏ Kirjaudu tietokoneelle pääkäyttäjänä. Anna pyydettäessä järjestelmänvalvojan salasana.
- ❏ Jos asennat sovellusta uudelleen, sinun on ensin poistettava sen asennus.
- 1. Sulje kaikki käynnissä olevat sovellukset.
- 2. Asennettaessa tulostinajuria tai Epson Scan 2-ohjelmaa on tulostin ja tietokone kytkettävä väliaikaisesti irti.

#### *Huomautus:*

Yhdistä tulostin ja tietokone vasta pyydettäessä.

3. Asenna sovellukset noudattamalla alla olevan verkkosivuston ohjeita.

#### [http://epson.sn](http://epson.sn/?q=2)

#### *Huomautus:*

❏ Asenna Document Capture Pro alla olevasta osoitteesta.

<http://support.epson.net/> (Euroopan ulkopuolella)

[http://assets.epson-europe.com/gb/en/document\\_capture\\_pro/index.html](http://assets.epson-europe.com/gb/en/document_capture_pro/index.html) (Eurooppa)

❏ Jos käytössä on Windows-tietokone, eikä sovellusten lataaminen verkkosivustolta onnistu, voit asentaa sovellukset myös tuotteen mukana tulevalta CD-levyltä Document Capture Pro -ohjelmistoa lukuun ottamatta.

#### **Liittyvät tiedot**

 $\blacktriangleright$  ["Sovellusten asennusten poistaminen" sivulla 174](#page-173-0)

## **Sovellusten ja laiteohjelmiston päivittäminen**

Jotkin ongelmat saattavat ratketa ja toiminnot parantua tai niitä tulla lisää, kun sovellukset ja laiteohjelmisto päivitetään. Tarkista, että käytössäsi on sovellusten ja laiteohjelmiston uusimmat versiot.

1. Tarkista, että tulostin on yhdistetty tietokoneeseen ja että tietokoneella on internet-yhteys.

2. Käynnistä EPSON Software Updater ja päivitä sovellukset tai laiteohjelmisto.

#### c*Tärkeää:*

Älä sammuta tai irrota tulostinta, ennen kuin päivitys on valmis; muuten tulostimeen voi tulla häiriö.

#### *Huomautus:*

Jos päivitettävää sovellusta ei löydy luettelosta, EPSON Software Updater ei ole käytettävissä päivitystä varten. Tarkista paikalliselta Epson-verkkosivustoltasi sovellustesi uusimmat versiot.

[http://www.epson.com](http://www.epson.com/)

#### **Liittyvät tiedot**

◆ ["EPSON Software Updater" sivulla 173](#page-172-0)

### **Tulostimen laiteohjelmiston päivitys ohjauspaneelista**

Jos tulostin on kytketty internetiin, voit päivittää tulostimen laiteohjelmiston ohjauspaneelista. Voit määrittää tulostimen siten, että se tarkistaa päivitysten saatavuuden säännöllisesti ja ilmoittaa, jos niitä on käytettävissä.

- 1. Napauta aloitusnäytöltä **Asetukset**.
- 2. Napauta **Laiteohjelmistopäivitys** > **Päivitys**.

#### *Huomautus:*

Määritä tulostin tarkistamaan saatavana olevat päivitykset säännöllisesti napauttamalla kohtaa *Ilmoitus* > *Pääl.*.

3. Tarkista näytöllä näkyvä viesti ja napauta **Aloita tarkistus**.

Tulostin alkaa hakea saatavana olevia päivityksiä.

4. Jos nestekidenäytössä on viesti, joka ilmoittaa laiteohjelmistopäivityksen olevan saatavana, käynnistä päivitys näytön ohjeiden mukaisesti.

#### c*Tärkeää:*

❏ Älä sammuta tai irrota tulostinta, ennen kuin päivitys on valmis; muuten tulostimeen voi tulla häiriö.

❏ Jos laiteohjelmiston päivitystä ei suoriteta loppuun tai se epäonnistuu, tulostin ei käynnisty normaalisti ja nestekidenäytössä on "Recovery Mode", kun tulostin kytketään päälle seuraavan kerran. Tässä tilanteessa laiteohjelmisto on päivitettävä uudelleen tietokoneen avulla. Yhdistä tulostin tietokoneeseen USBkaapelilla. Kun tulostimessa näkyy "Recovery Mode", et voi päivittää laiteohjelmistoa verkkoyhteyden välityksellä. Siirry tietokoneella paikalliselle Epson-sivustolle ja lataa viimeisin tulostimen laiteohjelmisto. Katso seuraavat vaiheet verkkosivustolta.

# **Ongelmien ratkaiseminen**

## **Tulostimen tilan tarkistaminen**

### **Nestekidenäytön viestien tarkistaminen**

Jos nestekidenäytöllä näkyy virheilmoitus, ratkaise ongelma noudattamalla näytöllä olevia tai alla olevia ohjeita.

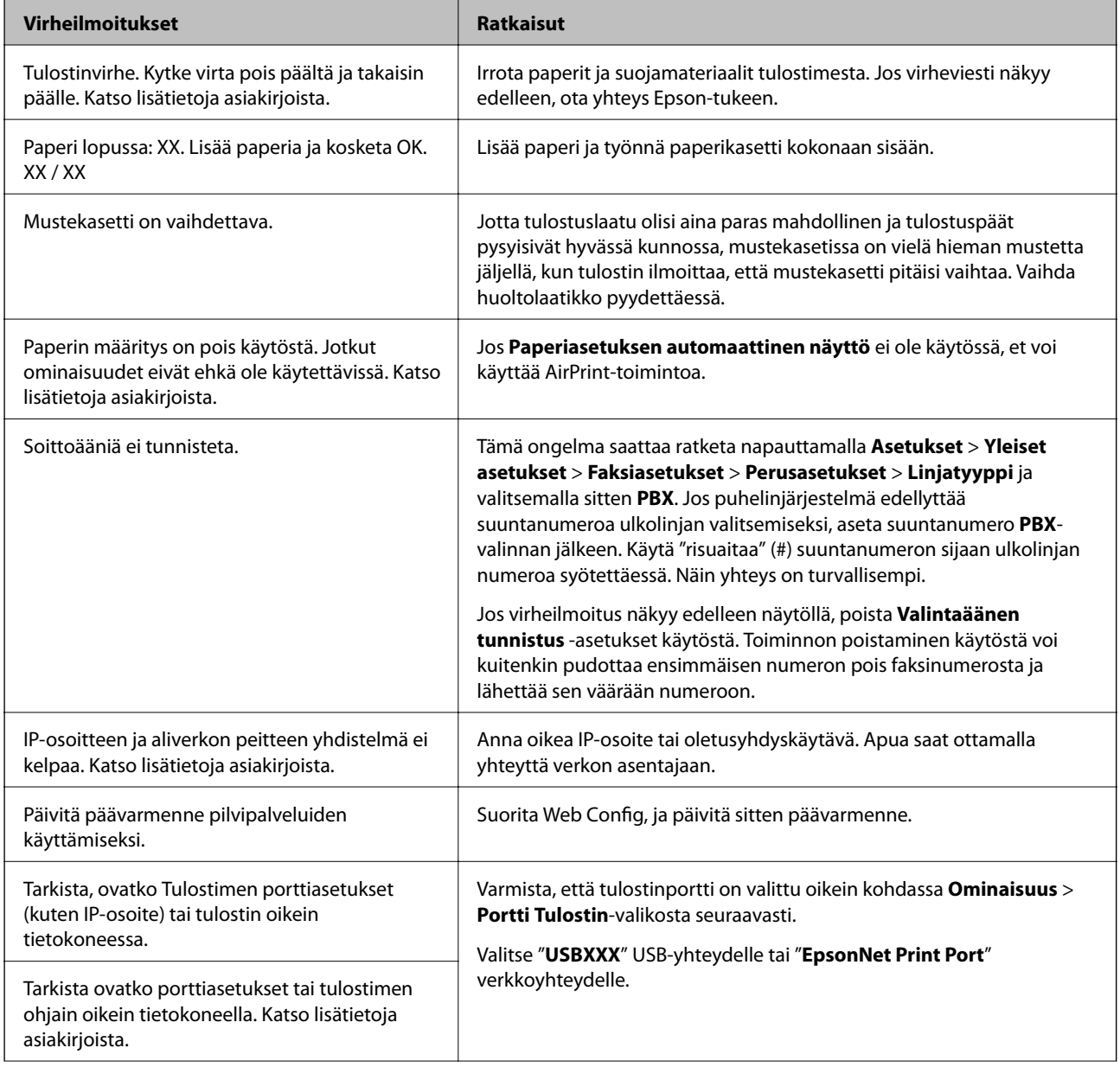

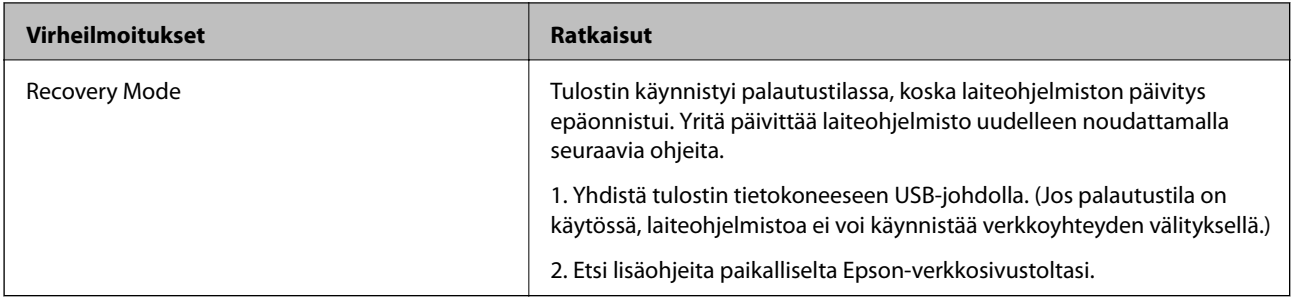

#### **Liittyvät tiedot**

- & ["Yhteydenotto Epsonin tukeen" sivulla 225](#page-224-0)
- & ["Sovellusten asentaminen" sivulla 176](#page-175-0)
- & ["Sovellusten ja laiteohjelmiston päivittäminen" sivulla 176](#page-175-0)

### **Tulostimen tilan tarkistaminen — Windows**

- 1. Avaa tulostinohjaimen ikkuna.
- 2. Napsauta **EPSON Status Monitor 3 Huolto**-välilehdellä ja valitse **Tiedot**.

Voit tarkistaa tulostiminen tilan, mustetasot ja virheiden tilan.

*Huomautus:* Jos *EPSON Status Monitor 3* ei ole käytössä, valitse *Laajennusasetukset* -välilehdeltä *Huolto* ja sen jälkeen *Ota käyttöön EPSON Status Monitor 3*.

#### **Liittyvät tiedot**

& ["WindowsTulostinajuri" sivulla 168](#page-167-0)

### **Tulostimen tilan tarkistaminen — Mac OS X**

- 1. Valitse **Järjestelmäasetukset** valikosta > **Tulostimet ja skannerit** (tai **Tulosta ja skannaa**, **Tulosta ja faksaa**) ja valitse sitten tulostin.
- 2. Valitse **Valinnat ja tarvikkeet** > **Työkalu** > **Avaa tulostintyökalu**.
- 3. Valitse **EPSON Status Monitor**.

Voit tarkistaa tulostiminen tilan, mustetasot ja virheiden tilan.

## **Ohjelmiston tilan tarkistaminen**

Jotkin ongelmat saattavat ratketa, kun ohjelmisto päivitetään uusimpaan versioon. Voit tarkistaa ohjelmiston tilan ohjelmistopäivitystyökalun avulla.

#### **Liittyvät tiedot**

& ["EPSON Software Updater" sivulla 173](#page-172-0)

& ["Sovellusten ja laiteohjelmiston päivittäminen" sivulla 176](#page-175-0)

### **Paperitukoksen irrottaminen**

Paikanna ja poista paperitukos, mukaan lukien repeytynyt paperi tulostimen ohjauspaneelin ohjeiden mukaisesti. Nestekidenäytössä näytetään animaatio, joka näyttää, miten paperitukos poistetaan.

#### !*Vaara:*

Älä koskaan koske ohjauspaneelin painikkeita, jos kätesi on tulostimen sisällä. Jos tulostin käynnistyy, se voi aiheuttaa vamman. Vamman välttämiseksi älä koske laitteen ulokkeisiin.

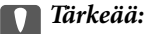

Poista juuttunut paperi varovasti. Paperin riuhtominen voi vahingoittaa tulostinta.

### **Paperinsyötön ongelmat**

Tarkista seuraavat kohdat ja suorita asianmukaiset toimenpiteet ongelman ratkaisemiseksi.

- ❏ Varmista, että tulostin on tasaisella alustalla ja että käyttötilassa vallitsevat suosituksia vastaavat olosuhteet.
- ❏ Varmista, että tulostin tukee käytettyä paperityyppiä.
- ❏ Noudata paperin käsittelyä koskevia ohjeita.
- ❏ Älä lisää enempää kuin maksimimäärä kutakin paperityyppiä. Kun käytät tavallista paperia, älä aseta paperia reunaohjaimen kolmiosymbolin osoittaman viivan yli.
- ❏ Varmista, että paperikoko ja paperityyppi vastaavat tulostimeen lisättyä todellista paperikokoa ja paperityyppiä.

#### **Liittyvät tiedot**

- & ["Ympäristöä koskevat tekniset tiedot" sivulla 216](#page-215-0)
- & ["Paperin käsittelyä koskevat ohjeet" sivulla 41](#page-40-0)
- & ["Käytössä oleva paperi ja kapasiteetti" sivulla 42](#page-41-0)
- $\rightarrow$  ["Paperityyppiluettelo" sivulla 43](#page-42-0)

### **Paperitukokset**

Lisää paperi oikein päin ja liu'uta reunaohjaimet paperin reunoja vasten.

#### **Liittyvät tiedot**

- & "Paperitukoksen irrottaminen" sivulla 180
- & ["Paperin lisääminen Paperikasetti -aukkoon" sivulla 44](#page-43-0)
### **Paperinsyöttö menee vinoon**

Lisää paperi oikein päin ja liu'uta reunaohjaimet paperin reunoja vasten.

#### **Liittyvät tiedot**

& ["Paperin lisääminen Paperikasetti -aukkoon" sivulla 44](#page-43-0)

### **Useita paperiarkkeja on syötetty samanaikaisesti**

Kun manuaalisen kaksipuolisen tulostuksen aikana syötetään useita arkkeja kerralla, poista kaikki tulostimeen lisätyt paperit, ennen kuin lisäät uutta paperia.

### **Automaattinen asiakirjansyöttölaite ei imaise alkuperäistä asiakirjaa**

- ❏ Käytä paperia, jota käyttämäsi automaattinen arkinsyöttölaite tukee.
- ❏ Lisää paperi oikein päin ja liu'uta automaattisen arkinsyöttölaitteen reunaohjaimet alkuperäiskappaleen reunoja vasten.
- ❏ Puhdista automaattisen arkinsyöttölaitteen sisäpuoli.
- ❏ Älä lisää alkuperäisiä automaattisen arkinsyöttölaitteen kolmiosymbolin osoittaman viivan yli.

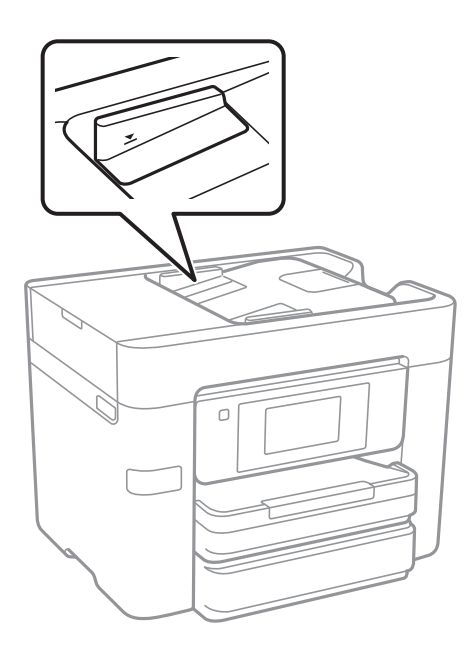

❏ Tarkista, että automaattisen arkinsyöttölaitteen kuvake on ruudun alalaidassa. Jos se on pois päältä, aseta alkuperäiskappaleet uudelleen.

- & ["Automaattisessa arkinsyöttölaitteessa käytettävät alkuperäiskappaleet" sivulla 48](#page-47-0)
- & ["Alkuperäiskappaleiden asettaminen automaattiseen arkinsyöttölaitteeseen" sivulla 48](#page-47-0)
- $\rightarrow$  ["Automaattisen arkinsyöttölaitteen puhdistaminen" sivulla 152](#page-151-0)

## **Virta- ja ohjauspaneeliongelmat**

### **Virran kytkeminen ei onnistu**

- ❏ Varmista, että virtajohto on kytketty oikein.
- ❏ Paina P-painiketta hieman pidempään.

### **Virran sammuttaminen ei onnistu**

Paina  $\bigcup$ -painiketta hieman pidempään. Jos tulostimen sammuttaminen ei vieläkään onnistu, irrota virtajohto pistorasiasta. Estä tulostuspään kuivuminen käynnistämällä tulostin uudelleen ja sammuttamalla se sitten  $\mathcal O$ painikkeesta.

### **Virta kytkeytyy pois päältä automaattisesti**

- ❏ Napauta **Asetukset** > **Yleiset asetukset** > **Perusasetukset** > **Vir.katk.aset.** ja ota sitten **Virtakatkaisu, jos toimeton** ja **Virtakasisu, jos irrotettu** -asetukset pois käytöstä.
- ❏ Napauta **Asetukset** > **Yleiset asetukset** > **Perusasetukset** ja ota sitten **Virrankatkaisuajastin** -asetus pois käytöstä.

#### *Huomautus:*

Tuotteessasi voi olla käytettävissä *Vir.katk.aset.* tai *Virrankatkaisuajastin* -ominaisuus ostopaikan mukaan.

### **Nestekidenäyttö tummenee**

Tulostin on lepotilassa. Palaa aikaisempaan tilaan napauttamalla nestekidenäytön mitä tahansa kohtaa.

### **Kosketusnäyttö ei reagoi**

- ❏ Optinen näyttö ei välttämättä reagoi, jos siihen on kiinnitetty suojatarra.
- ❏ Sammuta tulostin ja pyyhi näyttö kuivalla ja pehmeällä liinalla. Jos näyttö on tahriintunut, se ei välttämättä reagoi.

## **Tietokoneelta tulostaminen ei onnistu**

#### **Yhteyden tarkistaminen**

- ❏ Kytke USB-kaapeli kunnolla tulostimeen ja tietokoneeseen.
- ❏ Jos käytössäsi on USB-keskitin, yritä yhdistää tulostin suoraan tietokoneeseen.
- ❏ Jos verkon kautta tulostaminen ei onnistu, lue tietokoneen verkkoyhteystapaa kuvaava sivu.

#### **Ohjelmiston ja tietojen tarkistaminen**

- ❏ Asenna tulostinohjain.
- ❏ Jos yrität tulostaa suurikokoista kuvaa, tietokoneen muisti voi ehkä loppua. Tulosta kuva pienemmällä resoluutiolla tai pienemmässä koossa.

#### **Tulostimen tilan tarkistaminen tietokoneelta (Windows)**

Valitse **Tulostusjono** tulostinohjaimen **Huolto**-välilehdestä ja tarkista seuraavat kohteet.

❏ Tarkista, onko tulostimessa keskeytyneitä tulostustöitä.

Peruuta tulostus tarvittaessa.

❏ Varmista, että tulostin ei ole offline- tai odotustilassa.

Jos tulostin on offline- tai odotustilassa, poista offline- tai odotusasetus käytöstä **Tulostin**-valikon kautta.

❏ Tarkista, että tulostin on valittu oletustulostimeksi **Tulostin**-valikosta (valikkokohteessa tulee näkyä valintamerkki).

Jos tulostinta ei ole määritetty oletusarvoiseksi tulostimeksi, määritä se siksi.

❏ Varmista, että tulostinportti on valittu oikein kohdassa **Ominaisuus** > **Portti Tulostin**-valikosta seuraavasti. Valitse "**USBXXX**" USB-yhteydelle tai "**EpsonNet Print Port**" verkkoyhteydelle.

#### **Tulostimen tilan tarkistaminen tietokoneelta (Mac OS X)**

Tarkista, että tulostimen tilana ei ole **Keskeytä**.

Valitse **Järjestelmäasetukset** valikosta > **Tulostimet & skannerit** (tai **Tulosta ja skannaa**, **Tulosta ja faksaa**) ja valitse sitten tulostin kaksoisnapsautuksella. Jos tulostin on pysäytetty, valitse **Jatka** (tai **Jatka tulostusta**).

#### **Liittyvät tiedot**

- & ["Yhteyden luominen tietokoneeseen" sivulla 23](#page-22-0)
- & ["Sovellusten asentaminen" sivulla 176](#page-175-0)
- & ["Tulostuksen peruuttaminen" sivulla 87](#page-86-0)

## **Verkkoasetusten määrittäminen ei onnistu**

- ❏ Sammuta laiteet, jotka haluat liittää verkkoon. Odota noin 10 sekuntia ja käynnistä laitteet sitten seuraavassa järjestyksessä: tukiasema, tietokone tai älylaite ja viimeiseksi tulostin. Siirrä tulostin ja tietokone tai älylaite lähemmäksi tukiasemaa radioaaltotiedonsiirron helpottamiseksi ja yritä määrittää verkkoasetukset uudelleen.
- ❏ Napauta **Asetukset** > **Yleiset asetukset** > **Verkkoasetukset** > **Verkkoyhteyden tarkistus** ja tulosta sitten verkkoyhteysraportti. Jos on tapahtunut virhe, tarkista verkkoyhteysraportti ja noudata sitten tulostettuja ratkaisuja.

- & ["Verkkoyhteysraportin tulostus" sivulla 32](#page-31-0)
- & ["Viestit ja ratkaisut verkkoyhteysraportissa" sivulla 33](#page-32-0)

### **Laitteista ei voi muodostaa yhteyttä, vaikka verkkoasetukset ovat kunnossa**

Jos et voi muodostaa yhteyttä tietokoneesta tai älylaitteesta tulostimeen, vaikka verkkoyhteysraportissa ei ilmoiteta ongelmista, tutustu seuraaviin ohjeisiin.

❏ Jos käytät samanaikaisesti montaa eri tukiasemaa, et ehkä voi käyttää tulostinta tietokoneesta tai älylaitteesta tukiasemien asetuksista riippuen.Yhdistä tietokone tai älylaite samaan tukiasemaan tulostimen kanssa.

Poista älylaitteen yhteyden jakaminen käytöstä, jos se on käytössä.

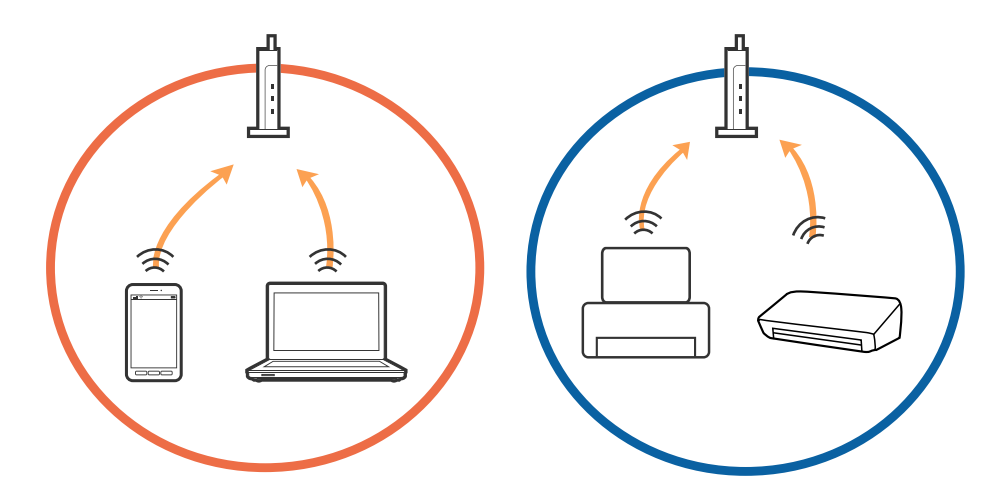

❏ Et ehkä voi muodostaa yhteyttä tukiasemaan, jos tukiasemalla on monta eri SSID-tunnusta ja laitteet on yhdistetty saman tukiaseman eri SSID-tunnuksiin.Yhdistä tietokone tai älylaite samaan SSID-tunnukseen tulostimen kanssa.

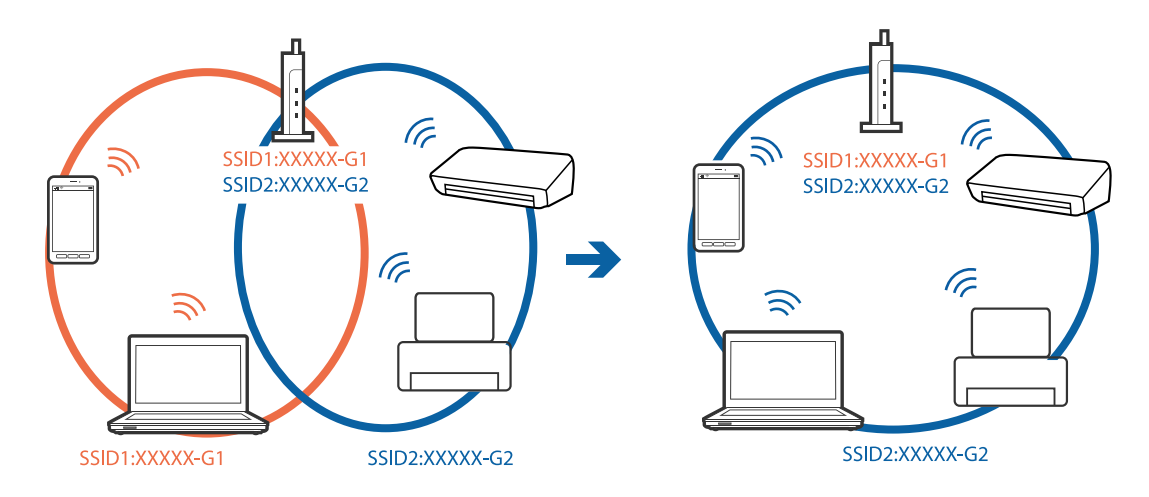

<span id="page-184-0"></span>❏ Tukiasemissa, jotka ovat IEEE802.11a- ja IEEE802.11g-yhteensopivia, on 2,4 ja 5 GHz:n SSID-tunnukset.Jos yhdistät tietokoneen tai älylaitteen 5 GHz:n SSID-tunnukseen, et pysty muodostamaan yhteyttä tulostimeen, koska tulostin tukee vain 2,4 GHz:n taajuutta.Yhdistä tietokone tai älylaite samaan SSID-tunnukseen tulostimen kanssa.

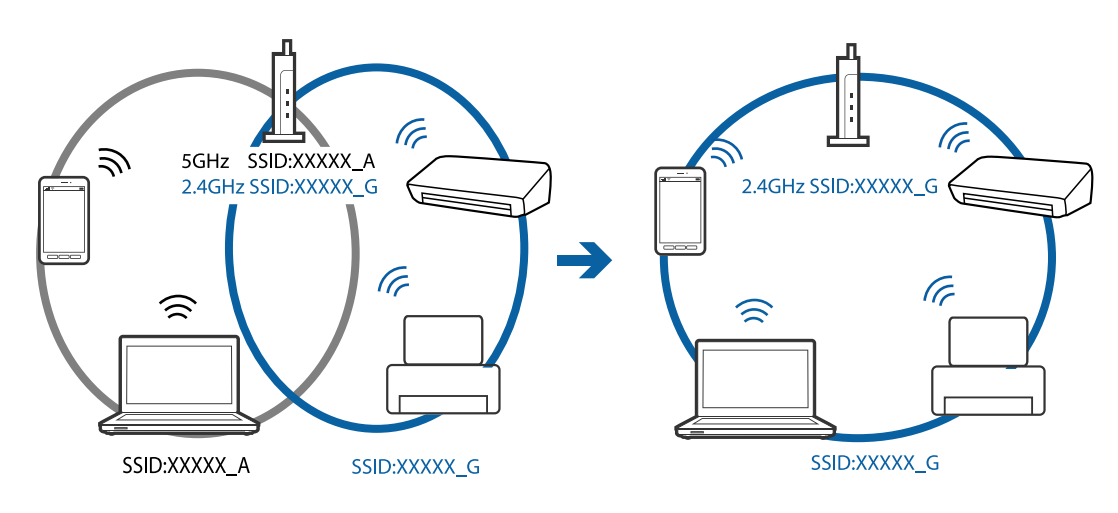

❏ Useimmissa tukiasemissa on tietosuojaerotinominaisuus, joka estää tietoliikenteen yhdistettyjen laitteiden välillä.Jos tulostin ja tietokone tai älylaite eivät voi viestiä keskenään, vaikka ne ovat yhteydessä samaan verkkoon, poista tietosuojaerotin käytöstä tukiasemassa.Katso lisätietoja tukiasemasi käyttöoppaasta.

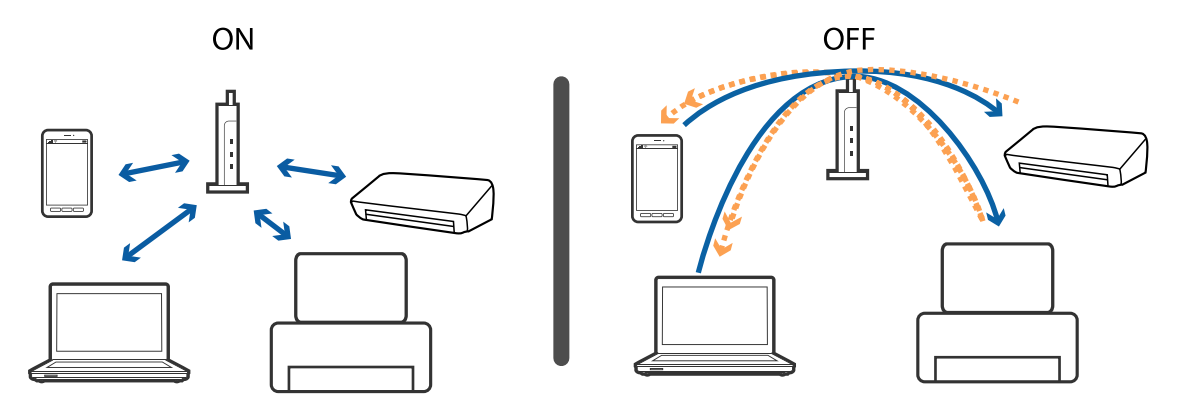

#### **Liittyvät tiedot**

- & "Tulostimeen liitetyn SSID-tunnuksen tarkistaminen" sivulla 185
- & ["Tietokoneen SSID-tunnuksen tarkistaminen" sivulla 186](#page-185-0)

### **Tulostimeen liitetyn SSID-tunnuksen tarkistaminen**

Napauta **Asetukset** > **Yleiset asetukset** > **Verkkoasetukset** > **Verkon tila**. Voit tarkistaa kohteiden Wi-Fi ja Wi-Fi Direct SSID-tunnuksen kyseisistä valikoista.

### <span id="page-185-0"></span>**Tietokoneen SSID-tunnuksen tarkistaminen**

#### **Windows**

Napsauta työpöydän tehtäväpalkista **166**. Tarkista yhdistetyn SSID-tunnuksen nimi näytetystä luettelosta.

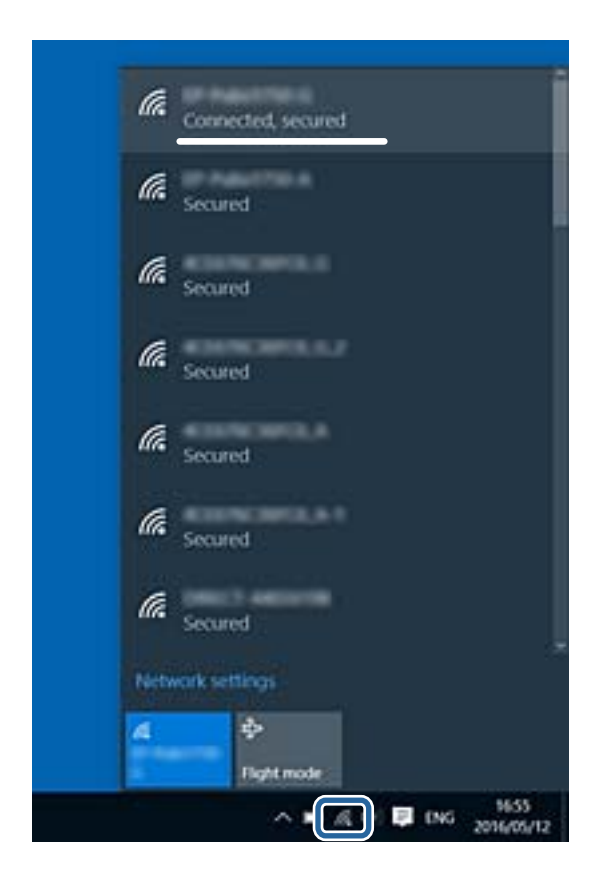

#### **Mac OS X**

Napsauta tietokoneen näytön yläreunassa olevaa Wi-Fi-kuvaketta. Näyttöön tulee luettelo SSID-tunnuksista: yhdistetty SSID on merkitty valintamerkillä.

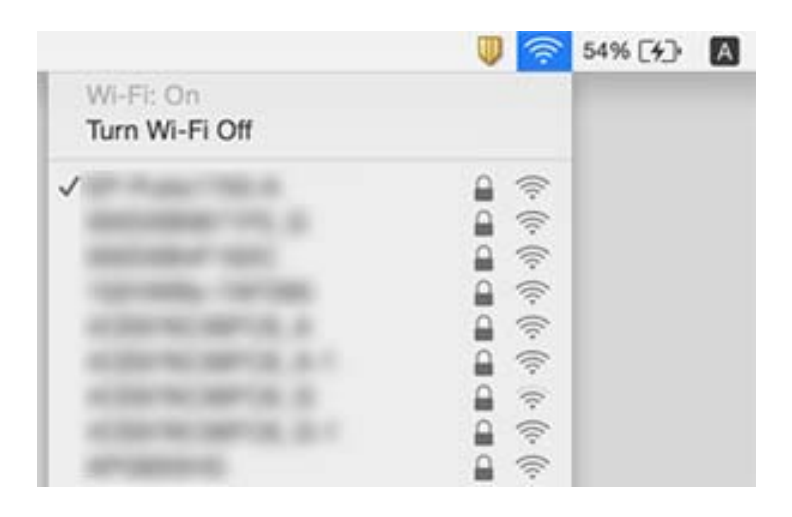

## **Tulostin ei yllättäen voi tulostaa verkkoyhteyden kautta**

#### **Verkkoympäristön tarkistus**

- ❏ Jos olet vaihtanut tukiasemaa tai palveluntarjoajaa, yritä määrittää tulostimen verkkoasetukset uudelleen. Yhdistä tietokone tai älylaite samaan SSID-tunnukseen tulostimen kanssa.
- ❏ Sammuta laiteet, jotka haluat liittää verkkoon. Odota noin 10 sekuntia ja käynnistä laitteet sitten seuraavassa järjestyksessä: tukiasema, tietokone tai älylaite ja viimeiseksi tulostin. Siirrä tulostin ja tietokone tai älylaite lähemmäksi tukiasemaa radioaaltotiedonsiirron helpottamiseksi ja yritä määrittää verkkoasetukset uudelleen.

#### **Tietokoneen tarkistus**

Valitse Windowsissa **Tulostusjono** tulostinohjaimen **Huolto**-välilehdestä ja tarkista seuraavat asiat.

- ❏ Tarkista, onko tulostimessa keskeytyneitä tulostustöitä.
	- Peruuta tulostus tarvittaessa.
- ❏ Varmista, että tulostin ei ole offline- tai odotustilassa.

Jos tulostin on offline- tai odotustilassa, poista offline- tai odotusasetus käytöstä **Tulostin**-valikon kautta.

❏ Tarkista, että tulostin on valittu oletustulostimeksi **Tulostin**-valikosta (valikkokohteessa tulee näkyä valintamerkki).

Jos tulostinta ei ole määritetty oletusarvoiseksi tulostimeksi, määritä se siksi.

❏ Tarkista, onko kohdasta **Tulostimen ominaisuudet** > **Portti** valittu oikea portti.

#### **Verkkoyhteysraportin tarkistus**

Napauta **Asetukset** > **Yleiset asetukset** > **Verkkoasetukset** > **Verkkoyhteyden tarkistus** ja tulosta sitten verkkoyhteysraportti. Mikäli raportti osoittaa, että verkkoyhteys epäonnistui, tarkista verkkoyhteysraportti ja noudata sitten tulostettuja ratkaisuja.

#### **Tietokoneen verkkoyhteyden tarkistus**

Vieraile tietokoneellasi millä tahansa verkkosivustolla varmistaaksesi, että tietokoneesi verkkoasetukset on määritetty oikein. Mikäli et voi käyttää mitään verkkosivustoja, ongelma on tietokoneessasi. Tarkista tietokoneen verkkoyhteys.

#### **Liittyvät tiedot**

- & ["Tulostimeen liitetyn SSID-tunnuksen tarkistaminen" sivulla 185](#page-184-0)
- & ["Verkkoyhteysraportin tulostus" sivulla 32](#page-31-0)
- & ["Viestit ja ratkaisut verkkoyhteysraportissa" sivulla 33](#page-32-0)
- & ["WindowsTulostinajuri" sivulla 168](#page-167-0)

## **Tulostin ei yllättäen voi tulostaa USB-yhteyden kautta**

❏ Kytke USB-kaapeli irti tietokoneesta. Napsauta tietokoneessa näytettyä tulostinkuvaketta hiiren kakkospainikkeella ja valitse **Poista laite**. Liitä USB-kaapeli tietokoneeseen ja suorita testitulostus. Mikäli tulostus onnistuu, asennus on valmis.

❏ Määritä USB-yhteys uudelleen noudattamalla tämän käyttöoppaan kohdassa [Tietokoneen yhteysmenetelmän vaihto] annettuja ohjeita.

#### **Liittyvät tiedot**

& ["Tietokonetta koskevan yhteystavan muuttaminen" sivulla 37](#page-36-0)

## **Tulostus ei onnistu iPhone- tai iPad-laitteesta**

- ❏ Liitä iPhone tai iPad samaan verkkoon (SSID) tulostimen kanssa.
- ❏ Ota **Paperiasetuksen automaattinen näyttö** käyttöön seuraavissa valikoissa.

**Asetukset** > **Yleiset asetukset** > **Tulostinasetukset** > **Paperilähdeasetukset** > **Paperiasetuksen automaattinen näyttö**

❏ Ota käyttöön AirPrint-asetus Web Config -ohjelmassa.

#### **Liittyvät tiedot**

- & ["Älylaitteeseen liittäminen" sivulla 25](#page-24-0)
- ◆ ["Web Config" sivulla 166](#page-165-0)

## **Tulosteisiin liittyvät ongelmat**

### **Tulosteessa on naarmuja tai siitä puuttuu väriä**

Jollet ole käyttänyt tulostinta pitkään aikaan, tulostuspään suuttimet ovat voineet tukkeutua eikä mustepisarat pääse purkautumaan. Tarkista suuttimet ja puhdista tulostuspää, jos tulostuspään suuttimet ovat tukossa.

#### **Liittyvät tiedot**

& ["Tulostuspään tarkistaminen ja puhdistaminen" sivulla 149](#page-148-0)

### **Tulosteissa on raitoja tai odottamattomia värejä**

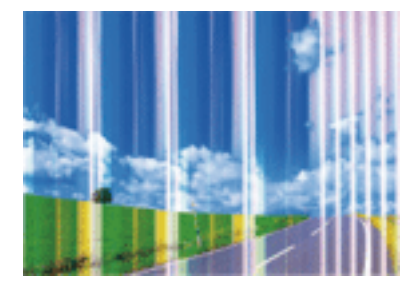

Tulostuspään suuttimet saattavat olla tukossa. Tarkista, ovatko tulostuspään suuttimet tukossa suorittamalla suutintesti. Puhdista tulostuspää, jos jokin tulostuspään suuttimista on tukossa.

#### **Liittyvät tiedot**

& ["Tulostuspään tarkistaminen ja puhdistaminen" sivulla 149](#page-148-0)

### **Värillisiä raitoja tulee esiin noin 3.3 cm:n välein**

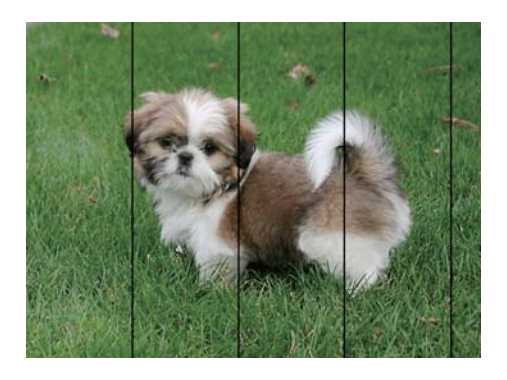

- ❏ Valitse asianmukainen paperityypin asetus tulostimeen ladatun paperityypin mukaan.
- ❏ Kohdista tulostuspää käyttämällä **Vaakakohdistus** -ominaisuutta.
- ❏ Tulostettaessa tavalliselle paperille, tulosta käyttämällä korkeampaa laatuasetusta.

#### **Liittyvät tiedot**

- $\rightarrow$  ["Paperityyppiluettelo" sivulla 43](#page-42-0)
- & ["Tulostuspään kohdistaminen" sivulla 150](#page-149-0)

### **Sumeat tulosteet, pystyraidat tai väärä kohdistus**

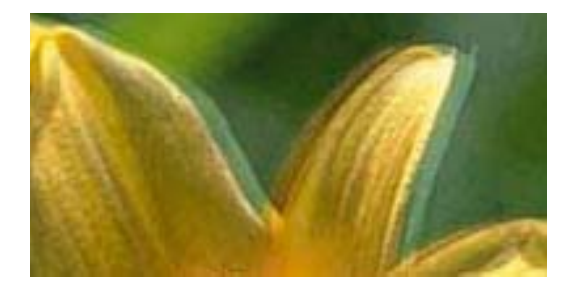

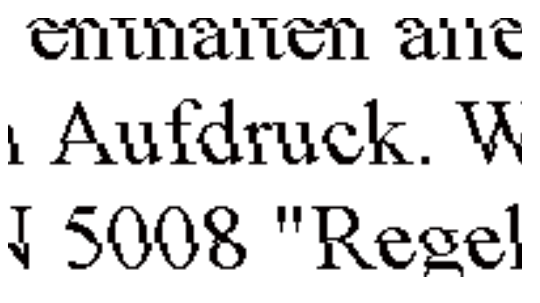

Kohdista tulostuspää käyttämällä **Pystykohdistus** -ominaisuutta.

#### **Liittyvät tiedot**

& ["Tulostuspään kohdistaminen" sivulla 150](#page-149-0)

### **Tulostuslaatu ei parane tulostuspään kohdistuksesta huolimatta**

Kaksisuuntaisen (tai nopean) tulostuksen aikana tulostuspää tulostaa liikkumalla molempiin suuntiin ja pystyviivat ovat ehkä väärin kohdistettuja. Jos tulostuslaatu ei parane, poista käytöstä kaksisuuntainen (tai nopea) asetus. Tämän asetuksen poistaminen käytöstä voi hidastaa tulostusnopeutta.

❏ Ohjauspaneeli

Poista **2-suunt.** käytöstä kohdassa **Asetukset** > **Yleiset asetukset** > **Tulostinasetukset**.

❏ Windows

Tyhjennä **Nopea tulostus** -kohta tulostinohjaimen **Lisää asetuksia** -välilehdeltä.

❏ Mac OS X

Valitse **Järjestelmäasetukset** valikosta > **Tulostimet ja skannerit** (tai **Tulosta ja skannaa**, **Tulosta ja faksaa**) ja valitse sitten tulostin. Osoita **Valinnat ja tarvikkeet** > **Asetukset** (tai **Ajuri**). Valitse **Ei käytössä**asetukseksi **Nopea tulostus**.

#### **Liittyvät tiedot**

& ["Valikkovalinnat Muistilaite -toiminnolle" sivulla 63](#page-62-0)

### **Huono tulostuslaatu**

Jos tulostuslaatu on huono ja tuloste on sumea, siinä on raitoja, siitä puuttuu värejä tai värit ovat haaleita tai tuloste on väärin kohdistettu, käy läpi seuraavat ohjeet.

#### **Tulostimen tarkistaminen**

- ❏ Tarkista suuttimet ja puhdista tulostuspää, jos tulostuspään suuttimet ovat tukossa.
- ❏ Kohdista tulostuspää.

#### **Paperin tarkistaminen**

- ❏ Varmista, että tulostin tukee käytettyä paperityyppiä.
- ❏ Älä tulosta kostealle, vahingoittuneelle tai liian vanhalle paperille.
- ❏ Jos paperi on rullautunut tai jos kirjekuori on täynnä ilmaa, litistä se.
- ❏ Älä pinoa papereita heti tulostamisen jälkeen.
- ❏ Anna tulosteiden kuivua kokonaan ennen arkistoimista tai käyttämistä. Älä aseta tulosteita suoraan auringonvaloon, älä käytä kuivaajaa, äläkä kosketa paperin tulostettua puolta.
- ❏ Kuvien ja valokuvien tulostamiseen Epson suosittelee käyttämään alkuperäistä Epson-paperia tavallisen paperin sijaan. Tulosta alkuperäisen Epson-paperin tulostuspuolelle.

#### **Tulostusasetusten tarkistaminen**

- ❏ Valitse asianmukainen paperityypin asetus tulostimeen ladatun paperityypin mukaan.
- ❏ Tulosta käyttämällä korkeampaa laatuasetusta.
- ❏ Jos olet valinnut **Tavallinen kirkas** -laatuasetuksen Windows-tulostinohjaimelle, muuta se asetukseksi **Normaali**. Jos olet valinnut **Normaali kirkas** -laatuasetuksen Mac OS X-tulostinohjaimelle, muuta se asetukseksi **Normaali**.

#### **Mustekasetin tarkistaminen**

- ❏ Epson suosittelee käyttämään mustekasetin ennen pakkaukseen painettua päivämäärää.
- ❏ Parhaan tuloksen takaamiseksi käytä mustekasetit kuuden kuukauden kuluessa pakkauksen avaamisesta.

❏ Pyri käyttämään alkuperäisiä Epson-mustekasetteja. Tämä tuote on suunniteltu säätämään värejä aitojen Epsonmustekasettien käytön perusteella. Muiden kuin aitojen mustekasettien käyttäminen saattaa heikentää tulostuslaatua.

#### **Liittyvät tiedot**

- & ["Tulostuspään tarkistaminen ja puhdistaminen" sivulla 149](#page-148-0)
- & ["Tulostuspään kohdistaminen" sivulla 150](#page-149-0)
- & ["Käytössä oleva paperi ja kapasiteetti" sivulla 42](#page-41-0)
- $\rightarrow$  ["Paperityyppiluettelo" sivulla 43](#page-42-0)
- & ["Paperin käsittelyä koskevat ohjeet" sivulla 41](#page-40-0)

### **Paperissa on mustetahroja tai naarmuja**

❏ Kun tulosteessa näkyy vaakaviivoja tai paperin ala- tai yläreuna on tahriintunut, aseta paperi oikeaan suuntaan ja siirrä reunaohjaimet paperin reunoihin.

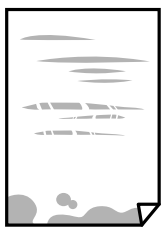

❏ Kun tulosteessa on pystyviivoja ja paperi on tahriintunut, puhdista paperin polku.

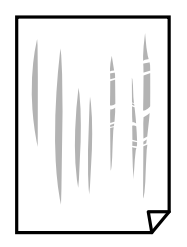

❏ Aseta paperi tasaiselle pinnalle ja tarkista, onko se käpristynyt. Jos näin on, suorista paperi.

❏ Jos paksu paperi on hankautunut, ota käyttöön hankautumisen vähentämisasetus. Jos tämä asetus otetaan käyttöön, tulostuslaatu saattaa heikentyä tai nopeus hidastua.

❏ Ohjauspaneeli

Napauta aloitusnäytöstä **Asetukset** > **Yleiset asetukset** > **Tulostinasetukset** ja ota sitten käyttöön **Paksu paperi**.

❏ Windows

Napsauta **Laajennusasetukset** tulostinohjaimen **Huolto**-välilehdeltä ja valitse sitten **Paksu paperi ja kirjekuoret**.

❏ Mac OS X

Valitse **Järjestelmäasetukset** valikosta > **Tulostimet ja skannerit** (tai **Tulosta ja skannaa**, **Tulosta ja faksaa**) ja valitse sitten tulostin. Osoita **Valinnat ja tarvikkeet** > **Asetukset** (tai **Ajuri**). Valitse **Käytössä**asetukseksi **Paksu paperi ja kirjekuoret**.

❏ Varmista manuaalisen kaksipuolisen tulostuksen aikana, että muste on ehtinyt kuivua, ennen kuin lisäät paperin uudelleen.

#### **Liittyvät tiedot**

- & ["Paperin lisääminen Paperikasetti -aukkoon" sivulla 44](#page-43-0)
- $\rightarrow$  ["Paperipolun puhdistaminen mustetahroista" sivulla 152](#page-151-0)

### **Paperi tahriintuu automaattisen kaksipuolisen tulostuksen aikana**

Kun käytetään automaattisen kaksipuolisen tulostuksen toimintoa ja tulostetaan korkeatiheyksisiä tietoja, kuten kuvia ja kaavioita, aseta tulostustummuus pienemmäksi ja kuivumisaika pidemmäksi.

#### **Liittyvät tiedot**

- & ["Kaksipuolinen tulostus" sivulla 69](#page-68-0)
- $\rightarrow$  ["Tulostinasetukset" sivulla 158](#page-157-0)

### **Tulostetut valokuvat ovat tahmeita**

Tulostat mahdollisesti valokuvapaperin väärälle puolelle. Varmista, että tulostat tulostuskelpoiselle puolelle.

Jos olet tulostanut valokuvapaperin väärälle puolelle, puhdista paperipolku.

#### **Liittyvät tiedot**

 $\rightarrow$  ["Paperipolun puhdistaminen mustetahroista" sivulla 152](#page-151-0)

### **Kuvat tai valokuvat tulostetaan odottamattomissa väreissä**

Tulostaessasi ohjauspaneelista tai Windows-tulostinohjaimesta, Epsonin automaattinen valokuvansäätöasetus on oletuksena käytössä paperityypin mukaan. Koeta muuttaa asetusta.

❏ Ohjauspaneeli

Vaihda **Korj. valok.** -asetus kohdassa **Auto** mihin tahansa muuhun valintaan. Jos asetuksen vaihtaminen ei onnistu, valitse **Parannus pois** kohdan **Korj. valok.** asetukseksi.

❏ Windows -tulostinohjain

Valitse **Lisää asetuksia** -välilehdestä **Mukautettu** kohteessa **Värinkorjaus** ja valitse **Lisätoiminnot**. Vaihda **Näkymän korjaus** -asetus kohdassa **Automaattinen korjaus** mihin tahansa muuhun valintaan. Jos asetuksen muuttaminen ei toimi, käytä värinkorjausmenetelmänä mitä tahansa muuta kuin **PhotoEnhance**-ominaisuutta kohteessa **Värien hallinta**.

- & ["Valikkovalinnat Muistilaite -toiminnolle" sivulla 63](#page-62-0)
- & ["Tulostusvärin säätäminen" sivulla 82](#page-81-0)

### **Tulostus ilman marginaaleja ei onnistu**

Tee reunaton asetus tulostusasetuksissa. Jos valitset paperityypin, joka ei tue reunatonta tulostusta, et voi valita **Reunukseton**. Valitse paperityyppi, joka tukee reunatonta tulostusta.

#### **Liittyvät tiedot**

- & ["Valikon kopiointia koskevat lisävalinnat" sivulla 91](#page-90-0)
- & ["Tulostuksen perustiedot Windows" sivulla 65](#page-64-0)
- $\rightarrow$  ["Tulostuksen perustiedot Mac OS X" sivulla 67](#page-66-0)

### **Kuvan reunat rajataan reunattomassa tulostuksessa**

Reunattomassa tulostuksessa kuvaa suurennetaan hiukan ja ylimenevä alue leikkautuu pois. Valitse pienempi suurennusasetus.

❏ Ohjauspaneeli

Muuta **Laajennus**-asetusta.

❏ Windows

Napsauta **Asetukset Reunukseton**-kohdan vieressä tulostinohjaimen **Yleiset**-välilehdellä ja muuta sitten asetuksia.

❏ Mac OS X

Muuta **Laajennus**-asetusta tulostusvalintaikkunan **Tulostusasetukset**-valikosta.

#### **Liittyvät tiedot**

& ["Valikon kopiointia koskevat lisävalinnat" sivulla 91](#page-90-0)

### **Tulosteen asento, koko tai marginaalit ovat väärät**

- ❏ Lisää paperi oikein päin ja liu'uta reunaohjaimet paperin reunoja vasten.
- ❏ Kun asetat alkuperäiset valotustasolle, kohdista alkuperäisen kulma valotustasolla olevaan merkkiin. Jos kopion reunat leikkautuvat, siirrä alkuperäistä asiakirjaa hieman kauemmas kulmasta.
- ❏ Kun asetat alkuperäiset valotustasolle, puhdista valotustaso ja asiakirjakansi. Jos valotuslasilla on pölyä tai tahroja, kopiointialue saattaa laajentua kattamaan myös pölyn ja tahrat, jolloin tuloksena saadaan väärä kopiointiasento tai pienet kuvat.
- ❏ Valitse kopioasetuksissa asianmukainen **Alk.koko**.
- ❏ Valitse sopiva paperikokoasetus.
- ❏ Muuta marginaaliasetuksia sovelluksessa siten, että ne sopivat tulostusalueelle.

- & ["Paperin lisääminen Paperikasetti -aukkoon" sivulla 44](#page-43-0)
- & ["Alkuperäiskappaleiden asettaminen Valotustasolle" sivulla 51](#page-50-0)
- & ["Valotustaso-alustan puhdistaminen" sivulla 154](#page-153-0)
- & ["Tulostusalue" sivulla 209](#page-208-0)

### **Tulostetut merkit ovat vääriä tai vääristyneitä**

- ❏ Kytke USB-kaapeli kunnolla tulostimeen ja tietokoneeseen.
- ❏ Peruuta kaikki keskeytyneet tulostustyöt.
- ❏ Älä laita tietokonetta manuaalisesti **Horrostilaan** tai **Lepotilaan** tulostuksen aikana. Sivut saattavat tulostua teksti vääristyneenä seuraavan kerran, kun käynnistät tietokoneen.
- ❏ Jos käytät samaa tulostinohjainta kuin aiemmin, tulostetut merkit saattavat olla vääristyneitä. Varmista, että käyttämäsi tulostinohjain on tarkoitettu tälle tulostimelle. Tarkista tulostimen nimi tulostinohjainikkunan yläreunasta.

#### **Liittyvät tiedot**

& ["Tulostuksen peruuttaminen" sivulla 87](#page-86-0)

### **Tulostettu kuva on käänteinen**

Tyhjennä tulostinohjaimen tai sovelluksen mahdolliset peilikuva-asetukset.

❏ Windows

Tyhjennä tulostinohjaimen **Lisää asetuksia** -välilehdeltä **Peilikuva**-valinta.

❏ Mac OS X

Tyhjennä tulostusvalintaikkunan **Tulostusasetukset**-valikosta **Peilikuva**-valinta.

### **Mosaiikkityyppiset kuviot tulosteissa**

Kun tulostat kuvia tai valokuvia, käytä korkean resoluution tietoja. Verkkosivustoilla käytettyjen kuvien resoluutio on usein pieni, joten vaikka ne saattavat näyttää hyviltä näytöllä, tulostuslaatu voi kuitenkin olla huono.

### **Kopioidussa kuvassa on epätasaiset värit, tahroja, pilkkuja tai suoria viivoja**

- ❏ Puhdista paperipolku.
- ❏ Puhdista valotustaso.
- ❏ Puhdista ADF.
- ❏ Kun asetat alkuperäiskappaleet valotustasolle, älä paina alkuperäiskappaleita tai asiakirjakantta liian kovaa.
- ❏ Jos paperi on tahriintunut, laske kopion tummuusasetusta.

- $\rightarrow$  ["Paperipolun puhdistaminen mustetahroista" sivulla 152](#page-151-0)
- & ["Valotustaso-alustan puhdistaminen" sivulla 154](#page-153-0)
- $\rightarrow$  ["Automaattisen arkinsyöttölaitteen puhdistaminen" sivulla 152](#page-151-0)
- & ["Valikon kopiointia koskevat perusvalinnat" sivulla 89](#page-88-0)

### **Kopioidussa kuvassa näkyy moiré-kuvioita**

Muuta pienennys- ja suurennusasetuksen arvoa tai käytä toista alkuperäistä asiakirjaa hieman eri kulmassa.

#### **Liittyvät tiedot**

& ["Valikon kopiointia koskevat perusvalinnat" sivulla 89](#page-88-0)

### **Kopioidussa kuvassa näkyy alkuperäisen asiakirjan kääntöpuolen kuva**

- ❏ Jos alkuperäinen asiakirja on ohut, aseta se valotustasolle ja aseta sitten sen päälle musta paperi.
- ❏ Vähennä kopioiden tummuutta ohjauspaneelista.

#### **Liittyvät tiedot**

& ["Valikon kopiointia koskevat perusvalinnat" sivulla 89](#page-88-0)

### **Tulostusongelmaa ei saatu ratkaistua**

Jos olet kokeillut kaikkia ratkaisuja mutta ongelma ei ole ratkennut, kokeile poistaa tulostinohjaimen asennus ja asentaa sitten ohjain uudelleen.

#### **Liittyvät tiedot**

- & ["Sovellusten asennusten poistaminen" sivulla 174](#page-173-0)
- & ["Sovellusten asentaminen" sivulla 176](#page-175-0)

## **Muita tulostusongelmia**

### **Tulostus on liian hidasta**

- ❏ Sulje tarpeettomat sovellukset.
- ❏ Pienennä laatuasetusta. Korkealaatuinen tulostaminen hidastaa tulostusnopeutta.
- ❏ Ota kaksisuuntainen (tai nopea) asetus käyttöön. Kun tämä asetus on käytössä, tulostuspää tulostaa liikkumalla molempiin suuntiin ja tulostusnopeus paranee.
	- ❏ Ohjauspaneeli

Napauta aloitusnäytöltä **Asetukset** > **Yleiset asetukset** > **Tulostinasetukset** > **2-suunt.** ja ota se käyttöön.

❏ Windows

Valitse **Nopea tulostus** tulostinohjaimen **Lisää asetuksia** -välilehdeltä.

❏ Mac OS X

Valitse **Järjestelmäasetukset** valikosta > **Tulostimet ja skannerit** (tai **Tulosta ja skannaa**, **Tulosta ja faksaa**) ja valitse sitten tulostin. Osoita **Valinnat ja tarvikkeet** > **Asetukset** (tai **Ajuri**). Valitse **Käytössä**asetukseksi **Nopea tulostus**.

- ❏ Poista hiljainen tila käytöstä. Tämä toiminto hidastaa tulostusnopeutta.
	- ❏ Ohjauspaneeli

Napauta aloitusnäytöltä ja poista **Hiljainen tila** käytöstä.

❏ Windows

Valitse **Ei käytössä Hiljainen tila** -asetukseksi tulostinohjaimen **Yleiset**-välilehdeltä.

❏ Mac OS X

Valitse **Järjestelmäasetukset** valikosta > **Tulostimet ja skannerit** (tai **Tulosta ja skannaa**, **Tulosta ja faksaa**) ja valitse sitten tulostin. Osoita **Valinnat ja tarvikkeet** > **Asetukset** (tai **Ajuri**). Valitse **Ei käytössä**asetukseksi **Hiljainen tila**.

### **Tulostus hidastuu huomattavasti jatkuvan tulostuksen aikana**

Tulostus hidastuu, jotta tulostin ei ylikuumene ja vahingoitu tulostuksen aikana. Voit kuitenkin jatkaa tulostamista. Jos haluat palata normaaliin tulostusnopeuteen, jätä tulostin käyttämättömäksi vähintään 30 minuutiksi. Tulostusnopeus ei palaa automaattisesti normaaliksi, jos laite on sammutettuna

### **Tulostuksen peruutus tietokoneessa, jossa on Mac OS X v10.6.8, ei onnistu**

Jos haluat lopettaa tulostuksen tietokoneestasi, tee seuraavat asetukset.

Suorita Web Config ja valitse sitten **Port9100 Korkean prioriteetin protokolla** -asetukseksi **AirPrint-asetus** asetuksissa. Valitse **Järjestelmäasetukset** -valikosta > **Tulostimet & skanneri** (tai **Tulosta & skannaa**, **Tulosta & faksaa**), poista tulostin ja lisää se uudelleen.

## **Skannaus ei käynnisty**

- ❏ Jos skannaat ADF-laitteella, tarkista, että asiakirjakansi ja ADF-laitteen kansi on suljettu.
- ❏ Kytke USB-kaapeli kunnolla tulostimeen ja tietokoneeseen. Jos käytössäsi on USB-keskitin, yritä yhdistää tulostin suoraan tietokoneeseen.
- ❏ Jos skannaat korkealla resoluutiolla verkon kautta, seurauksena voi olla yhteysvirhe. Vähennä kuvatarkkuutta.

❏ Varmista, että kohteesta Epson Scan 2 on valittu oikea tulostin (skanneri).

#### **Tarkista, tunnistetaanko tulostinta, kun käytössä on Windows**

Windows: tarkista, että tulostin (skanneri) näkyy kohdassa **Skanneri ja kamera**. Tulostimen (skannerin) tulee näkyä nimellä "EPSON XXXXX" (tulostimen nimi). Jos tulostinta (skanneria) ei näy, poista Epson Scan 2 ja asenna se sitten uudelleen. Jos haluat käynnistää **Skanneri ja kamera** -toiminnon, lue seuraava.

❏ Windows 10

Napsauta käynnistyspainiketta hiiren kakkospainikkeella tai pidä sitä painettuna, valitse **Ohjauspaneeli** ja kirjoita hakuruutuun "Skanneri ja kamera". Napsauta sitten **Näytä skannerit ja kamerat** ja tarkista, onko tulostin näkyvissä.

❏ Windows 8.1/Windows 8/Windows Server 2012 R2/Windows Server 2012

Valitse **Työpöytä** > **Asetukset** > **Ohjauspaneeli**. Kirjoita hakuruutuun Skanneri ja kamera, valitse **Näytä skannerit ja kamerat** ja tarkista, onko tulostin näkyvissä.

❏ Windows 7/Windows Server 2008 R2

Napsauta käynnistyspainiketta ja valitse **Ohjauspaneeli**. Kirjoita hakuruutuun Skanneri ja kamera, valitse **Näytä skannerit ja kamerat** ja tarkista, onko tulostin näkyvissä.

❏ Windows Vista/Windows Server 2008

Napsauta käynnistyspainiketta ja valitse **Ohjauspaneeli** > **Laitteisto ja äänet** > **Skannerit ja kamerat**. Tarkista sitten, onko tulostin näkyvissä.

❏ Windows XP/Windows Server 2003 R2/Windows Server 2003

Napsauta käynnistyspainiketta ja valitse **Ohjauspaneeli** > **Tulostimet ja muut laitteet** > **Skannerit ja kamerat**. Tarkista sitten, onko tulostin näkyvissä.

#### **Liittyvät tiedot**

- & ["Sovellusten asennusten poistaminen" sivulla 174](#page-173-0)
- ◆ ["Sovellusten asentaminen" sivulla 176](#page-175-0)

## **Skannatussa kuvassa esiintyviä ongelmia**

### **Epätasaisia värejä, likaa, läikkiä, jne. tulee näkyviin valotustasolta skannattaessa**

- ❏ Puhdista valotustaso.
- ❏ Poista alkuperäiseen tarttuneet roskat tai lika.
- ❏ Älä paina alkuperäistä tai asiakirjakantta liian voimakkaasti. Jos painat liian voimakkaasti, voi ilmetä sumentumista, tahroja ja läikkiä.

#### **Liittyvät tiedot**

& ["Valotustaso-alustan puhdistaminen" sivulla 154](#page-153-0)

### **Suoria viivoja ilmestyy, kun skannataan kohteesta ADF**

- ❏ Puhdista ADF.
- Suoria viivoja ilmestyy kuvaan, kun roskia tai likaa kertyy kohteeseen ADF.
- ❏ Poista alkuperäiseen tarttuneet roskat tai lika.

#### **Liittyvät tiedot**

 $\rightarrow$  ["Automaattisen arkinsyöttölaitteen puhdistaminen" sivulla 152](#page-151-0)

### **Epätasainen kuvanlaatu**

- ❏ Säädä kuvaa kohteessa Epson Scan 2 välilehden **Lisäasetukset** toimintojen avulla ja suorita skannaus.
- ❏ Jos resoluutio on alhainen, kasvata resoluutiota ja suorita sitten skannaus.

#### **Liittyvät tiedot**

& ["Skannaaminen Epson Scan 2 -ohjelmistolla" sivulla 105](#page-104-0)

### **Kuvien taustalla näkyy poikkeamia**

Skannatussa kuvassa voi näkyä alkuperäiskappaleen takapuolella olevia kuvia.

- ❏ Kun olet kohteessa Epson Scan 2, valitse **Lisäasetukset** -välilehti ja säädä sitten kohdetta **Kirkkaus**. Tämä ominaisuus ei ehkä ole käytettävissä **Pääasetukset** -välilehden kohdasta > **Kuvatyyppi** tai **Lisäasetukset** välilehden muista asetuksista riippuen.
- ❏ Kun olet kohteessa Epson Scan 2, valitse **Lisäasetukset** -välilehti ja sitten **Kuvavaihtoehto** > **Tekstintarkennustekniikka**.
- ❏ Kun skannaat skannerin lasilta, aseta alkuperäiskappaleen päälle musta paperi tai kirjoitusalusta.

#### **Liittyvät tiedot**

- & ["Skannaaminen Epson Scan 2 -ohjelmistolla" sivulla 105](#page-104-0)
- & ["Alkuperäisasiakirjojen lisääminen" sivulla 48](#page-47-0)

### **Sumea teksti**

- ❏ Kun olet kohteessa Epson Scan 2, valitse **Lisäasetukset** -välilehti ja sitten **Kuvavaihtoehto** > **Tekstintarkennustekniikka**.
- ❏ Kun olet kohteessa Epson Scan 2 ja **Kuvatyyppi** välilehdessä **Pääasetukset** on asetettu arvoon **Mustavalkoinen**, säädä **Kynnys**-arvoa välilehdessä **Lisäasetukset**. **Kynnys**-arvon suurentaminen tekee mustasta väristä vahvemman.
- ❏ Jos tarkkuus on liian pieni, lisää tarkkuutta ja yritä skannata uudelleen.

#### **Liittyvät tiedot**

& ["Skannaaminen Epson Scan 2 -ohjelmistolla" sivulla 105](#page-104-0)

### **Skannatussa kuvassa näkyy moiré-kuvioita (verkkomaisia varjoja)**

Jos alkuperäinen on painettu asiakirja, skannatussa kuvassa voi näkyä moiré-kuvioita (verkkomaisia varjoja). ❏ Valitse **Lisäasetukset** -välilehdellä Epson Scan 2 -kohdassa **Rasteripisteiden poisto**.

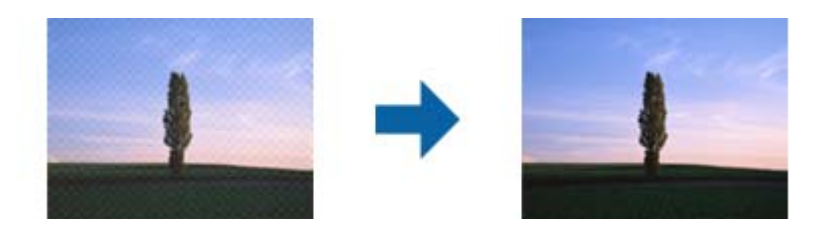

❏ Muuta resoluutiota ja skannaa sitten uudelleen.

#### **Liittyvät tiedot**

& ["Skannaaminen Epson Scan 2 -ohjelmistolla" sivulla 105](#page-104-0)

### **Oikean alueen skannaaminen ei onnistu skannerin lasilta**

- ❏ Varmista, että alkuperäiskappale on asetettu paikalleen oikein tasausmerkkien mukaisesti.
- ❏ Jos skannatun kuvan reuna puuttuu, siirrä alkuperäiskappaletta hieman poispäin skannerin lasin reunasta.
- ❏ Kun skannaat ohjauspaneelista automaattisen skannausalueen rajaustoiminnon avulla, poista skannerin lasilta ja asiakirjakannesta kaikki mahdolliset roskat ja lika. Jos alkuperäiskappaleen ympärillä on roskia tai likaa, ne sisällytetään skannausalueeseen.

#### **Liittyvät tiedot**

- & ["Alkuperäisasiakirjojen lisääminen" sivulla 48](#page-47-0)
- & ["Valotustaso-alustan puhdistaminen" sivulla 154](#page-153-0)

### **Tekstiä ei tunnisteta oikein, kun tallennusmuoto on Haettava PDF**

- ❏ Kun olet **Kuvatiedoston muotoasetukset** -ikkunassa kohdassa Epson Scan 2, tarkista, että **Tekstikieli** välilehdessä **Teksti** on määritetty oikein.
- ❏ Tarkista, että alkuperäiskappale on suorassa.
- ❏ Käytä alkuperäiskappaletta, jonka teksti on selkeää. Tekstintunnistus voi kärsiä seuraavien alkuperäiskappaleiden ollessa kyseessä.
	- ❏ Useita kertoja kopioidut alkuperäiskappaleet
	- ❏ Faksitse vastaanotetut alkuperäiskappaleet (pienet tarkkuudet)
	- ❏ Alkuperäiskappaleet, joiden merkkien välistys tai riviväli on liian pieni
	- ❏ Alkuperäiskappaleet, joissa on apuviivoja tai alleviivauksia
	- ❏ Käsin kirjoitettua tekstiä sisältävät alkuperäiskappaleet
	- ❏ Rypistyneet tai taitetut alkuperäiskappaleet
- ❏ Kun olet kohteessa Epson Scan 2 ja **Kuvatyyppi** välilehdessä **Pääasetukset** on asetettu arvoon **Mustavalkoinen**, säädä **Kynnys**-arvoa välilehdessä **Lisäasetukset**. **Kynnys**-arvon suurentaminen kasvattaa mustan värin aluetta.
- ❏ Kun olet kohteessa Epson Scan 2, valitse **Lisäasetukset** -välilehti ja sitten **Kuvavaihtoehto** > **Tekstintarkennustekniikka**.

#### **Liittyvät tiedot**

& ["Skannaaminen Epson Scan 2 -ohjelmistolla" sivulla 105](#page-104-0)

### **Skannatun kuvien ongelmien ratkaiseminen ei onnistu**

Jos olet kokeillut kaikkia ratkaisuja, mutta ongelma ei ole ratkennut, alusta Epson Scan 2 -asetukset Epson Scan 2 Utility -apuohjelmalla.

#### *Huomautus:*

Epson Scan 2 Utility on sovellus, joka tulee tuotteen Epson Scan 2 mukana.

- 1. Käynnistä Epson Scan 2 Utility.
	- ❏ Windows 10

Napsauta Käynnistä-painiketta ja valitse sitten **EPSON** > **Epson Scan 2 Utility**.

❏ Windows 8.1/Windows 8/Windows Server 2012 R2/Windows Server 2012

Kirjoita sovelluksen nimi hakuruutuun ja valitse sitten esiin tuleva kuvake.

❏ Windows 7/Windows Vista/Windows XP/Windows Server 2008 R2/Windows Server 2008/Windows Server 2003 R2/Windows Server 2003

Napsauta käynnistyspainiketta ja valitse **Kaikki ohjelmat** tai **Ohjelmat** > **EPSON** > **Epson Scan 2** > **Epson Scan 2 Utility**.

❏ Mac OS X

Valitse **Siirry** > **Sovellukset** > **Epson Software** > **Epson Scan 2 Utility**.

- 2. Valitse **Muu**-välilehti.
- 3. Valitse **Palauta**.

#### *Huomautus:*

Jos alustus ei ratkaise ongelmaa, poista Epson Scan 2 ja asenna se sitten uudelleen.

#### **Liittyvät tiedot**

- & ["Sovellusten asennusten poistaminen" sivulla 174](#page-173-0)
- & ["Sovellusten asentaminen" sivulla 176](#page-175-0)

## **Muita skannausongelmia**

### **Skannausnopeus on hidas**

❏ Madalla resoluutiota ja skannaa sitten uudelleen. Kun resoluutio on korkea, skannaus saattaa kestää jonkin aikaa.

- <span id="page-200-0"></span>❏ Skannausnopeus voi hidastua kuvansäätöominaisuuksien mukaan Epson Scan 2:ssa.
- ❏ Jo asetat **Määritykset**-näytössä, kuka tulee näkyviin napsauttamalla -painiketta Epson Scan 2:ssa, **Hiljainen tila**-tilan päälle **Skannaa**-välilehdellä, skannausnopeus voi hidastua.

#### **Liittyvät tiedot**

& ["Skannaaminen Epson Scan 2 -ohjelmistolla" sivulla 105](#page-104-0)

### **Skannattua kuvaa ei voi lähettää sähköpostitse**

Varmista, että olet määrittänyt sähköpostipalvelimen asetukset.

### **Skannaus pysähtyy skannattaessa PDF- tai Multi-TIFFtiedostomuotoon**

- ❏ Kun skannaat Epson Scan 2-sovelluksella, voit skannata jatkuvasti enintään 999 sivua PDF-tiedostomuotoon ja enintään 200 sivua Multi-TIFF-tiedostomuotoon. Skannattaessa ohjauspaneelia käyttäen, voit skannata jatkuvasti enintään 50 sivua yksipuolisia skannauksia käyttämällä ADF:ää ja enintään 200 sivua 2-puolista skannausta käyttämällä ADF:ää ja skannaamalla valotustaso -tasolla.
- ❏ Suuria määriä skannattaessa on suositeltavaa skannata harmaasävyinä.
- ❏ Tee tietokoneen kovalevylle enemmän vapaata tilaa. Skannaus voi pysähtyä, jos vapaata tilaa ei ole tarpeeksi.
- ❏ Yritä skannata pienemmällä resoluutiolla. Skannaus pysähtyy, jos datan kokonaiskoon enimmäismäärä täyttyy.

#### **Liittyvät tiedot**

& ["Skannaaminen Epson Scan 2 -ohjelmistolla" sivulla 105](#page-104-0)

## **Ongelmia faksien lähettämisessä ja vastaanottamisessa**

### **Fakseja ei voi lähettää tai vastaanottaa**

- ❏ Aja automaattinen faksiyhteyden tarkistus kohdassa **Tarkista faksiyhteys**. Kokeile raportin ratkaisuehdotuksia.
- ❏ Tarkista **Linjatyyppi** -asetus. Asetuksen muuttaminen **PBX**:iin saattaa ratkaista ongelman. Jos puhelinjärjestelmäsi edellyttää suuntanumeroa ulkolinjalle, tallenna koodi tulostimelle ja syötä risuaita (#) faksinumeron eteen lähetyksen yhteydessä.
- ❏ Jos yhteysvirhe tapahtuu, muuta **Faksinopeus** -asetukseksi **Hidas(9 600bps)** ohjauspaneelista.
- ❏ Tarkista, että puhelinpistoke toimii. Liitä puhelin pistokkeeseen ja testaa toiminta. Jos et voi soittaa tai vastaanottaa puheluita, ota yhteys puhelinyhtiöön.
- ❏ Jotta saat yhteyden DSL-puhelinlinjaan, tarvitset DSL-modeemin, jossa on kiinteä DSL-suodatin. Voit myös asentaa linjaan erillisen DSL-suodattimen. Ota yhteyttä DSL-palveluntarjoajaasi.
- ❏ Jos muodostat yhteyden DSL-puhelinlinjaan, liitä tulostin suoraan puhelimen seinäpistokkeeseen ja tarkista, että faksien lähettäminen onnistuu. Jos se onnistuu, ongelma saattaa olla DSL-suodattimessa. Ota yhteyttä DSLpalveluntarjoajaasi.
- ❏ Ota **ECM**-asetus käyttöön ohjauspaneelista. Värillisiä fakseja ei voi lähettää tai vastaanottaa, kun **ECM** on pois käytöstä.
- ❏ Jos haluat lähettää tai vastaanottaa fakseja tietokoneen avulla, tarkista, että tulostin on yhdistetty tietokoneeseen USB-johdolla tai verkon kautta ja että tietokoneeseen on asennettu PC-FAX-ohjain. PC-FAX -ohjain asennetaan FAX Utility-apuohjelman kanssa.
- ❏ Windows: Tarkista, että tulostin (faksi) näkyy kohdassa **Laitteet ja tulostimet**, **Tulostin** tai **Tulostimet ja muut laitteet**. Tulostimen (faksin) tulee näkyä muodossa EPSON XXXXX (FAX). Jos tulostinta (faksia) ei näy, poista FAX Utility ja asenna se sitten uudelleen. Jos haluat käyttää kohtia **Laitteet ja tulostimet**, **Tulostin** tai **Tulostimet ja muut laitteet**.
	- ❏ Windows 10

Napsauta aloituspainiketta hiiren kakkospainikkeella tai pidä sitä painettuna ja valitse sitten kohdasta **Laitteisto ja äänet Ohjauspaneeli** > **Näytä laitteet ja tulostimet**.

❏ Windows 8.1/Windows 8

Valitse **Työpöytä** > **Asetukset** > **Ohjauspaneeli** > **Näytä laitteet ja tulostimet** kohdasta **Laitteisto ja äänet** (tai **Laitteisto**).

❏ Windows 7

Valitse aloituspainike ja sen jälkeen **Ohjauspaneeli** > **Näytä laitteet ja tulostimet** kohdasta **Laitteisto ja äänet** tai **Laitteisto**.

❏ Windows Vista

Napsauta aloituspainiketta ja valitse sitten **Ohjauspaneeli** > **Tulostimet** kohdasta **Laitteisto ja äänet**.

❏ Windows XP

Valitse aloituspainike ja sitten **Asetukset** > **Ohjauspaneeli** > **Tulostimet ja laitteet** > **Tulostimet ja faksit**.

- ❏ Mac OS X: Tarkista seuraavat ohjeet.
	- ❏ Valitse **Järjestelmäasetukset** valikosta > **Tulostimet ja skannerit** (tai **Tulosta ja skannaa**, **Tulosta ja faksaa**) ja varmista sitten, että tulostin (faksi) on näkyvissä. Tulostimen (faksin) tulee näkyä muodossa FAX XXXX (USB) tai FAX XXXX (IP)s. Jos tulostinta (faksia) ei näy, napsauta [**+**] ja rekisteröi tulostin (faksi) uudelleen.
	- ❏ Valitse **Järjestelmäasetukset** valikosta > **Tulostimet ja skannerit** (tai **Tulosta ja skannaa**, **Tulosta ja faksaa**) ja valitse sitten tulostin (faksi) kaksoisnapsautuksella. Jos tulostin on pysäytetty, valitse **Jatka** (tai **Jatka tulostusta**).

- & ["Tulostimen kytkeminen puhelinlinjaan" sivulla 111](#page-110-0)
- $\rightarrow$  ["PBX-puhelinjärjestelmän asetusten tekeminen" sivulla 116](#page-115-0)
- & ["Tarkista faksiyhteys" sivulla 134](#page-133-0)
- $\rightarrow$  ["Perusasetukset" sivulla 137](#page-136-0)
- & ["Sovellusten asennusten poistaminen" sivulla 174](#page-173-0)
- & ["Sovellusten asentaminen" sivulla 176](#page-175-0)

### **Faksin lähettäminen ei onnistu**

- ❏ Aseta lähtevien faksien ylätunnistetiedot ohjauspaneelista. Osa faksilaitteista hylkää automaattisesti saapuvan faksin, jos siinä ei ole ylätunnistetietoja.
- ❏ Jos olet estänyt soittajatunnuksesi, pura esto. Osa puhelimista tai faksilaitteista hylkää automaattisesti puhelun tuntemattomasta numerosta.
- ❏ Kysy vastaanottajalta, onko numero oikein ja onko vastaanottajan faksi valmis ottamaan lähetyksen vastaan.

#### **Liittyvät tiedot**

- ◆ ["Perusasetukset" sivulla 137](#page-136-0)
- & ["Fakseja ei voi lähettää tai vastaanottaa" sivulla 201](#page-200-0)

### **Faksin lähettäminen tietylle vastaanottajalle ei onnistu**

Tarkista seuraavat seikat, jos faksien lähettäminen tietylle vastaanottajalle ei onnistu virheen vuoksi.

❏ Jos vastaanottajan laite ei vastaa puheluun 50 sekunnin kuluessa siitä, kun tulostin on lopettanut numeron valinnan, soitto päättyy virheeseen. Valitse numero **Paikallaan** -ominaisuudella tai käyttämällä puhelinta, jotta voit tarkistaa, kuinka kauan faksiäänen kuulumiseen menee. Jos siihen menee yli 50 sekuntia, lisää tauko

faksinumeron jälkeen. Aloita tauko napauttamalla . Tauon merkkinä on tavuviiva. Yksi tauko vastaa noin kolmea sekuntia. Lisää tarvittaessa useampi tauko.

❏ Jos olet valinnut vastaanottajan yhteystietoluettelosta, varmista että rekisteröidyt tiedot ovat oikein. Jos tiedot ovat oikein, valitse vastaanottaja yhteystietoluettelosta, valitse **Muokkaa** ja muuta **Faksinopeus** -asetukseksi **Hidas(9 600bps)**.

#### **Liittyvät tiedot**

- $\rightarrow$  ["Yhteystietojen hallinta" sivulla 53](#page-52-0)
- & ["Faksien lähettäminen ulkoiselta puhelinkoneelta" sivulla 120](#page-119-0)
- $\blacktriangleright$ ["Faksin lähettäminen vastaanottajan tilan vahvistamisen jälkeen" sivulla 120](#page-119-0)
- & ["Fakseja ei voi lähettää tai vastaanottaa" sivulla 201](#page-200-0)

### **Faksin lähettäminen tiettynä ajankohtana ei onnistu**

Aseta oikea päivämäärä ja kellonaika ohjauspaneelista.

#### **Liittyvät tiedot**

- & ["Faksin lähettäminen tiettynä ajankohtana \(Lähetä faksi myöhemmin\)" sivulla 121](#page-120-0)
- & ["Perusasetukset" sivulla 157](#page-156-0)

### **Faksien vastaanotto ei onnistu**

- ❏ Jos olet tilannut puheluiden välityspalvelun, tulostin ei ehkä voi vastaanottaa fakseja. Ota yhteyttä palveluntarjoajaan.
- ❏ Jos puhelinta ei ole kytketty tulostimeen, aseta **Vastaanottotila** -asetukseksi **Auto** ohjauspaneelissa.
- ❏ Seuraavissa olosuhteissa tulostimen muisti loppuu, eikä se voi vastaanottaa fakseja. Katso vianetsinnästä ohjeet, kuinka käsitellään muisti täynnä -virhettä.
	- ❏ Vastaanotettujen asiakirjojen määrä on saavuttanut 100 asiakirjan enimmäismäärän.
	- ❏ Tulostimen muisti on täynnä (100 %).
- ❏ Tarkista, onko lähettäjän faksinumero rekisteröity **Hylkäysmääräluettelo** -luetteloon. Tähän luetteloon lisätyistä numeroista lähetetyt faksit estetään, kun **Hylkäysmääräluettelo** kohteessa **Hylkäysfaksi** on käytössä.
- ❏ Kysy lähettäjältä, onko hän määrittänyt otsikkotietojen asetukset faksilaitteessaan. Faksit, joissa ei ole otsikkotietoja, estetään, kun **Faksin otsikon tyhjä estetty** kohteessa **Hylkäysfaksi** on käytössä.
- ❏ Tarkista, onko lähettäjän faksinumero rekisteröity yhteystietoluetteloon. Tähän luetteloon rekisteröimättömistä numeroista lähetetyt faksit estetään, kun **Rekisteröimättömät yhteystiedot** kohteessa **Hylkäysfaksi** on käytössä.

#### **Liittyvät tiedot**

- & ["Perusasetukset" sivulla 137](#page-136-0)
- & ["Fakseja ei voi lähettää tai vastaanottaa" sivulla 201](#page-200-0)
- & "Muisti täynnä -virhe" sivulla 204

### **Vastaanotettujen faksien tallennus muistilaitteeseen ei onnistu**

Tarkista, että muistilaite on liitetty tulostimeen ja tarkista **Vastaanottoasetukset**.

#### **Liittyvät tiedot**

& ["Vastaanotettujen faksien tallentaminen ulkoiseen muistilaitteeseen" sivulla 128](#page-127-0)

### **Muisti täynnä -virhe**

- ❏ Jos asetuksissa on määritelty vastaanotettujen faksien tallennus saapuviin, poista jo luetut faksit saapuvista.
- ❏ Jos asetuksissa on määritelty vastaanotettujen faksien tallennus tietokoneelle, käynnistä tietokone, jolle faksit on tallennettu. Kun faksit on tallennettu tietokoneelle, ne poistetaan tulostimen muistista.
- ❏ Jos tulostin on asetettu tallentamaan saapuneet faksit tallennuslaitteelle, kytke tulostimeen laite, jonne olet luonut kansion tallennettavia fakseja varten. Kun faksit on tallennettu laitteelle, ne poistetaan tulostimen muistista. Varmista, että muistitila riittää ja että muistitikku ei ole kirjoitussuojattu.
- ❏ Vaikka muisti on täynnä, voit lähettää mustavalkoisen faksin käyttämällä **Lähetä suoraan** -ominaisuutta. Voit lähettää faksin myös soittamalla puhelun ulkoisesta puhelinlaitteesta tai käyttämällä (**Paikallaan**) ominaisuutta. Voit myös jakaa alkuperäiset kahteen tai useampaan erään lähetettäväksi useampana eränä.
- ❏ Jos tulostin ei voi vastaanottaa faksia tulostimen virheen, kuten paperitukoksen, vuoksi, muisti täynnä -virhe on mahdollinen. Korjaa tulostimen ongelma, ota yhteys lähettäjään ja pyydä häntä lähettämään faksi uudelleen.

- & ["Faksien lähettäminen ulkoiselta puhelinkoneelta" sivulla 120](#page-119-0)
- & ["Faksin lähettäminen vastaanottajan tilan vahvistamisen jälkeen" sivulla 120](#page-119-0)
- & ["Usean mustavalkosivun lähettäminen \(Lähetä suoraan\)" sivulla 121](#page-120-0)
- & ["Vastanotettujen faksien tallentaminen Saapuneet-kansioon" sivulla 127](#page-126-0)
- & ["Vastaanotettujen faksien tallentaminen ulkoiseen muistilaitteeseen" sivulla 128](#page-127-0)
- & ["Vastaanotettujen faksien tallentaminen tietokoneeseen" sivulla 129](#page-128-0)
- & ["Paperitukoksen irrottaminen" sivulla 180](#page-179-0)

### **Lähetettyjen faksien laatu on heikko**

- ❏ Puhdista valotustaso.
- ❏ Puhdista ADF.
- ❏ Muuta **Alkuperäis.tyyppi**-asetusta ohjauspaneelista. Jos alkuperäiset sisältävät sekä tekstiä että valokuvia, valitse **Valokuva**.
- ❏ Muuta **Tummuus**-asetusta ohjauspaneelista.
- ❏ Jos et ole varma vastaanottajan faksilaitteen ominaisuuksista, ota käyttöön **Lähetä suoraan** -ominaisuus tai valitse **Hieno** kohdan **Resoluutio** asetukseksi.

Jos valitset **Superhieno** tai **Ultrahieno** mustavalkoiselle faksille ja lähetät faksin käyttämättä **Lähetä suoraan** ominaisuutta, tulostin voi laskea resoluutiota automaattisesti.

❏ Ota **ECM**-asetus käyttöön ohjauspaneelista.

#### **Liittyvät tiedot**

- & ["Valotustaso-alustan puhdistaminen" sivulla 154](#page-153-0)
- & ["Faksiasetukset" sivulla 132](#page-131-0)
- $\rightarrow$  ["Automaattisen arkinsyöttölaitteen puhdistaminen" sivulla 152](#page-151-0)

### **Faksit lähtevät väärän kokoisina**

- ❏ Kun lähetät faksin valotustasolta, aseta alkuperäinen kohdistamalla nurkat merkkiin. Valitse alkuperäisen koko ohjauspaneelista.
- ❏ Puhdista valotustaso ja asiakirjakansi. Jos valotuslasilla on pölyä tai tahroja, skannausalue saattaa laajentua kattamaan myös pölyn ja tahrat, jolloin tuloksena on väärä skannausasento tai tilanne, jossa kuvasta tulee pieni.

#### **Liittyvät tiedot**

- & ["Alkuperäisasiakirjojen lisääminen" sivulla 48](#page-47-0)
- & ["Faksiasetukset" sivulla 132](#page-131-0)
- & ["Valotustaso-alustan puhdistaminen" sivulla 154](#page-153-0)

### **Vastaanotettavien faksien laatu on heikko**

- ❏ Ota **ECM**-asetus käyttöön ohjauspaneelista.
- ❏ Pyydä faksin lähettäjää käyttämään korkeampaa laatutilaa.
- ❏ Tulosta saapunut faksi uudelleen. Tulosta faksi uudelleen valitsemalla **Faksi** > > **Tul. vastaanot. faksi uudelleen**.

#### **Liittyvät tiedot**

& ["Faksiasetukset" sivulla 132](#page-131-0)

### **Saapuneet faksit eivät tulostu**

- ❏ Jos tulostimessa on ollut häiriö, kuten paperitukos, tulostin ei voi vastaanottaa saapuneita fakseja. Tarkista tulostin.
- ❏ Jos asetuksissa on määritelty vastaanotettujen faksien tallennus saapuviin, saapuneet faksit eivät automaattisesti tulostu. Tarkista **Vastaanottoasetukset**.

#### **Liittyvät tiedot**

- & ["Vastanotettujen faksien tallentaminen Saapuneet-kansioon" sivulla 127](#page-126-0)
- & ["Paperitukoksen irrottaminen" sivulla 180](#page-179-0)

### **Sivut ovat tyhjiä tai toiselle sivulle on tulostettu vain vähän tekstiä — vastaanotetut faksit**

Voit tulostaa yhdelle sivulle **Poista tulostustiedot jakamisen jälkeen** -ominaisuudella kohteessa **Jaettu sivu asetukset**.

Valitse **Poista yläosa** tai **Poista alaosa** kohteessa **Poista tulostustiedot jakamisen jälkeen** ja suorita sitten kohteen **Kynnys** säätö. Kynnysarvon kasvattaminen kasvattaa poistettavaa aluetta. Mitä suurempi arvo on, sitä todennäköisemmin sisältö tulostuu yhdelle sivulle.

## **Muut fakseihin liittyvät ongelmat**

### **Kytketyllä puhelimella ei voi soittaa puheluita**

Liitä puhelin tulostimen EXT.-liittimeen ja nosta kuuloke. Jos valintaääntä ei kuuluu, liitä puhelinkaapeli asianmukaisesti.

#### **Liittyvät tiedot**

& ["Puhelinkoneen kytkeminen tulostimeen" sivulla 113](#page-112-0)

### **Vastaaja ei pysty vastaamaan puheluihin**

Ohjauspaneelilla asetetaan tulostimen **Soittoa ennen vastausta** -asetus numeroa korkeammalle kuin puhelinvastaajan soittojen määrä.

- & ["Puhelinvastaajan asetukset" sivulla 124](#page-123-0)
- $\rightarrow$  ["Perusasetukset" sivulla 137](#page-136-0)

### **Lähettäjän faksinumero ei näy vastaanottajan fakseissa tai numero on väärä**

Lähettäjä ei ehkä ole asettanut faksin ylätunnistetietoja tai se on tehty väärin. Ota yhteyttä lähettäjään.

## **Muut ongelmat**

### **Heikko sähköisku tulostinta kosketettaessa**

Jos tietokoneeseen on yhdistetty useita oheislaitteita, saatat tulostinta koskettaessasi saada heikon sähköiskun. Asenna tulostimeen yhdistettyyn tietokoneeseen maadoitusjohto.

### **Toimintaäänet ovat voimakkaita**

Jos toimintoäänet ovat liian voimakkaita, ota käyttöön **Hiljainen tila**. Tämän ominaisuuden ottaminen käyttöön voi hidastaa tulostusnopeutta.

❏ Ohjauspaneeli

Napauta aloitusnäytöstä ja ota sitten käyttöön **Hiljainen tila**.

❏ Windows -tulostinohjain

Ota käyttöön **Hiljainen tila Yleiset**-välilehdellä.

❏ Mac OS X -tulostinohjain

Valitse **Järjestelmäasetukset** valikosta > **Tulostimet ja skannerit** (tai **Tulosta ja skannaa**, **Tulosta ja faksaa**) ja valitse sitten tulostin. Osoita **Valinnat ja tarvikkeet** > **Asetukset** (tai **Ajuri**). Valitse **Käytössä**asetukseksi **Hiljainen tila**.

❏ Epson Scan 2

Napsauta -painiketta avataksesi **Määritykset**-ikkunan. Määritä tämän jälkeen **Hiljainen tila** -asetus **Skannaa**-välilehdeltä.

### **Päivämäärä ja kellonaika ovat väärät**

Aseta oikea päivämäärä ja kellonaika ohjauspaneelista. Kellonaika saattaa olla väärä salamaniskun aiheuttaman sähkökatkoksen tai virran pitkän käyttämättömänä olon ajan.

#### **Liittyvät tiedot**

◆ ["Perusasetukset" sivulla 157](#page-156-0)

### **Muistilaitetta ei tunnisteta**

Ota muistilaite käyttöön ohjauspaneelin **Tallennuslaitteen liittymä** -asetuksilla.

#### **Liittyvät tiedot**

 $\rightarrow$  ["Tulostinasetukset" sivulla 158](#page-157-0)

### **Tietojen tallennus muistitikulle ei onnistu**

- ❏ Tarkista, ettei muistitikku ole kirjoitussuojattu.
- ❏ Tarkista, että muistitikulla on riittävästi muistitilaa. Jos muisti on vähissä, tietoja ei voi tallentaa.

#### **Liittyvät tiedot**

& ["Ulkoisen USB-laitteen tekniset tiedot" sivulla 214](#page-213-0)

### **Palomuuri estää sovelluksen (vain Windows)**

Lisää sovellus Windowsin palomuurin sallittuihin sovelluksiin **Ohjauspaneelin**-turva-asetuksissa.

### **"!" näkyy valokuvien valintanäytössä**

Nestekidenäytössä näkyy "!", kun tuote ei tue kuvatiedostoa.

#### **Liittyvät tiedot**

& ["Tuetut datamääritykset" sivulla 215](#page-214-0)

# <span id="page-208-0"></span>**Liite**

## **Tekniset tiedot**

## **Tulostimen ominaisuudet**

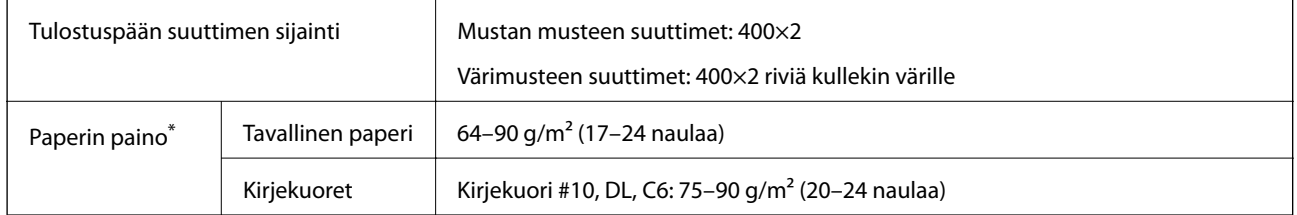

\* Silloinkin, kun paperin paksuus on näissä rajoissa, paperi ei ehkä syöty tulostimeen tai tulostuslaatu saattaa heiketä riippuen paperin ominaisuuksista tai laadusta.

### **Tulostusalue**

#### *Yksittäisten arkkien tulostusalue*

Tulostuslaatu voi olla heikompi varjostetuilla alueilla tulostimen toimintaperiaatteen vuoksi.

#### **Tulostaminen reunuksilla**

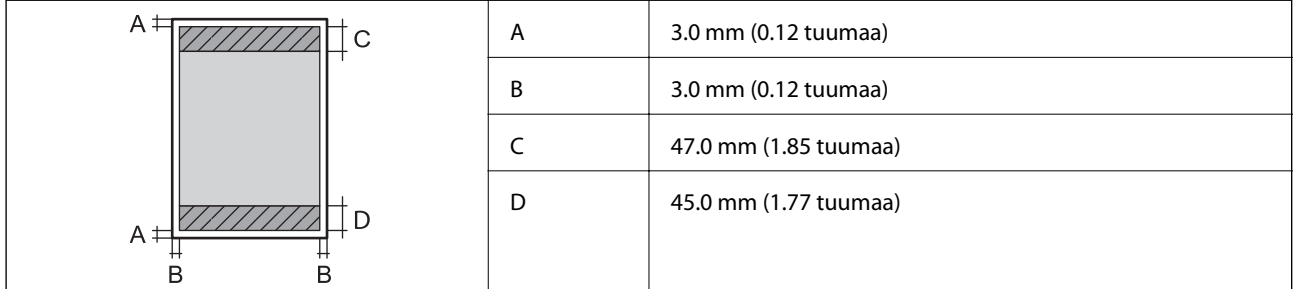

#### **Reunaton tulostus**

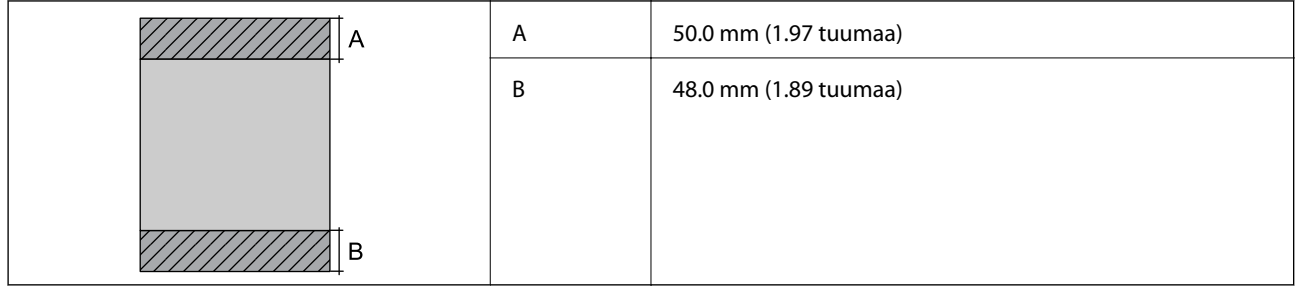

#### *Kirjekuorien tulostettava alue*

Tulostuslaatu voi olla heikompi varjostetuilla alueilla tulostimen toimintaperiaatteen vuoksi.

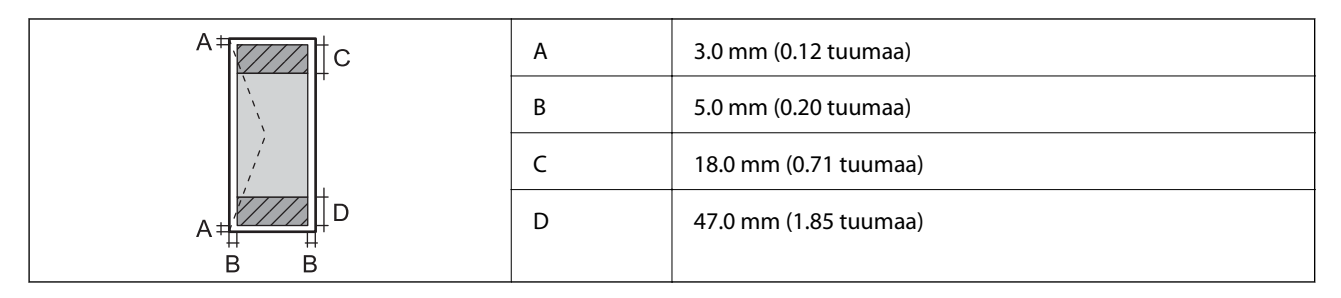

## **Skannerin ominaisuudet**

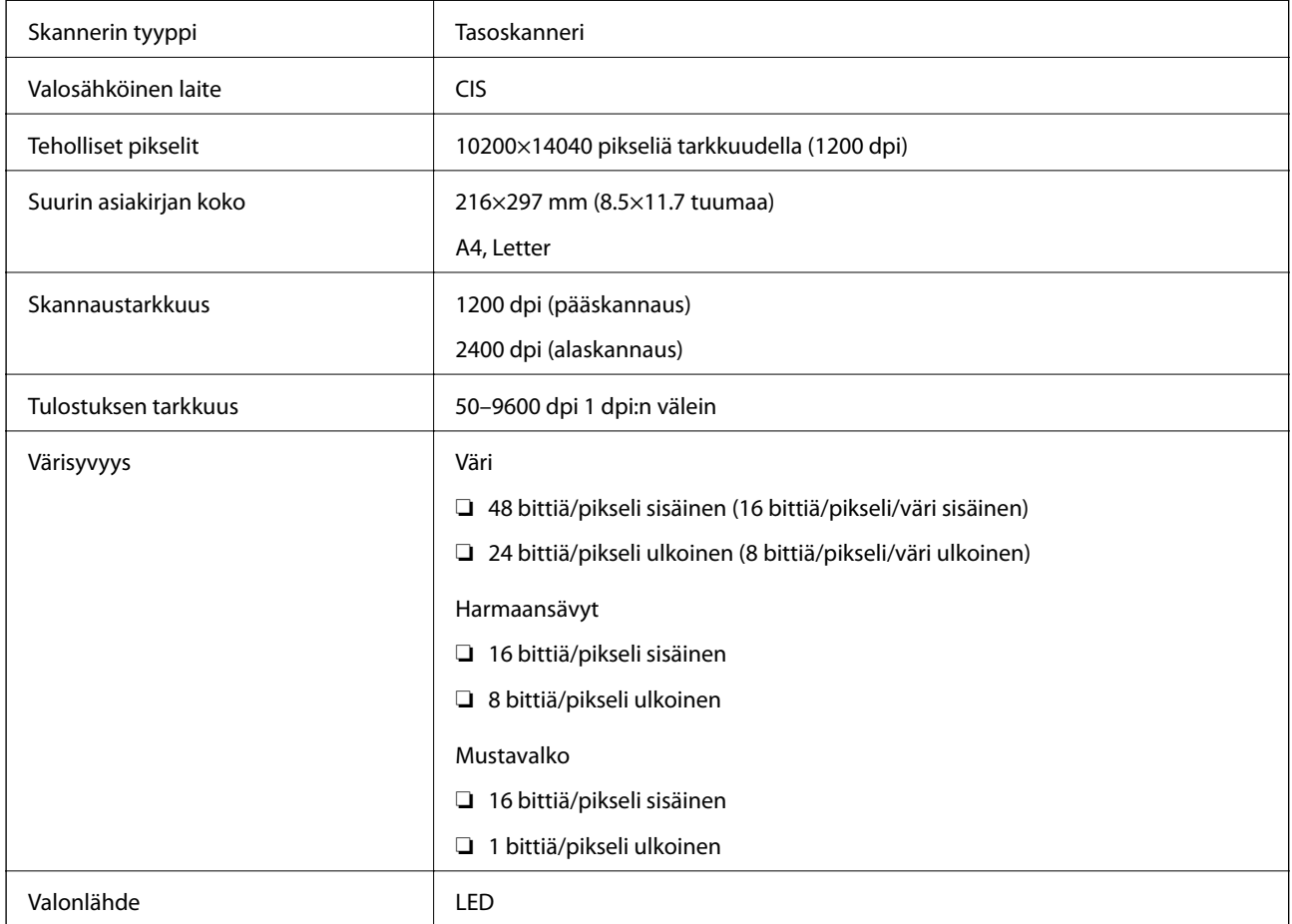

## **Käyttöliittymän tekniset tiedot**

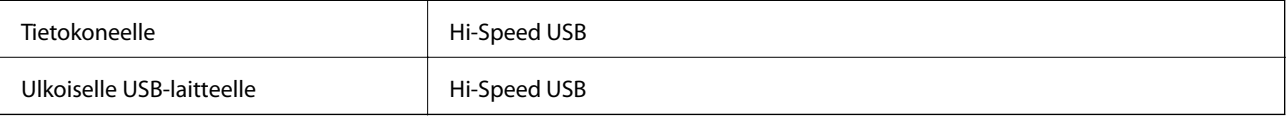

## **Faksin ominaisuudet**

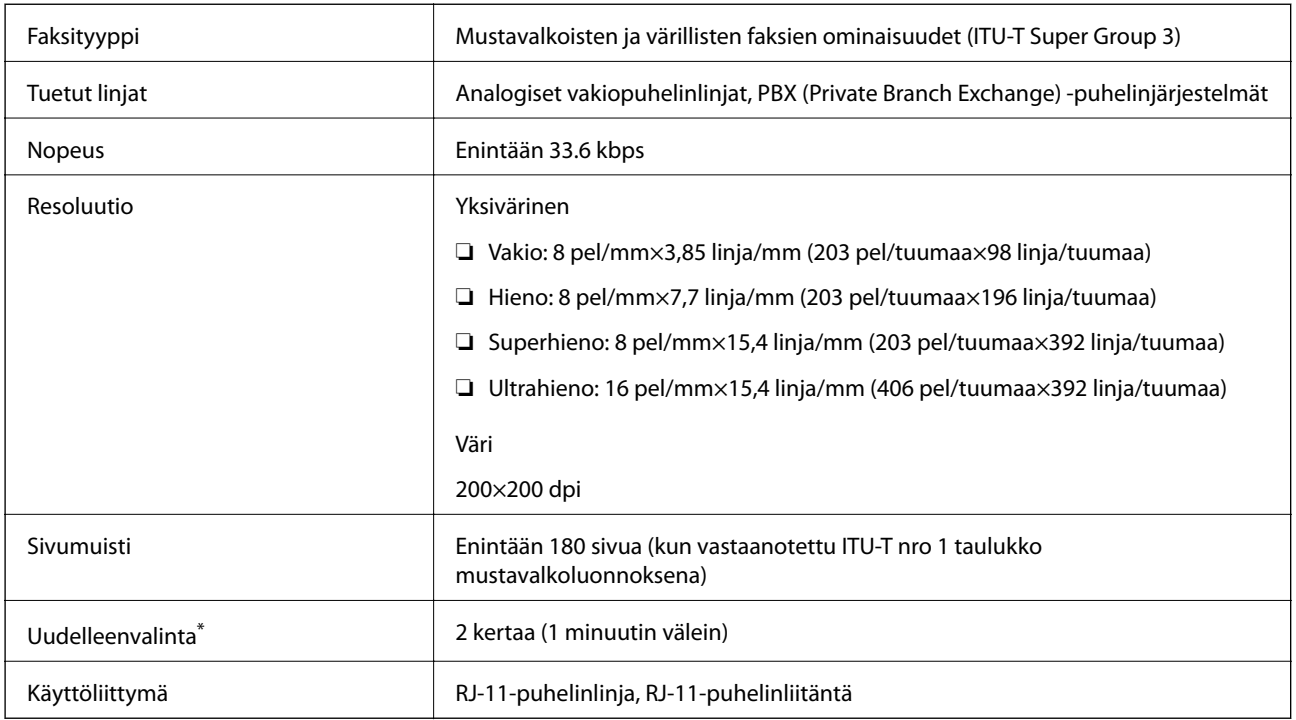

\* Tiedot voivat vaihdella maittain ja alueittain.

## **Verkkotoimintojen luettelo**

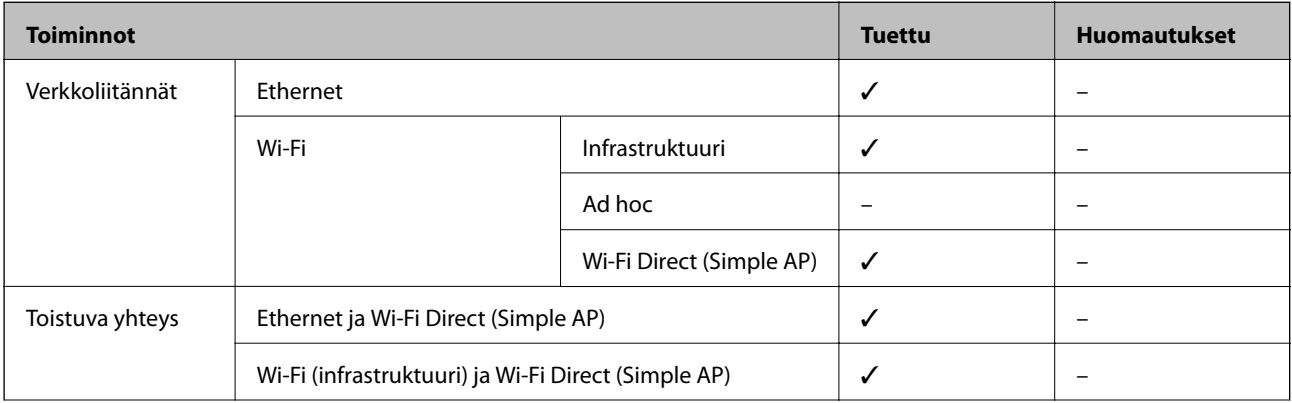

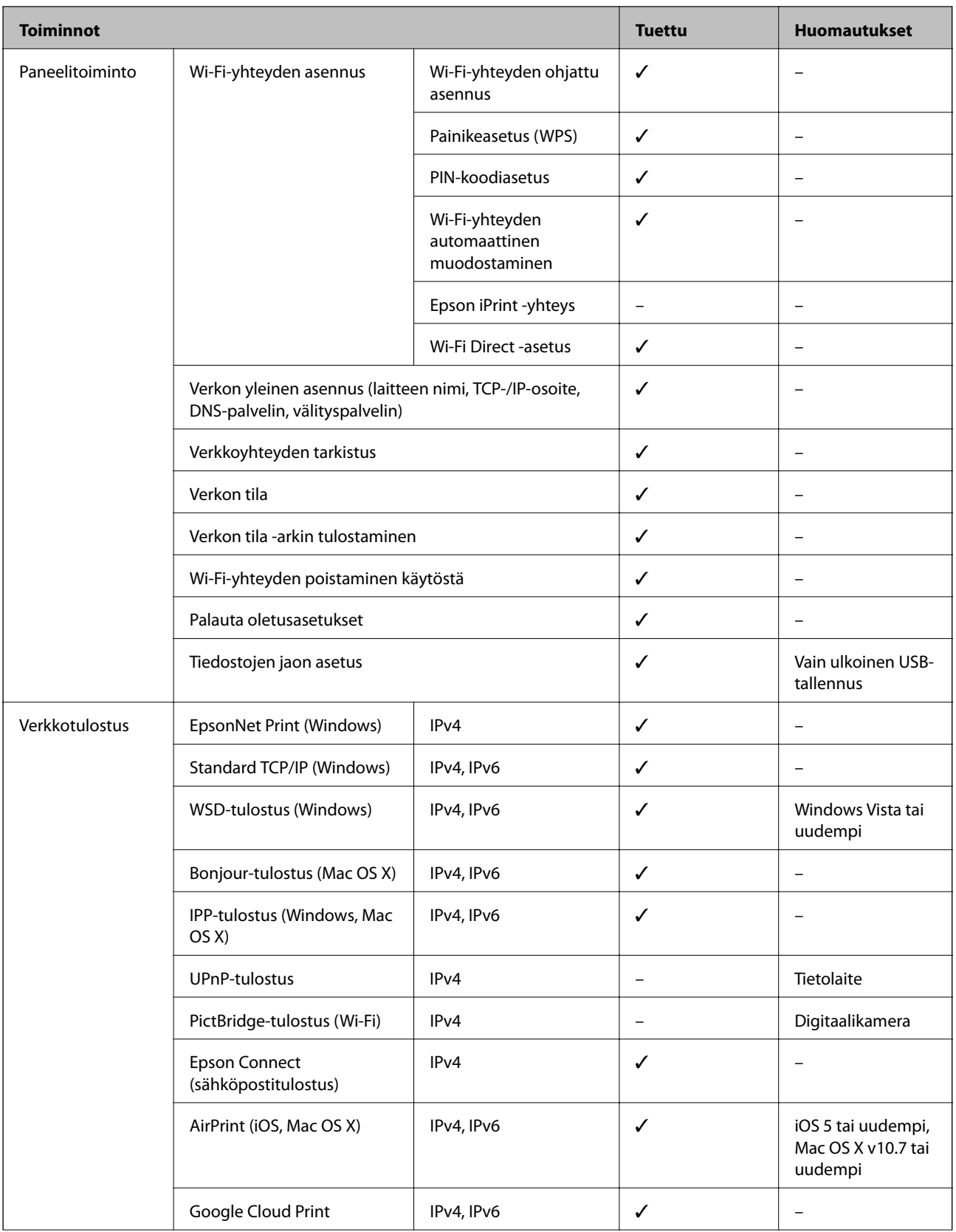

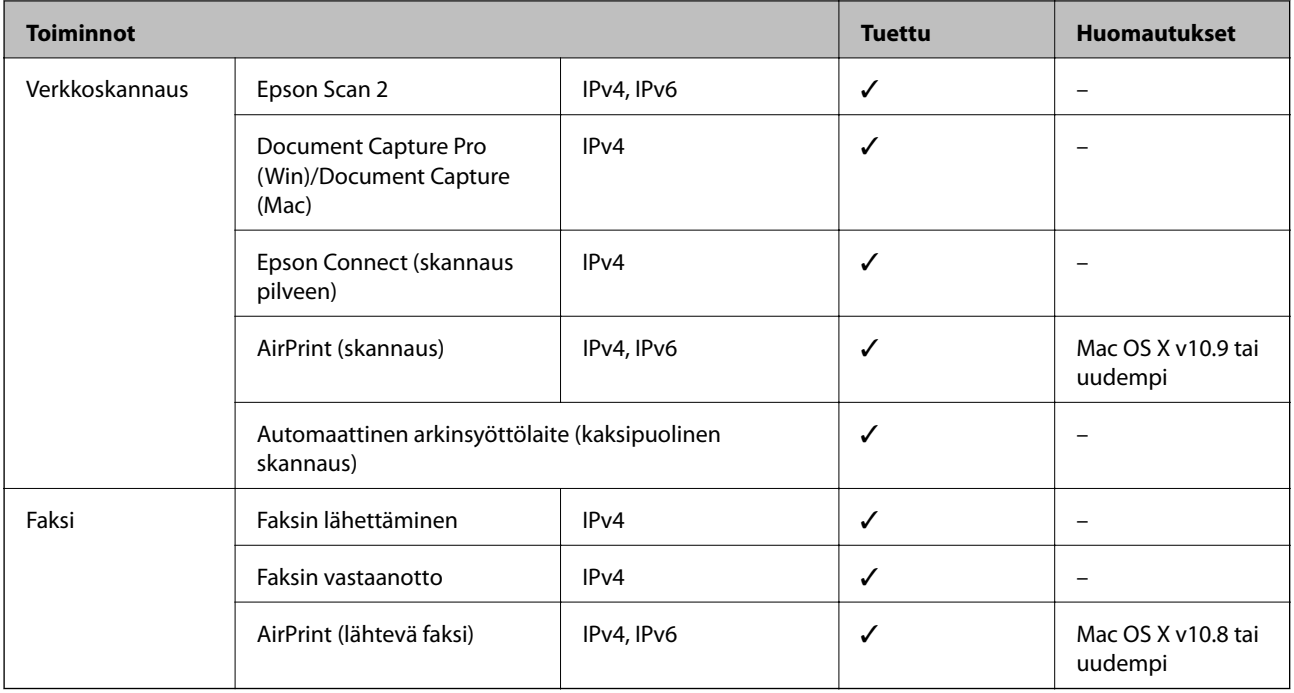

## **Wi-Fi-yhteyden tekniset tiedot**

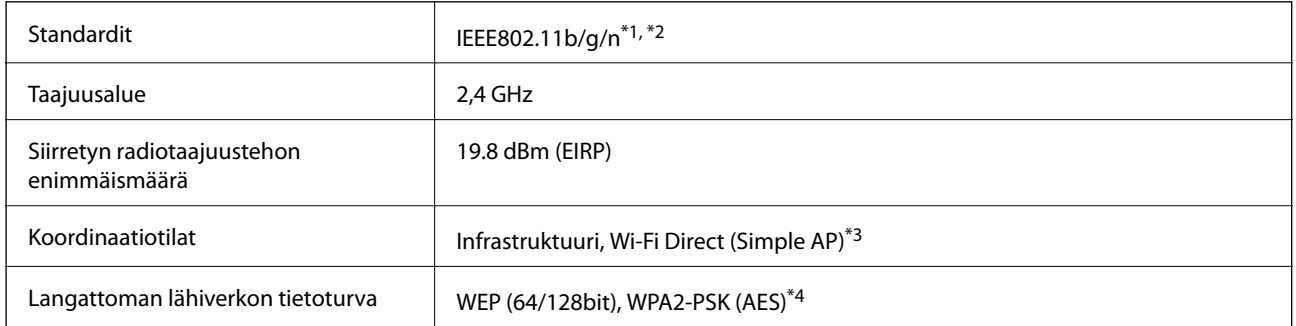

- \*1 Vastaa joko standardia IEEE 802.11b/g/n tai IEEE 802.11b/g ostopaikan mukaan.
- \*2 IEEE802.11n on saatavilla vain HT20:lle.
- \*3 Ei IEEE 802.11b -tukea.
- \*4 Noudattaa WPA2-standardia, tukee WPA/WPA2 Personal -salausta.

## **Ethernet-yhteyden ominaisuudet**

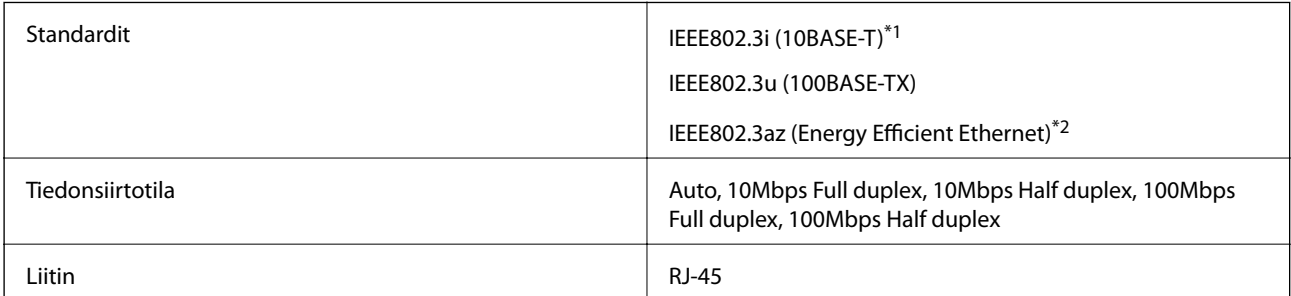

**Liite**

- <span id="page-213-0"></span>\*1 Radiohäiriöiden estämiseksi käytä luokan 5e tai korkeampaa STP (Shielded twisted pair) -kaapelia.
- \*2 Liitetyn laitteen on täytettävä IEEE802.3az-standardit.

### **Tietoturvaprotokolla**

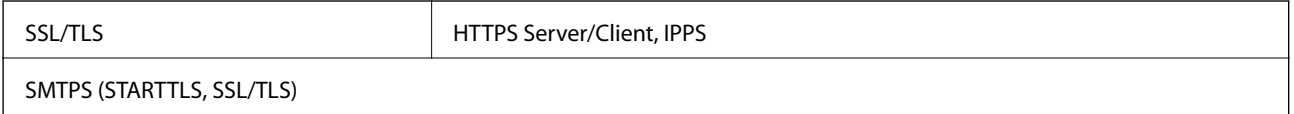

### **Tuetut kolmansien osapuolten palvelut**

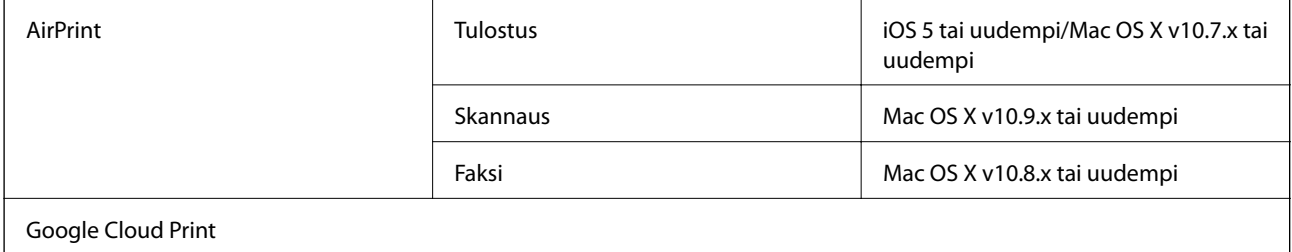

### **Ulkoisen USB-laitteen tekniset tiedot**

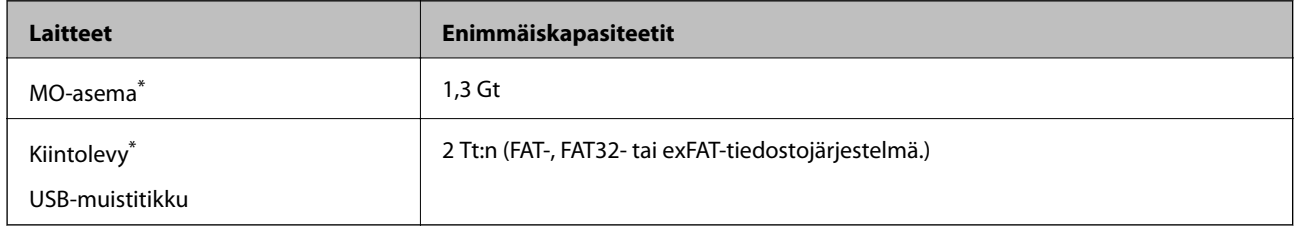

\* USB-liitännän kautta virtansa saavien ulkoisten laitteiden käyttö ei ole suositeltavaa. Käytä vain erillisellä verkkovirtalaitteella varustettuja ulkoisia laitteita.

Seuraavia laitteita ei voi käyttää:

- ❏ Laite, joka edellyttää erillistä ohjainta
- ❏ Laite, jossa on suojausasetuksia (salasana, salaus jne.)
- ❏ Laite, jossa on valmis USB-keskitin

Epson ei voi taata ulkoisten laitteiden toimintaa.

### <span id="page-214-0"></span>**Tuetut datamääritykset**

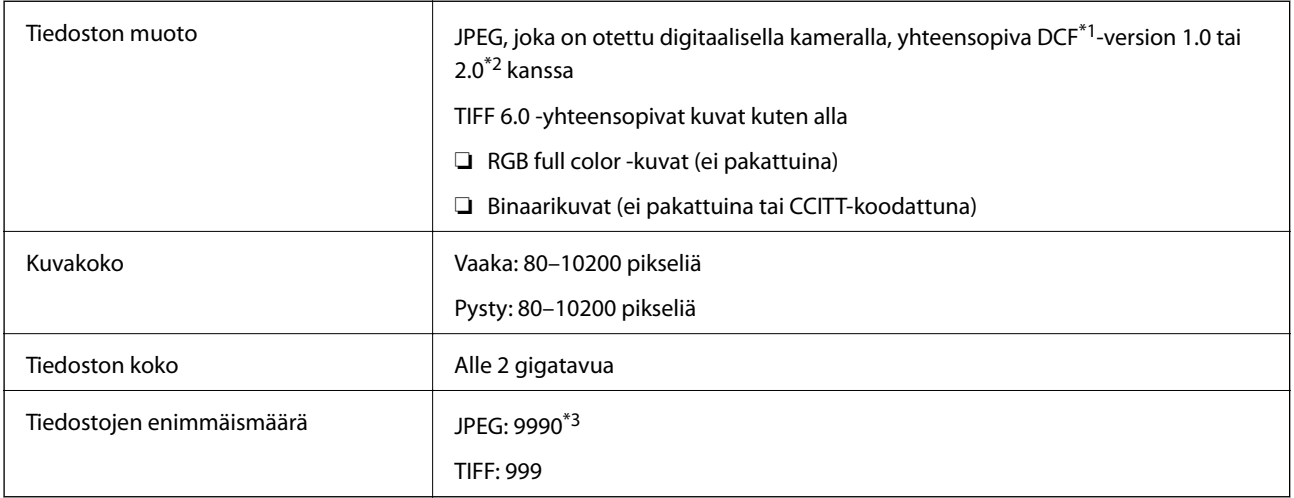

\*1 Kameran tiedostojärjestelmä (Design Rule for Camera File System).

\*2 Ei tueta sellaisten digitaalisten kameroiden valokuvatietoja, joissa on sisäinen muisti.

\*3 Kerralla voidaan näyttää jopa 999 tiedostoa. (Jos tiedostoja on yli 999, tiedostot näytetään ryhmissä.)

#### *Huomautus:*

Nestekidenäytölle ilmestyy "!", kun tulostin ei tunnista kuvatiedostoa. Tässä tapauksessa valkoiset osiot tulostetaan, jos valitset usean kuvan asettelun.

### **Mitat**

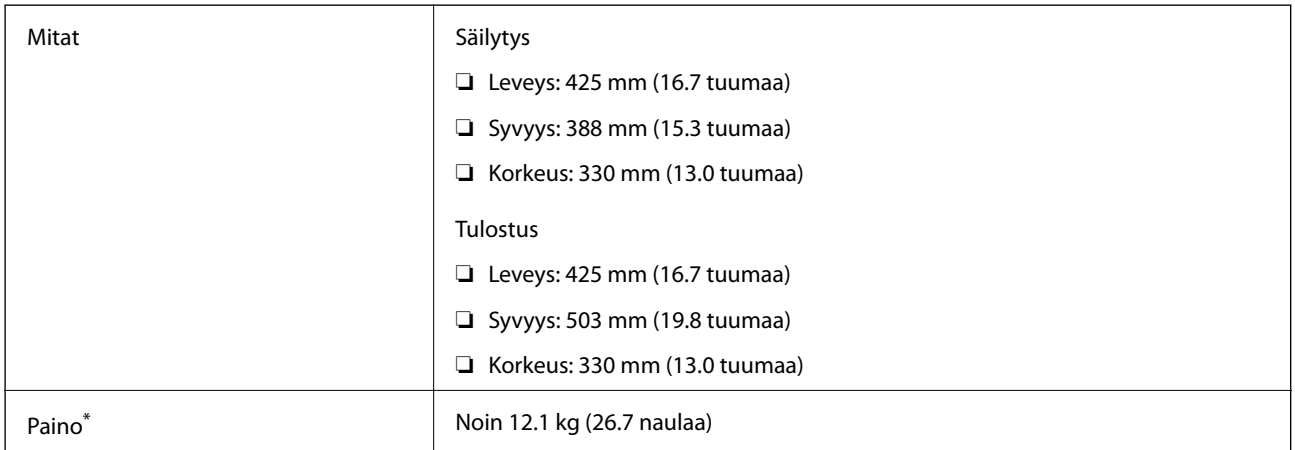

\* Ilman mustekasetteja ja virtajohtoa.

### **Sähkötekniset ominaisuudet**

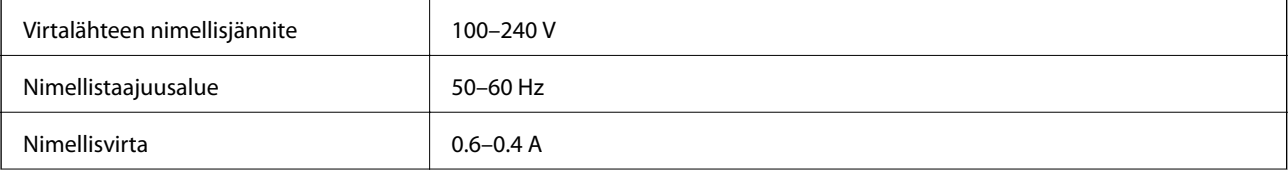

**Liite**

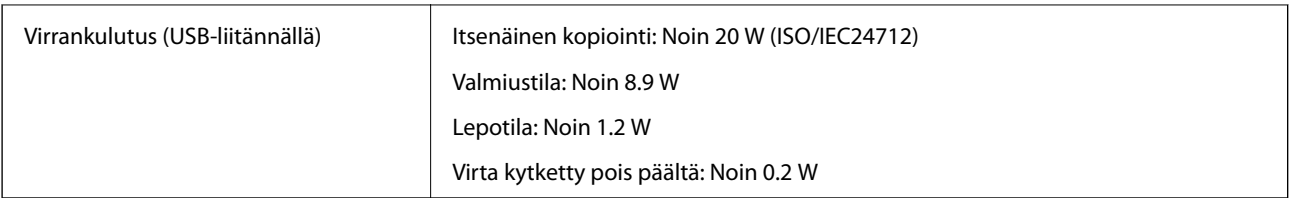

#### *Huomautus:*

❏ Tarkista jännite tulostimessa olevista merkinnöistä.

❏ Eurooppalaiset käyttäjät: lisätietoja virrankulutuksesta on saatavana seuraavalla verkkosivustolla.

<http://www.epson.eu/energy-consumption>

### **Ympäristöä koskevat tekniset tiedot**

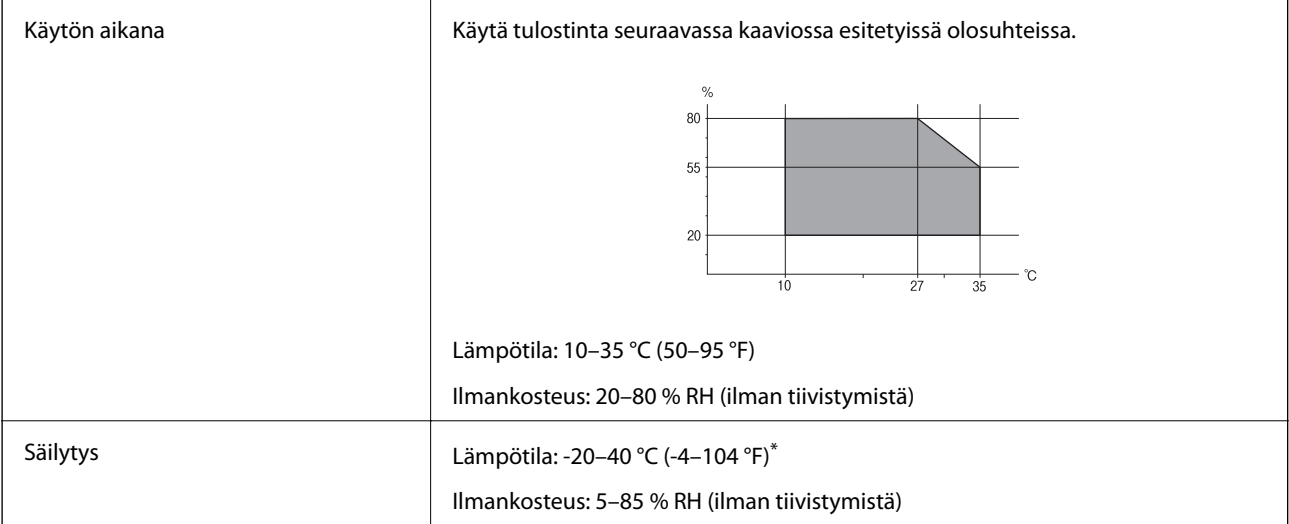

Varastoitavissa yhden kuukauden ajan lämpötilassa 40 °C (104 °F).

### **Mustekasettien käyttötiedot**

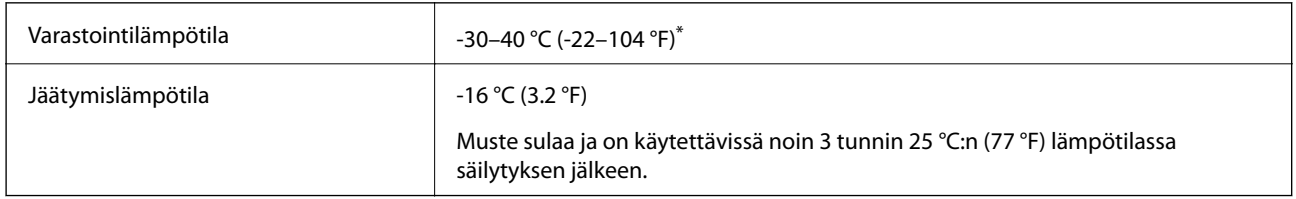

Varastoitavissa yhden kuukauden ajan lämpötilassa 40 °C (104 °F).

### **Järjestelmävaatimukset**

❏ Windows 10 (32-bittinen, 64-bittinen)/Windows 8.1 (32-bittinen, 64-bittinen)/Windows 8 (32-bittinen, 64 bittinen)/Windows 7 (32-bittinen, 64-bittinen)/Windows Vista (32-bittinen, 64-bittinen)/Windows XP SP3 tai uudempi (32-bittinen)/Windows XP Professional x64 Edition SP2 tai uudempi/Windows Server 2012 R2/ Windows Server 2012/Windows Server 2008 R2/Windows Server 2008/Windows Server 2003 R2/Windows Server 2003 SP2 tai uudempi
**Liite**

❏ Mac OS X v10.11.x/Mac OS X v10.10.x/Mac OS X v10.9.x/Mac OS X v10.8.x/Mac OS X v10.7.x/Mac OS X v10.6.8

#### *Huomautus:*

❏ Mac OS X -käyttöjärjestelmä ei välttämättä tue joitakin sovelluksia ja ominaisuuksia.

❏ UNIX-tiedostojärjestelmä (UFS) Mac OS X -käyttöjärjestelmälle ei ole tuettu.

## **Säädöksiä koskevat tiedot**

## **Standardit ja hyväksynnät**

### **Standardit ja hyväksynnät USA:n mallille**

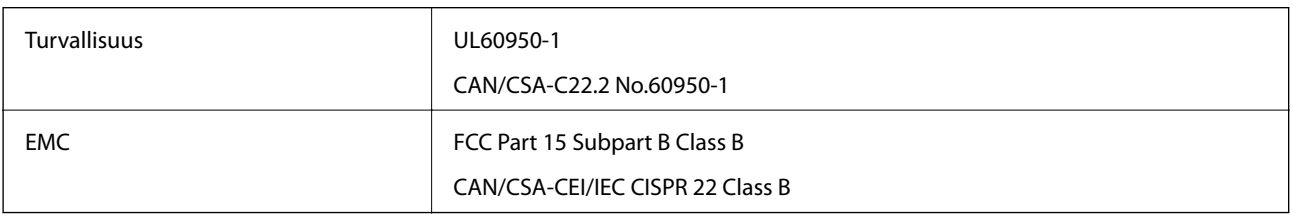

Tässä laitteessa on seuraava langaton moduuli.

Valmistaja: Askey Computer Corporation

Tyyppi: WLU6320-D69 (RoHS)

Tämä tuote noudattaa FCC-sääntöjen osaa 15 ja IC-sääntöjen kohtaa RSS-210. Epson ei vastaa suojausvaatimusten täyttämisen epäonnistumisesta, jos siihen on syynä muu kuin tuotteen suositeltu muuntaminen. Laitetta saa käyttää, kun seuraavat kaksi ehtoa täyttyvät: (1) tämä laite ei saa aiheuttaa haitallisia häiriöitä ja (2) tämän laitteen on siedettävä vastaanotetut häiriöt, mukaan lukien häiriöt, jotka saattavat aiheuttaa laitteessa epätoivottavaa toimintaa.

Luvanvaraisen palvelun radiohäiriöiden ehkäisemiseksi tämä laite on tarkoitettu käytettäväksi sisätiloissa ja poissa ikkunoiden luota mahdollisimman hyvän suojauksen saavuttamiseksi. Ulos asennettu laite (tai sen lähetysantenni) vaatii luvan.

Tämä laite noudattaa FCC/IC:n kontrolloimatonta ympäristöä koskevia säteilyaltistuksen rajoja ja täyttää FCC:n IC-radiotaajuusaltistussääntöjen (RF) OET65:n ja RSS-102:n liitteen C radiotaajuusaltistusohjeet (RF). Tämä laite on asennettava ja sitä on käytettävä siten, että säteilevä osa pidetään vähintään 20 cm:n (7,9 tuuman) etäisyydellä ihmiskehosta (ääriosat, kuten kädet, ranteet, jalat ja nilkat, pois lukien).

## **Standardit ja hyväksynnät Euroopan mallille**

#### Eurooppalaiset käyttäjät

Seiko Epson Corporation ilmoittaa täten, että seuraava radiolaitemalli noudattaa direktiiviä 2014/53/EU. EU:n vaatimustenmukaisuusvakuutus on saatavilla kokonaisuudessaan Internetissä seuraavassa osoitteessa.

#### <http://www.epson.eu/conformity>

C582C

Käytettäväksi vain seuraavissa maissa: Irlanti, Yhdistynyt kuningaskunta, Itävalta, Saksa, Liechtenstein, Sveitsi, Ranska, Belgia, Luxemburg, Alankomaat, Italia, Portugali, Espanja, Tanska, Suomi, Norja, Ruotsi, Islanti, Kroatia, Kypros, Kreikka, Slovenia, Malta, Bulgaria, Tšekki, Viro, Unkari, Latvia, Liettua, Puola, Romania ja Slovakia.

Epson ei vastaa suojausvaatimusten täyttämisen epäonnistumisesta, jos siihen on syynä muu kuin tuotteen suositeltu muuntaminen.

# $C \in$

### **Standardit ja hyväksynnät Australian mallille**

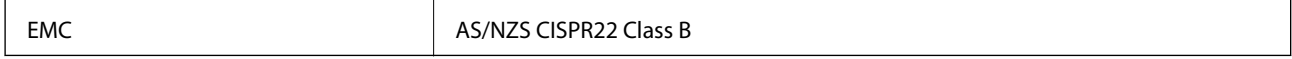

Epson ilmoittaa, että seuraavat laitemallit noudattavat AS/NZS4268:n olennaisia vaatimuksia ja muita asiaankuuluvia ehtoja.

C582C

Epson ei vastaa suojausvaatimusten täyttämisen epäonnistumisesta, jos siihen on syynä muu kuin tuotteen suositeltu muuntaminen.

## **Saksalainen Blue Angel -merkintä**

Voit tarkastaa seuraavalta verkkosivustolta, täyttääkö tulostin saksalaisen Blue Angel -merkinnän vaatimukset.

<http://www.epson.de/blauerengel>

## **Kopiointirajoitukset**

Noudata seuraavia rajoituksia ja varmista, että käytät tuotetta vastuullisesti ja laillisesti.

Seuraavien kohteiden kopioiminen on lainvastaista:

- ❏ setelirahat, kolikot, valtion liikkeelle laskemat arvopaperit, valtion joukkovelkakirjalainat ja kunnalliset arvopaperit
- ❏ käyttämättömät postimerkit, esileimatut postikortit ja muut viralliset postilaitoksen leimaamat tuotteet
- ❏ valtion liikkeelle laskemat veromerkit ja laillisesti liikkeelle lasketut arvopaperit

Seuraavien kohteiden kopioinnissa tulee noudattaa varovaisuutta:

- ❏ yksityisten liikelaitosten liikkeelle laskemat arvopaperit (mm. osaketodistukset, siirrettävät velkakirjat, sekit), kuukausikortit, alennusliput jne.
- ❏ passit, ajokortit, lääkärintodistukset, ajoluvat, elintarvikekortit, pääsyliput jne.

#### *Huomautus:*

Näiden asiakirjojen kopioiminen saattaa myös olla lainvastaista.

Tekijänoikeuksin suojatun materiaalin asianmukainen käyttö:

Tulostimien avulla on mahdollista kopioida tekijänoikeuksin suojattua materiaalia lainvastaisesti. Mikäli kyse ei ole lakiasiantuntijan hyväksymästä käyttötarkoituksesta, varmista materiaalin kopiointiin mahdollisesti liittyvät rajoitukset ennen julkaistun materiaalin kopiointia.

## **Tulostimen kuljettaminen**

Kun kuljetat tulostinta muuton tai korjauksessa käyttämisen vuoksi, pakkaa tulostin seuraavia ohjeita noudattaen.

#### c*Tärkeää:*

- ❏ Vältä tulostimen säilytyksen tai kuljetuksen aikana kallistamasta tulostinta tai kääntämästä sitä pystyasentoon tai ylösalaisin, sillä muuten siitä voi vuotaa mustetta.
- ❏ Jätä mustekasetit paikoilleen. Mustekasettien poistaminen voi aiheuttaa tulostuspään kuivumisen, mikä puolestaan voi haitata tulostimen toimintaa.
- 1. Sammuta tulostin painamalla  $\mathcal{O}$ -painiketta.
- 2. Varmista, että virtavalo sammuu, ja irrota sitten virtajohto.

#### c*Tärkeää:*

Irrota virtajohto, kun virtavalo on sammunut. Muutoin tulostuspää ei palaa alkuasentoonsa, minkä vuoksi muste kuivuu ja tulostamisesta voi tulla mahdotonta.

- 3. Varmista, että ulkoisia tallennuslaitteita ei ole kytkettyinä.
- 4. Irrota kaikki kaapelit, kuten virtajohto ja USB-kaapeli.
- 5. Poista tulostimesta kaikki paperit.
- 6. Varmista, että tulostimessa ei ole alkuperäiskappaleita.
- 7. Avaa skanneriyksikkö ja pidä asiakirjakansi suljettuna. Kiinnitä mustekasetin pidin koteloon teipillä.

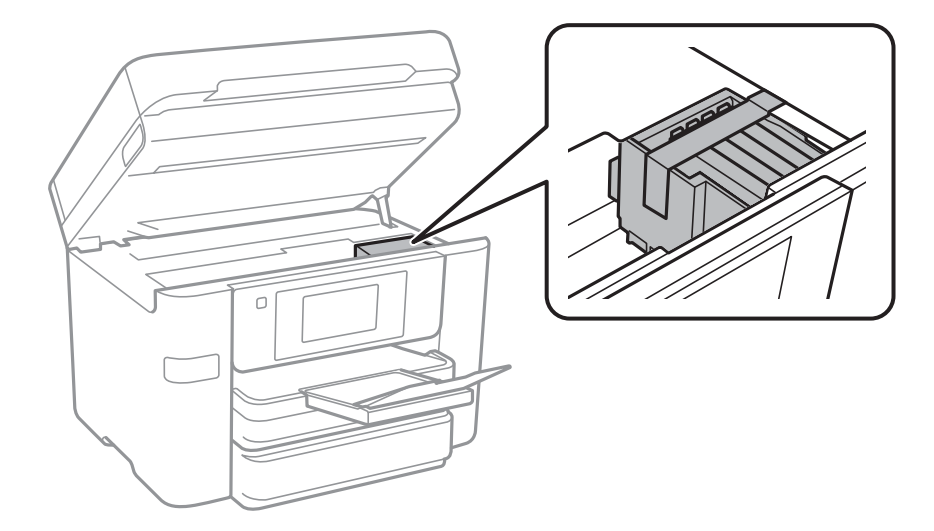

8. Sulje skanneriyksikkö.

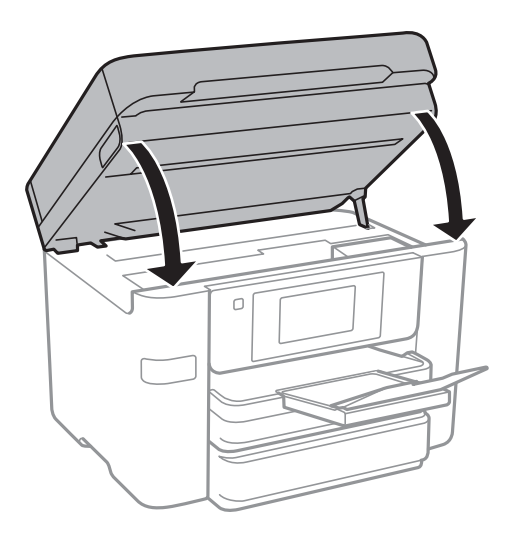

9. Valmista tulostin pakattavaksi alla esitetyllä tavalla.

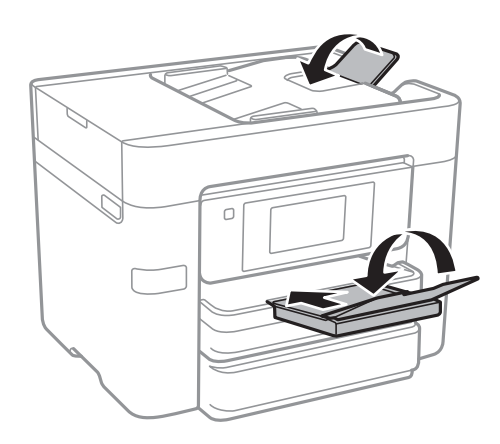

10. Pakkaa tulostin omaan laatikkoonsa käyttäen suojamateriaaleja.

Kun otat tulostimen uudelleen käyttöön, muista poistaa teippi, jolla kiinnitit mustekasetin pitimen. Jos tulostuslaatu on seuraavalla tulostuskerralla heikko, puhdista ja kohdista tulostuspää.

#### **Liittyvät tiedot**

- & ["Tulostuspään tarkistaminen ja puhdistaminen" sivulla 149](#page-148-0)
- & ["Tulostuspään kohdistaminen" sivulla 150](#page-149-0)

## **Ulkoisen USB-laitteen käyttö tietokoneelta**

Voit kirjoittaa tai lukea tietoja ulkoiselta USB-laitteelta, kuten USB-muistitikulta, joka on asetettu tulostimeen tietokoneelta.

## c*Tärkeää:*

Kun tulostimeen asetettu ulkoinen laite on USB-laitteen ja verkon kautta yhdistettyjen tietokoneiden yhteisessä käytössä, kirjoitusoikeus annetaan ainoastaan tietokoneille, jotka on yhdistetty tulostimessa sinun valitsemalla tavalla. Kirjoittaaksesi ulkoiseen USB-laitteeseen, valitse yhteysmenetelmä seuraavassa valikossa tulostimen ohjauspaneelissa.

*Asetukset* > *Yleiset asetukset* > *Tulostinasetukset* > *Tallennuslaitteen liittymä* > *Tiedost. Jakam.*

#### *Huomautus:*

Tietokoneen tietojen tunnistamisessa kestää vähän aikaa, jos siihen on liitetty suuri ulkoinen USB-laite, kuten 2TB HDD.

#### **Windows**

Valitse ulkoinen USB-laite kohdasta **Tietokone** tai **Oma tietokone**. Ulkoisella USB-laitteella olevat tiedot tulevat näkyviin.

#### *Huomautus:*

Jos tulostin on liitetty verkkoon käyttämättä ohjelmistolevyä tai Web Installer -sovellusta, määritä USB-portti verkkoasemaksi. Avaa *Suorita* ja syötä tulostimen nimi \\XXXXX tai tulostimen IP-osoite \\XXX.XXX.XXX.XXX suorittaaksesi *Avaa:*. Napsauta näkyvissä olevaa laitekuvaketta hiiren kakkospainikkeella verkon määrittämiseksi. Verkkoasema tulee näkyviin kohdassa *Tietokone* tai *Oma tietokone*.

#### **Mac OS X**

Valitse vastaava laitekuvake. Ulkoisella USB-laitteella olevat tiedot tulevat näkyviin.

#### *Huomautus:*

- ❏ Poista ulkoinen USB-laite vetämällä ja pudottamalla laitekuvake roskakorikuvakkeeseen. Muuten jaetulla asemalla olevat tiedot eivät ehkä näy oikein, kun toinen ulkoinen USB-laite lisätään.
- ❏ Käyttääksesi ulkoista tallennuslaitetta verkossa, valitse *Go* > *Connect to Server* työpöydän valikosta. Syötä tulostimen nimi cifs://XXXXX tai smb://XXXXX (jossa "xxxxx" on tulostimen nimi) kohdassa *Palvelinosoite* ja napsauta sitten *Yhdistä*.

## **Ulkoisen USB-laitteen käytön rajoittaminen tietokoneesta**

Voit tehdä asetukset varmentaaksesi käyttäjän seuraavia toimintoja varten.

❏ Ulkoisen USB-laitteen, kuten USB flash -muisti, käyttö tulostimeen liitetystä tietokoneesta.

❏ Vastaanotettujen faksien tallentaminen tietokoneeseen FAX Utility -apuohjelmalla.

Tee asetukset Web Config -tai Epson Net Config -sovelluksella. Seuraavassa on kuvattu Web Config -toimenpide.

- 1. Käynnistä Web Config tietokoneessa, joka on samassa verkossa kuin tulostin.
- 2. Valitse **Web Config** -ikkunassa **Services** > **MS Network**.
- 3. Valitse **Use Microsoft network sharing**.
- 4. Valitse **Enable** kohteelle **File Sharing**.
- 5. Syötä käyttäjänimi ja salasana käyttäjän varmentamiseksi ja napsauta sitten **Next**.

6. Vahvista syöte ja napsauta sitten **OK**.

#### *Huomautus:*

Voit tarkistaa nykyiset asetukset tulostamalla verkkotilaraportin.

#### **Liittyvät tiedot**

& ["Verkon tilasivun tulostaminen" sivulla 36](#page-35-0)

## **Sähköpostipalvelimen käyttö**

Sähköpostiominaisuuksien käyttö edellyttää sähköpostipalvelimen määritystä.

## **Sähköpostipalvelimen määritys**

Tarkista seuraavat ennen sähköpostipalvelimen määritystä.

- ❏ Tulostimella on verkkoyhteys.
- ❏ Sähköpostipalvelimen tiedot, kuten asiakirjat palveluntarjoajalta, joita käytettiin sähköpostin asennukseen tietokoneeseen.

#### *Huomautus:*

Jos käytät maksutonta sähköpostipalvelua, kuten internetsähköpostia, hae tarvittavat sähköpostipalvelimen tiedot internetistä.

- 1. Napauta aloitusnäytöltä **Asetukset**.
- 2. Napauta **Yleiset asetukset** > **Verkkoasetukset** > **Lisäasetukset**.
- 3. Napauta **Sähköpostipalvelin** > **Palvelinasetukset**.
- 4. Valitse käytetyn sähköpostipalvelimen varmennusmenetelmä.

#### c*Tärkeää:*

Seuraavia varmennusmenetelmiä on käytettävissä.

- ❏ Pois
- ❏ POP ennen SMTP:tä
- ❏ SMTP-VARM

Vahvista sähköpostipalvelimen varmennusmenetelmä ottamalla yhteyttä internetpalveluntarjoajaasi.

Tulostin ei ehkä pysty kommunikoimaan sähköpostipalvelimen kanssa, vaikka varmennusmenetelmä on olemassa, koska suojausta on voitu parantaa (tarvitaan esimerkiksi SSL-kommunikaatiota). Katso viimeisimmät tiedot Epson-tuen verkkosivustolta.

<http://www.epson.eu/Support> (Eurooppa)

<http://support.epson.net/> (Euroopan ulkopuolella)

5. Määritä asianmukaiset asetukset.

Tarvittavat asetukset vaihtelevat varmennusmenetelmän mukaan. Anna käytetyn sähköpostipalvelimen tiedot.

#### <span id="page-222-0"></span>6. Napauta **Jatka**.

#### *Huomautus:*

- ❏ Jos näytetään virheilmoitus, tarkista, ovatko sähköpostipalvelimen asetukset oikein.
- ❏ Jos et pysty lähettämään sähköpostia, vaikka yhteystarkistus onnistuu, tarkista käytetyn sähköpostipalvelimen varmennusmenetelmä.

## **Sähköpostipalvelimen asetuskohteet**

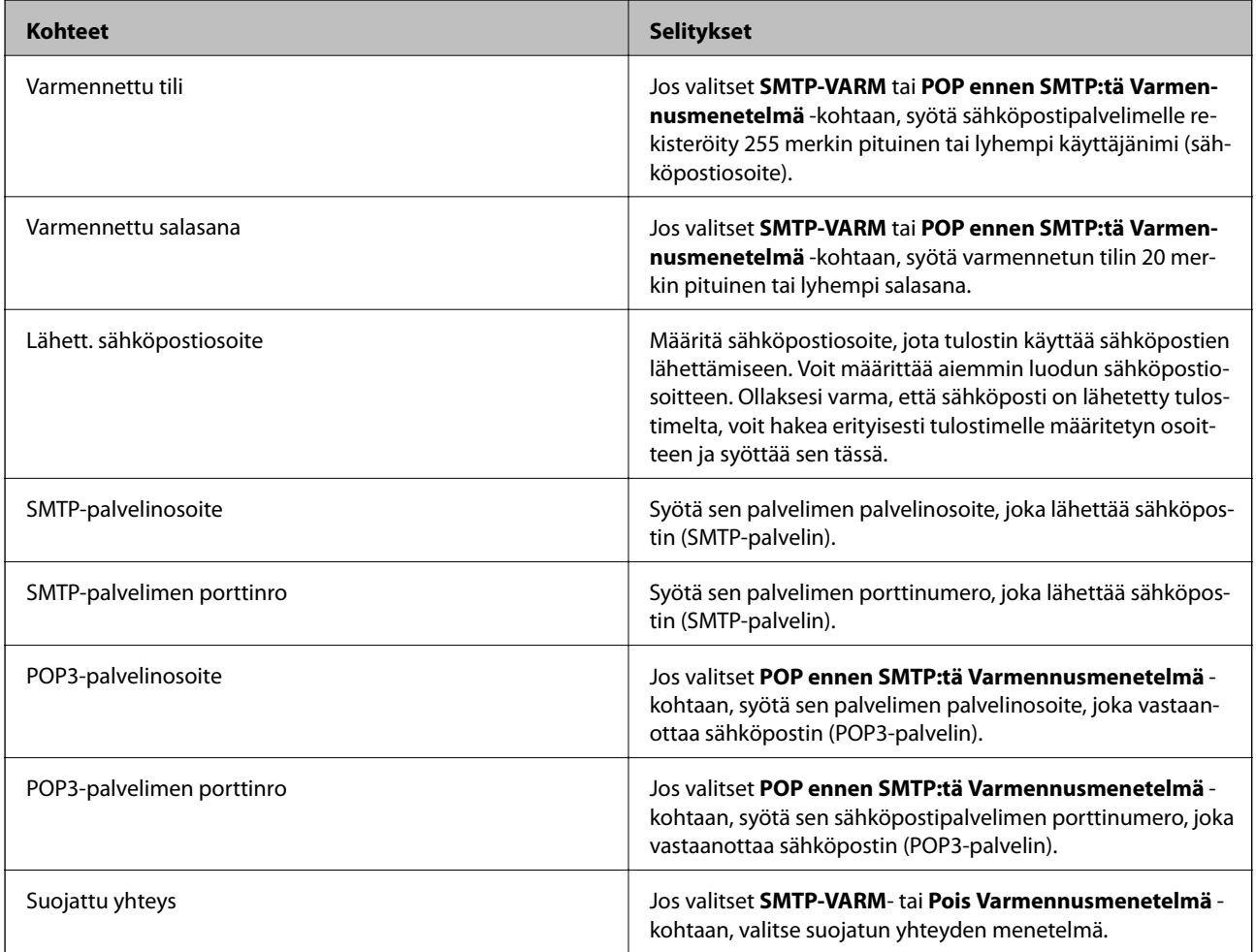

## **Sähköpostipalvelinyhteyden tarkistaminen**

- 1. Napauta aloitusnäytöltä **Asetukset**.
- 2. Napauta **Yleiset asetukset** > **Verkkoasetukset** > **Lisäasetukset**.
- 3. Tarkista, että tulostin on yhteydessä sähköpostipalvelimeen, napauttamalla **Sähköpostipalvelin** > **Yhteystarkistus**.

#### *Huomautus:*

- ❏ Jos näytetään virheilmoitus, tarkista, ovatko sähköpostipalvelimen asetukset oikein.
- ❏ Jos et pysty lähettämään sähköpostia, vaikka yhteystarkistus onnistuu, tarkista käytetyn sähköpostipalvelimen varmennusmenetelmä.

## **Yhteystarkistus -toiminnon aikana näytettävät viestit**

Seuraavat viestit näytetään silloin, kun suoritetaan Yhteystarkistus sähköpostipalvelimeen. Jos tapahtuu virhe, vahvista tila tarkistamalla viesti ja selitys.

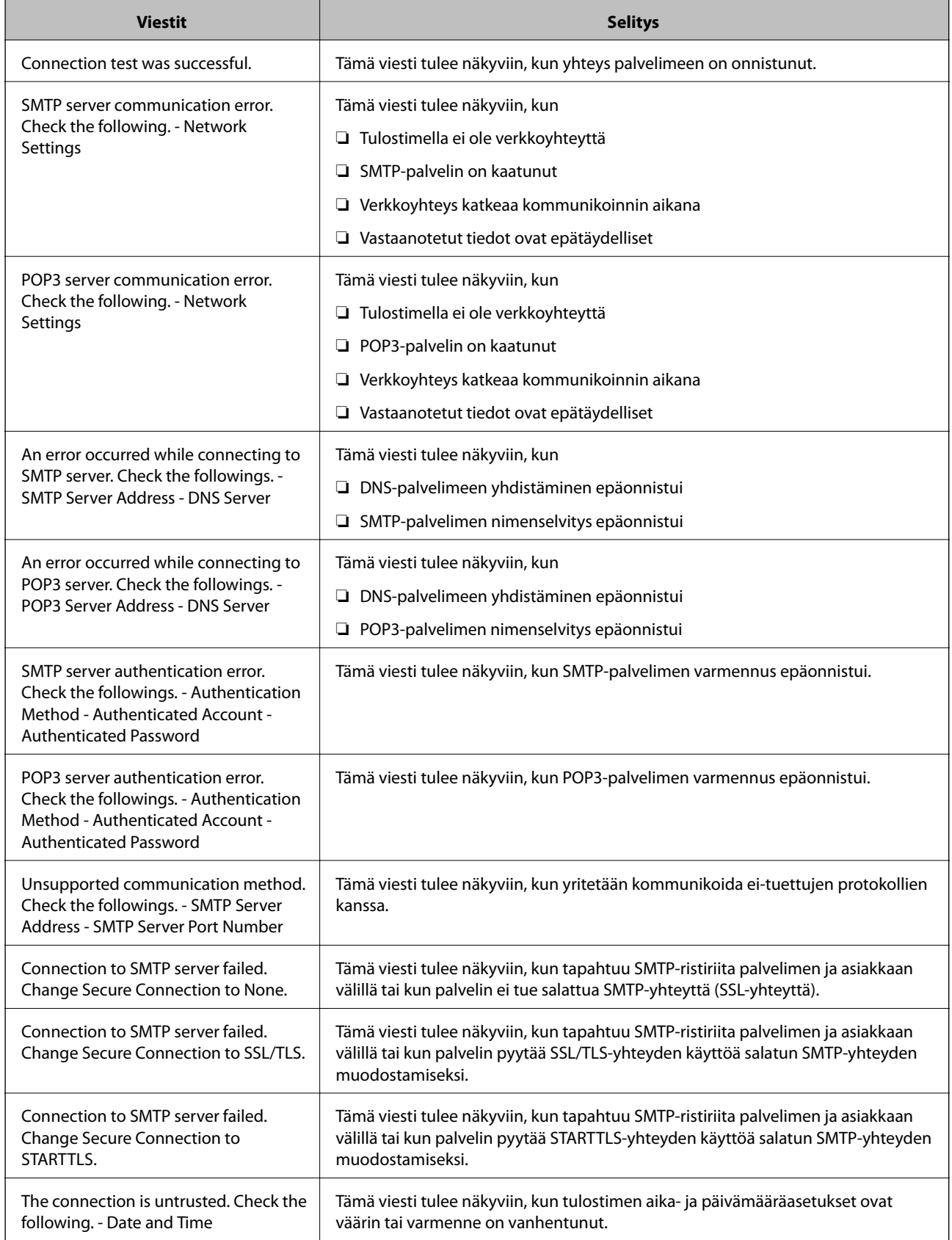

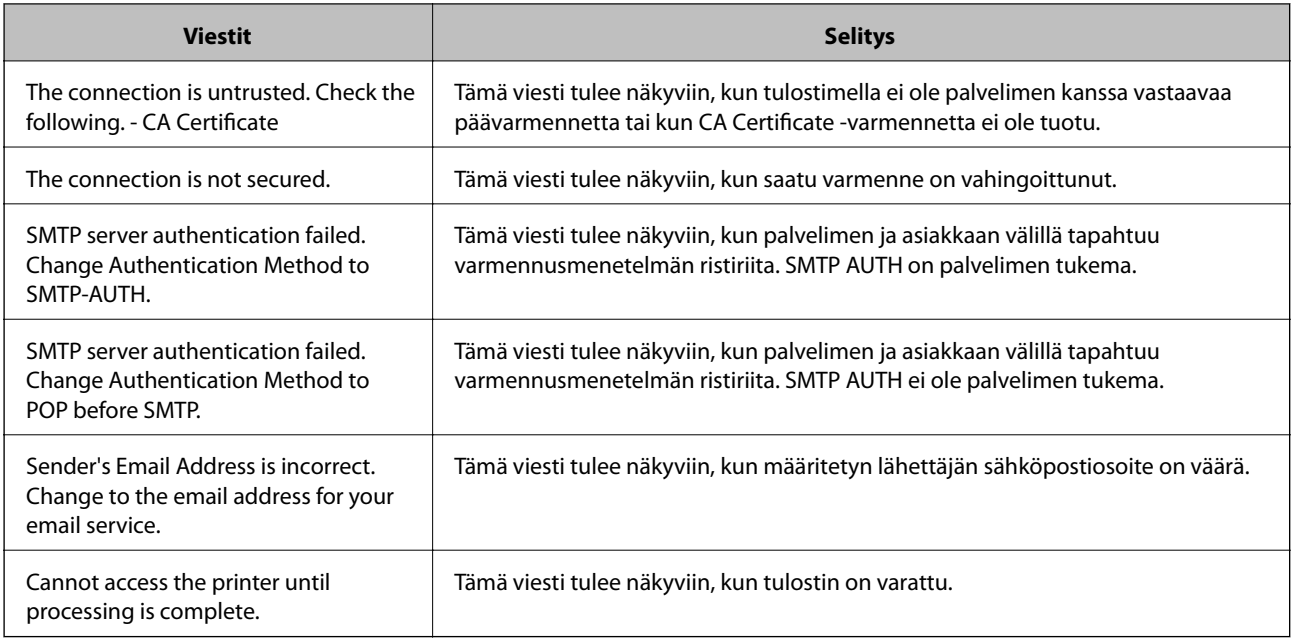

#### **Liittyvät tiedot**

 $\rightarrow$  ["Sähköpostipalvelinyhteyden tarkistaminen" sivulla 223](#page-222-0)

## **Asiakastukipalvelut**

## **Teknisen tuen verkkosivusto**

Jos tarvitset lisätukea, siirry alla näkyvälle Epson-tukisivustolle. Valitse maasi tai alueesi ja siirry paikallisen Epsonverkkosivuston tukiosioon. Sivustolla on saatavilla myös uusimmat ohjaimet, usein kysytyt kysymykset, oppaat ja muut ladattavissa olevat kohteet.

<http://support.epson.net/>

<http://www.epson.eu/Support> (Eurooppa)

Jos Epson-tuotteesi ei toimi kunnolla eikä ongelman ratkaiseminen onnistu, pyydä tukea Epson-tukipalveluista.

## **Yhteydenotto Epsonin tukeen**

### **Ennen yhteyden ottamista Epsoniin**

Jos Epson-tuotteesi ei toimi oikein, eikä ongelmaa voida ratkaista tuotteen mukana toimitettujen vianmääritysoppaiden avulla, ota yhteys Epsonin tukeen lisätietojen saamiseksi. Jos alueesi Epson-tukea ei ole seuraavassa luettelossa, ota yhteys jälleenmyyjään, jolta ostit laitteen.

Epsonin tuki pystyy ratkaisemaan ongelmasi nopeammin, jos annat seuraavat tiedot:

❏ tuotteen sarjanumero

(sarjanumerotarra on yleensä tuotteen takana)

❏ tuotteen malli

❏ tuotteen ohjelmistoversio

(Napsauta **Tietoja**, **Versiotiedot** tai vastaavaa painiketta tuoteohjelmistosta.)

- ❏ tietokoneen merkki ja malli
- ❏ tietokoneen käyttöjärjestelmän nimi ja versio
- ❏ laitteen yhteydessä yleensä käytettävien ohjelmien nimet ja versiot

#### *Huomautus:*

Tuotteen mukaan faksin ja/tai verkkoasetusten valintaluettelon tiedot on saatettu tallentaa tuotteen muistiin. Tiedot ja/tai asetukset saattavat kadota tuotteen rikkoutumisen tai korjauksen seurauksena. Epson ei ota vastuuta tietojen menetyksistä tai varmuuskopioinnista eikä tietojen ja asetusten palauttamisesta edes takuun voimassaoloaikana. Suosittelemme omien varmuuskopioiden ottamista tai muistiinpanojen tekoa.

### **Ohje käyttäjille Euroopassa**

Lisätietoja yhteyden ottamisesta Epson-tukeen on Euroopan takuuasiakirjassa.

#### **Australia**

Epson Australia haluaa tarjota sinulle korkeatasoisen asiakastuen. Tuoteoppaiden lisäksi tarjoamme seuraavat lähteet lisätietojen saamiseksi:

#### **Internet-osoite**

#### [http://www.epson.com.au](http://www.epson.com.au/)

Siirry Epson Australian verkkosivustoon. Sinun kannattaa vierailla sivustolla aika ajoin! Sivustolla on ohjaimien latausalue, Epsonin yhteystiedot, uudet tuotetiedot ja tekninen tuki (sähköposti).

#### **Epson-tuotetuki**

Puhelin: 1300-361-054

Epson-tuotetuki varmistaa viime kädessä, että asiakkaamme saavat ohjeita. Tuotetuen henkilöstö auttaa Epsontuotteen asennuksessa, määrityksissä ja käytössä. Myynnin tuotetuen henkilöstö voi lähettää materiaalia uusista Epson-tuotteista ja neuvoa lähimmän jälleenmyyjän tai huollon sijainnin. Tuotetuessa vastataan monentyyppisiin kysymyksiin.

Kehotamme ottamaan esiin kaikki tarvittavat tiedot ennen soittoa. Mitä enemmän tietoa on valmiina, sitä nopeammin voimme ratkaista ongelman. Tarvittavia tietoja ovat Epson-tuotteesi oppaat, tietokoneesi tyyppi, käyttöjärjestelmä, sovellusohjelmat ja muut tiedot, joita arvelet tarvittavan.

#### **Tuotteiden kuljetus**

Epson suosittelee tuotteen pakkauksen säilyttämistä tulevaa kuljetusta varten.

### **Ohjeet käyttäjille Uudessa Seelannissa**

Epson Uusi Seelanti haluaa tarjota sinulle korkealuokkaista asiakaspalvelua. Tuotedokumentaation lisäksi tietoja löytyy seuraavista lähteistä:

#### **Internet-osoite**

#### [http://www.epson.co.nz](http://www.epson.co.nz/)

Siirry Epson Uuden Seelannin verkkosivuille. Sinun kannattaa vierailla sivustolla aika ajoin! Sivustolla on ohjaimien latausalue, Epsonin yhteystiedot, uudet tuotetiedot ja tekninen tuki (sähköposti).

#### **Epson-tuotetuki**

Puhelin: 0800 237 766

Epson-tuotetuki on varmistamassa, että asiakkaamme saavat ohjeita. Tuotetuen henkilöstö auttaa Epson-tuotteen asennuksessa, määrityksissä ja käytössä. Myynnin tuotetuen henkilöstö voi lähettää materiaalia uusista Epsontuotteista ja neuvoa lähimmän jälleenmyyjän tai huollon sijainnin. Tuotetuessa vastataan monentyyppisiin kysymyksiin.

Kehotamme ottamaan esiin kaikki tarvittavat tiedot ennen soittoa. Mitä enemmän tietoa on valmiina, sitä nopeammin voimme ratkaista ongelman. Näitä tietoja ovat Epsonin tuotedokumentaatio, tietokoneen tyyppi, käyttöjärjestelmä, sovellusohjelmat ja muut mielestäsi oleelliset tiedot.

#### **Tuotteen kuljetus**

Epson suosittelee tuotteen pakkauksen säilyttämistä tulevaa kuljetusta varten.